# Enterprise Tablet **ET51/56**

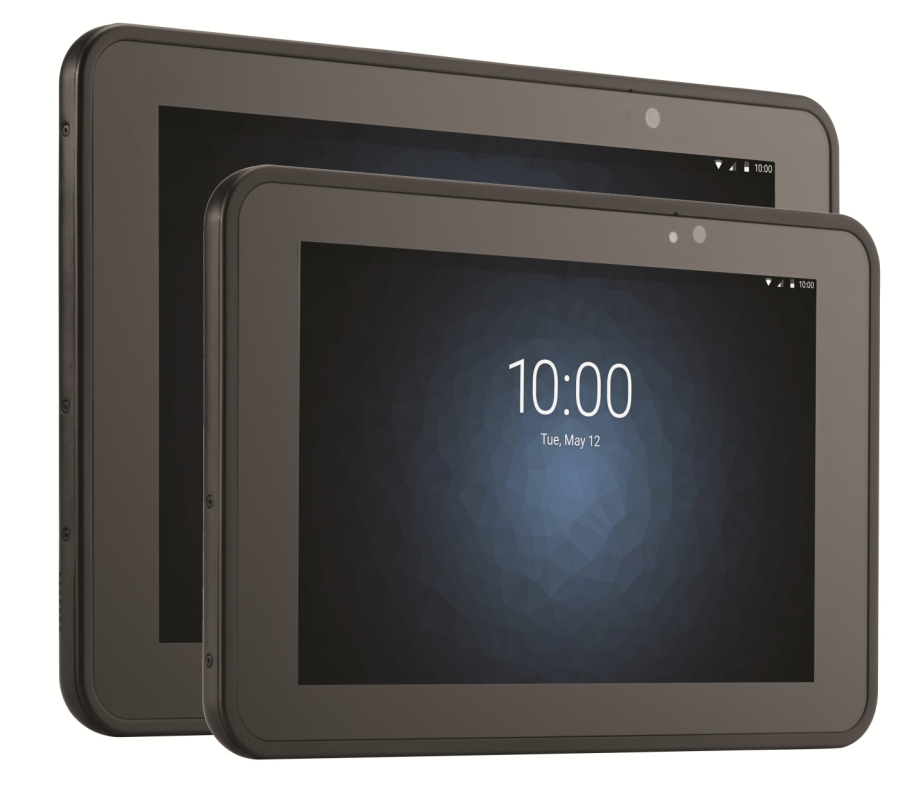

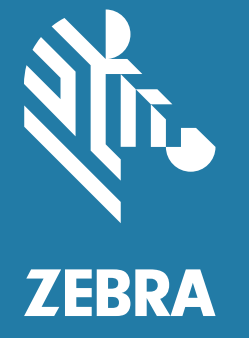

**Integrator Guide** for Android ™ 8.1.0 Oreo

## <span id="page-1-0"></span>**Copyright**

ZEBRA and the stylized Zebra head are trademarks of Zebra Technologies Corporation, registered in many jurisdictions worldwide. Google, Android, Google Play and other marks are trademarks of Google LLC; Oreo is a trademark of Mondelez International, Inc. group. All other trademarks are the property of their respective owners. ©2021 Zebra Technologies Corporation and/or its affiliates. All rights reserved.

COPYRIGHTS & TRADEMARKS: For complete copyright and trademark information, go to [zebra.com/copyright.](www.zebra.com/copyright)

[WARRANTY: For complete warranty information, go to z](www.zebra.com/warranty)ebra.com/warranty.

[END USER LICENSE AGREEMENT: For complete EULA information, go to z](www.zebra.com/eula)ebra.com/eula.

### <span id="page-1-1"></span>**Terms of Use**

• Proprietary Statement

This manual contains proprietary information of Zebra Technologies Corporation and its subsidiaries ("Zebra Technologies"). It is intended solely for the information and use of parties operating and maintaining the equipment described herein. Such proprietary information may not be used, reproduced, or disclosed to any other parties for any other purpose without the express, written permission of Zebra Technologies.

• Product Improvements

Continuous improvement of products is a policy of Zebra Technologies. All specifications and designs are subject to change without notice.

• Liability Disclaimer

Zebra Technologies takes steps to ensure that its published Engineering specifications and manuals are correct; however, errors do occur. Zebra Technologies reserves the right to correct any such errors and disclaims liability resulting therefrom.

• Limitation of Liability

In no event shall Zebra Technologies or anyone else involved in the creation, production, or delivery of the accompanying product (including hardware and software) be liable for any damages whatsoever (including, without limitation, consequential damages including loss of business profits, business interruption, or loss of business information) arising out of the use of, the results of use of, or inability to use such product, even if Zebra Technologies has been advised of the possibility of such damages. Some jurisdictions do not allow the exclusion or limitation of incidental or consequential damages, so the above limitation or exclusion may not apply to you.

## <span id="page-1-2"></span>**Revision History**

Changes to the original guide are listed below:

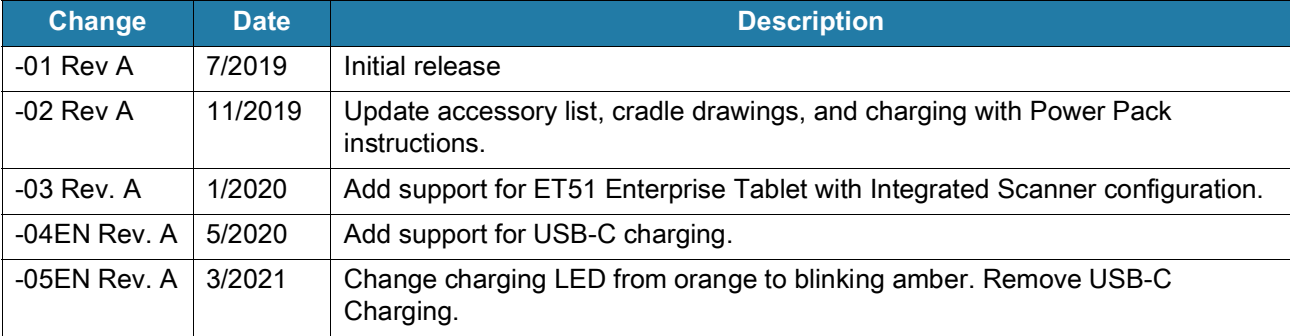

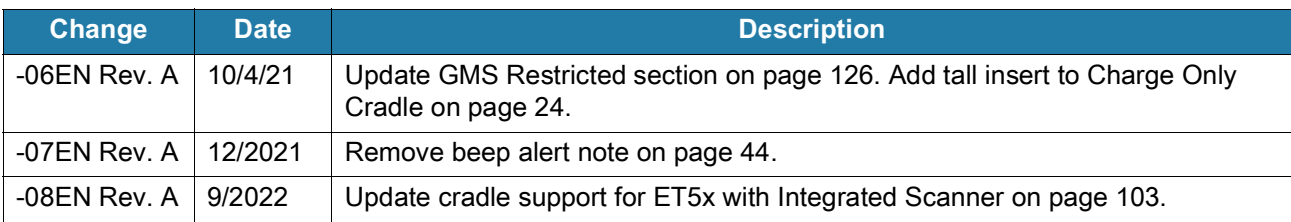

# <span id="page-3-0"></span>**Table of Contents**

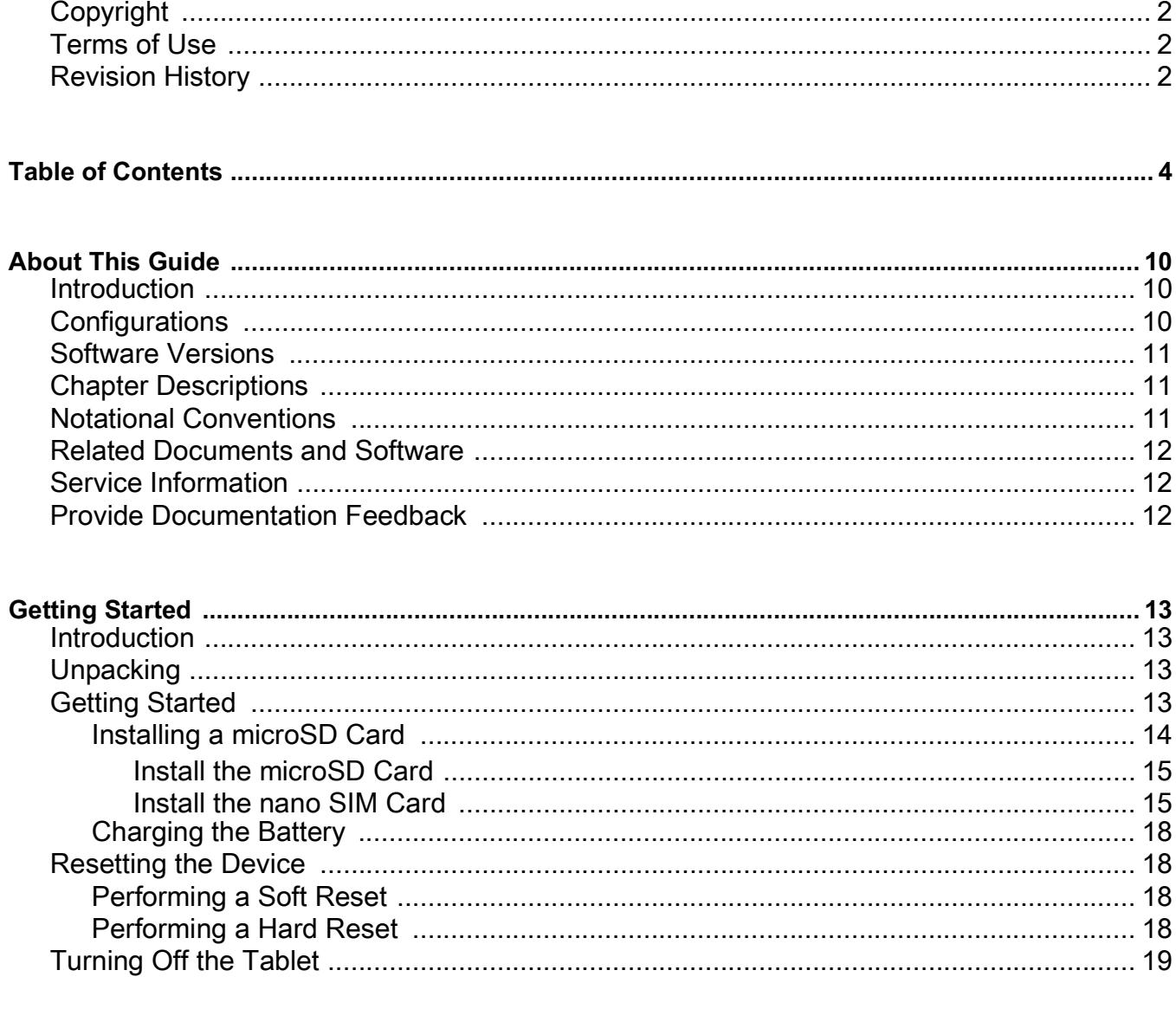

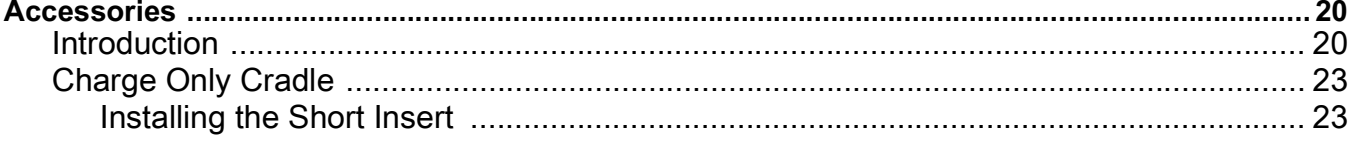

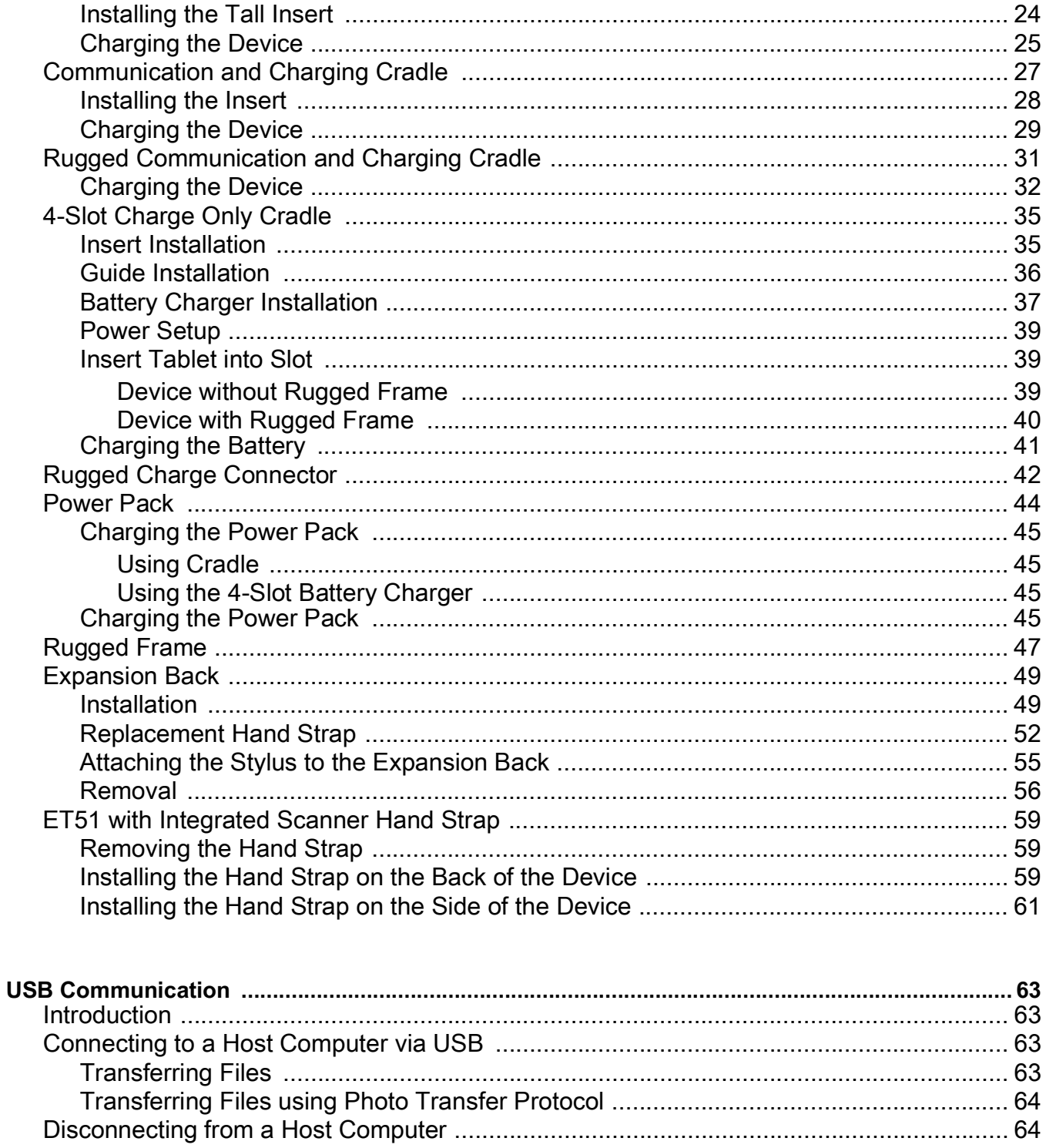

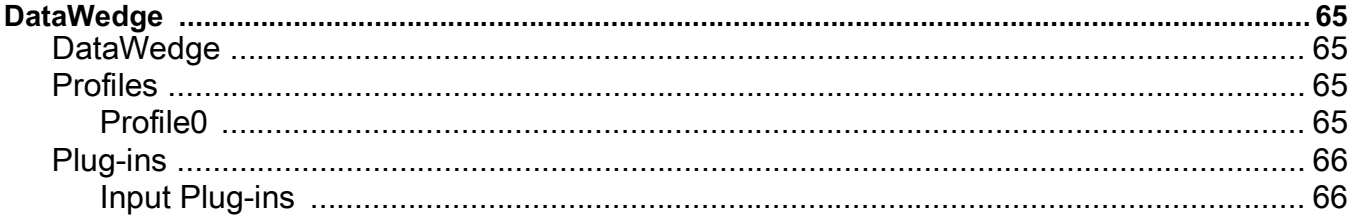

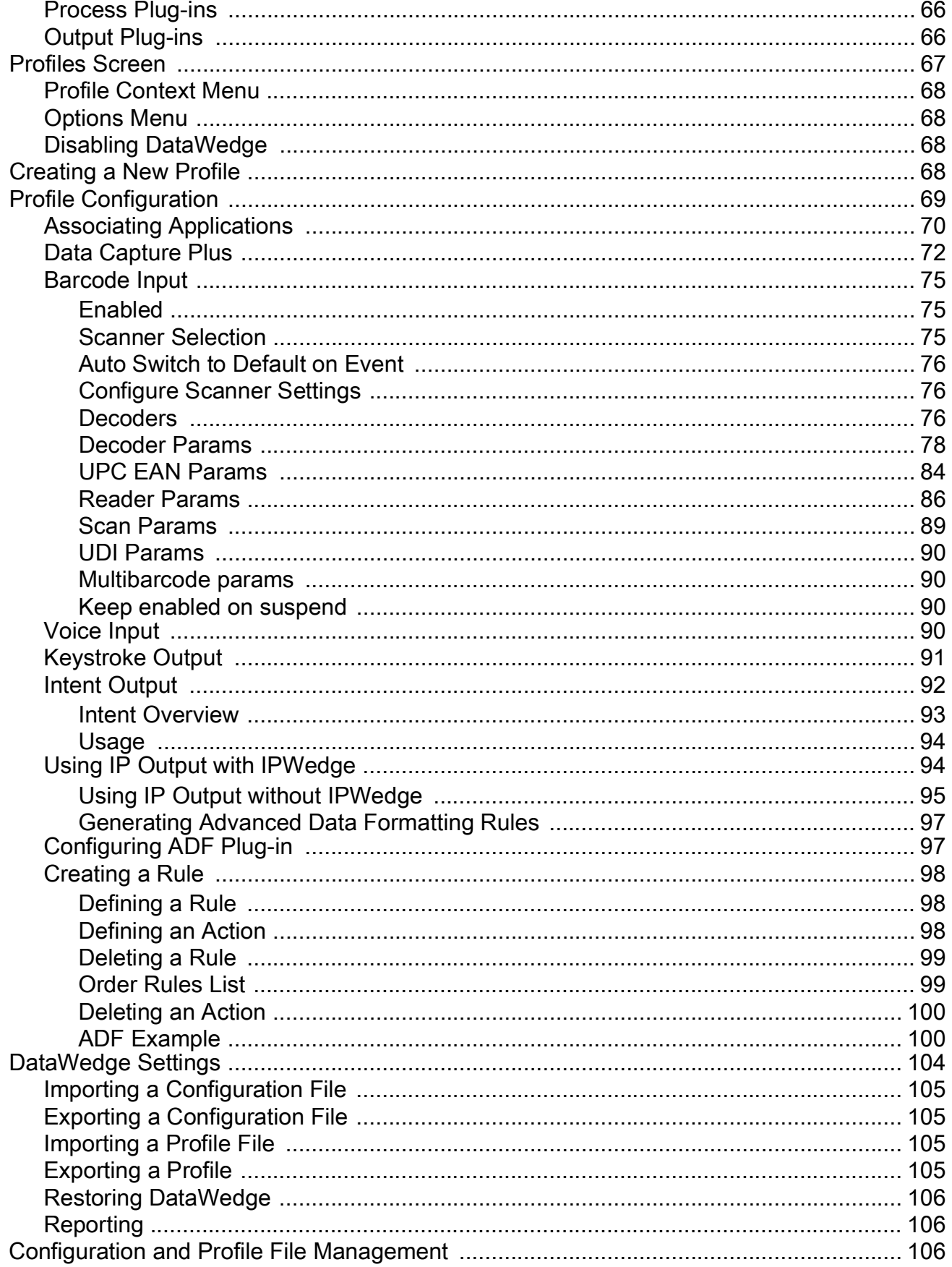

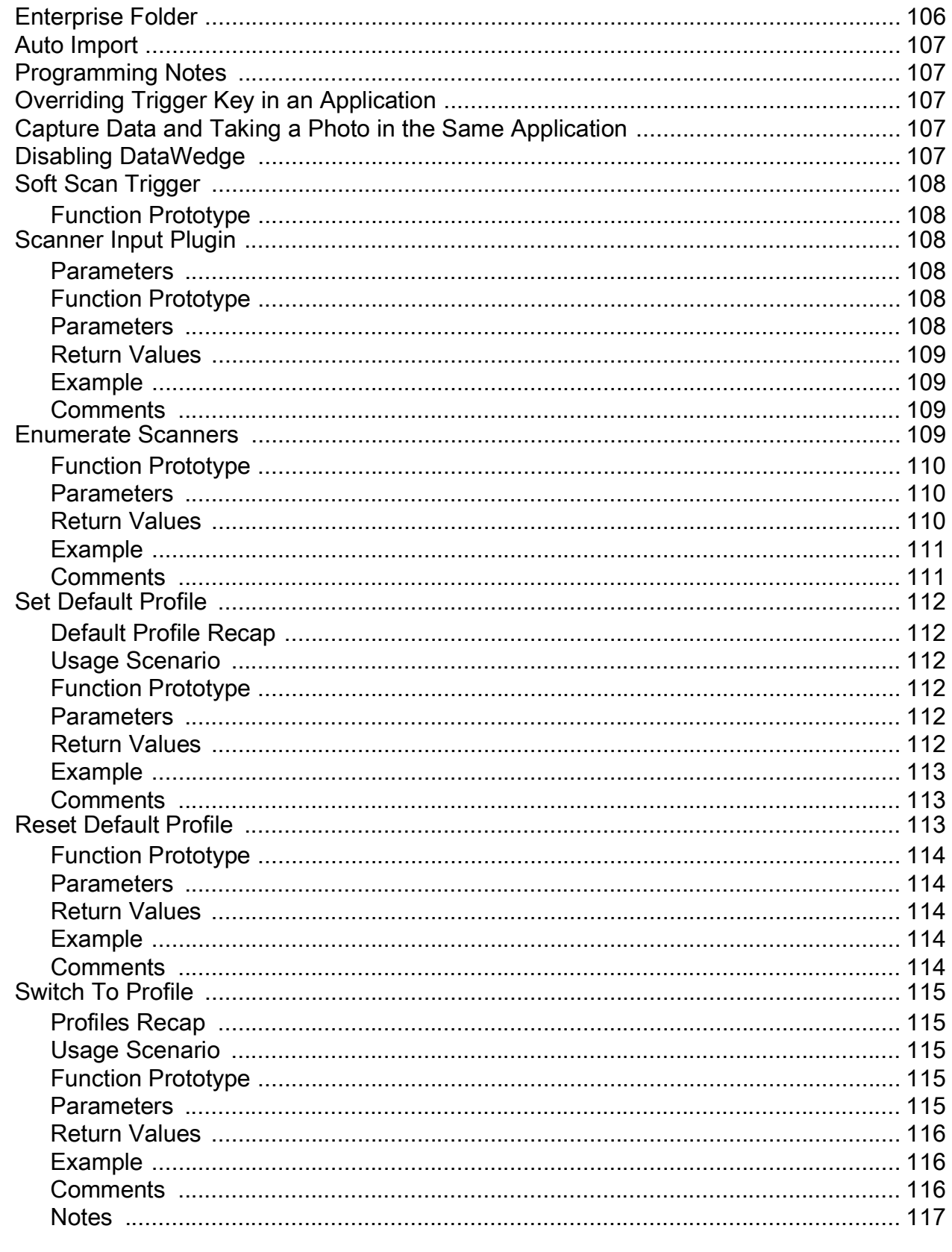

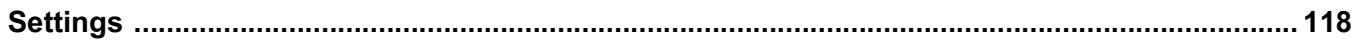

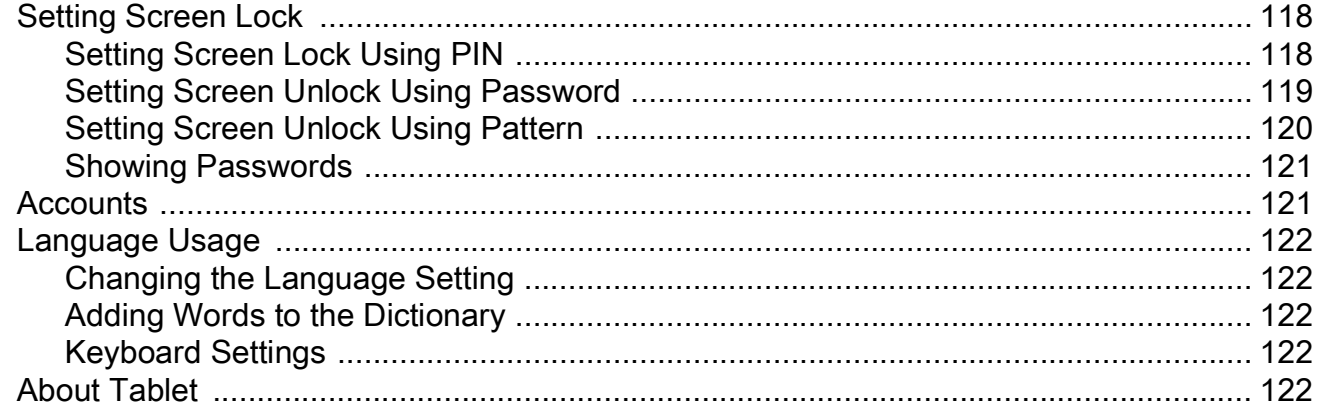

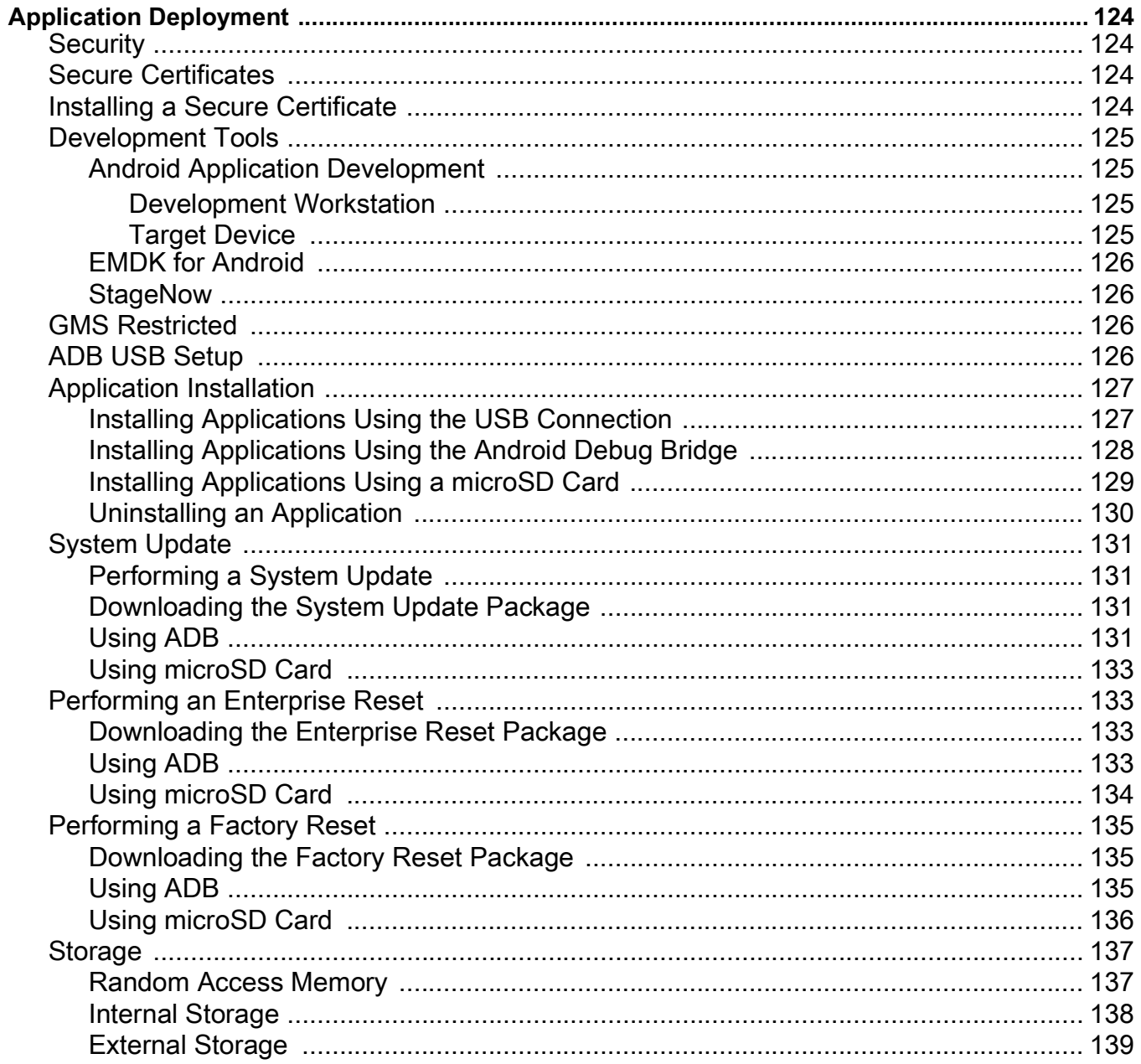

### **Table of Contents**

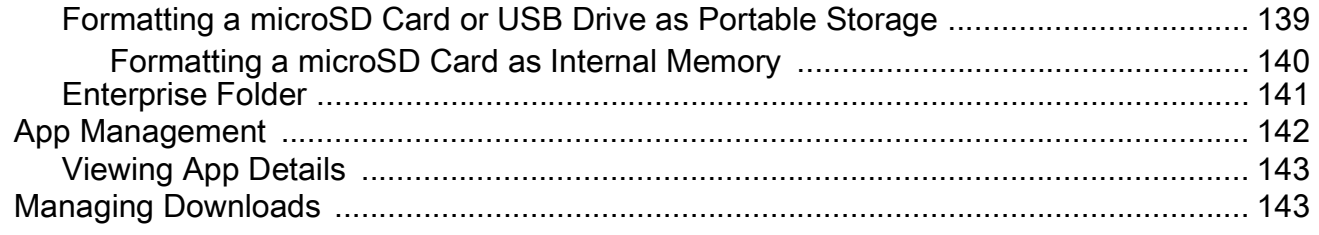

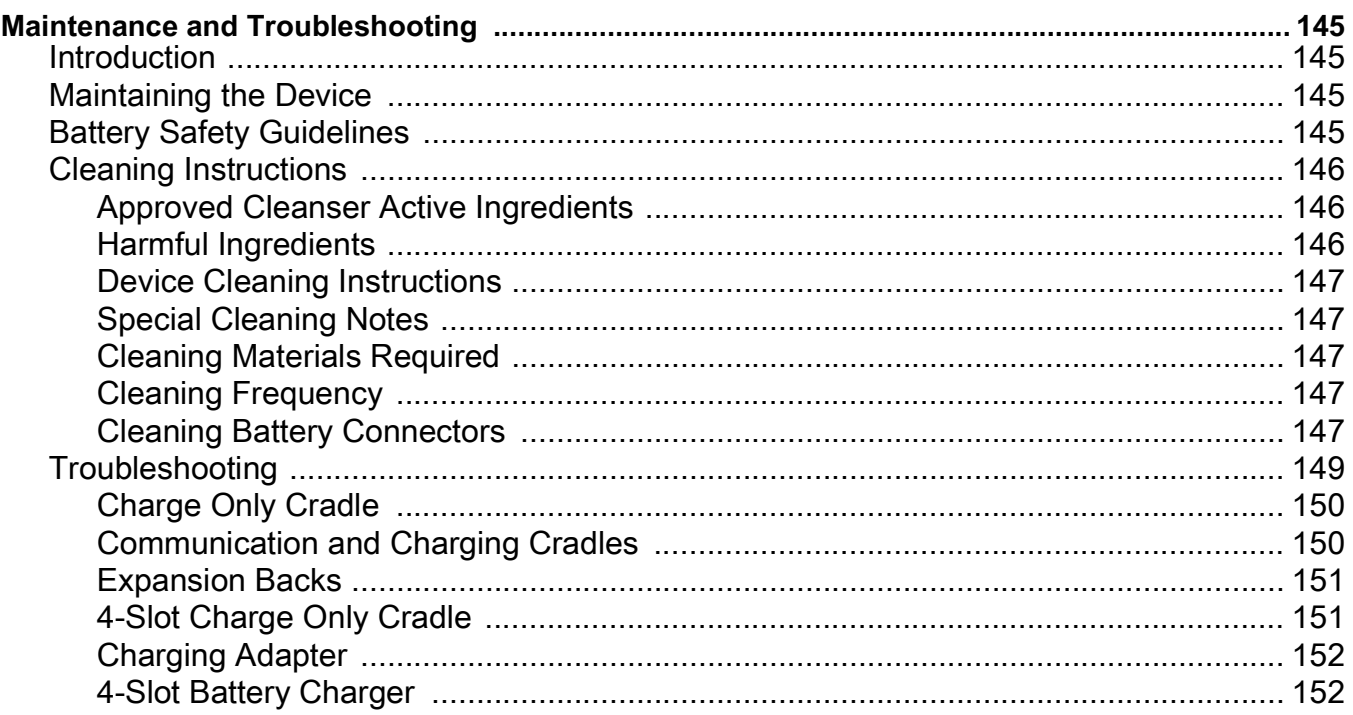

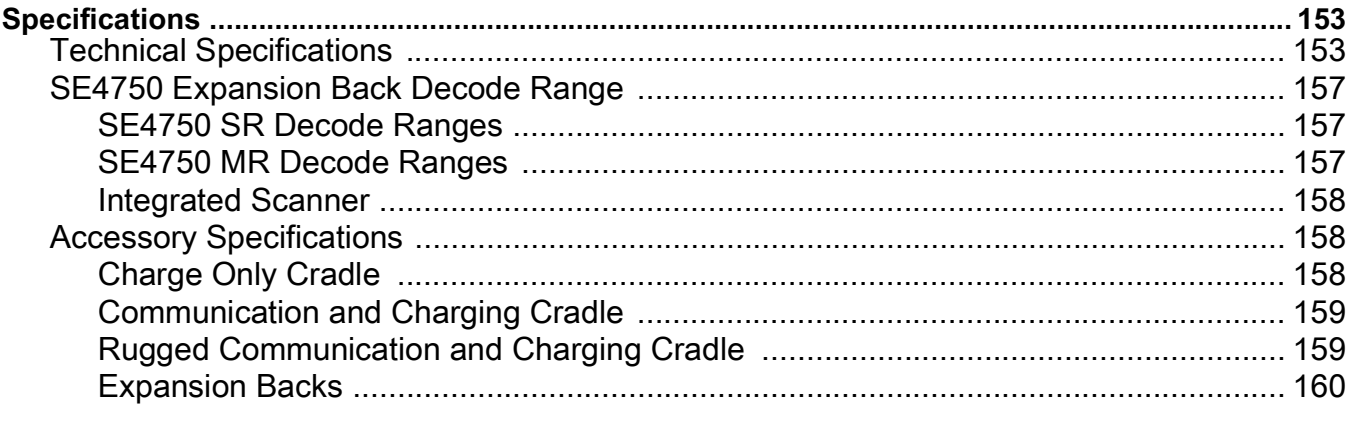

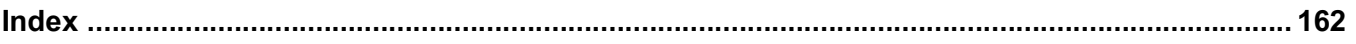

# <span id="page-9-0"></span>**About This Guide**

## <span id="page-9-1"></span>**Introduction**

**K4** 

This guide provides information about using the device and accessories.

**NOTE:** Screens and windows pictured in this guide are samples and can differ from actual screens.

## <span id="page-9-2"></span>**Configurations**

This guide covers the following configurations:

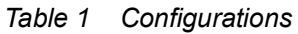

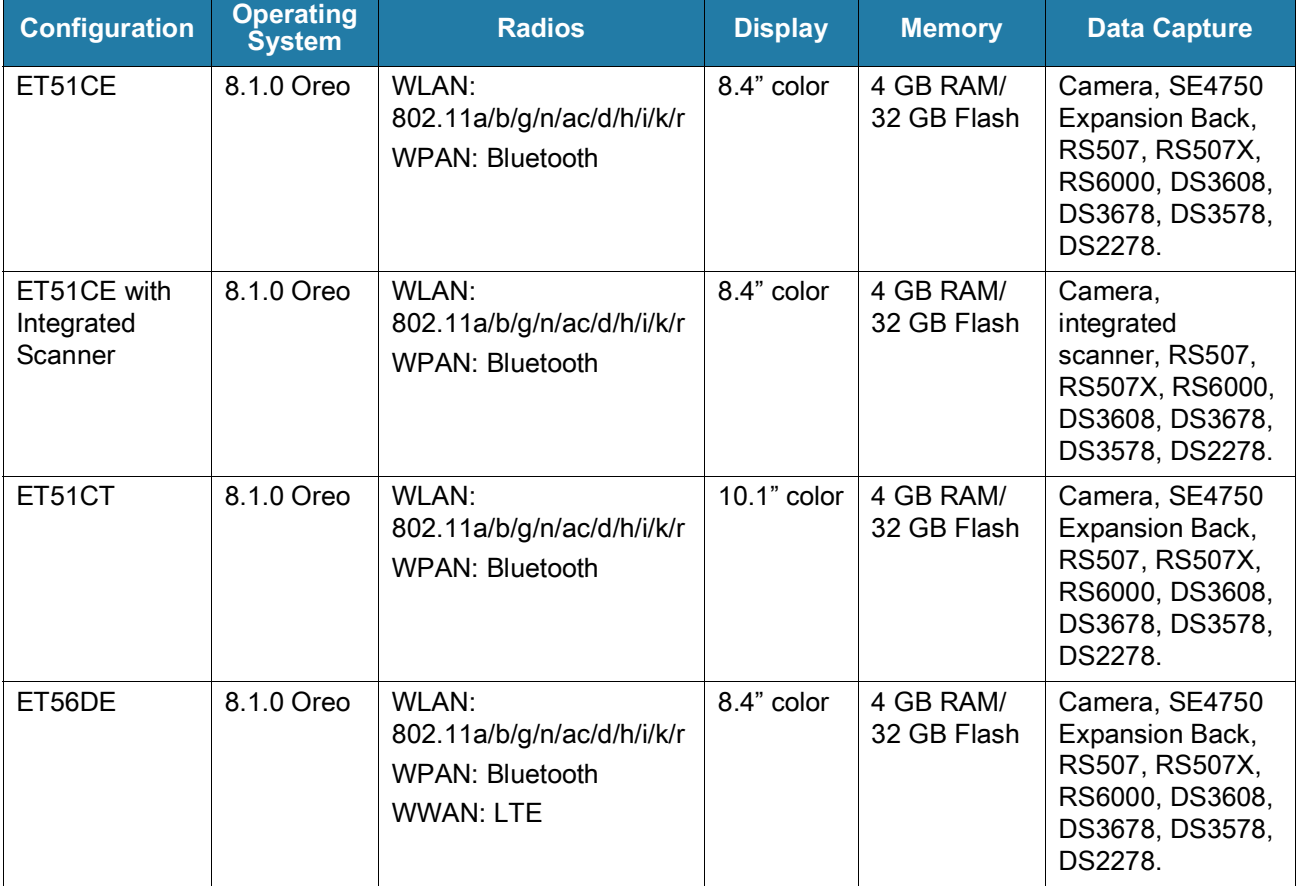

### <span id="page-10-0"></span>**Software Versions**

To determine the current software versions:

- 1. Swipe down from the Status bar to open the Quick Settings bar.
- 2. Touch  $\clubsuit$  > System.
- 3. Touch **About tablet**.
- 4. Scroll to view the following information:
	- **Model**
	- **Android version**
	- **Android security patch version**
	- **Baseband version**
	- **Kernel version**
	- **Build number**.

To determine the device serial number, touch **About tablet** > **Status**.

**• Serial number**

## <span id="page-10-1"></span>**Chapter Descriptions**

Topics covered in this guide are as follows:

- [Getting Started,](#page-12-4) provides information on getting the tablet up and running for the first time.
- [Accessories](#page-19-2), describes the accessories available for the tablet and how to use the accessories with the tablet.
- [USB Communication](#page-62-4), describes how to connect the tablet to a host computer using USB.
- [DataWedge](#page-64-4), describes how to use and configure the DataWedge application.
- [Settings](#page-117-3), provides the settings for configuring the tablet
- [Application Deployment](#page-123-4), provides information for developing and managing applications.
- [Maintenance and Troubleshooting,](#page-144-4) includes instructions on cleaning and storing the tablet, and provides troubleshooting solutions for potential problems during tablet operation.
- [Specifications](#page-152-2), includes a table listing the technical specifications for the tablet.

## <span id="page-10-2"></span>**Notational Conventions**

The following conventions are used in this document:

- Tablet refers to the Zebra ET51 or ET56 tablet.
- **Bold** text is used to highlight the following:
	- Dialog box, window and screen names
	- Drop-down list and list box names
	- Check box and radio button names
	- Icons on a screen
	- Key names on a keypad
	- Button names on a screen.
- Bullets (•) indicate:
	- Action items
	- Lists of alternatives
	- Lists of required steps that are not necessarily sequential.
- Sequential lists (for example, those that describe step-by-step procedures) appear as numbered lists.

## <span id="page-11-0"></span>**Related Documents and Software**

The following documents provide more information about the tablet.

- ET51/56 Enterprise Tablet Quick Reference Guide, p/n MN-003332-xx
- ET51 Enterprise Tablet with Integrated Scanner Quick Reference Guide, p/n MN-003777-xx.
- ET51/56 User Guide for Android 8.1.0 Oreo, p/n MN-003416-xx

For the latest version of this guide and all guides, go to: [zebra.com/support](http://www.zebra.com/support).

## <span id="page-11-1"></span>**Service Information**

If you have a problem with your equipment, contact Customer Support for your region. Contact information is available at: [www.zebra.com/support](http://www.zebra.com/support).

When contacting support, please have the following information available:

- Serial number of the unit (found on manufacturing label)
- Model number or product name (found on manufacturing label)
- Software type and version number
- IMEI number.

Customer Support responds to calls by email or telephone within the time limits set forth in support agreements.

If the problem cannot be solved by Customer Support, you may need to return the equipment for servicing and will be given specific directions. We are not responsible for any damages incurred during shipment if the approved shipping container is not used. Shipping the units improperly can possibly void the warranty.

If the device was purchased from a business partner, contact that business partner for support.

## <span id="page-11-3"></span><span id="page-11-2"></span>**Provide Documentation Feedback**

If you have comments, questions, or suggestions about this guide, send an email to [EVM-Techdocs@zebra.com.](mailto:EVM-Techdocs@zebra.com 
?subject=Documentation Feedback - ET51/56 User Guide P/N MN-003416-01 Rev. A)

# <span id="page-12-4"></span><span id="page-12-0"></span>**Getting Started**

## <span id="page-12-1"></span>**Introduction**

This chapter explains how to set the device up for the first time.

## <span id="page-12-2"></span>**Unpacking**

Carefully remove all protective material from around the tablet and save the shipping container for later storage and shipping.

Verify that you received all equipment listed below:

- Tablet with lithium-ion battery
- Quick Reference Guide.

Inspect the equipment for damage. If you are missing any equipment or if you find any damaged equipment, contact the Zebra Support Center immediately. See [Provide Documentation Feedback on page 12](#page-11-3) for contact information.

## <span id="page-12-3"></span>**Getting Started**

In order to start using the device for the first time:

- Install microSD card
- Install nano SIM Card (ET56 only)
- Charge the device
- Perform basic configuration

#### <span id="page-13-0"></span>**Installing a microSD Card**

To install a microSD card:

- 1. Press and hold the Power button until the menu appears.
- 2. Touch **Power off**.
- 3. Lift the notched corner of the battery cover and carefully lift the battery cover off the device.

**Figure 1** Lifting Battery Cover

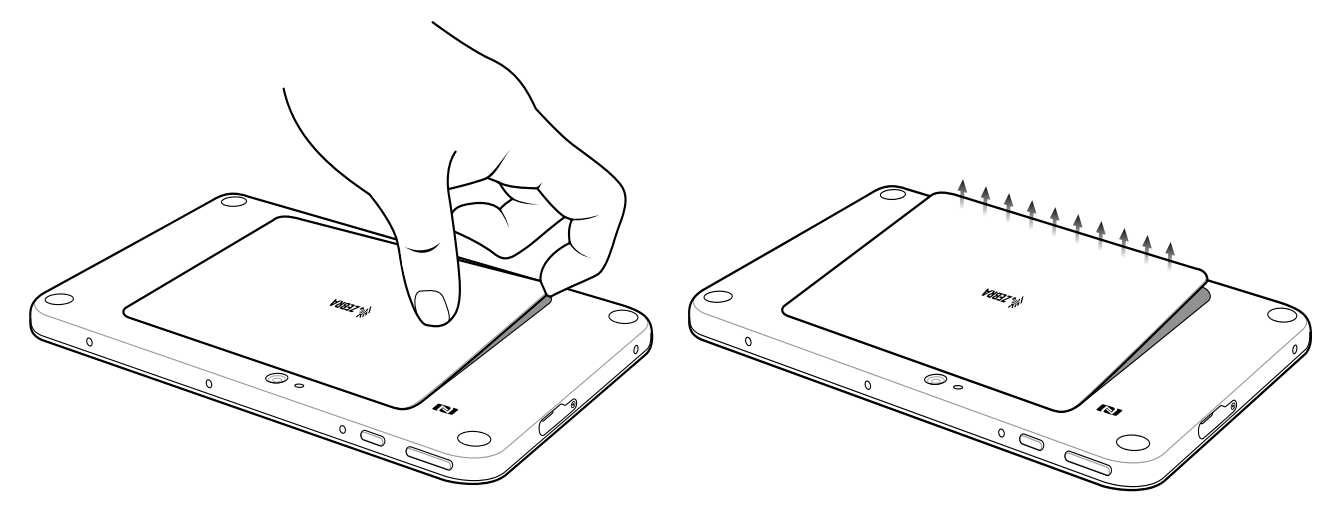

4. On the 8.4" version, push the two locking tabs up, then pull up on the tab to remove battery. On the 10.1" version, push the two locking tabs up (1), then lift the battery up (2).

**Figure 2** Removing the Battery - 8.4"

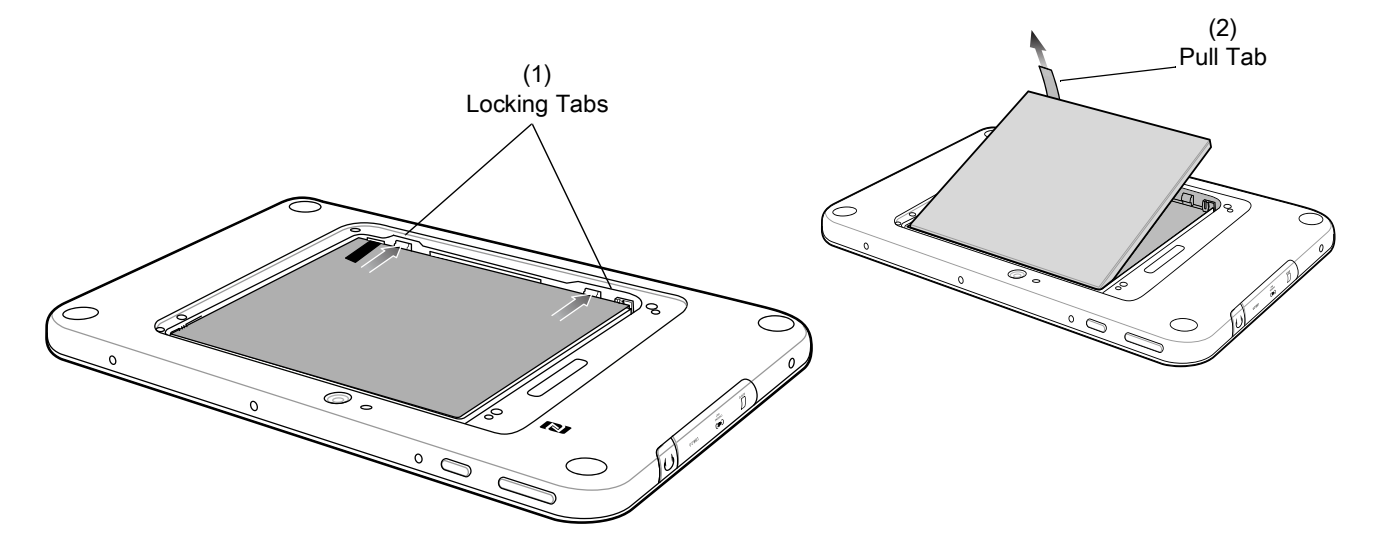

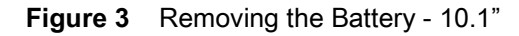

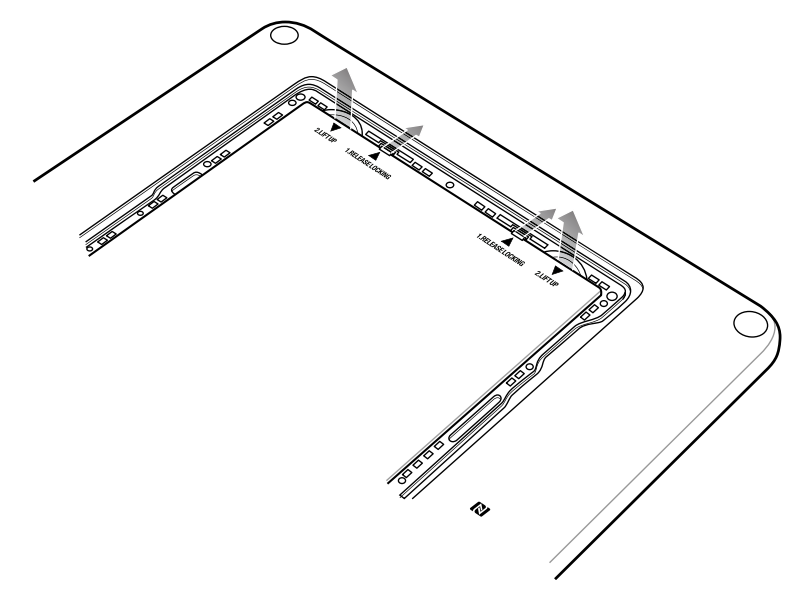

#### <span id="page-14-0"></span>**Install the microSD Card**

1. Insert the microSD card with contacts facing down; 8.4" version shown here.

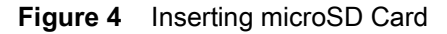

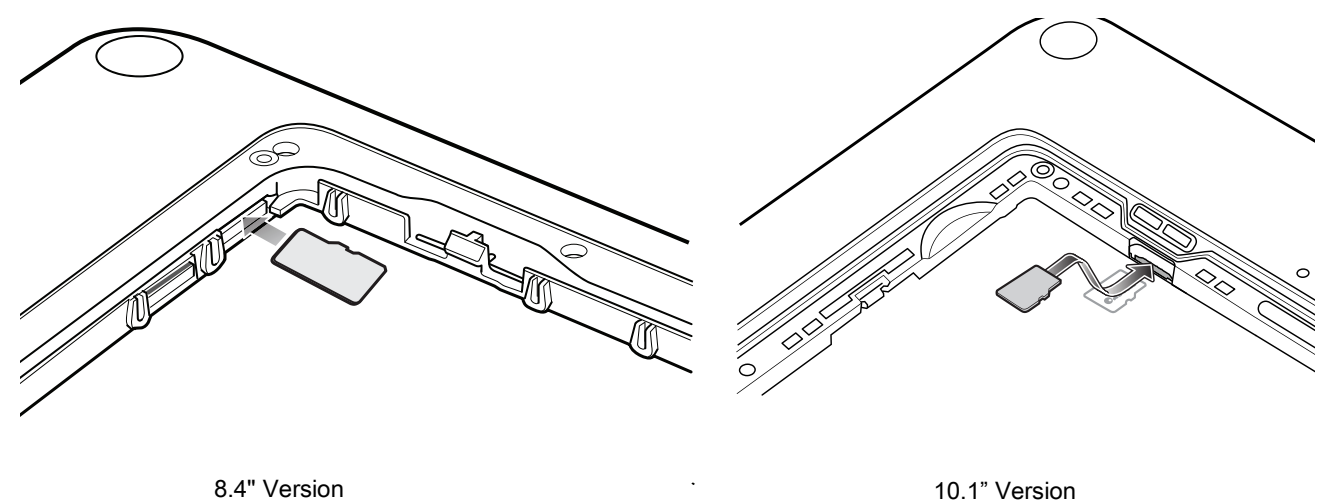

2. Push the micro SD card in and ensure that it locks into place.

#### <span id="page-14-1"></span>**Install the nano SIM Card**

1. Insert the nano SIM card with contacts facing down.

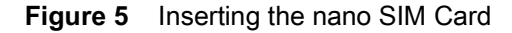

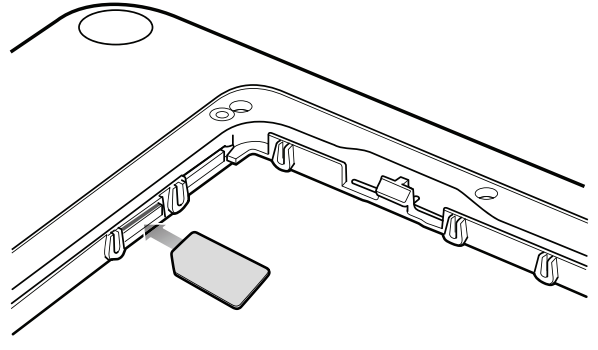

8.4" Version

- 2. Push the SIM card in and ensure that it locks into place.
- 3. Replace the battery.
- 4. Press the battery down to ensure the two battery latches engage.
- **Figure 6** Inserting the Battery

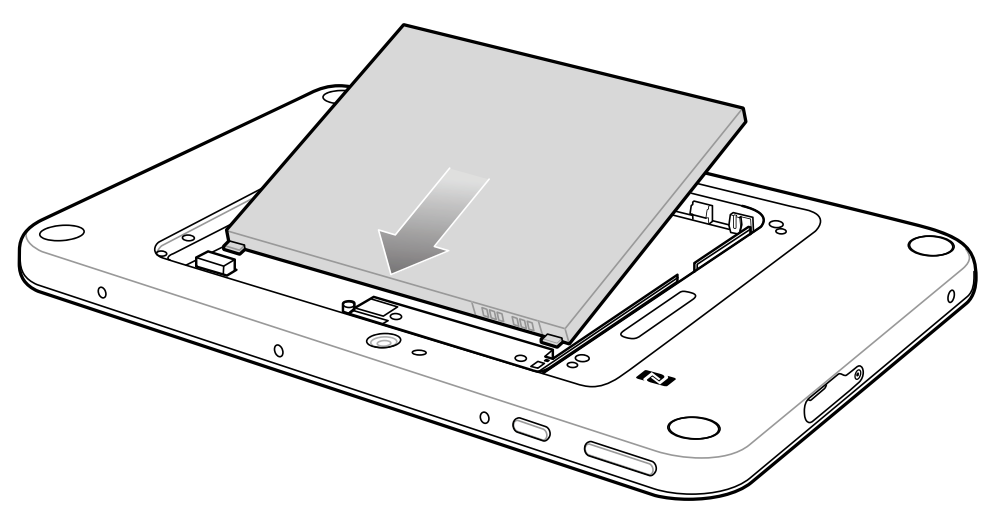

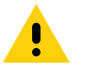

**CAUTION:** Be aware of the orientation of the battery cover. Failure to replace the battery cover properly may damage the battery cover.

5. Align the tabs on the underside of the cover with the slot around the battery well. Make sure that the notch on the battery cover is at the bottom left cover of the device.

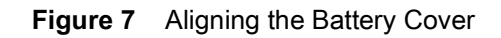

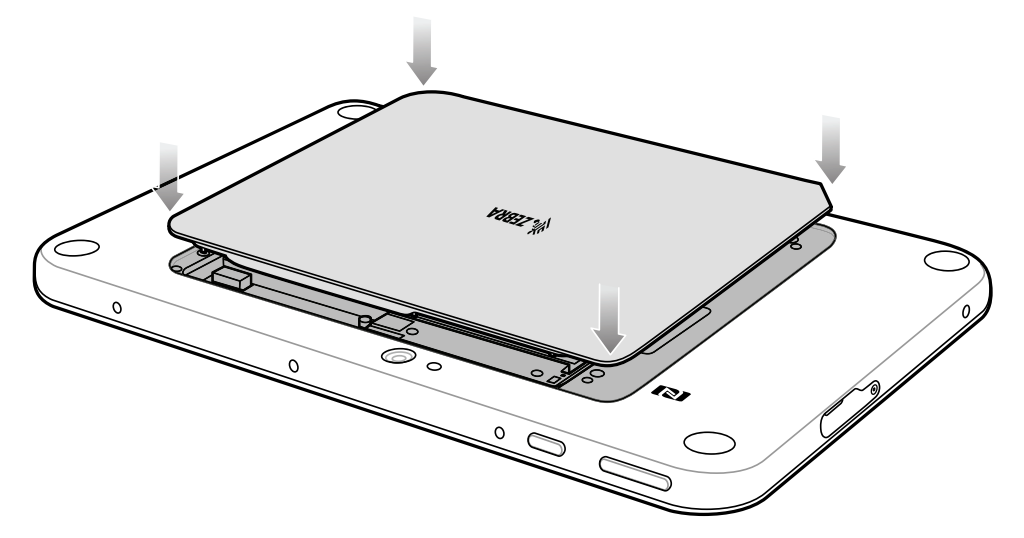

6. Carefully press down around the edge of the cover. Make sure that the cover is seated properly.

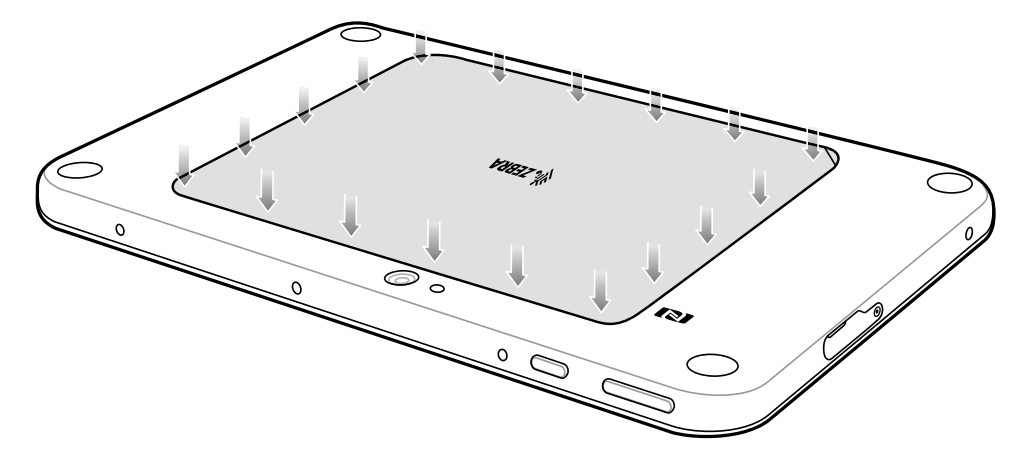

**Figure 8** Pressing Down on the Battery Cover

7. Press Power button to turn on the device.

### <span id="page-17-0"></span>**Charging the Battery**

Use one of the cradles to charge the main battery installed in the device. See the chapter [Accessories](#page-19-2) for charging accessories. See the ET51 or 56 User Guide for information about battery management.

The 8.4" tablet main battery charges from fully depleted to 90% in approximately 2.5 hours and from fully depleted to 100% in approximately 3.5 hours.

The 10.1" tablet main battery charges from fully depleted to 90% in approximately three hours and from fully depleted to 100% in approximately four hours.

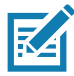

**NOTE:** The Charging indicator only illuminates when the tablet is connected to AC power.

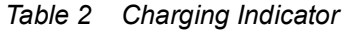

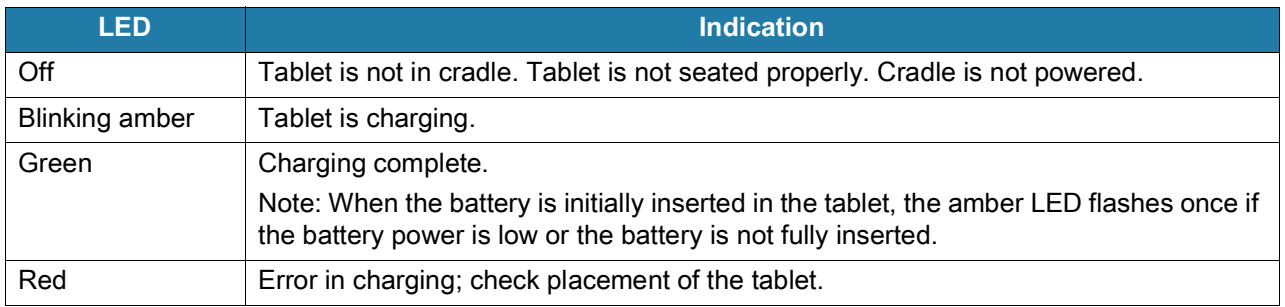

### <span id="page-17-1"></span>**Resetting the Device**

The reset functions include the following:

- Soft reset
- Hard reset
- Enterprise reset [Performing an Enterprise Reset on page 133](#page-132-4).
- Factory reset [Performing a Factory Reset on page 135](#page-134-3).

#### <span id="page-17-2"></span>**Performing a Soft Reset**

Perform a soft reset if applications stop working.

- 1. Press and hold the Power button until the menu appears.
- 2. Touch **Restart**.

The device reboots.

#### <span id="page-17-3"></span>**Performing a Hard Reset**

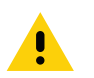

**CAUTION:** Performing a hard reset with a microSD card installed in the device may cause damage or data corruption to the microSD card. All un-saved data is lost after performing a hard reset.

Perform a hard reset if the device stops responding.

1. Press and hold the power button and the volume up button.

2. When the screen turns off, release the buttons. The device reboots.

## <span id="page-18-0"></span>**Turning Off the Tablet**

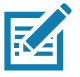

**NOTE:** After the device is powered off and external power is applied to the device, the device will automatically power on. This includes powered cradles, Expansion Back with Power Pack, Rugged Charge Connector, and power supply/USB-C cable.

To turn off the device:

- 1. Press and hold the power button until the menu appears.
- 2. Touch **Power off**.

# <span id="page-19-2"></span><span id="page-19-0"></span>**Accessories**

## <span id="page-19-1"></span>**Introduction**

The device accessories provide a variety of product support capabilities.

#### **Table 3** *Device Accessories*

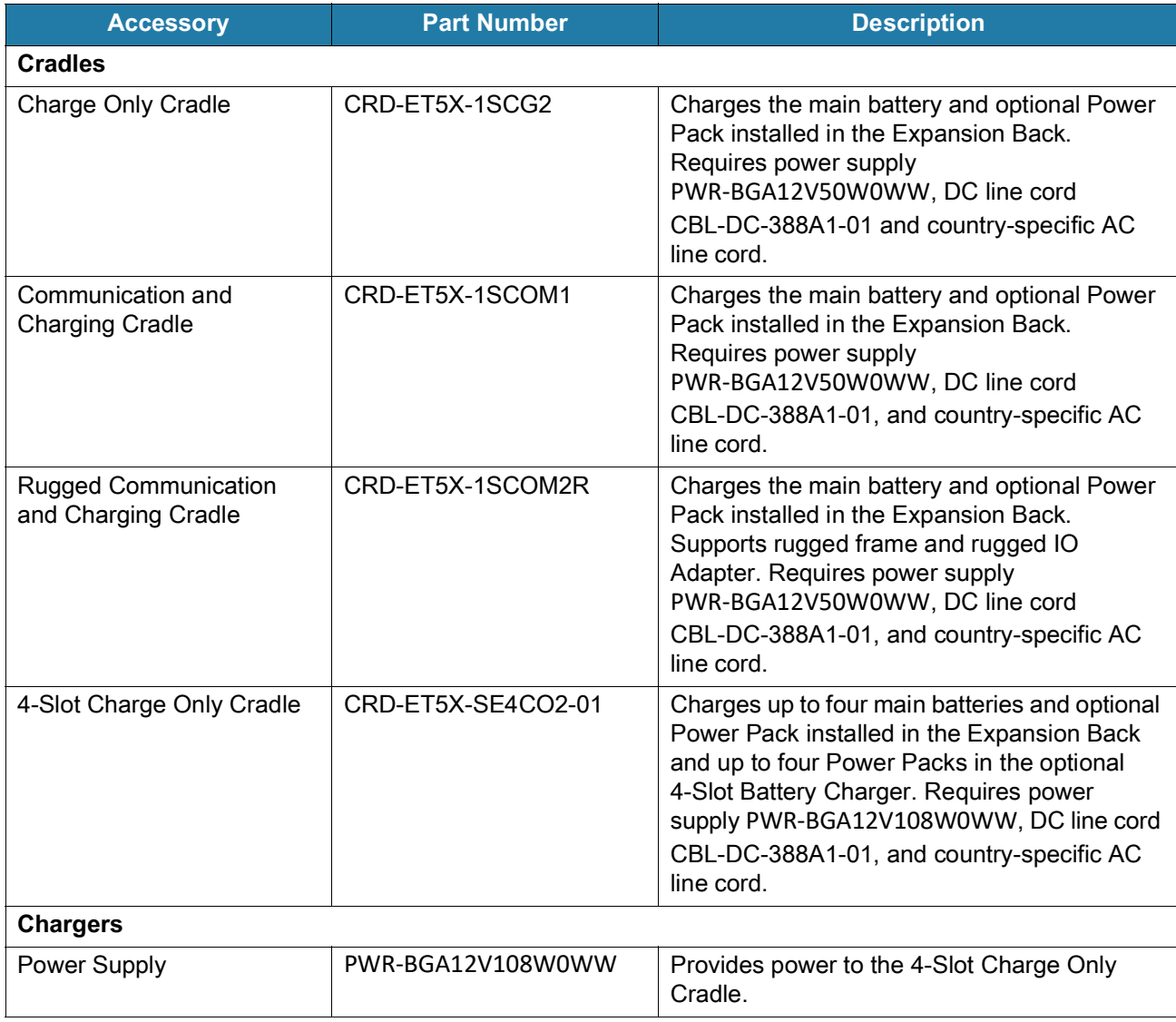

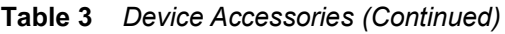

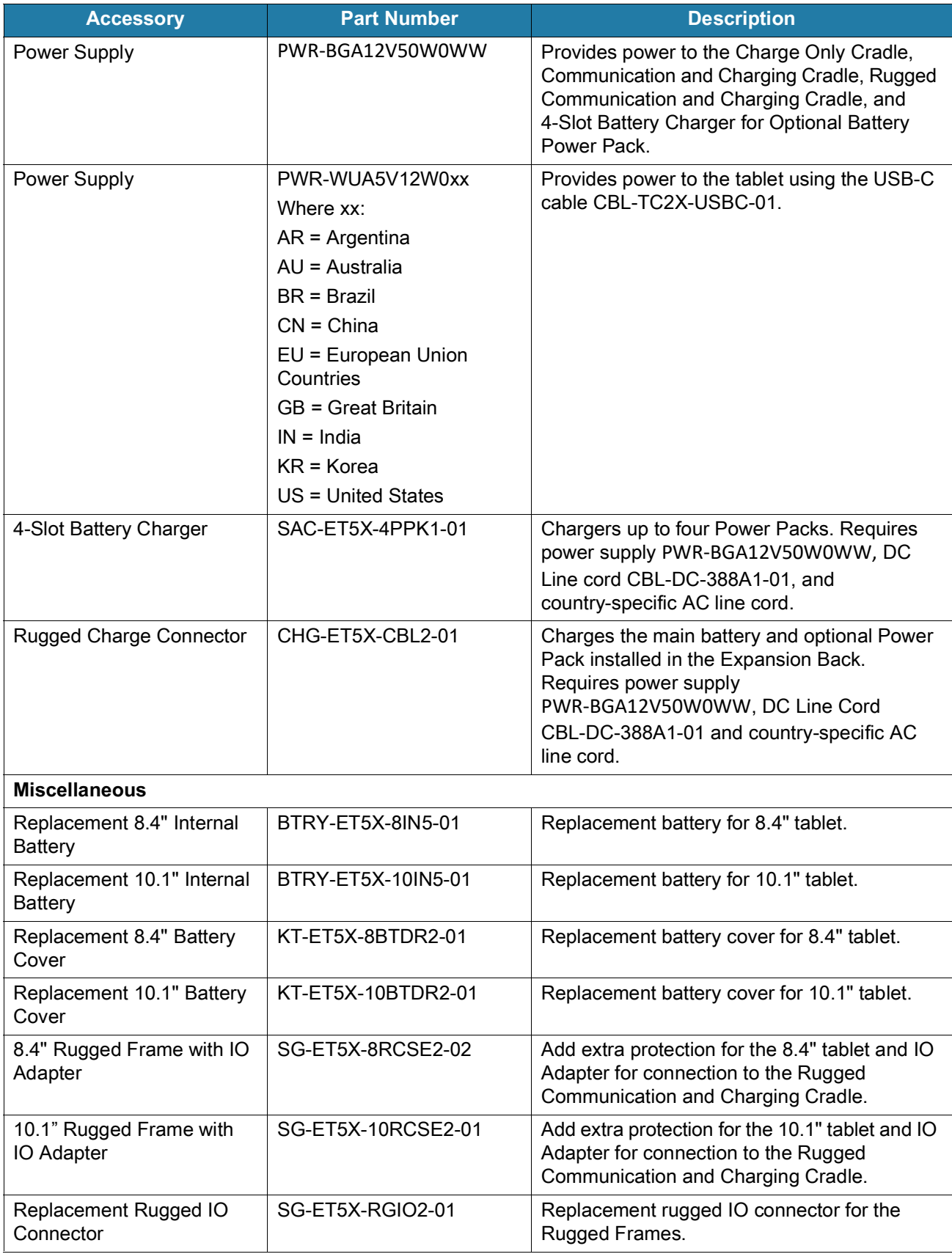

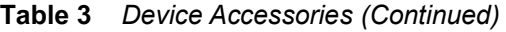

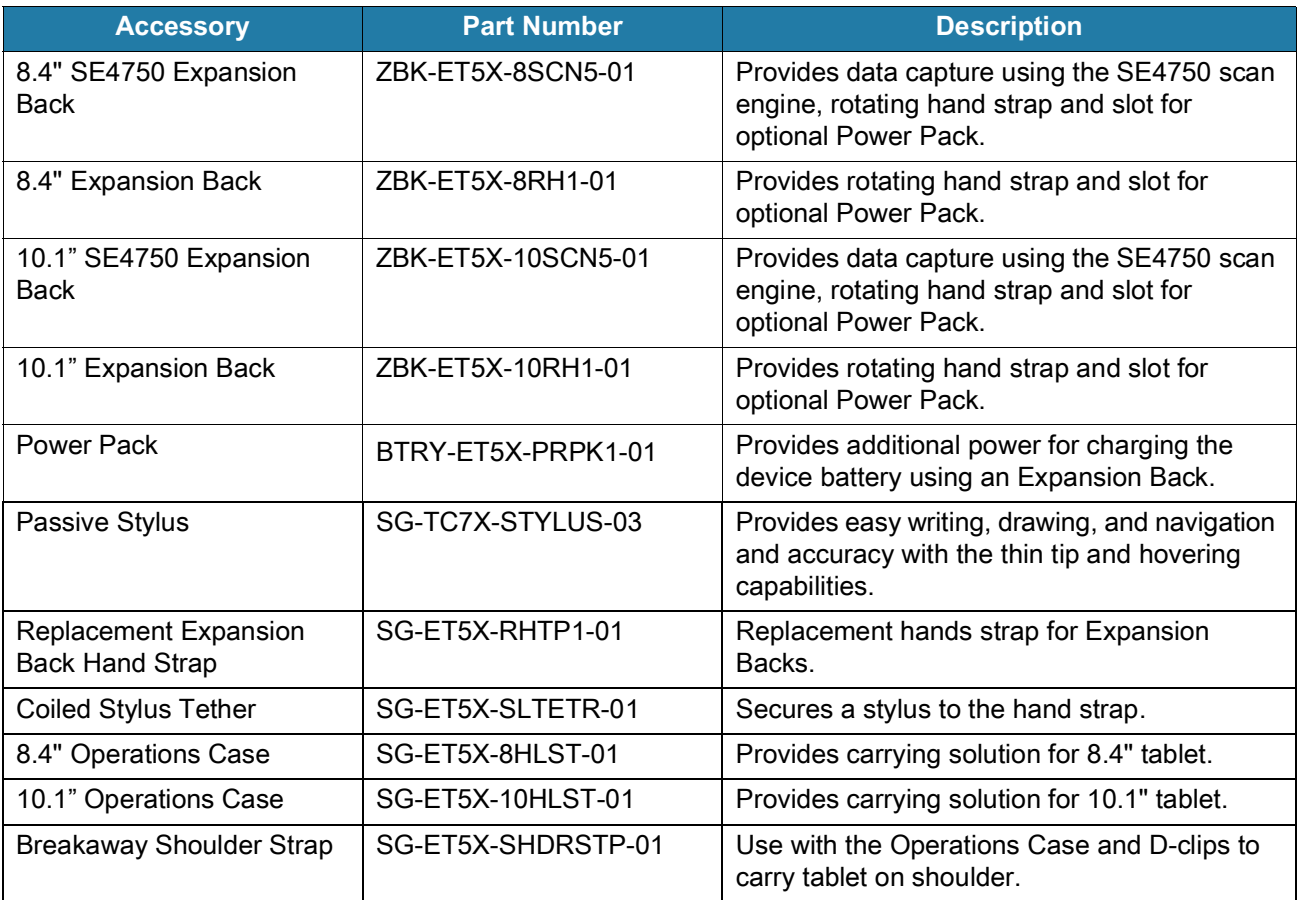

## <span id="page-22-0"></span>**Charge Only Cradle**

**CAUTION:** Ensure that you follow the guidelines for battery safety described in [Battery Safety Guidelines on page 145.](#page-144-5)

**NOTE:** The Charge Only Cradle (CRD-ET5X-1SCG1) comes with two inserts; tall insert and short insert. Install the tall insert when using a device without a Rugged Frame or Expansion Back. Install the short insert when using with an Expansion Back and without a Rugged Frame.

This section describes how to use a Charge Only Cradle with the device.

The Charge Only Cradle:

- Provides power for operating the device.
- Charges the device's battery and optional Power Pack installed in an Expansion Back.
- Supports the ET51 Enterprise Tablet with Integrated Scanner.

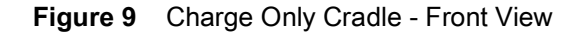

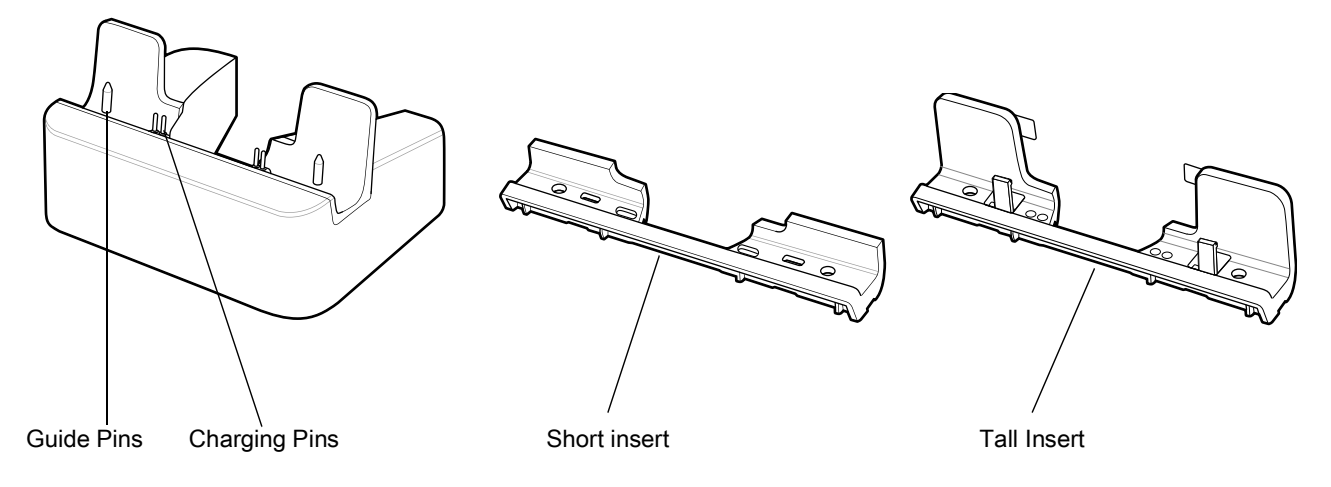

**Figure 10** Charge Only Cradle - Rear View

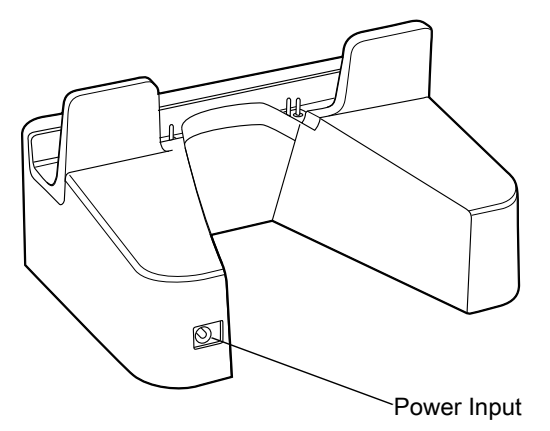

#### <span id="page-22-1"></span>**Installing the Short Insert**

Install the short insert when using an device with an Expansion Back and without a Rugged Frame.

1. Align the insert over the pins.

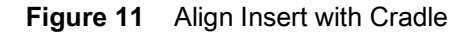

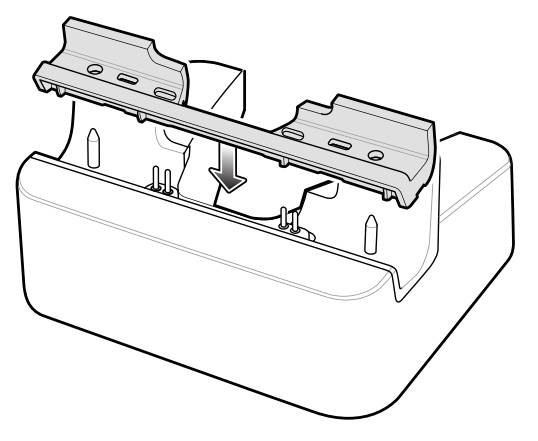

2. Press the insert down until it seats flush in the cradle.

#### <span id="page-23-0"></span>**Installing the Tall Insert**

Install the tall insert when using a device without a Rugged Frame or Expansion Back.

1. Peel the tape off the back of the insert.

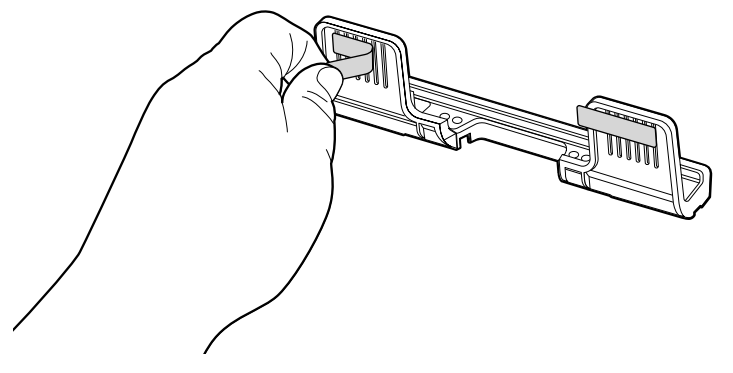

2. Align the tall insert over the pins.

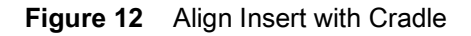

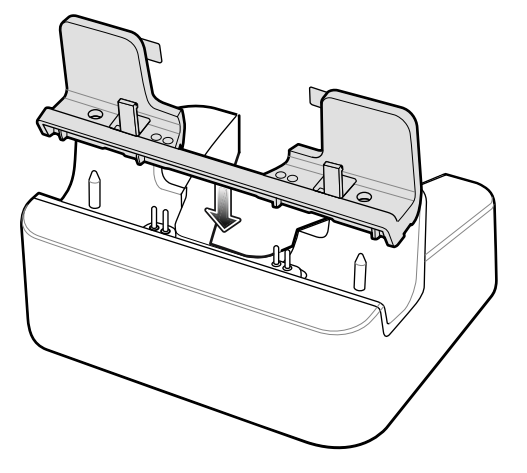

3. Press the insert down until it seats flush in the cradle.

4. Press the tabs against the cradle to secure the insert to the cradle.

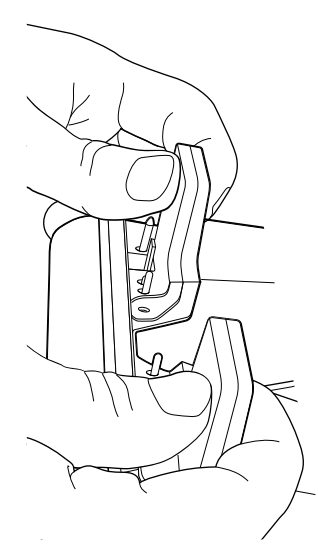

## <span id="page-24-0"></span>**Charging the Device**

**K4** 

To charge the device in the Charge Only Cradle:

- 1. Align the device with the alignment pins on the cradle.
- 2. Insert the device into the cradle.

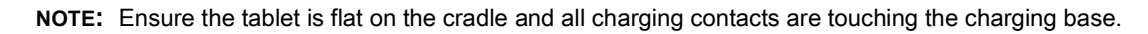

**Figure 13** Insert device into Charge Only Cradle

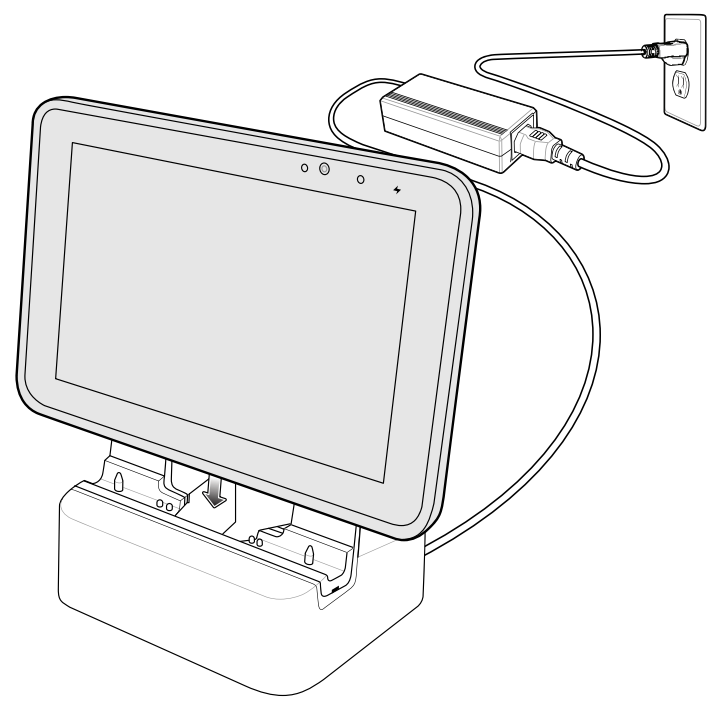

3. The device Charging LED indicates charging.

4. To remove the device from the Charge Only Cradle, hold the cradle down with one hand and lift the device.

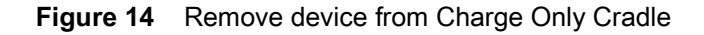

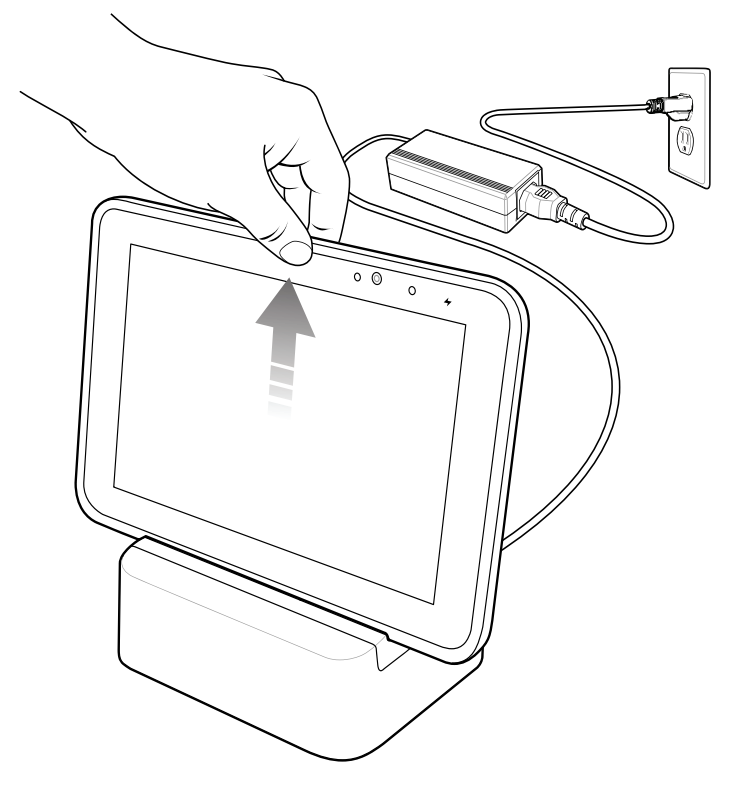

Charge batteries in ambient temperatures from 0°C to +40°C (32°F to 104°F) as reported by the battery. Charging is intelligently controlled by the charger. To accomplish this, for small periods of time, the charger alternately enables and disables battery charging to keep the battery at acceptable temperatures.

The 8.4" tablet main battery charges from fully depleted to 90% in approximately 2 hours and from fully depleted to 100% in approximately 3 hours.

The 10.1" tablet main battery charges from fully depleted to 90% in approximately 3 hours and from fully depleted to 100% in approximately 5 hours.

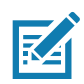

**NOTE:** The Charging indicator only illuminates when the device is connected to AC power.

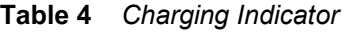

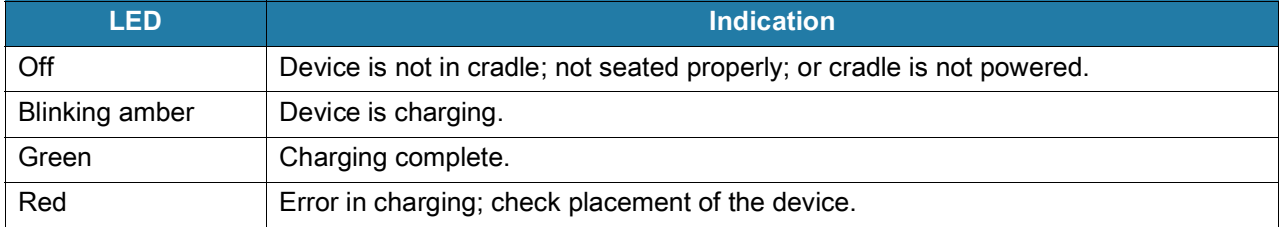

## <span id="page-26-0"></span>**Communication and Charging Cradle**

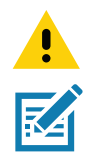

**CAUTION:** Ensure that you follow the guidelines for battery safety described in [Battery Safety Guidelines on page 145.](#page-144-5)

**NOTE:** The Communication and Charging Cradle (CRD-ET5X-1SCOM1) comes with two inserts; tall insert and short insert. Install the tall insert when using without a Rugged Frame or Expansion Back. Install the short insert when using with an Expansion Back and without a Rugged Frame.

The Communication and Charging Cradle does not support the ET51 Enterprise Tablet with Integrated Scanner.

This section describes how to use a Communication and Charing Cradle with the tablet.

The Communication and Charging cradle:

- Provides power for operating the tablet.
- Provides ports for connecting USB devices to the tablet, video output and connection to a LAN.
- Charges the tablet's battery and optional Power Pack installed in an Expansion Back.

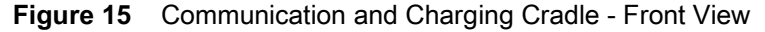

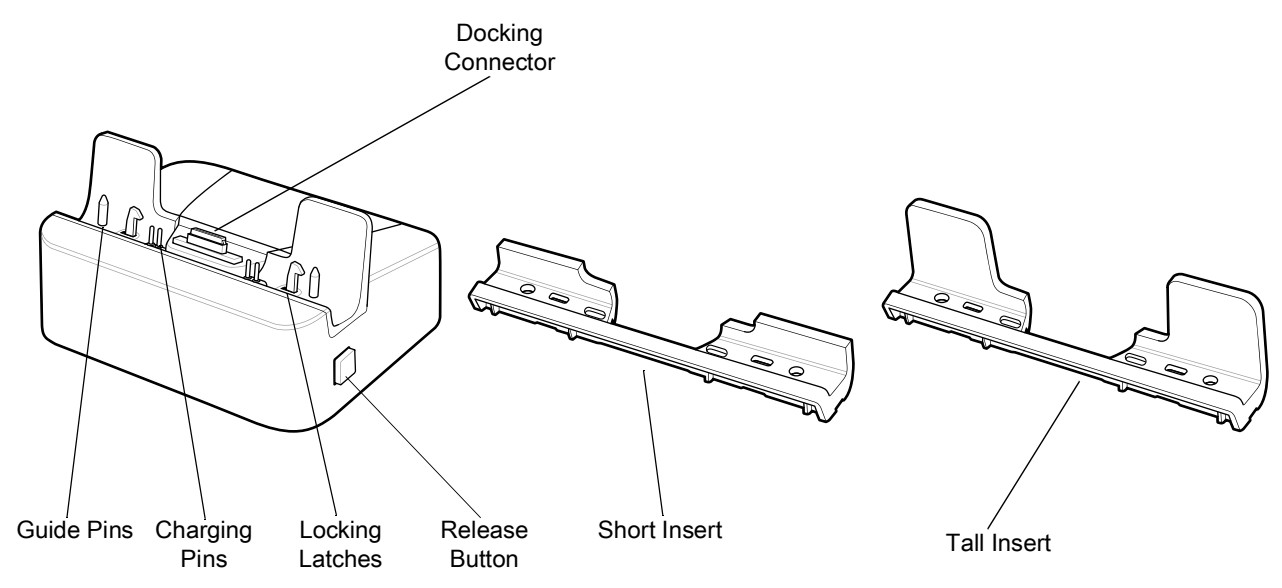

#### Accessories

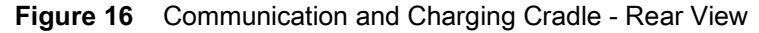

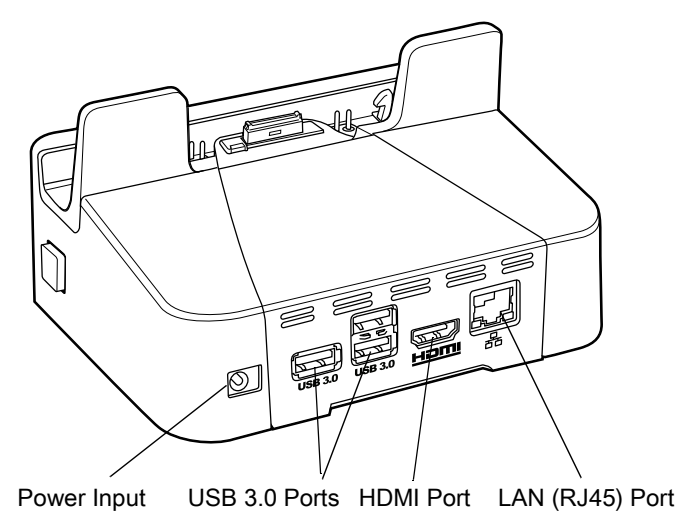

**Figure 17** Communication and Charging Cradle - Setup

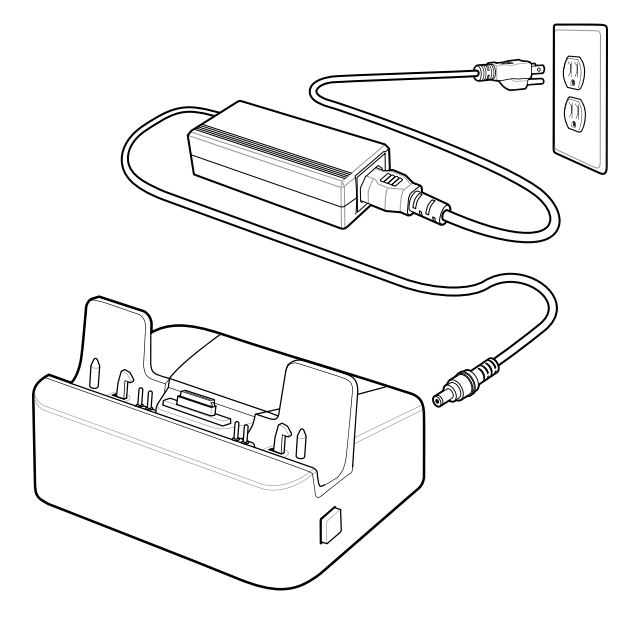

#### <span id="page-27-0"></span>**Installing the Insert**

Install the tall insert when using a device without a Rugged Frame or Expansion Back. Install the short insert when using a device with an Expansion Back and without a Rugged Frame.

1. Align the insert over the pins.

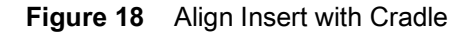

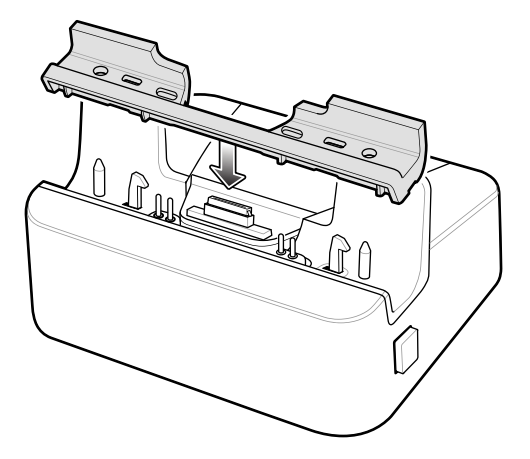

2. Press the insert down until it seats flush in the cradle.

#### <span id="page-28-0"></span>**Charging the Device**

**K4** 

To charge the device in the Communication and Charging Cradle:

- 1. Open the bottom access door and hold it to the back of the tablet.
- 2. Align the device with the alignment pins on the cradle.
- 3. Insert the device into the cradle. Note that the Communication and Charging Cradles contains a locking mechanism that locks the device to the cradle.

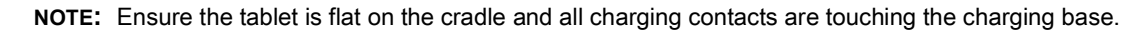

**Figure 19** Insert device into Communication and Charging Cradle

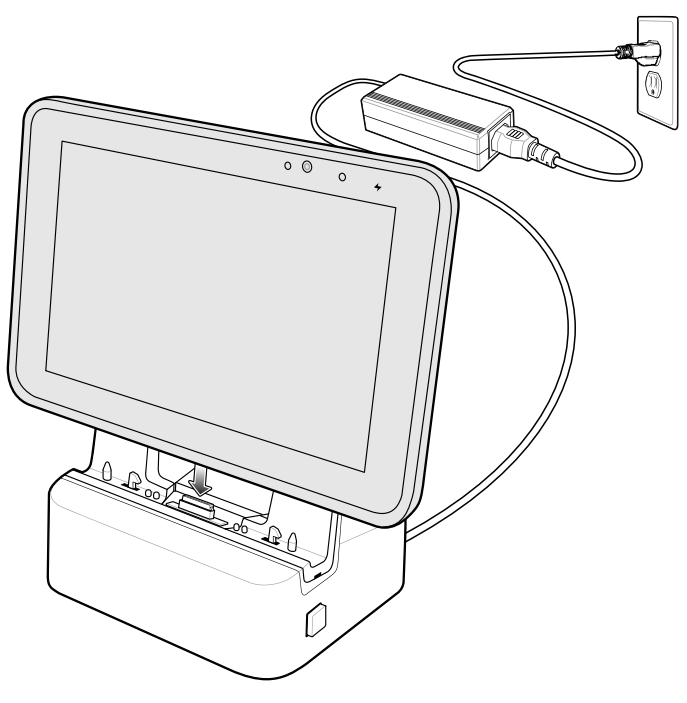

4. The device Charging LED indicates charging.

5. To remove the device from the Communication and Charging Cradle, press the release button on the right side of the cradle and lift the device. Use thumb to hold down the cradle.

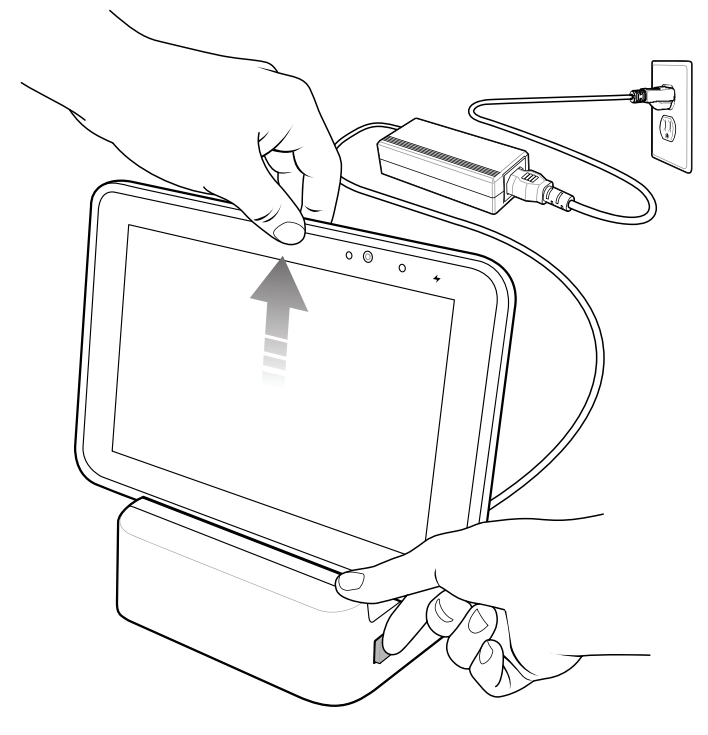

**Figure 20** Remove ET5X from Communication and Charging Cradles

Charge batteries in ambient temperatures from  $0^{\circ}$ C to +40 $^{\circ}$ C (32 $^{\circ}$ F to 104 $^{\circ}$ F) as reported by the battery. Charging is intelligently controlled by the charger. To accomplish this, for small periods of time, the charger alternately enables and disables battery charging to keep the battery at acceptable temperatures.

The 8.4" tablet main battery charges from fully depleted to 90% in approximately 2 hours and from fully depleted to 100% in approximately 3 hours.

The 10.1" tablet main battery charges from fully depleted to 90% in approximately 3 hours and from fully depleted to 100% in approximately 5 hours.

K

**NOTE:** The Charging indicator only illuminates when the device is connected to AC power.

## <span id="page-30-0"></span>**Rugged Communication and Charging Cradle**

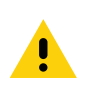

**CAUTION:** Ensure that you follow the guidelines for battery safety described in [Battery Safety Guidelines on page 145.](#page-144-5)

This section describes how to use a Rugged Communication and Charing Cradle with the device.

The Rugged Communication and Charging cradle:

- Provides power for operating the device.
- Provides ports for connecting USB devices to the tablet, video output and connection to a LAN.
- Charges the device's battery and optional Power Pack installed in an Expansion Back.
- Supports the ET51 Enterprise Tablet with Integrated Scanner.

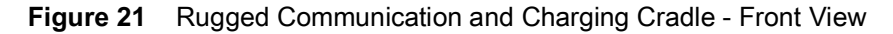

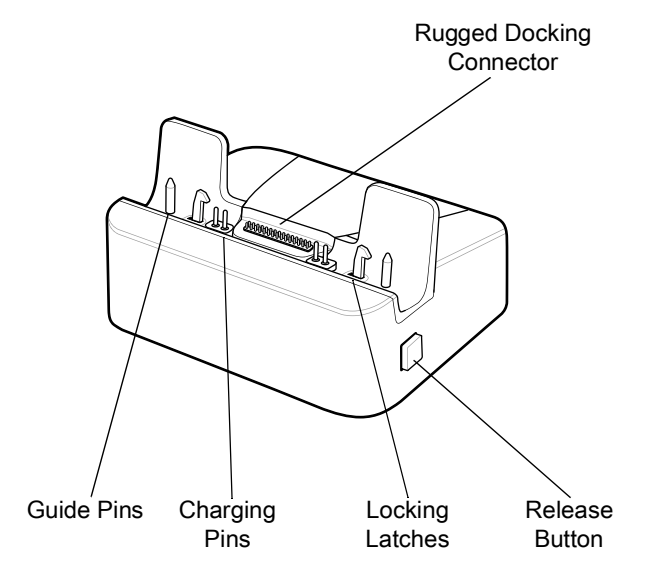

**Figure 22** Rugged Communication and Charging Cradle - Rear View

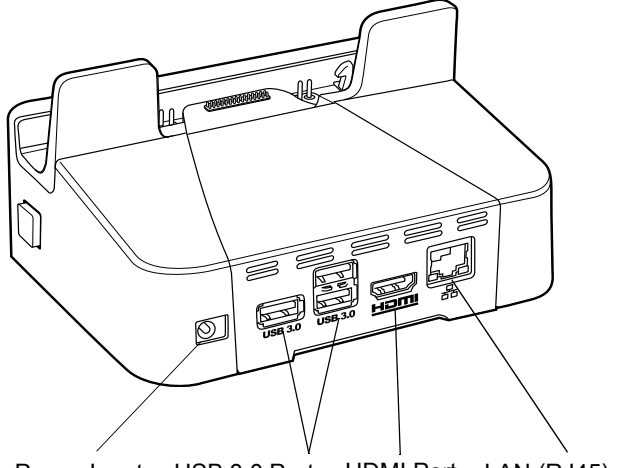

Power Input USB 3.0 Ports HDMI Port LAN (RJ45) Port

#### **Accessories**

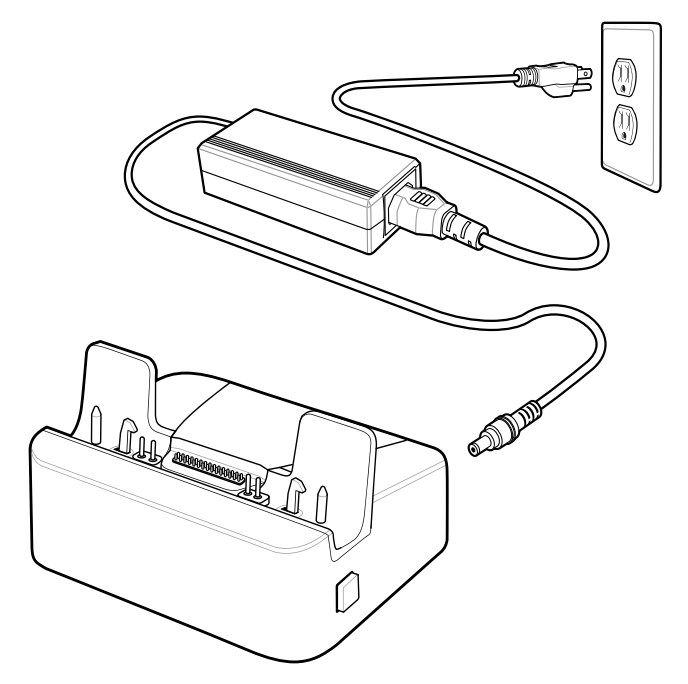

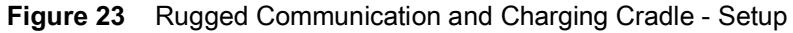

For the ET51 Enterprise Tablet with Integrated Scanner, ensure that the cradle pads are installed prior to inserting the device into the cradle.

**Figure 24** Install Pads onto Cradle

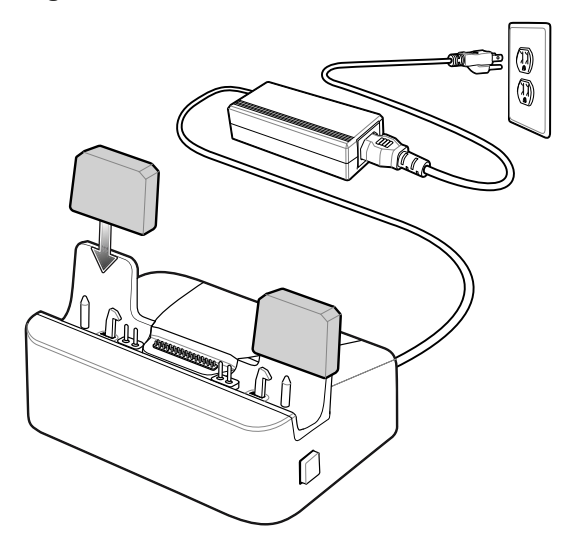

#### <span id="page-31-0"></span>**Charging the Device**

To charge the device using the Rugged Communication and Charging Cradle:

- 1. Align the device with the alignment pins on the cradle.
- 2. Insert the device into the cradle. Note that the Rugged Communication and Charging Cradles contains a locking mechanism that locks the device to the cradle.

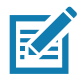

**NOTE:** Ensure the tablet is flat on the cradle and all charging contacts are touching the charging base.

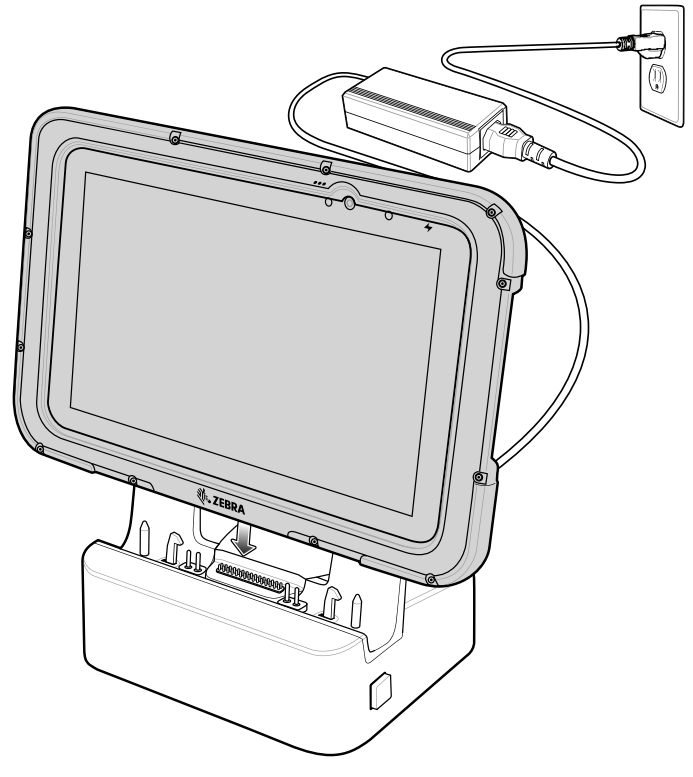

**Figure 25** Insert Rugged Frame device and IO Adapter into Rugged Communication and Charging Cradle

- 3. The device Charging LED indicates charging.
- 4. To remove the device from the Rugged Communication and Charging Cradle, press the release button on the right side of the cradle and lift the device. Use thumb to hold down the cradle.
- **Figure 26** Remove device from Rugged Communication and Charging Cradles

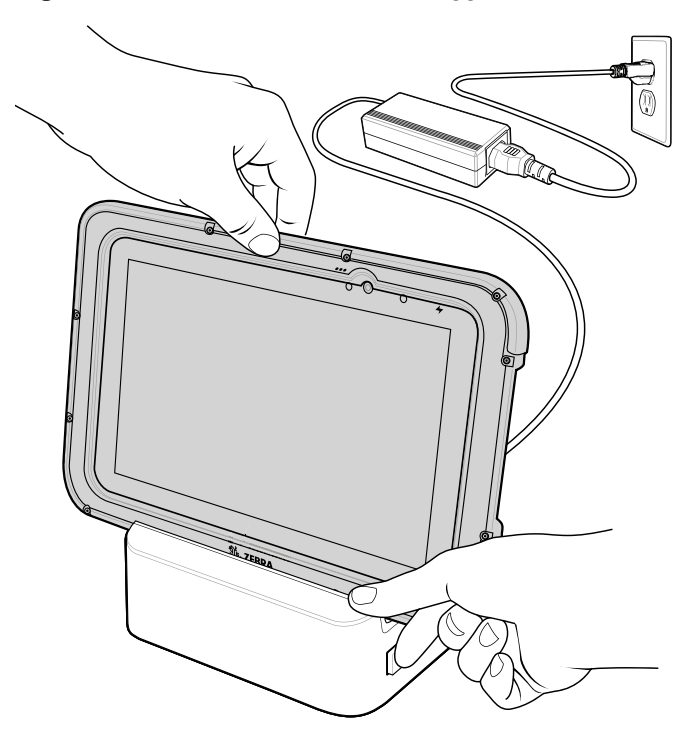

Charge batteries in ambient temperatures from 0°C to +40°C (32°F to 104°F) as reported by the battery. Charging is intelligently controlled by the charger. To accomplish this, for small periods of time, the charger alternately enables and disables battery charging to keep the battery at acceptable temperatures.

The 8.4" tablet main battery charges from fully depleted to 90% in approximately 2 hours and from fully depleted to 100% in approximately 3 hours.

The 10.1" tablet main battery charges from fully depleted to 90% in approximately 3 hours and from fully depleted to 100% in approximately 5 hours.

**NOTE:** The Charging indicator only illuminates when the device is connected to AC power.

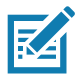

## <span id="page-34-0"></span>**4-Slot Charge Only Cradle**

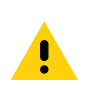

**CAUTION:** Ensure that you follow the guidelines for battery safety described in [Battery Safety Guidelines on page 145.](#page-144-5)

- Provides 5 VDC power for operating the device.
- Simultaneously charges up to four devices and up to four Power Packs using the optional Battery Charger Adapter.

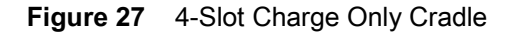

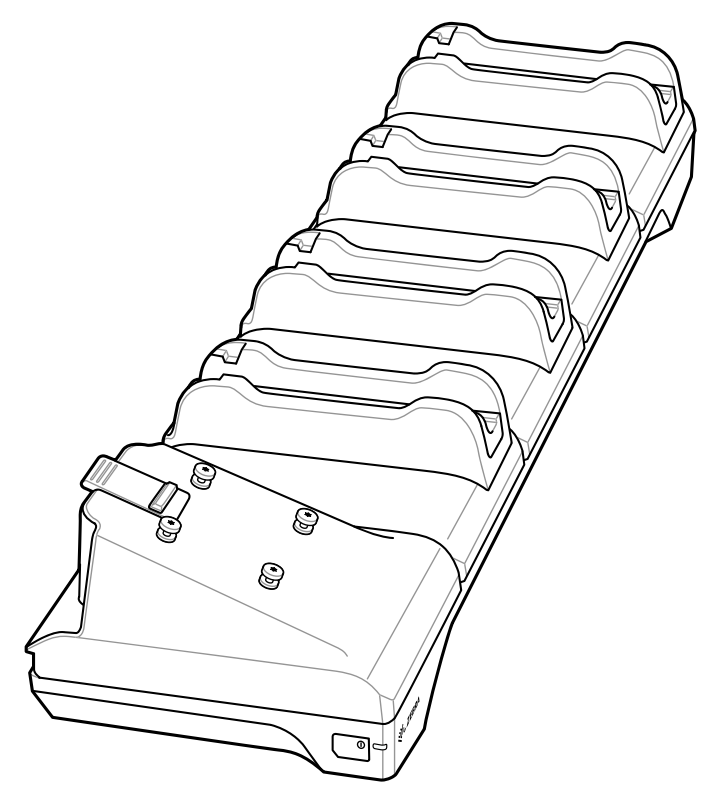

#### <span id="page-34-1"></span>**Insert Installation**

Install inserts into slots for device tablets without Rugged Frame.

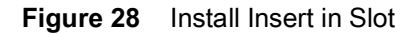

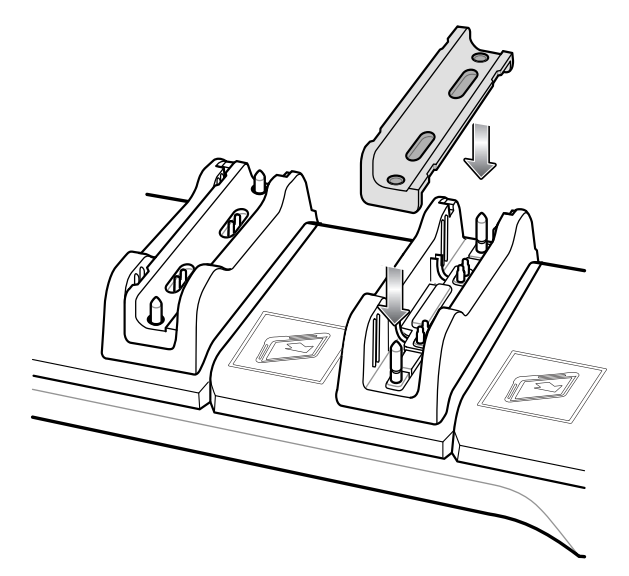

#### <span id="page-35-0"></span>**Guide Installation**

The cradle comes with four 8" tablets guide and four 10" tablet guides. Install the appropriate guides for the tablets.

1. Align the two tabs on the guide with the two slots in the cradle.

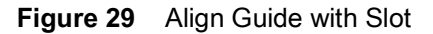

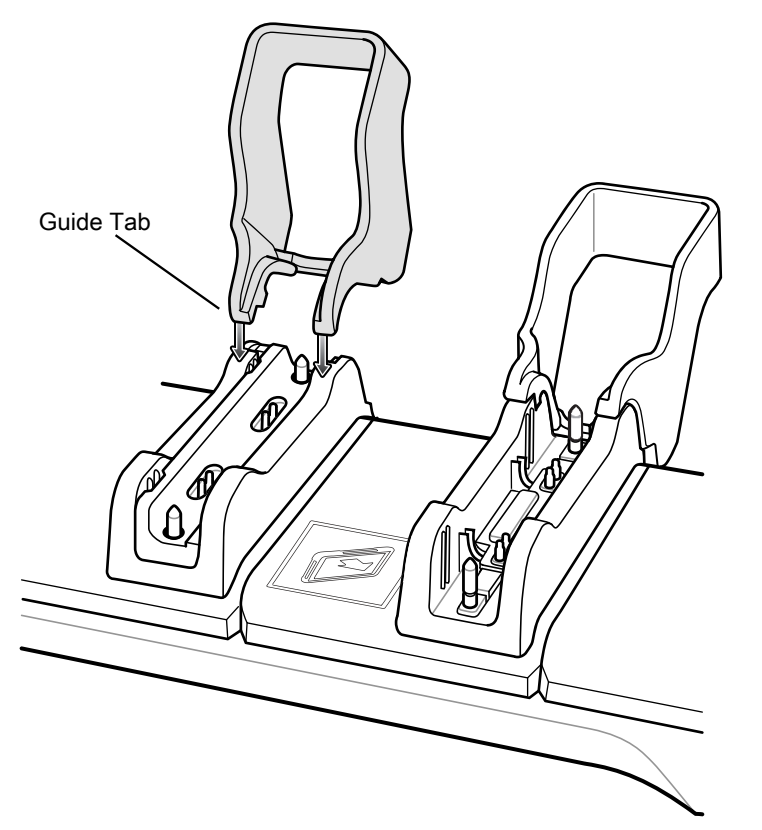

2. Place the guide down onto the cradle and then rotate the guide until it snaps into the cradle.
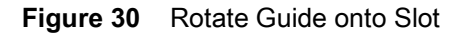

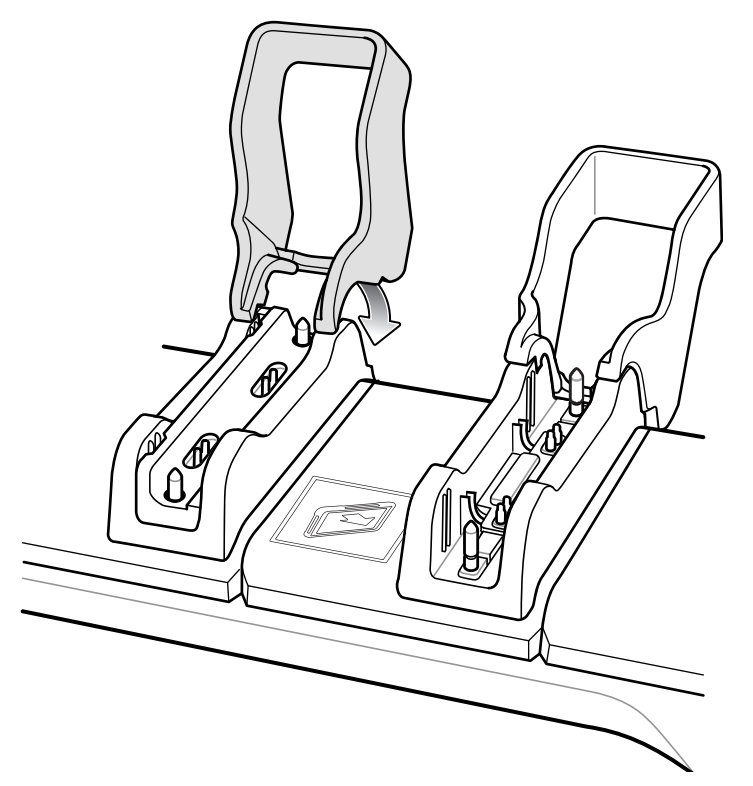

# **Battery Charger Installation**

Install optional 4-Slot Battery Charger onto cradle:

1. Align the mounting holes on the bottom of the charger with the four studs on the cradle.

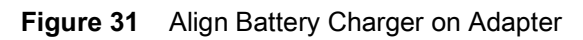

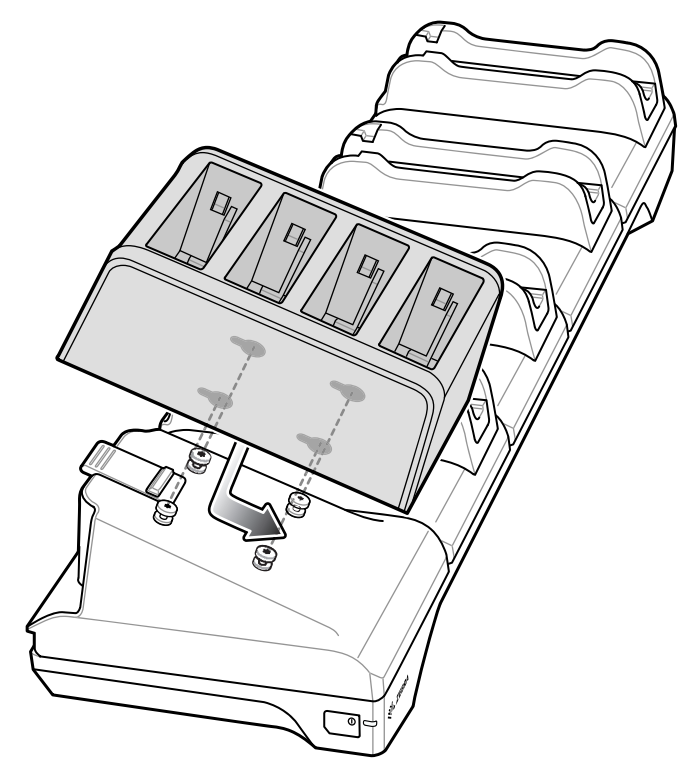

2. Place the charger on the cradle and then slide toward the front of the cradle.

# **Power Setup**

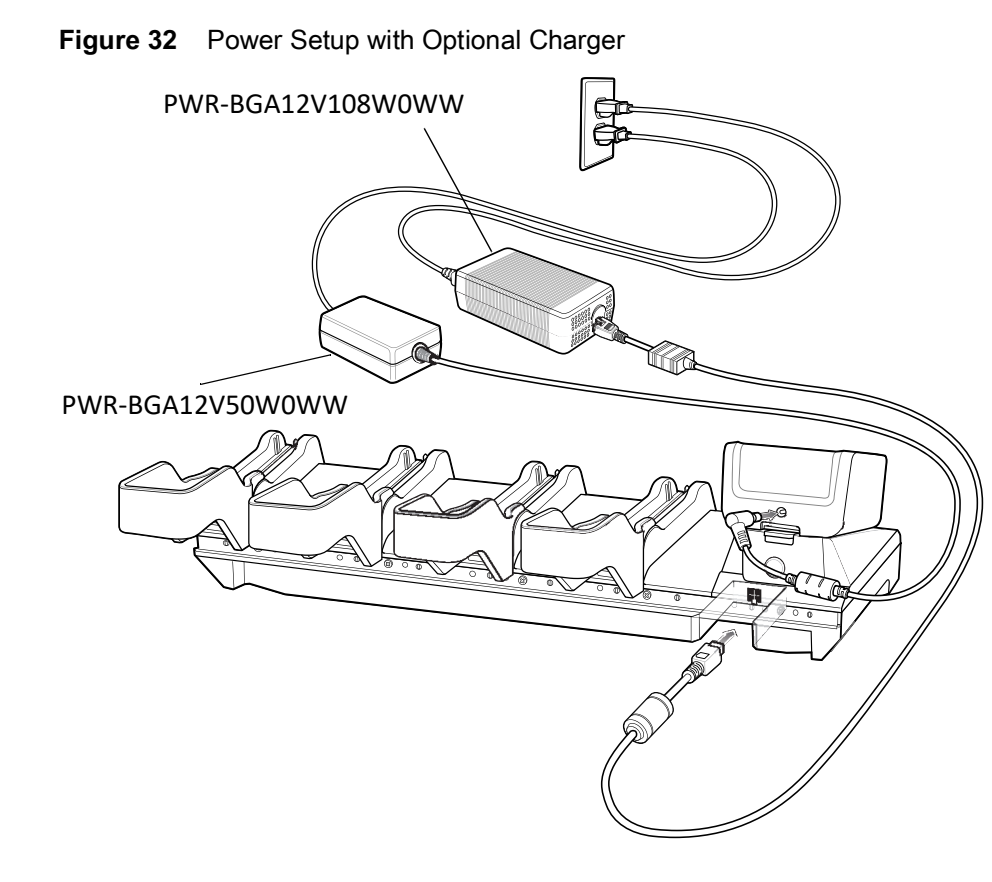

## **Insert Tablet into Slot**

### **Device without Rugged Frame**

- 1. Install insert into slot.
- 2. Align the two alignment holes on the bottom of the tablet with the two alignment pins in the slot.

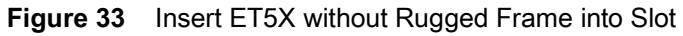

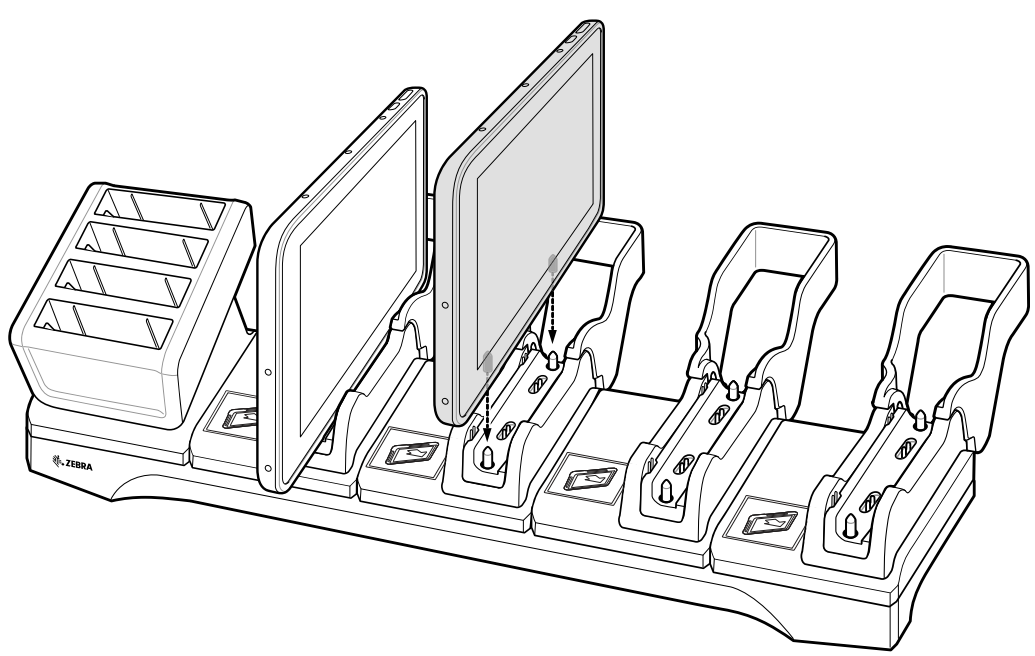

3. Place the device down into the slot with display facing away from Battery Charger.

### **Device with Rugged Frame**

- 1. If applicable, remove insert from slot.
- 2. Slide device over slot into it touches the guide.
- **Figure 34** Insert device with Rugged Frame into Slot

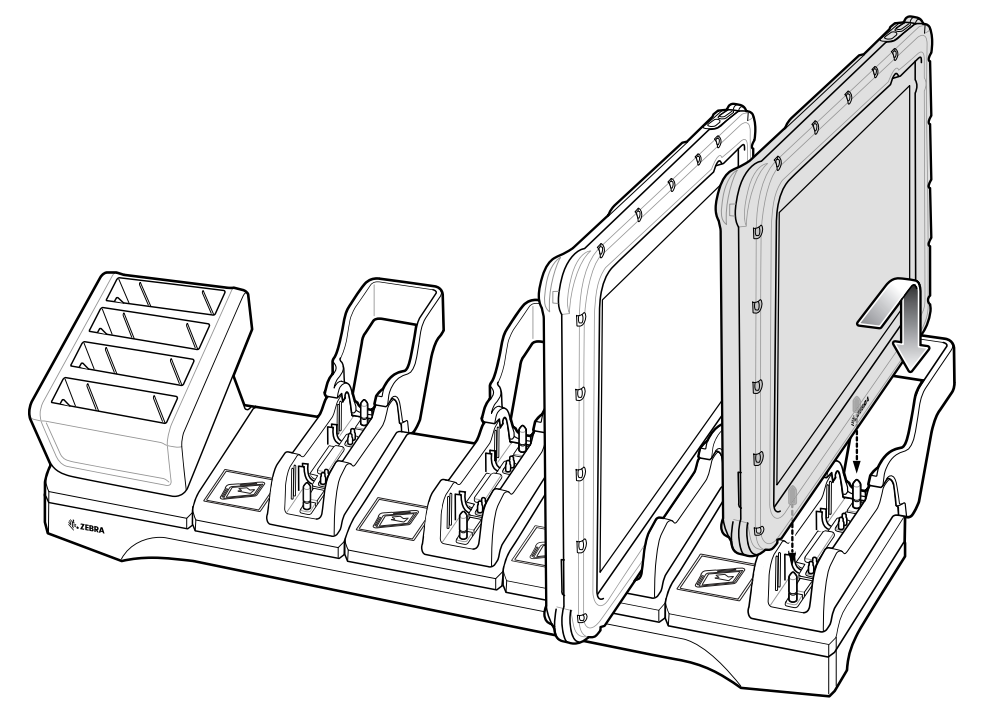

3. Place the device down into the slot with display facing away from Battery Charger.

### **Charging the Battery**

Charge batteries in ambient temperatures from 0°C to +40°C (32°F to 104°F) as reported by the battery. Charging is intelligently controlled by the charger. To accomplish this, for small periods of time, the charger alternately enables and disables battery charging to keep the battery at acceptable temperatures.

The 8.4" tablet main battery charges from fully depleted to 90% in approximately 2 hours and from fully depleted to 100% in approximately 3 hours.

The 10.1" tablet main battery charges from fully depleted to 90% in approximately 3 hours and from fully depleted to 100% in approximately 5 hours.

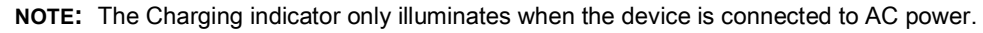

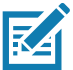

# **Rugged Charge Connector**

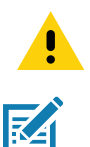

**CAUTION:** Ensure that you follow the guidelines for battery safety described in [Battery Safety Guidelines on page 145.](#page-144-0)

**NOTE:** The Rugged Charge Connector does not support the ET51 Enterprise Tablet with Integrated Scanner.

Use the Rugged Charge Connector to charge an device tablet.

### **Figure 35** Rugged Charge Connector

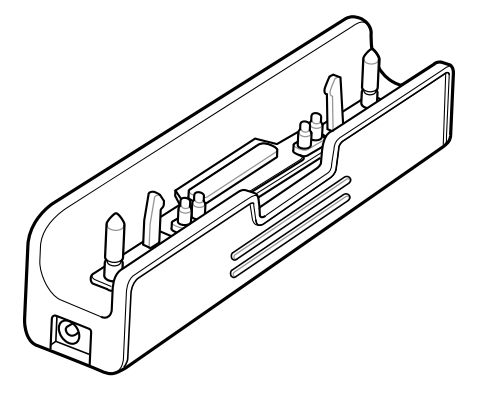

1. Align the pins in the Rugged Charge Connector with the slots in the device.

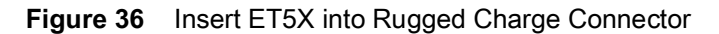

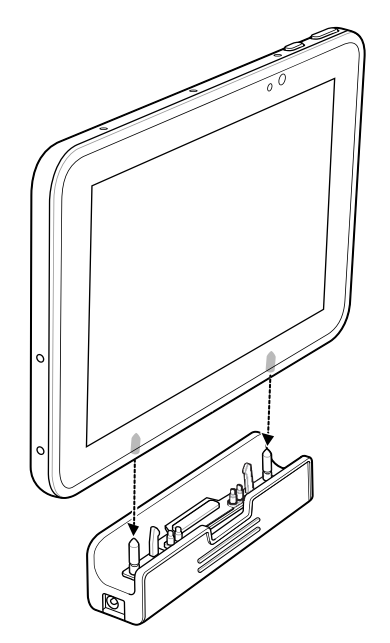

2. Plug the Power Supply connector into the Power Input Port on the Rugged Charge Connector.

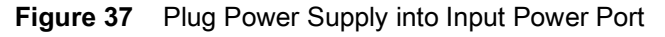

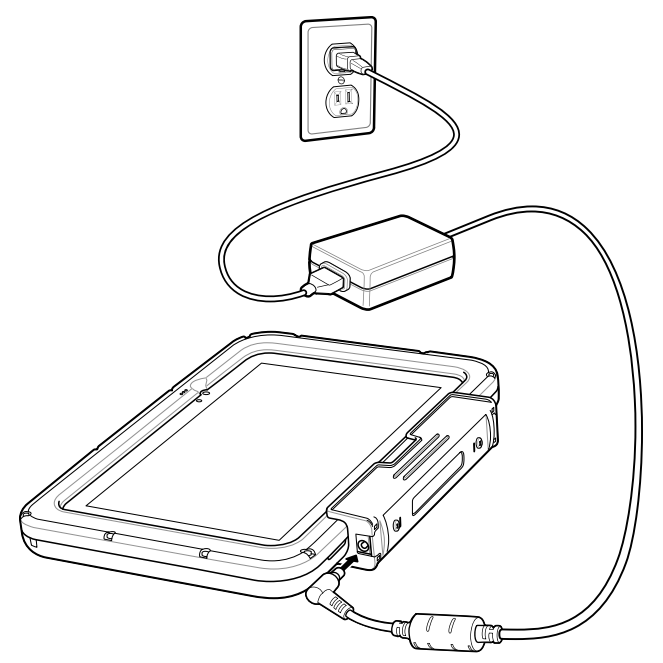

Charge batteries in ambient temperatures from 0°C to +40°C (32°F to 104°F) as reported by the battery. Charging is intelligently controlled by the charger. To accomplish this, for small periods of time, the charger alternately enables and disables battery charging to keep the battery at acceptable temperatures.

The 8.4" tablet main battery charges from fully depleted to 90% in approximately 2 hours and from fully depleted to 100% in approximately 3 hours.

The 10.1" tablet main battery charges from fully depleted to 90% in approximately 3 hours and from fully depleted to 100% in approximately 5 hours.

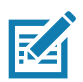

**NOTE:** The Charging indicator only illuminates when the device is connected to AC power.

## **Power Pack**

The optional Power Pack provides additional power for charging the main battery.

**Figure 38** Power Pack

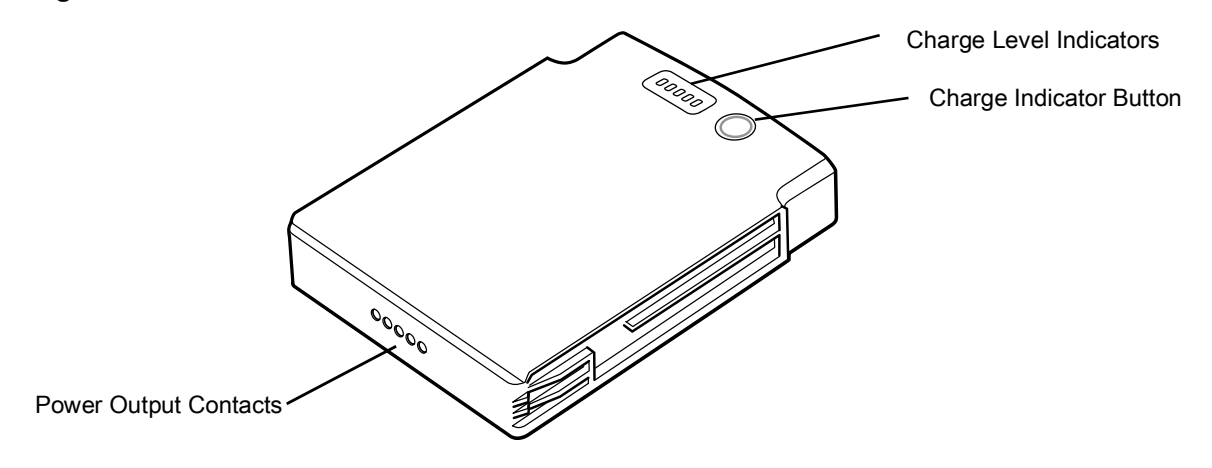

- 1. Install one of the optional Expansion Backs. See ET51/56 Integrator Guide for more information.
- 2. Press the two release buttons on the side of the Expansion Back. The dummy battery insert ejects slightly.

**Figure 39** Remove Dummy Battery Insert

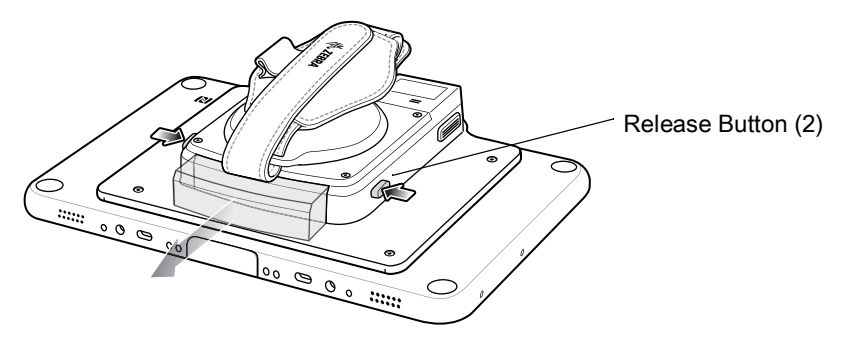

- 3. Remove dummy battery insert.
- 4. Insert Power Pack into slot until it snaps into place.

**Figure 40** Install Power Pack

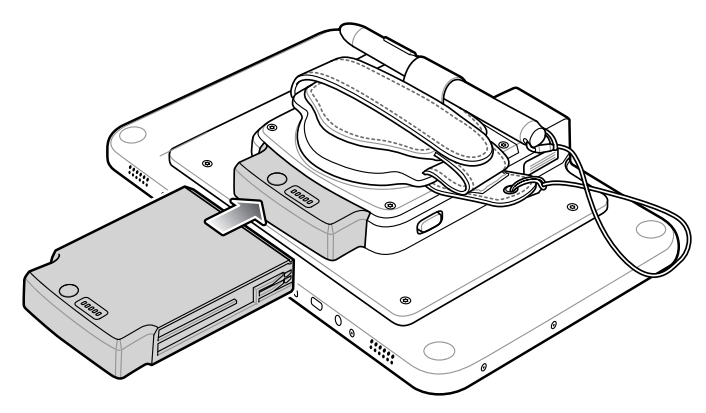

## **Charging the Power Pack**

Charge the Power Pack using:

- A cradle
- 4-Slot Charger.

### **Using Cradle**

With the Power Pack installed in an Expansion Back, place the device into a cradle. The Power Pack charges in less than 3.5 hours.

### **Using the 4-Slot Battery Charger**

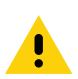

**CAUTION:** Ensure that you follow the guidelines for battery safety described in [Battery Safety Guidelines on page 145.](#page-144-0)

Use the 4-Slot Battery Charger to charge up to four Power Packs.

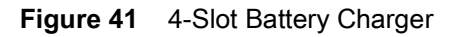

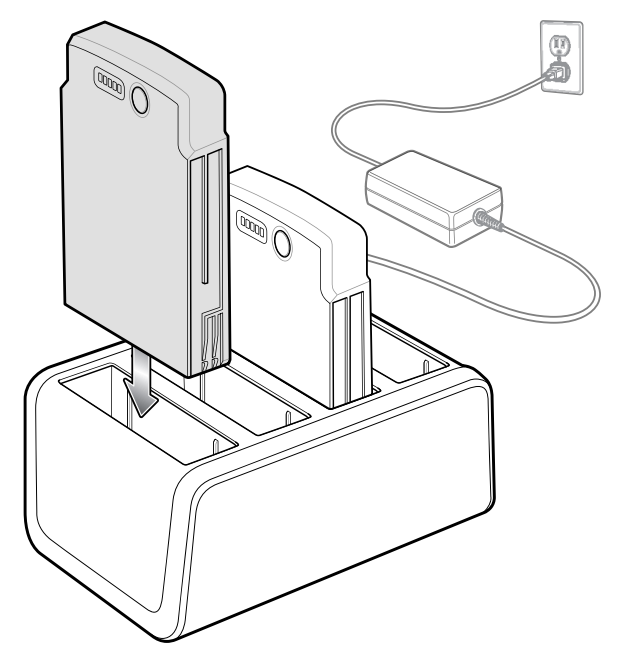

### **Charging the Power Pack**

Charge Power Packs in ambient temperatures from  $0^{\circ}$ C to +40 $^{\circ}$ C (32 $^{\circ}$ F to 104 $^{\circ}$ F) as reported by the Power Pack. Charging is intelligently controlled by the charger. To accomplish this, for small periods of time, the charger alternately enables and disables Power Pack charging to keep the battery at acceptable temperatures.

The Power Pack charge LED shows the status of the battery charging. The Power Pack charges in less than three hours. When charging, the Charge LEDs indicate the charge level.

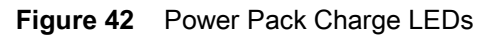

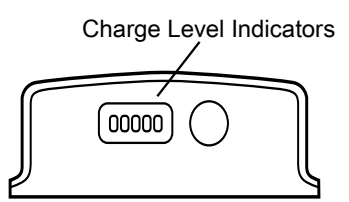

### **Table 5** *Power Pack Charge Status Indicators*

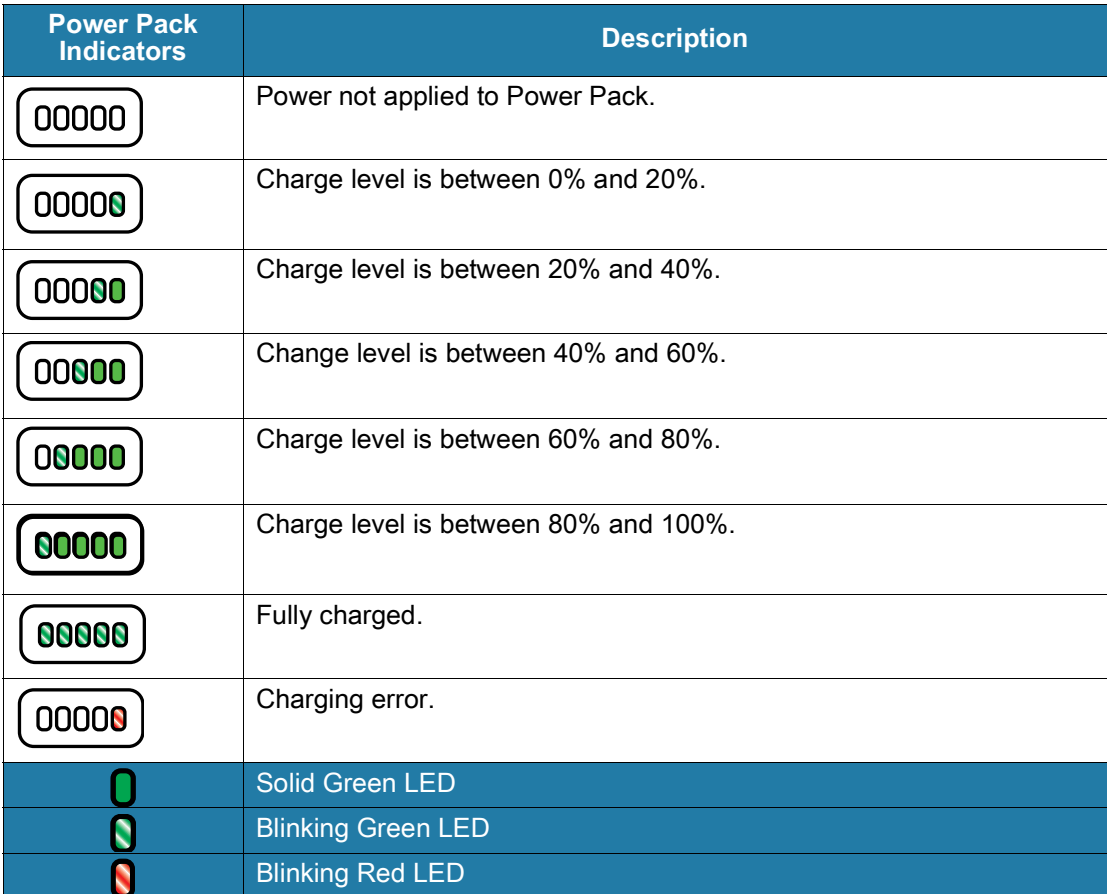

# **Rugged Frame**

The Rugged Frame (8.4" and 10.1") adds additional protection to the device. Use the Rugged I/O Adapter when docking the device into the Rugged Communications and Charging Cradle.

- 1. Open the access cover.
- **Figure 43** Open Access Door

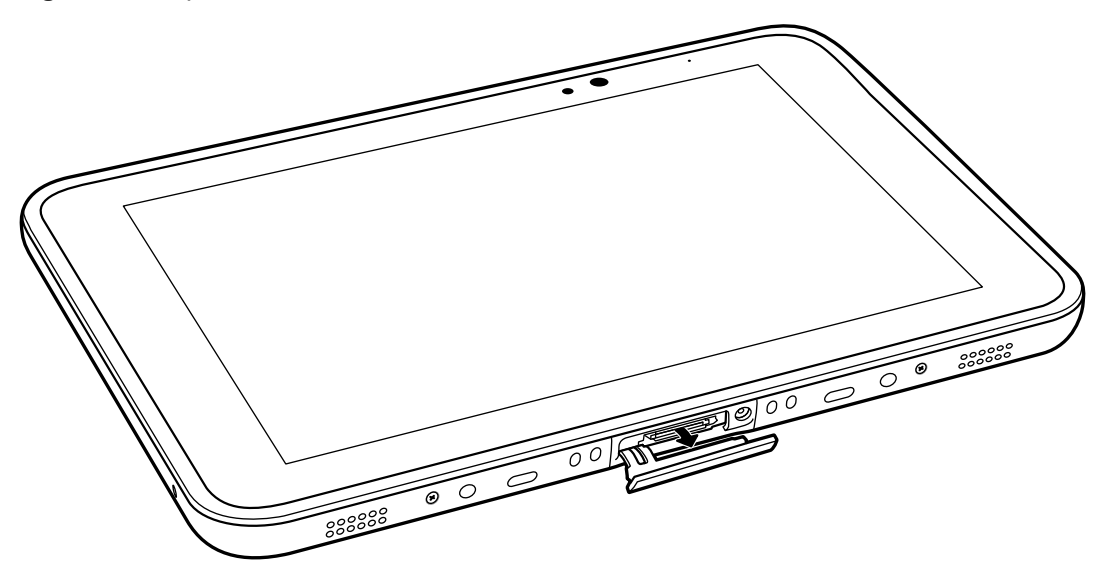

- 2. If installing the Rugged IO Adapter, pull the access cover away from the device until it separates from the device.
- **Figure 44** Remove Access Door

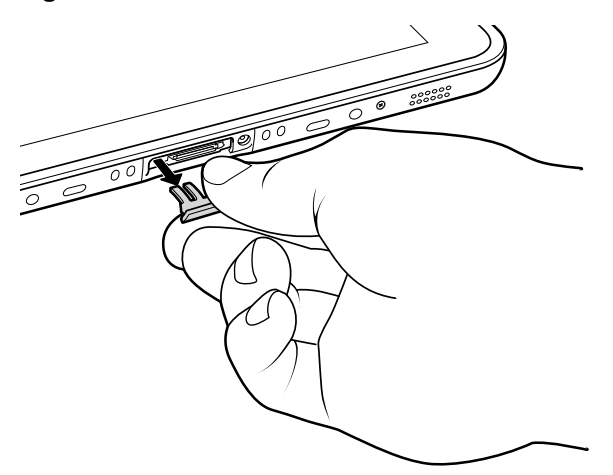

3. Insert the Rugged IO Adapter onto the tablet.

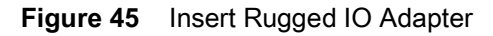

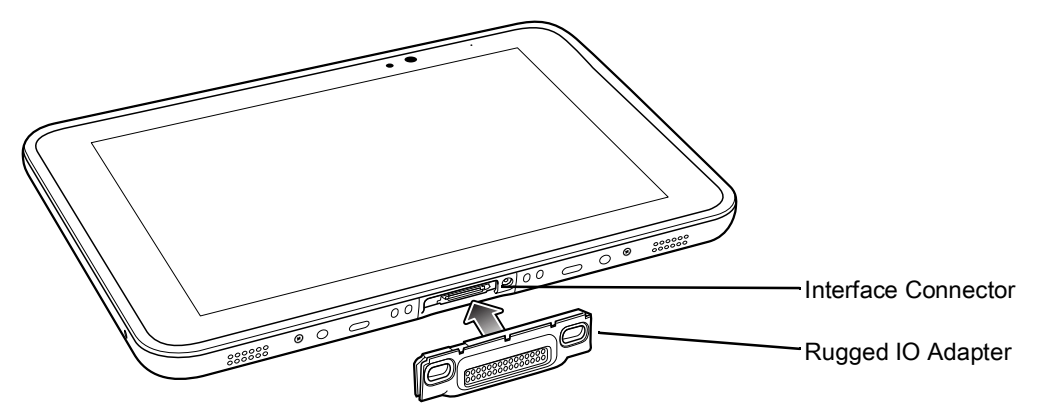

- 4. Remove the Rugged Frame and screws from box.
- 5. Separate the top and bottom sections of the Rugged Frame.
- 6. Place the bottom section on a flat surface.

**Figure 46** Protective Boot Assembly

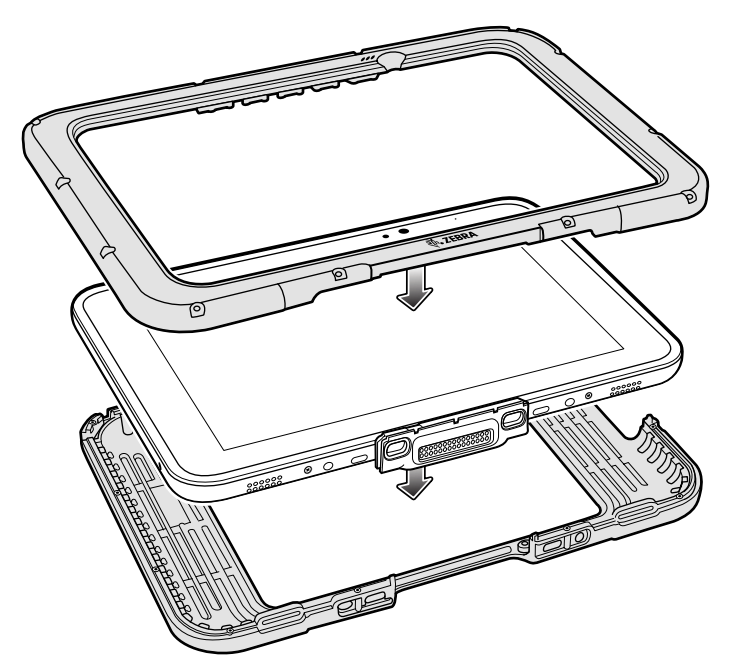

- 7. Place the ET5X into the bottom section.
- 8. Align the top section over the bottom section.
- 9. Press the top section down onto the bottom section.

10.Using a T6 Torx screwdriver, secure the Rugged Frame together using the provided M1.6 Torx screws.

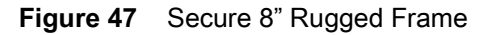

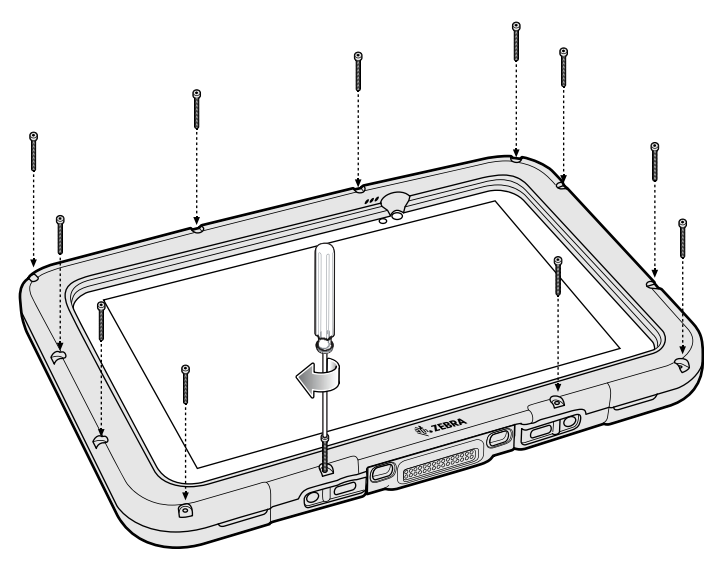

**Figure 48** Secure 10" Rugged Frame

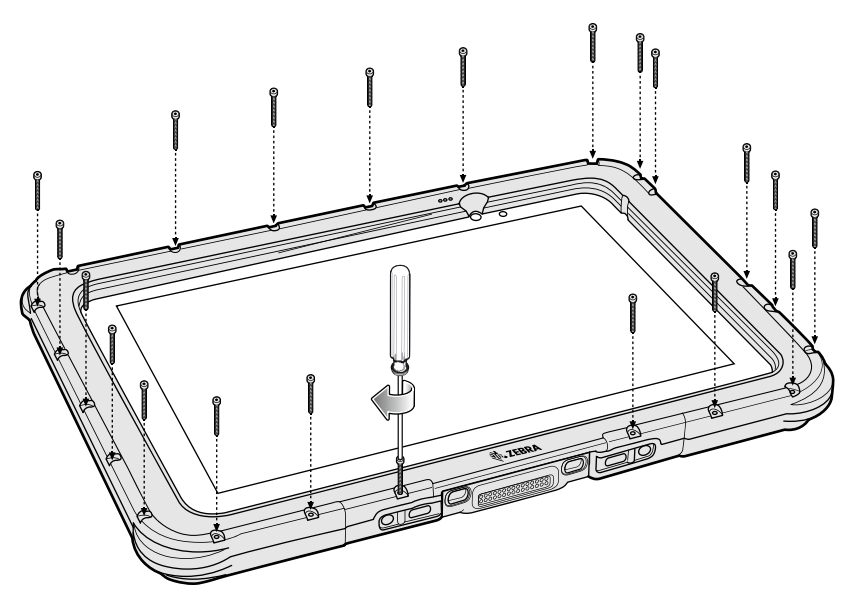

11.Torque the screws to 12 N-cm.

# **Expansion Back**

The Expansion Backs provide data capture and or Power Pack slot for the ET5X.

## **Installation**

To install an Expansion Back:

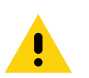

- **CAUTION:** Remove power before installing the Expansion Back.
- 1. Power off the ET5X.

2. Remove battery cover and store in safe place.

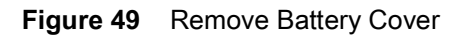

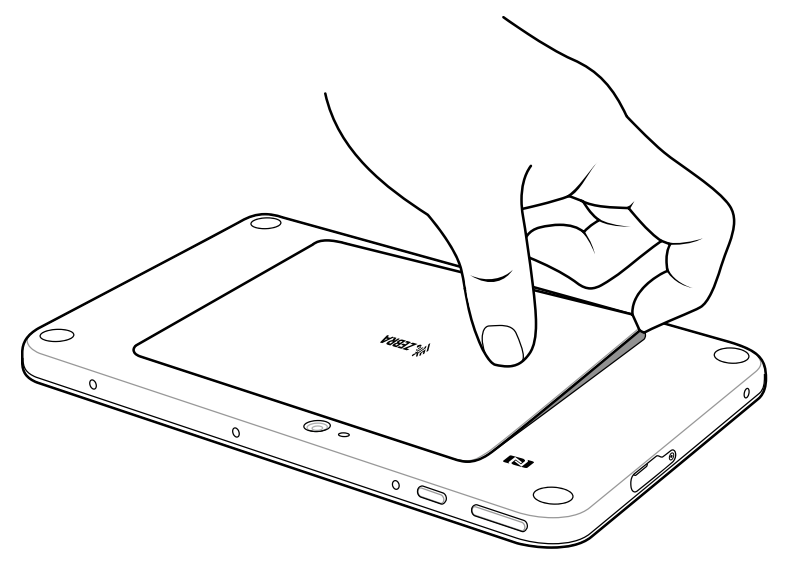

3. On 8.4" version only, remove rubber gasket.

**Figure 50** Remove Rubber Gasket

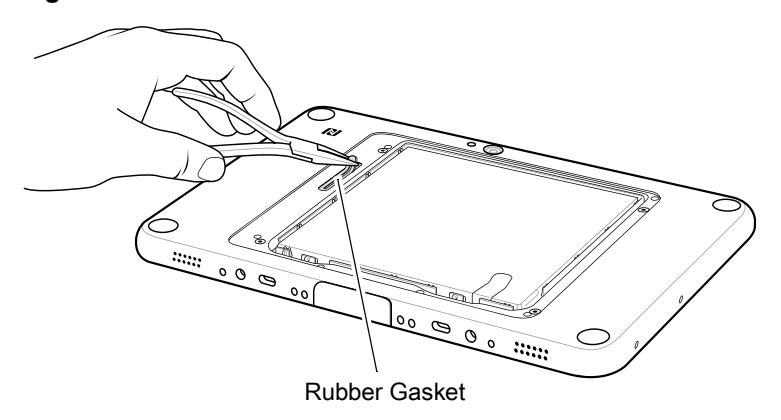

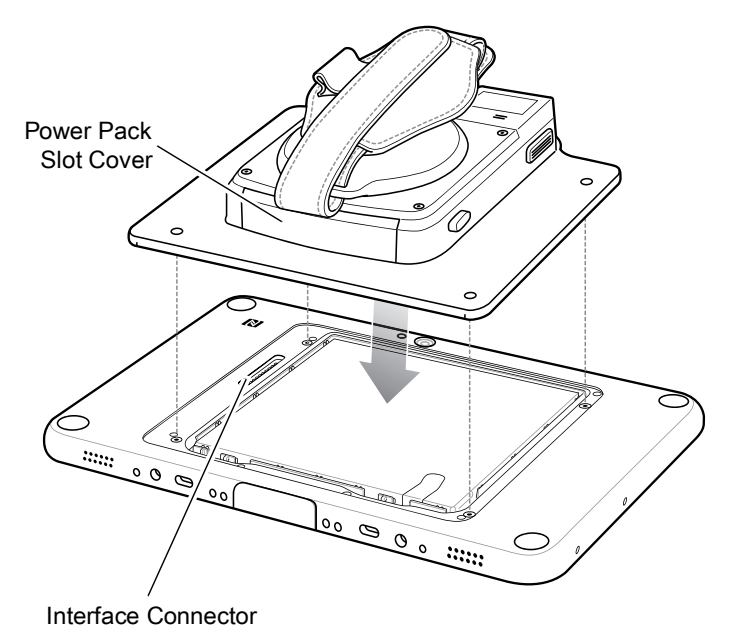

**Figure 51** Align Expansion Back with 8" Configuration

4. Align expansion back with device. Ensure that the power pack slot cover is aligned with the bottom of the device and the interface connector on expansion back aligns with interface connector on device.

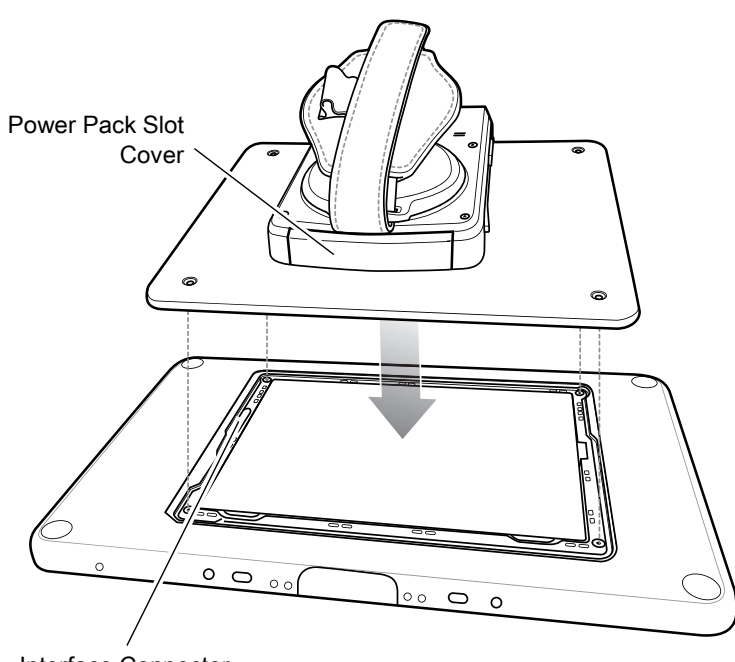

**Figure 52** Align Expansion Back with 8" Configuration

Interface Connector

### **Accessories**

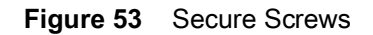

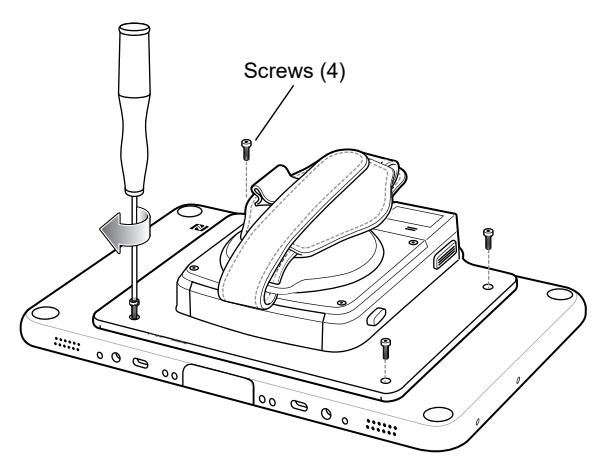

5. Using a T6 Torx screwdriver, secure expansion back to device using four screws. Torque to 14 n-cm.

### **Replacement Hand Strap**

To replace the hand strap:

- 1. If the Power Pack is installed, remove the Power Pack.
- 2. Rotate the disk so that the strap end without the eyelet is aligned with the Power Pack opening.
- 3. Open both ends of the hand strap.
- **Figure 54** Open Straps

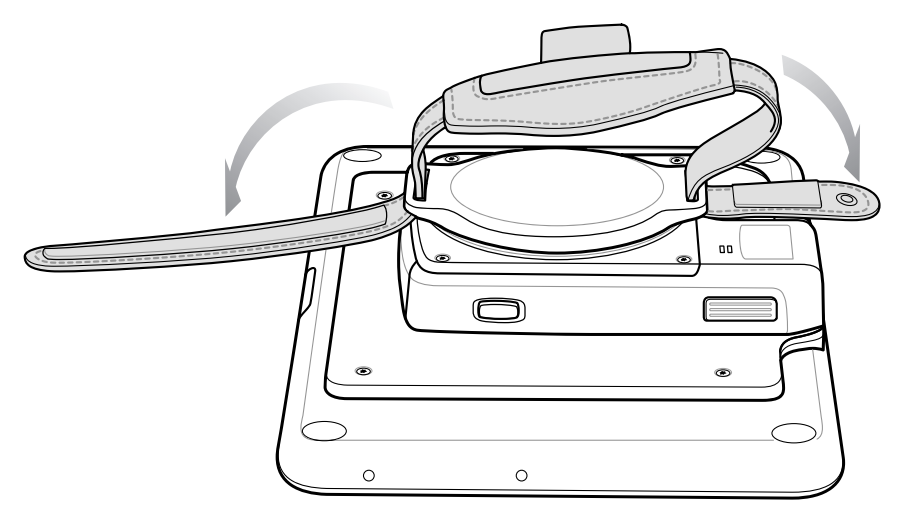

4. Pull the strap end without the eyelet through the slot on the Expansion Back.

### **Accessories**

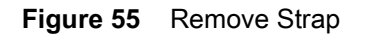

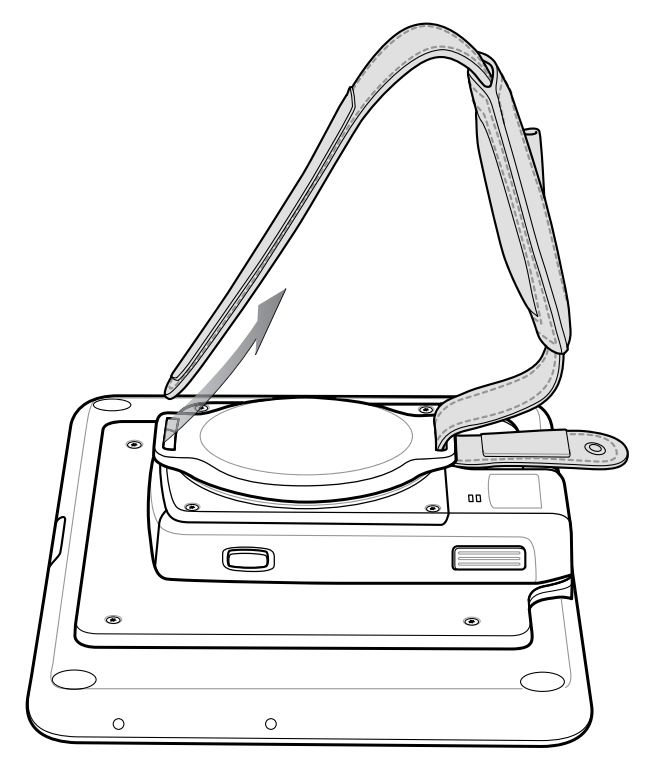

- 5. Rotate the disk 180°.
- 6. Slide the pad off the hand strap.
- 7. Pull the eyelet end through the slot on the Expansion Back.

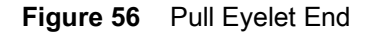

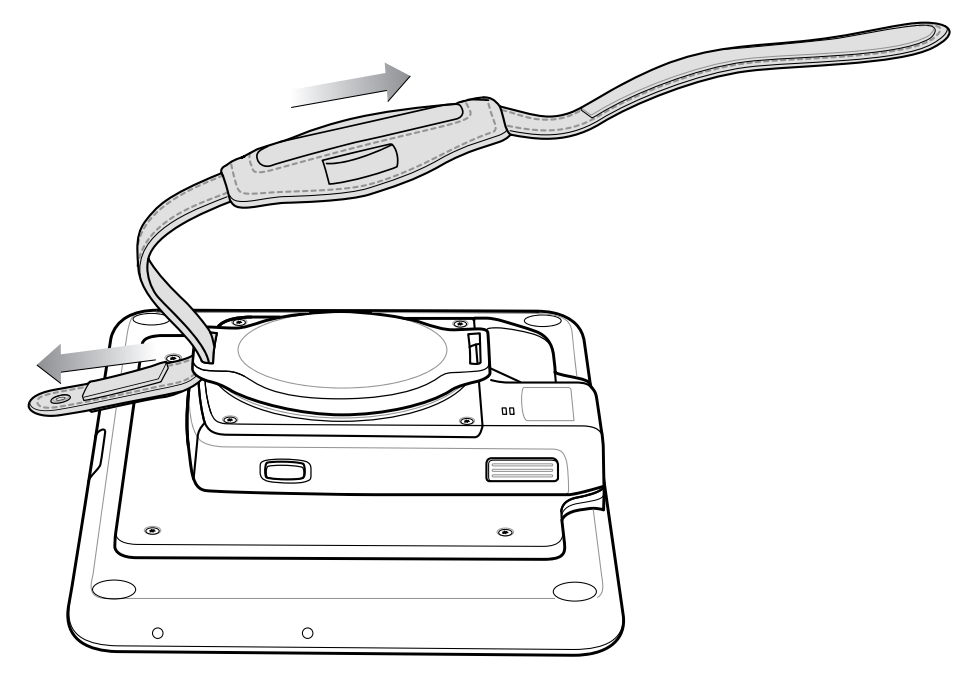

- 8. Remove pad from new replacement hand strap.
- 9. Rotate the disk so that one of the slots is aligned with the Power Pack opening.

10.Feed the new hand strap through the slot at the Power Pack opening.

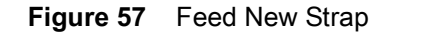

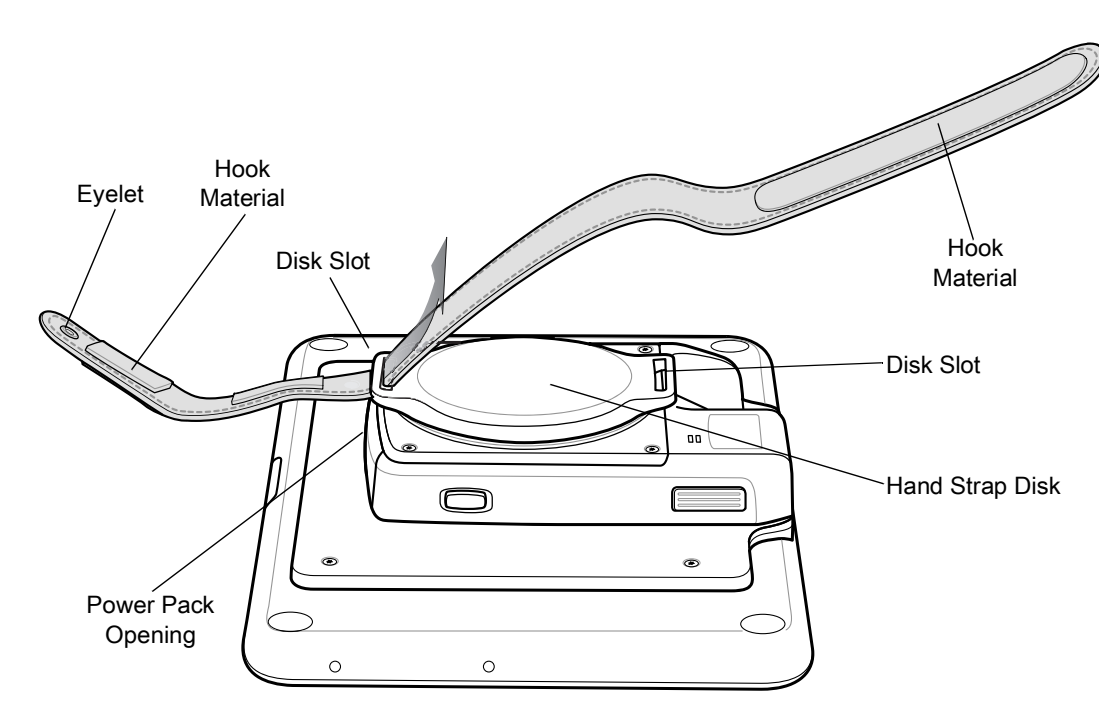

11.Slide pad onto hand strap with the stylus holder facing up.

12.Fold the eyelet end of the strap up and press hook and loop material together.

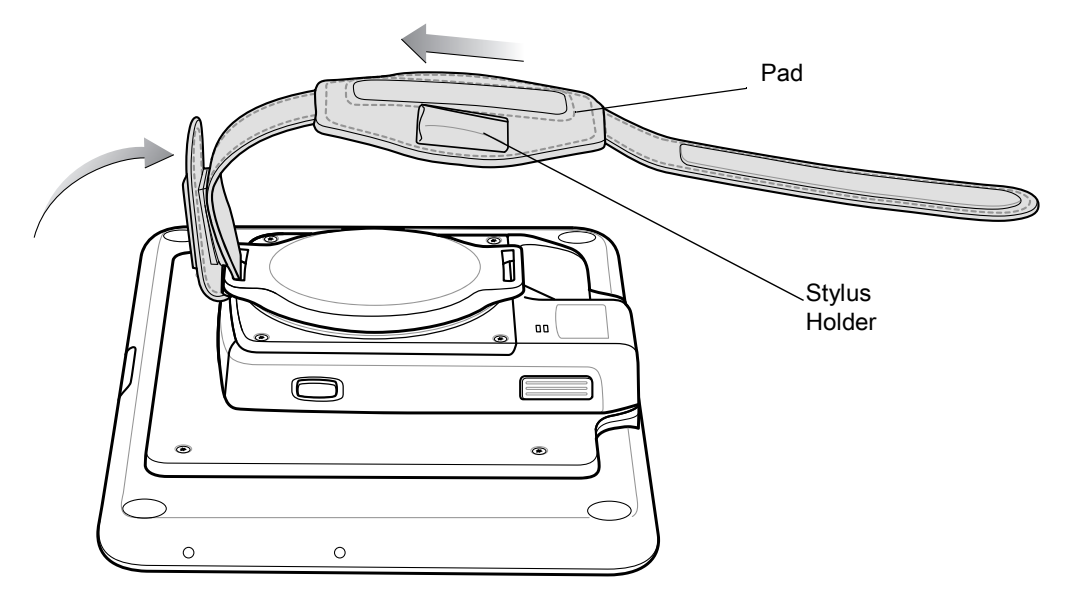

**Figure 58** Secure Eyelet End

13.Rotate disk 180° so that the empty slot is aligned with the Power Pack opening. 14.Feed strap through the slot.

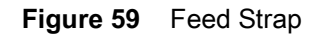

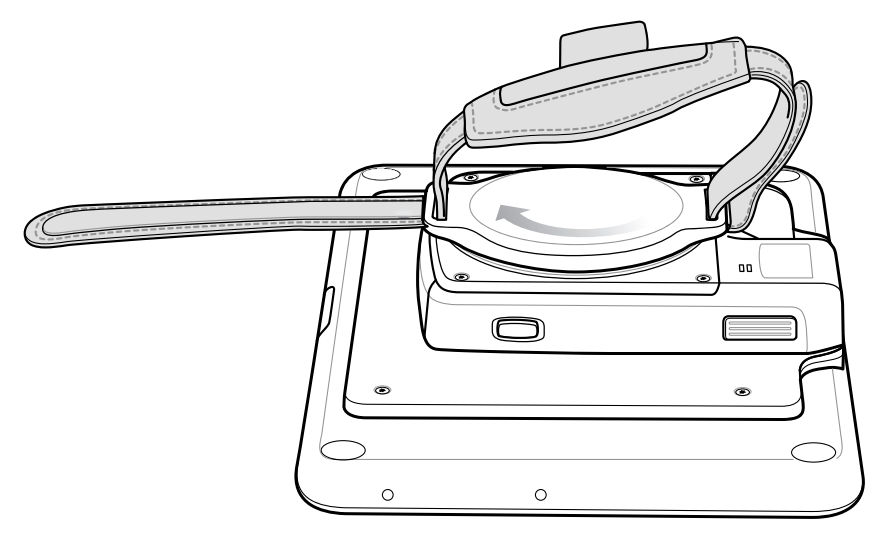

15.Fold the end of the strap up and press hook and loop material together.

**Figure 60** Secure Strap

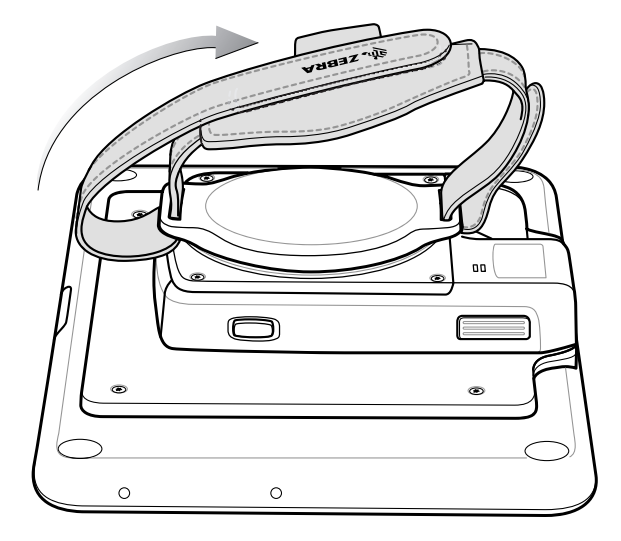

# **Attaching the Stylus to the Expansion Back**

The Expansion Backs provide a holder for the stylus. To install the stylus onto the Expansion Back with th option tether:

1. Insert one loop of the tether into the hole in the stylus end cap.

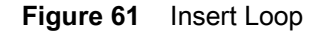

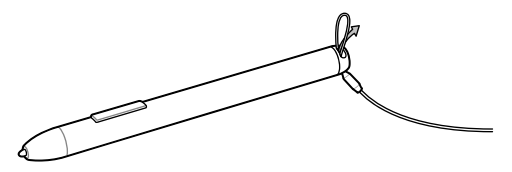

2. Feed the other end of the tether through the loop.

**Figure 62** Feed Tether Through Loop

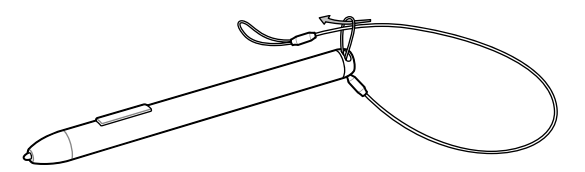

- 3. Pull the tether all the way through the loop.
- 4. Insert the loop of the tether through the eyelet on the hand strap of the Expansion Back.
- 5. Feed the stylus through the loop.

**Figure 63** Feed Stylus through Loop

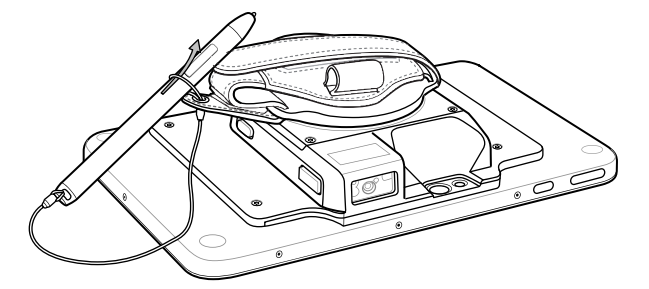

6. Pull the stylus all the way through the loop.

7. Slide the stylus into the holder for storing the stylus.

**Figure 64** Insert Stylus into Holder

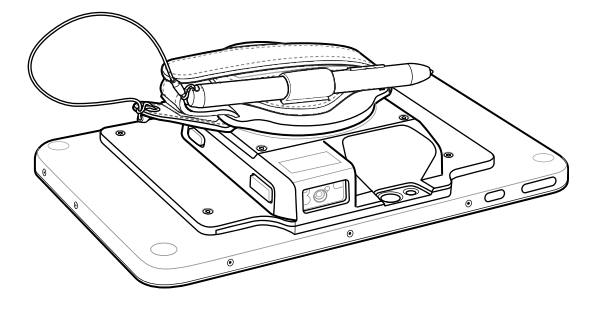

## **Removal**

To remove an Expansion Back:

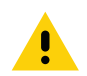

**CAUTION:** Remove power before removing the Expansion Back.

- 1. Power off the ET5X.
- 2. Using a T6 Torx screwdriver, remove four screws securing expansion back to device.

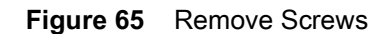

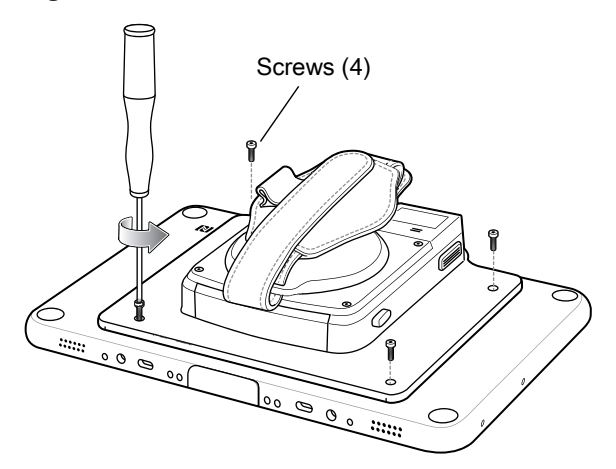

3. Lift Expansion Back off device.

**Figure 66** Lift Expansion Back

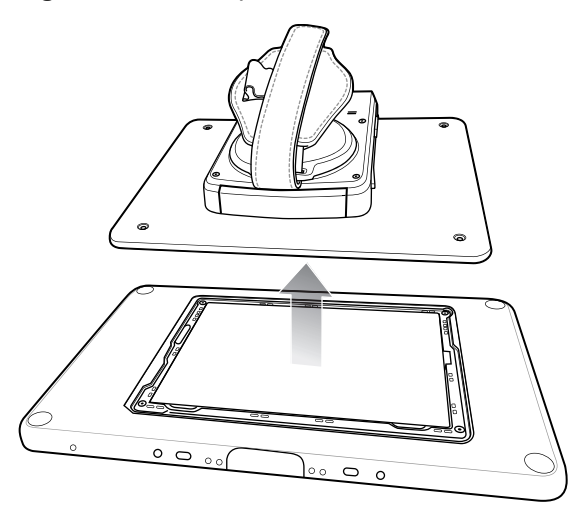

4. On 8" version only, replace rubber gasket removed during installation.

**Figure 67** Rubber Gasket Replacement

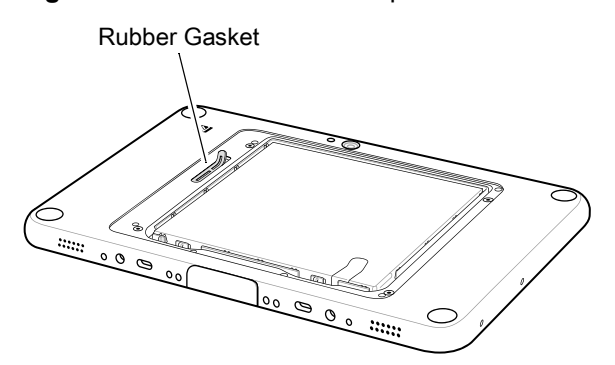

5. Replace battery cover.

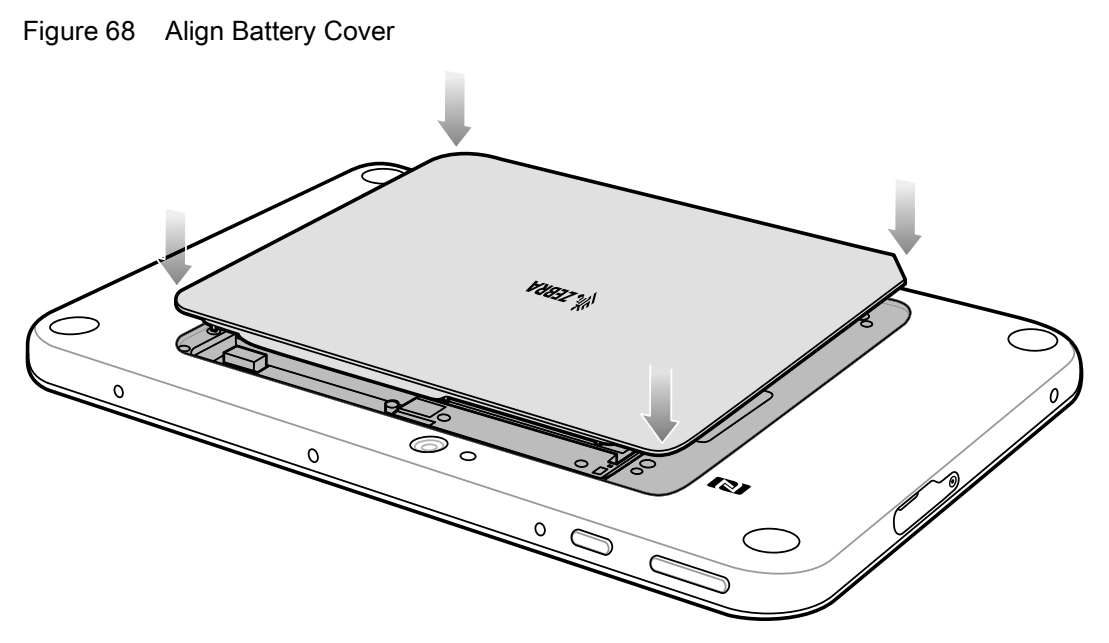

6. Carefully press down around the edge of the cover. Make sure that the cover is seated properly.

**Figure 69** Press Down on Battery Cover

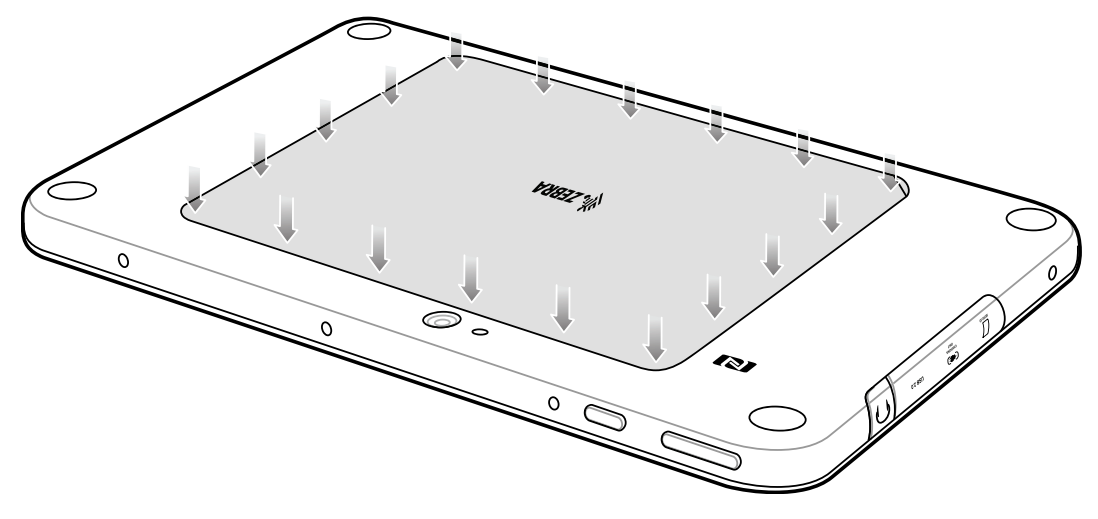

7. Press the Power button to turn on the ET5X.

# **ET51 with Integrated Scanner Hand Strap**

The ET51 Enterprise Tablet with Integrated Scanner comes with additional screws for securing the hand strap to the device.

## **Removing the Hand Strap**

To remove the hand strap:

- 1. Push the hand strap stud through the hole of the lower hand strap.
- 2. Pull the lower hand strap from the upper hand strap.
- 3. Remove the two screws and two washers securing the upper and lower hand strap to the device.

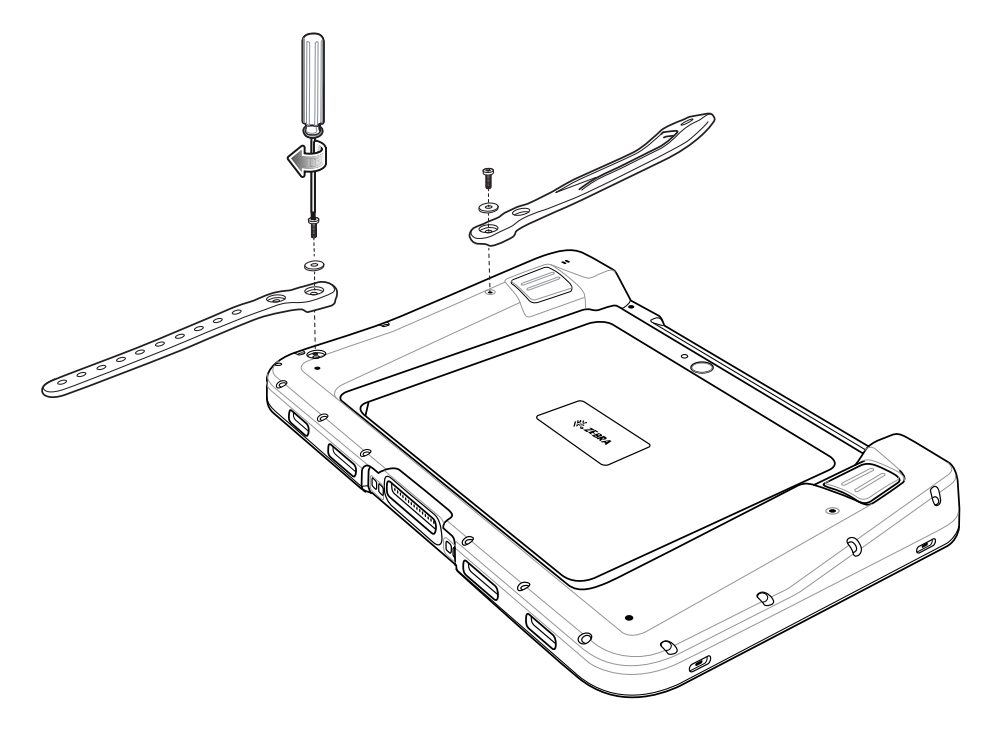

### **Installing the Hand Strap on the Back of the Device**

To install the hand strap on the back of the device:

1. Align the upper and lower hand strap mounting holes with the screw holes on the device.

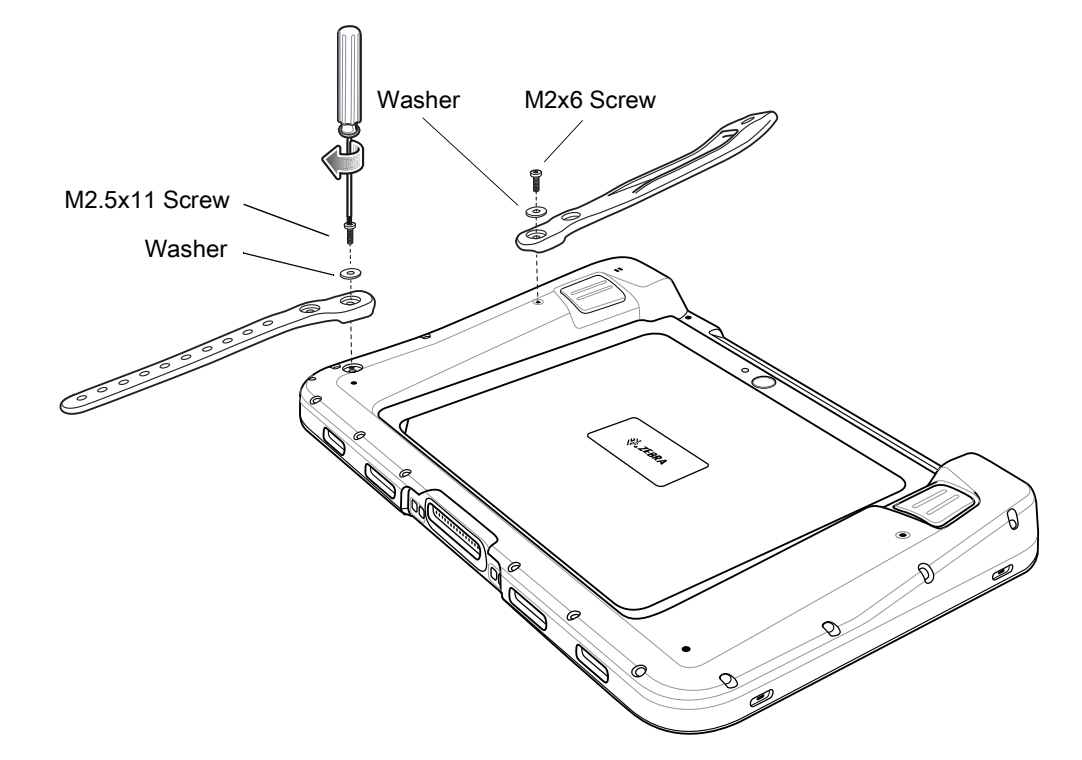

- 2. Using a T6 Torx screwdriver, secure the upper and lower hand strap to the device using the one M2x6 screw, one M2.5x11 screw, and two washers.
- 3. Torque the screws to 20 N-cm (1.77 lb in).
- 4. Feed the lower half of the hand strap through the upper half.

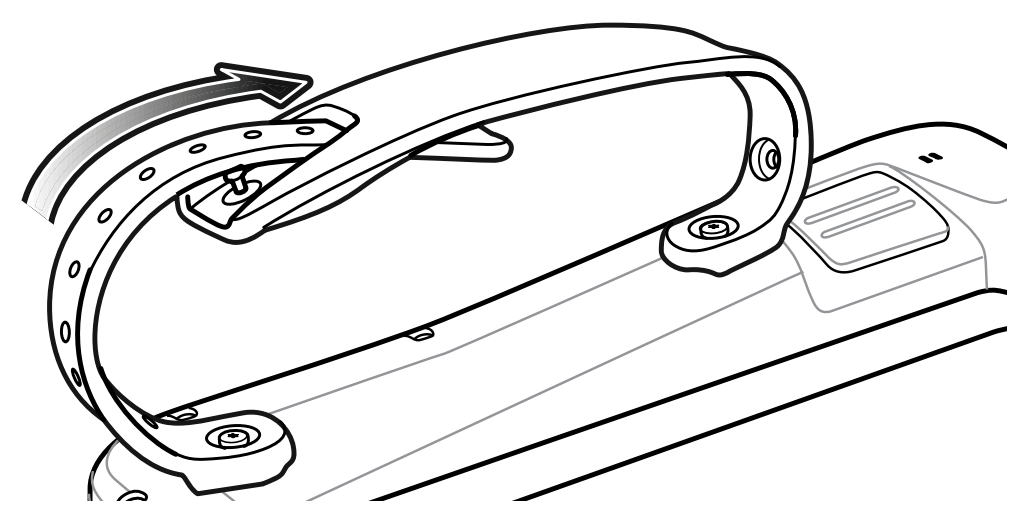

- 5. Position the hand strap for the right fit.
- 6. Align the stud with a hole in the lower half.
- 7. Press the lower hand strap down until the stud comes through the hole.

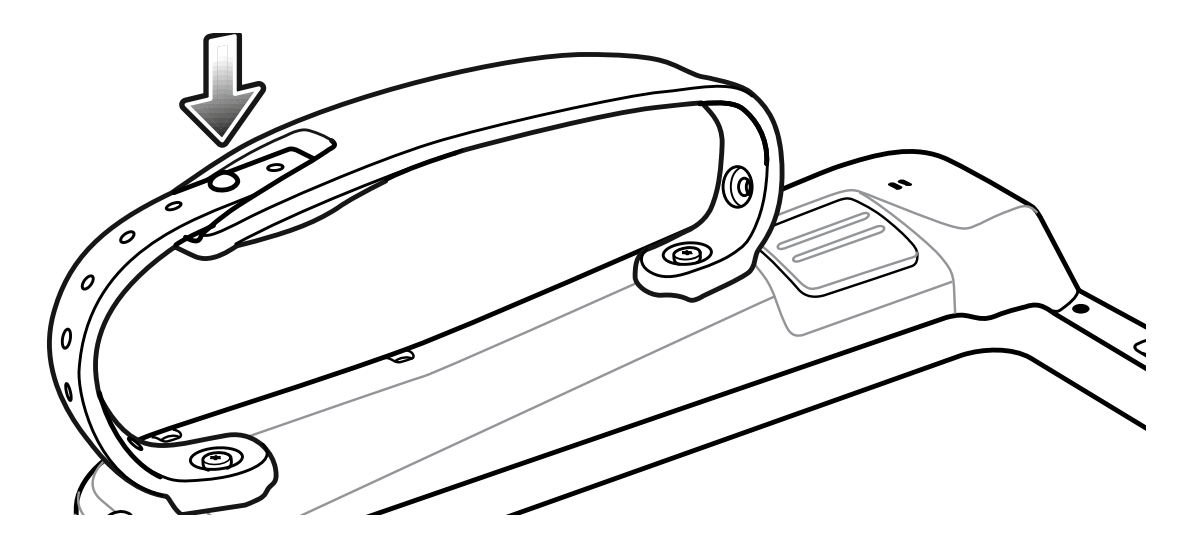

### **Installing the Hand Strap on the Side of the Device**

To install the hand strap on the side of the device:

1. Align the upper and lower hand strap mounting holes with the screw holes on the device.

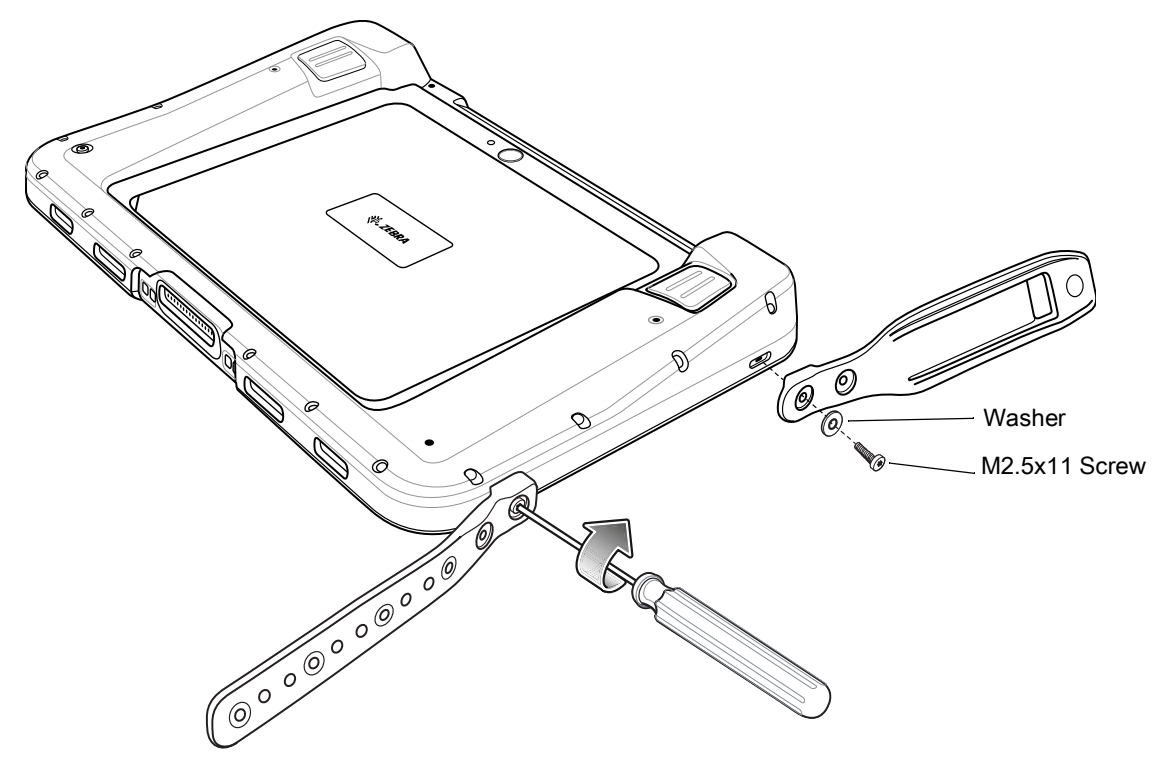

- 2. Using a T6 Torx screwdriver, secure the upper and lower hand strap to the device using the two M2.5x11 screws, and two washers.
- 3. Torque the screws to 20 N-cm (1.77 lb in).
- 4. Feed the lower half of the hand strap through the upper half.

### Accessories

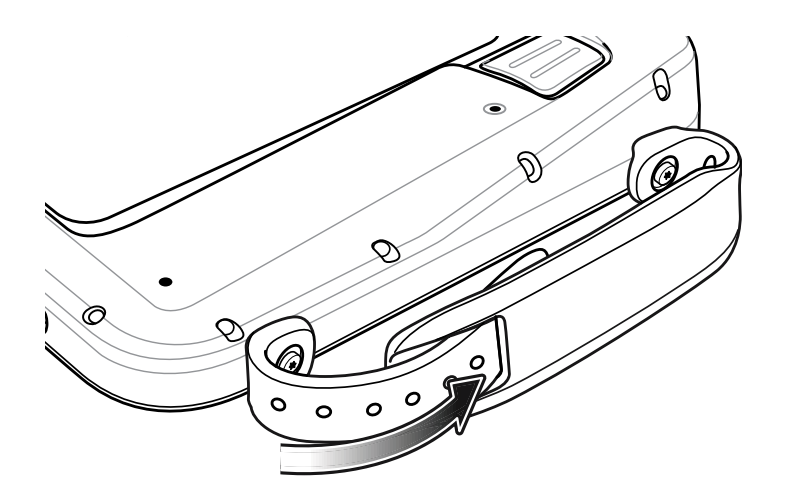

- 5. Position the hand strap for the right fit.
- 6. Align the stud with a hole in the lower half.
- 7. Press the lower hand strap down until the stud comes through the hole.

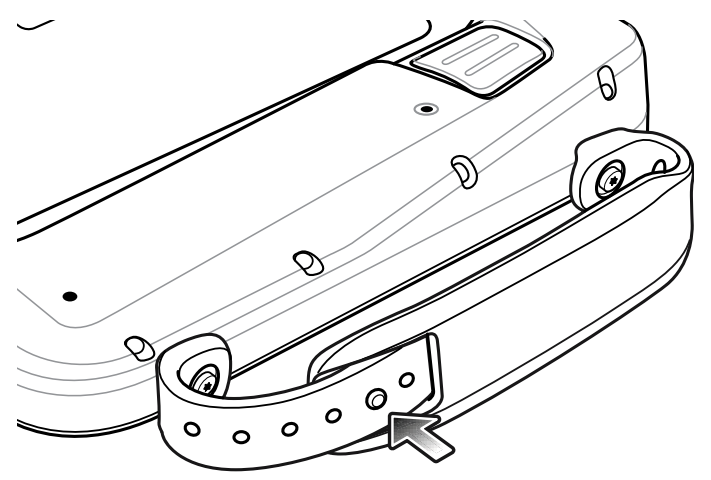

# **USB Communication**

# **Introduction**

This chapter provides information for transferring files between the device and a host computer.

# **Connecting to a Host Computer via USB**

Connect the tablet to a host computer using a USB-C cable to transfer files between the tablet and the host computer.

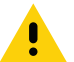

**CAUTION:** When connecting the tablet to a host computer, follow the host computer's instructions for connecting and disconnecting USB devices, to avoid damaging or corrupting files.

## **Transferring Files**

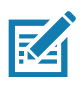

**NOTE:** Use Transfer files to copy files between the device (internal memory or microSD card) and the host computer.

- 1. Connect a USB-C cable between the device and a host computer.
- 2. Pull down the Notification panel and touch **USB charging this device**.

By default, **Charge this device** is selected.

Figure 70 Use USB to Dialog Box

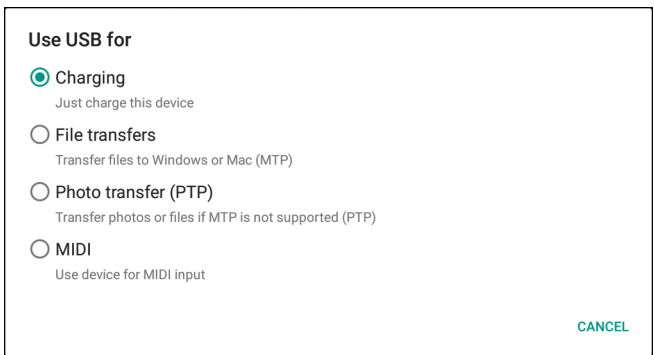

#### 3. Touch **Transfer files**.

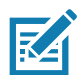

**NOTE:** After you change the setting to **Transfer files**, and then disconnect the USB cable, the setting reverts back to **Charge this device**. If the USB cable is reconnected, select **Transfer files** again.

4. On the host computer, open a file explorer application.

- 5. Locate the **device** as a portable device.
- 6. Open the **SD card** or the **Internal storage** folder.
- 7. Copy files to and from the device or delete files as required.

### **Transferring Files using Photo Transfer Protocol**

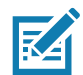

**NOTE:** Use Photo Transfer Protocol (PTP) to copy photos from either the microSD card or internal memory to the host computer.

- 1. Connect the USB-C Cable to the tablet.
- 2. Pull down the Notification panel and touch **USB for Charging**.

Figure 71 USB Dialog Box

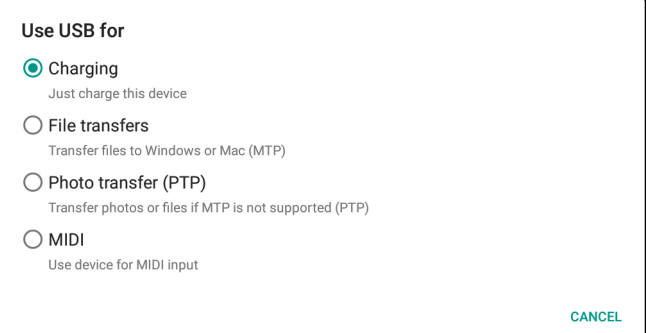

- 3. Touch **Photo transfer (PTP)**.
- 4. On the host computer, open a file explorer application.
- 5. Open the **SD card** or the **Internal storage** folder.
- 6. Copy or delete photos as required.

## **Disconnecting from a Host Computer**

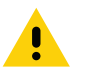

**CAUTION:** Carefully follow the host computer's instructions to unmount the device and disconnect USB devices correctly to avoid losing information.

- 7. On the host computer, unmount the device.
- 8. Remove the USB-C cable from the device.

# **DataWedge**

# **DataWedge**

DataWedge is a utility that adds advanced barcode scanning capability to any application without writing code. It runs in the background and handles the interface to built-in barcode scanners. The captured barcode data is converted to keystrokes and sent to the target application as if it was typed on the keypad.

# **Profiles**

DataWedge is based on profiles and plug-ins. A profile contains information on how DataWedge should behave with different applications.

Profile information consists of:

- Associated application
- Data Capture Plus configurations
- Input plug-in configurations
- Output plug-in configurations
- Process plug-in configurations.

Using profiles, each application can have a specific DataWedge configuration. For example, each user application can have a profile which outputs scanned data in the required format when that application comes to the foreground. DataWedge can be configured to process the same set of captured data differently based on the requirements of each application.

DataWedge includes the following pre-configured profiles which support specific built-in applications:

- Visible profiles:
	- **Profile0** created automatically the first time DataWedge runs. Generic profile used when there are no user created profiles associated with an application.
	- **Launcher** enables scanning when the Launcher is in foreground.
	- **DWDemo** provides support for the DWDemo application.

Some Zebra applications are capable of capturing data by scanning. DataWedge is pre-loaded with private and hidden profiles for this purpose. There is no option to modify the private profiles.

### **Profile0**

**Profile0** can be edited but cannot be associated with an application. That is, **DataWedge** allows manipulation of plug-in settings for **Profile0** but it does not allow assignment of a foreground application. This configuration

allows **DataWedge** to send output data to any foreground application other than applications associated with user-defined profiles when **Profile0** is enabled.

**Profile0** can be disabled to allow **DataWedge** to only send output data to those applications which are associated in user-defined profiles. For example, create a profile associating a specific application, disable **Profile0** and then scan. **DataWedge** only sends data to the application specified in the user-created profile. This adds additional security to **DataWedge** enabling the sending of data only to specified applications.

## **Plug-ins**

A plug-in is a software module utilized in DataWedge to extend its functionality to encompass technologies such as barcode scanning. The plug-ins can be categorized into three types based on their operations:

- Input Plug-ins
- Output Plug-ins
- Process Plug-ins.

### **Input Plug-ins**

An Input Plug-in supports an input device, such as a barcode scanner contained in, or attached to the device. **DataWedge** contains base plug-ins for these input devices.

**Barcode Scanner Input Plug-in** – The Barcode Scanner Input Plug-in is responsible for reading data from the integrated barcode scanner and supports different types of barcode readers including laser, imager and internal camera. Raw data read from the barcode scanner can be processed or formatted using Process Plug-ins as required. **DataWedge** has built-in feedback functionality for the barcode scanner to issue user alerts. The feedback settings can be configured according to user requirement.

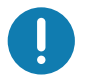

**IMPORTANT:** To avoid the unnecessary use of enable/disable scanner API calls, Zebra recommends that apps register to be notified of changes in scanner status (using the SCANNER\_STATUS parameter of the REGISTER\_FOR\_NOTIFICATION API). This enables apps to receive scanner status changes immediately rather than having to query and wait for the result. Status-change notifications include the active Profile name, which permits an app to use the enable/disable scanner API calls only when status changes effect a relevant Profile.

### **Process Plug-ins**

Process Plug-ins are used in **DataWedge** to manipulate the received data according to the requirement, before sending to the foreground application via the Output Plug-in.

- **Basic Data Formatting Process Plug-in**  The Basic Data Formatting Plug-in allows **DataWedge** to add a prefix and/or a suffix to the captured data before passing it to an Output Plug-in.
- **Advanced Data Formatting Process Plug-in**  The Advanced Data Formatting Plug-in allows **DataWedge** to apply rules (actions to be performed based on defined criteria) to the data received via an input plug-in before passing it to an Output Plug-in.

### **Output Plug-ins**

Output Plug-ins are responsible for sending the data from Input Plug-ins to a foreground application on the device.

• **Keystroke Output Plug-in** – The Keystroke Output Plug-in collects and sends data received from the Input Plug-in to the foreground applications by emulating keystrokes.

- **Intent Output Plug-in** The Intent Output Plug-in collects and sends data received from the Input Plug-ins to foreground applications using the Android Intent mechanism.
- **IP Output Plug-in** The IP Output Plug-in collects and sends data received from the Input Plug-ins to a host computer via a network connection. Captured data can be sent over an IP network to a specified IP address and port using either TCP or UDP transport protocols.

# **Profiles Screen**

To launch DataWedge, swipe up from the bottom of the screen and touch  $\|_{\mathbf{h}}$ . By default, three profiles appear:

- **Profile0**
- **Launcher**
- **DWDemo.**

Profile0 is the default profile and is used when no other profile can be applied.

**Figure 72** DataWedge Profiles Screen

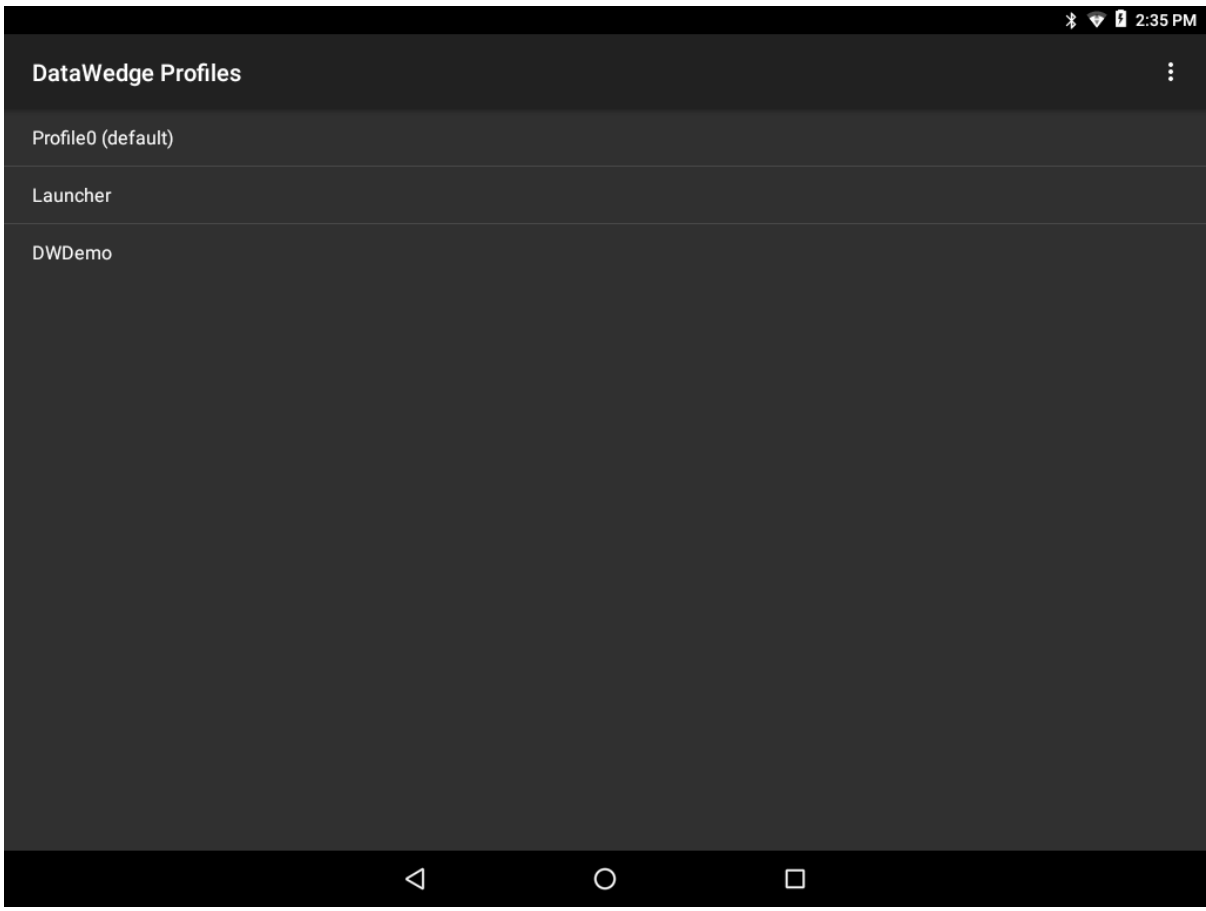

Profile names are color coded. Enabled profiles are white and disabled profiles are gray.

To configure a profile touch the profile name.

### **Profile Context Menu**

Touch and hold a profile to open a context menu that allows additional actions to be performed on the selected profile.

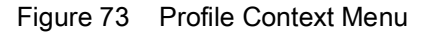

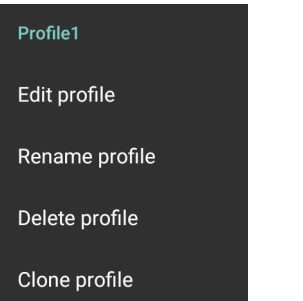

The profile context menu allows the profile to be edited (same as just tapping on a profile), renamed or deleted.

### **Options Menu**

Touch: to open the options menu.

Figure 74 DataWedge Options Menu

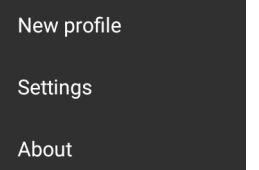

The menu provides options to create a new profile, access to general DataWedge settings and DataWedge version information.

### **Disabling DataWedge**

- 1. Swipe up from the bottom of the screen and touch  $\mathbf{h}$ .
- 2. Touch  $\vdots$ .
- 3. Touch **Settings**.
- 4. Touch **DataWedge enabled**.

The blue check disappears from the checkbox indicating that DataWedge is disabled.

## **Creating a New Profile**

To create a new profile:

- 1. Swipe up from the bottom of the screen and touch  $\left|\mathbf{h}\right|$ .
- 2. Touch  $\vdots$ .
- 3. Touch **New profile**.
- 4. In the **New profile** dialog box, enter a name for the new profile. It is recommended that profile names be unique and made up of only alpha-numeric characters (A-Z, a-z, 0-9).

Figure 75 New Profile Name Dialog Box

| <b>New profile</b> |               |    |
|--------------------|---------------|----|
| Enter profile name |               |    |
|                    |               |    |
|                    | <b>CANCEL</b> | ок |

5. Touch **OK**.

The new profile name appears in the **DataWedge profile** screen.

# **Profile Configuration**

To configure the Profile0 or a user-created profile, touch the profile name.

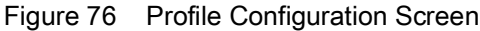

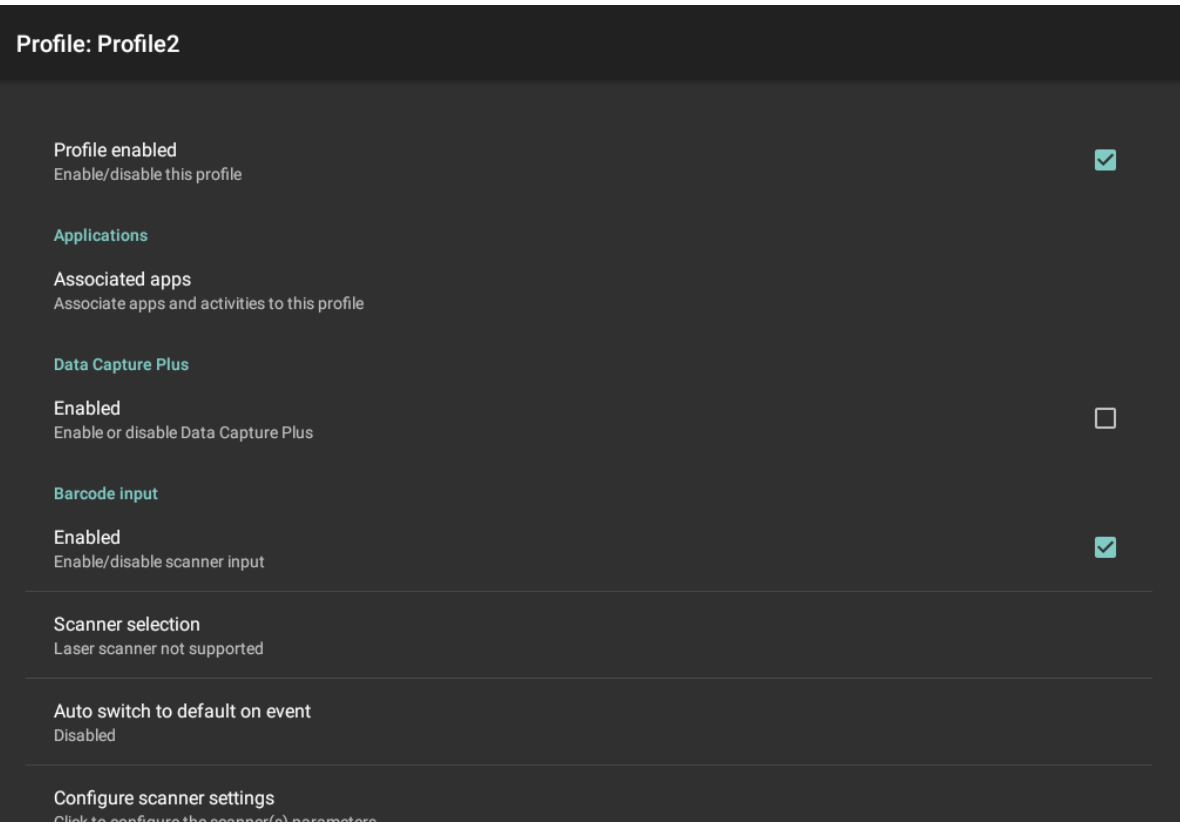

The configuration screen lists the following sections:

- Profile enabled
- **Applications**
- Data Capture Plus (DCP)
- Barcode Input
- Voice input
- Keystroke output
- Intent Output
- IP Output.

## **Associating Applications**

Use Applications option to associate applications with this profile. User created profiles should be associated with one or more applications and its activities.

1. Touch **Associated apps**. A list of applications/activities associated with the profile displays. Initially the list does not contain any applications/activities.

**Figure 77** Associated Apps Screen

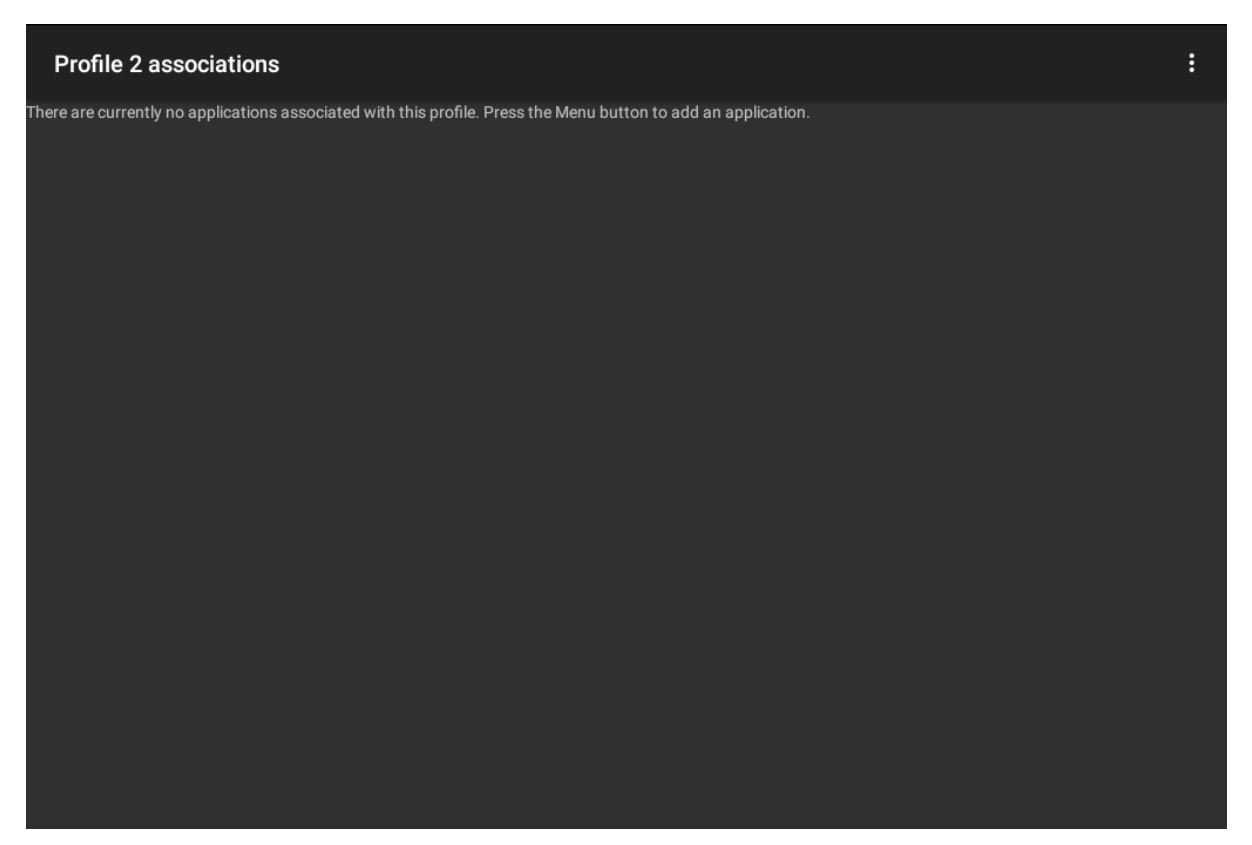

- 2. Touch  $\vdots$ .
- 3. Touch **New app/activity**.

### **Figure 78** Select Application Menu

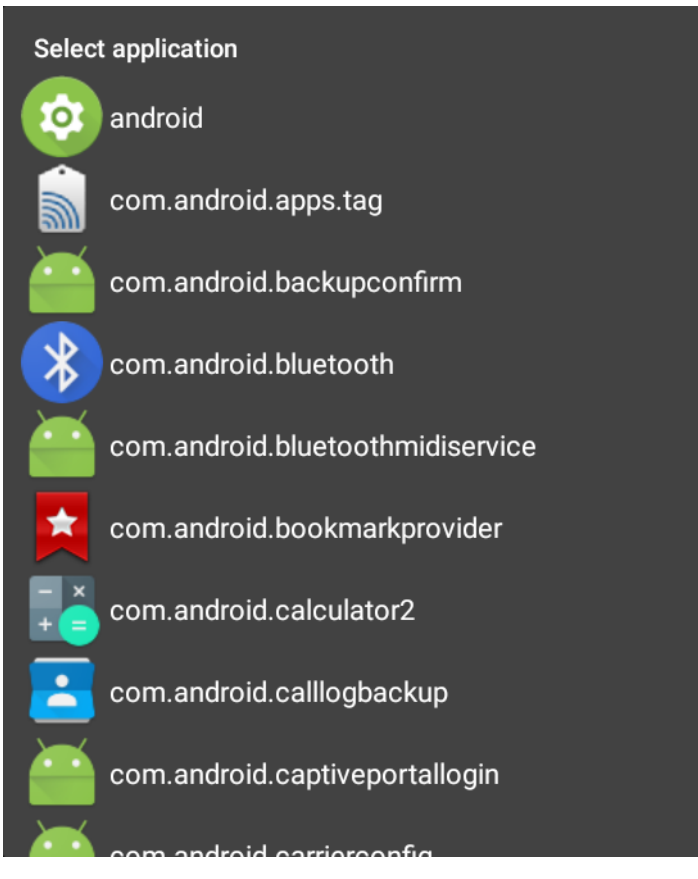

- 4. In the **Select application** screen, select the desired application from the list.
- 5. In the **Select activity** menu, selecting the activity adds that application/activity combination to the associated application list for that profile. Selecting \* as the activity results in all activities within that application being associated to the profile. During operation, DataWedge tries to match the specific application/activity combinations with the foreground application/activity before trying to match the general application/\* combinations.
- 6. Touch  $\triangleleft$ .

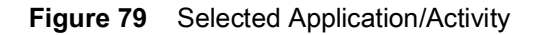

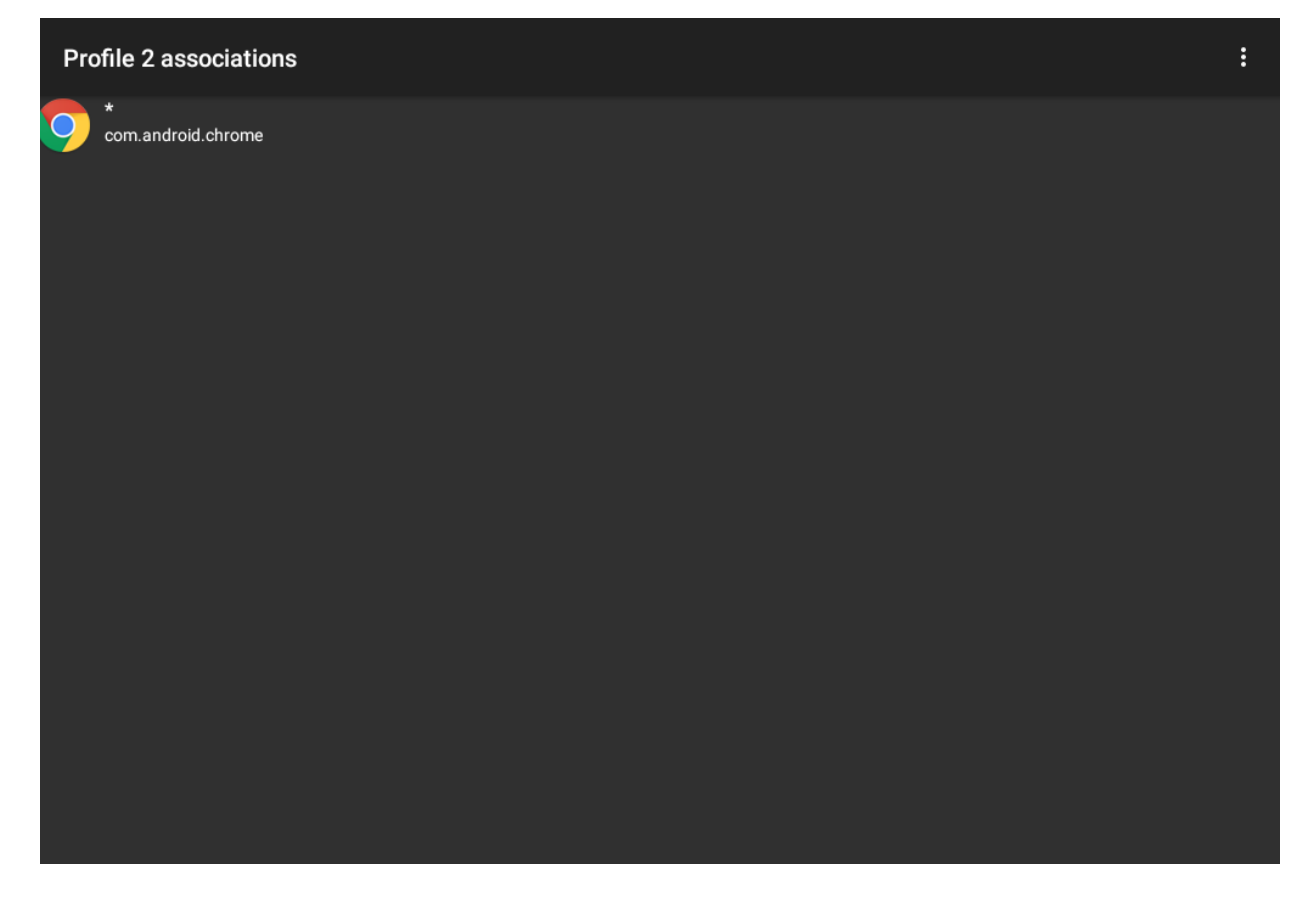

# **Data Capture Plus**

Data Capture Plus (DCP) is a DataWedge feature that enables the user to initiate data capture by touching a designated part of the screen. A variable screen overlay acts like a scan button.
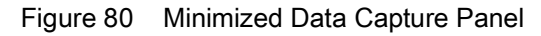

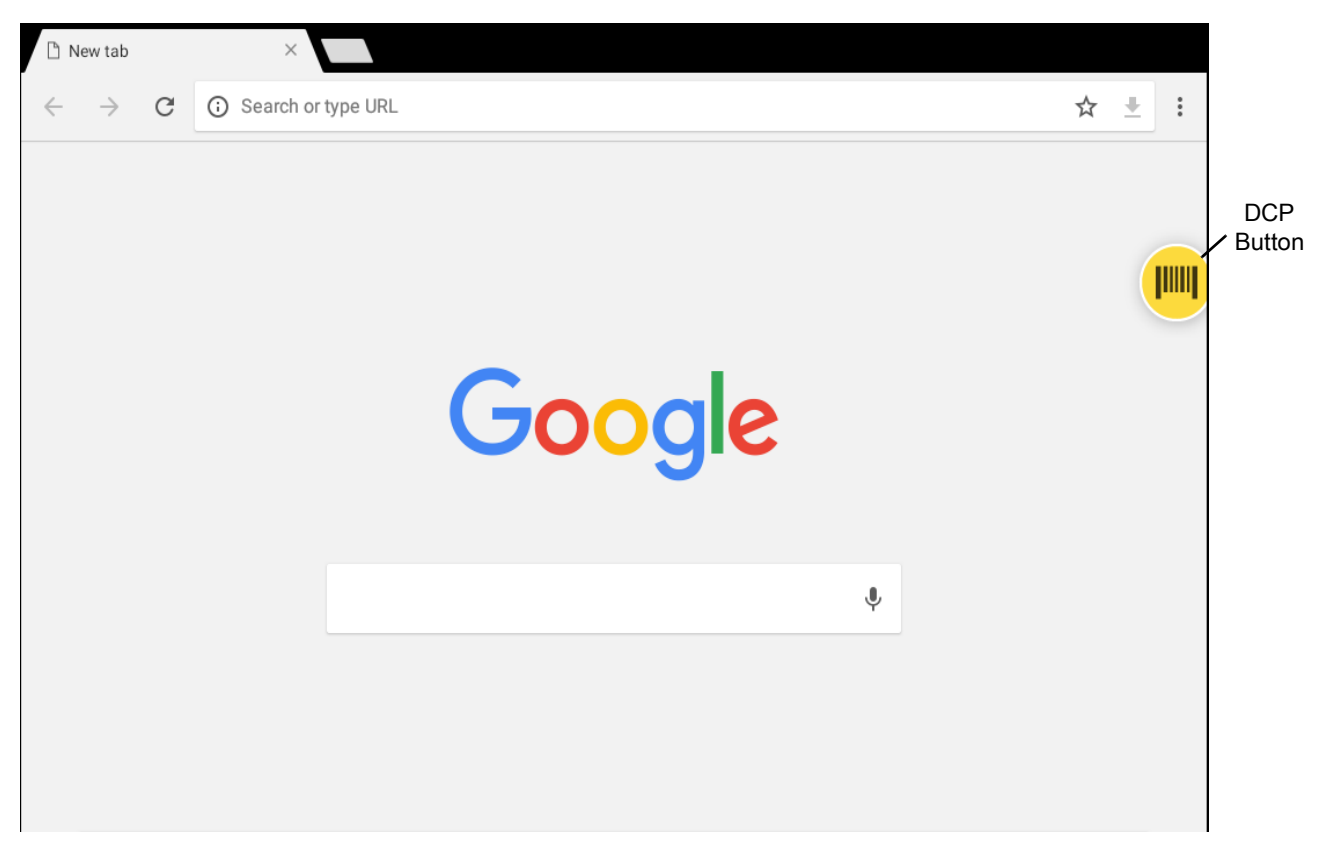

The DataWedge profile configuration screen allows the user to configure how the DCP appears on the screen once the particular profile is enabled. The DCP is hidden by default. Enabling DCP option displays seven additional configuration parameters.

## Figure 81 Data Capture Panel Settings

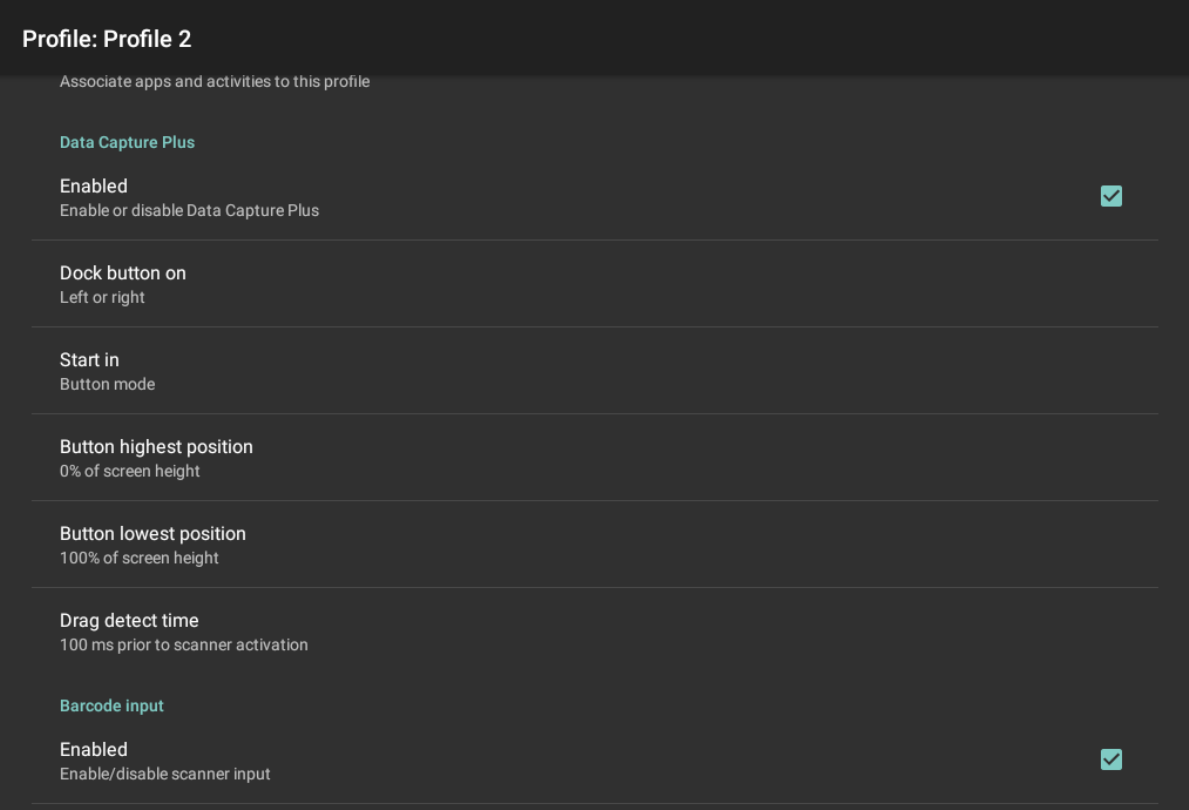

- Enable Select to enable Data Capture Plus (default disabled).
- **Dock button on**  Select position of the button.
	- **Left or right** Allows user to place the button on either the right or left edge of the screen.
	- **Left only** Places the button on left edge of the screen.
	- **Right only** Places the button on the right edge of the screen.
- **Start in** Select the initial DCP state.
	- **Fullscreen mode** DCP covers the whole screen.
	- **Button mode** DCP displays as a circular button on the screen and can be switched to fullscreen mode.
	- **Button only mode** DCP displays as a circular button on the screen and cannot be switched to fullscreen mode.
- **Button highest position** Select the top of the range the user is allowed to move the DCP, given as a percent of the screen height (default - 0).
- **Button lowest position**  Select the bottom of the range the user is allowed to move the DCP, given as a percent of the screen height (default - 100).
- **Drag detect time**  Select the time in milliseconds that the scanner waits before activating scanner. This allows the user to drag the button without initiating scanner (default - 100 ms, maximum 1000 ms).

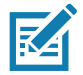

**NOTE:** The DCP does not appear if the scanner is disabled in the profile even though the **Enabled** option is set.

In Button mode, the user can place DCP in full screen mode by dragging the button over **Fullscreen mode**. The overlay covers the screen.

Figure 82 Maximized DCP

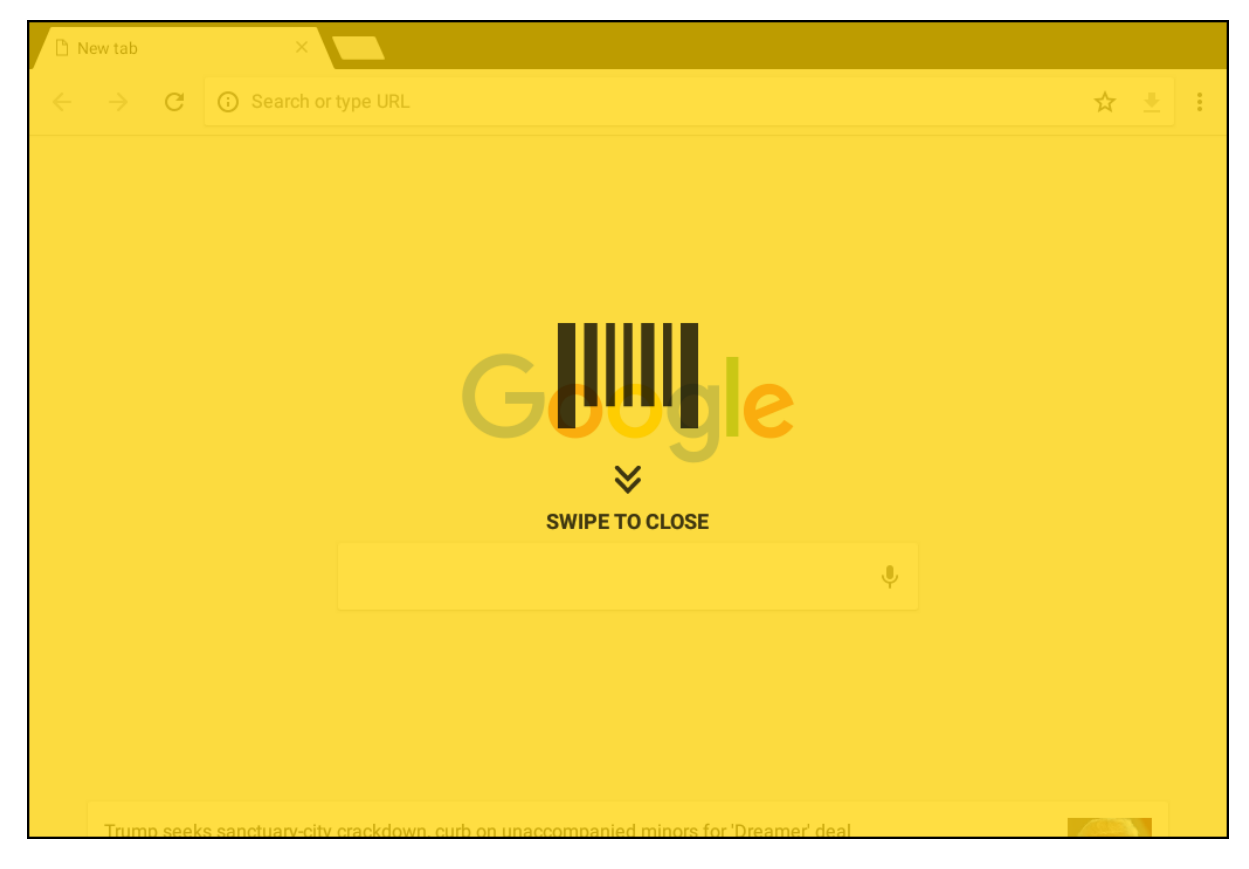

Swipe down to return to button mode.

## **Barcode Input**

Use the **Barcode Input** options to configure the Barcode Scanner Input Plug-in for the profile.

## **Enabled**

Enables or disables this plug-in. A check in the checkbox indicates that the plug-in is enabled.

### **Scanner Selection**

Configures which scanning device to use for barcode data capture when the profile is active.

- **Auto**  The software automatically determines the best scanning device.
- **DS3608 USB SSI Scanner**  Scanning is performed using the optional USB scanner.
- **Camera Scanner** Scanning is performed with the rear-facing camera.
- **Pluggable Serial SSI Scanner** Scanning is performed using the Expansion Back.
- **Bluetooth Scanner** Scanning is performed using the optional Bluetooth scanner.
- **RS6000 Bluetooth Scanner** Scanning is performed using the RS6000 Bluetooth scanner.
- **DS3678 Bluetooth Scanner** Scanning is performed using the DS3678 Bluetooth scanner.
- **DS2278 Bluetooth Scanner** Scanning is performed using the DS2278 Bluetooth scanner.
- **DS8178 Bluetooth Scanner** Scanning is performed using the DS8178 Bluetooth scanner.

## **Auto Switch to Default on Event**

This feature configures DataWedge to select an external scanner as the default scanning device immediately upon connection and revert to a built-in scanner when the external scanner is disconnected. External scanners include those connecting by Bluetooth, serial cable or snap-on module. Disabled by default. This is only available when **Scanner Selection** is set to **Auto**.

This helps reduce scanning workflow interruptions when a Bluetooth scanner is introduced and/or it becomes disconnected due to losing power or moving out of range.

- **Disabled** No scanner switching occurs when an external scanner is connected or disconnected (default).
- **On connect** Selects the external scanner as the default scanning device immediately upon connection.
- **On disconnect** Reverts to a built-in scanner based on its position in an internally managed scanner list (which varies by host device). This is usually the scanner most recently used prior to the external connection (see notes below).
- **On connect/disconnect** Selects an external scanner as the default scanning device immediately upon connection. Upon disconnection, reverts to the scanner set as the default prior to the external connection.

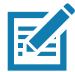

**NOTE:** The system selects the default scanner based on the connection state and the scanner's position in an internally managed scanner list. If the newly connected scanner is lower in the scanner list than the one currently selected as the default scanner, the newly connected scanner becomes the default scanner.

On devices with only one built-in scanner or imager, **On disconnect** reverts to that built-in scanner or imager.

## **Configure Scanner Settings**

Select Configure Scanner Settings to set the following:

- Select scanner to set parameters
- Decoders
- Decoder params
- UPC/EAN params
- Reader params
- Scan params
- UDI params
- Multibarcode params
- Keep enabled on suspend

### **Decoders**

Configures which barcode decoders are enabled or disabled. For best performance disable all unnecessary decoders.

Touch **Decoders**. The **Barcode input** screen appears. A check in the checkbox indicates that the decoder is enabled. By default the most commonly used decoders are enabled (shown below with an asterisk). The supported decoders are:

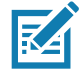

**NOTE:** DataWedge supports the decoders listed below but not all are validated on this device.

*Table 6 Supported Decoders*

| <b>Decoders</b>               | Camera  | <b>SE4750 Expansion Back</b> | Internal Imager<br>SE4710 | RS507/RS507X             | RS6000 | DS2278         | DS3678  | DS8178  |
|-------------------------------|---------|------------------------------|---------------------------|--------------------------|--------|----------------|---------|---------|
| Australian<br>Postal          | O       | O                            | O                         | O                        | O      | O              | O       | O       |
| Aztec                         | X       | X                            | X                         | X                        | X      | X              | X       | X       |
| Canadian<br>Postal            | O       | O                            | $\circ$                   | --                       | O      | --             | --      |         |
| Chinese 2 of 5                | O       | O                            | $\circ$                   | O                        | O      | O              | O       | O       |
| Codabar                       | X       | X                            | X                         | X                        | X      | X              | X       | X       |
| Code 11                       | O       | O                            | O                         | O                        | O      | O              | O       | O       |
| Code 128                      | X       | X                            | X                         | X                        | X      | X              | X       | X       |
| Code 39                       | X       | X                            | X                         | X                        | X      | $\pmb{\times}$ | X       | X       |
| Code 93                       | $\circ$ | O                            | $\circ$                   | O                        | O      | O              | O       | O       |
| Composite AB                  | O       | O                            | $\circ$                   | O                        | O      | O              | O       | O       |
| Composite C                   | O       | O                            | $\circ$                   | O                        | O      | O              | O       | O       |
| Discrete 2 of 5               | O       | O                            | $\circ$                   | O                        | O      | O              | O       | O       |
| Datamatrix                    | X       | X                            | X                         | X                        | X      | X              | X       | X       |
| <b>Dutch Postal</b>           | O       | O                            | $\circ$                   | O                        | O      | $\circ$        | O       | O       |
| <b>DotCode</b>                | X       | N/A                          | $\circ$                   | O                        | O      | O              | O       | O       |
| EAN <sub>13</sub>             | X       | X                            | X                         | X                        | X      | X              | X       | X       |
| EAN <sub>8</sub>              | X       | X                            | Χ                         | Χ                        | X      | X              | X       | X       |
| GS1 DataBar                   | X       | х                            | O                         | X                        | х      | х              | X       | X       |
| GS1 DataBar<br>Expanded       | X       | X                            | X                         | X                        | X      | X              | X       | X       |
| GS1 DataBar<br>Limited        | $\circ$ | $\circ$                      | X                         | O                        | O      | $\bigcirc$     | $\circ$ | $\circ$ |
| GS <sub>1</sub><br>Datamatrix | $\circ$ | $\circ$                      | O                         | $\overline{\phantom{a}}$ | O      | $\circ$        | $\circ$ | $\circ$ |
| GS1 QRCode                    | $\circ$ | O                            | O                         | $\frac{1}{2}$            | O      | $\circ$        | O       | $\circ$ |
| <b>HAN XIN</b>                | O       | O                            | O                         | --                       | O      | O              | O       | $\circ$ |
| Interleaved 2<br>of 5         | $\circ$ | O                            | O                         | O                        | O      | O              | O       | $\circ$ |

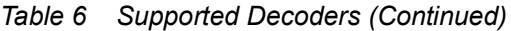

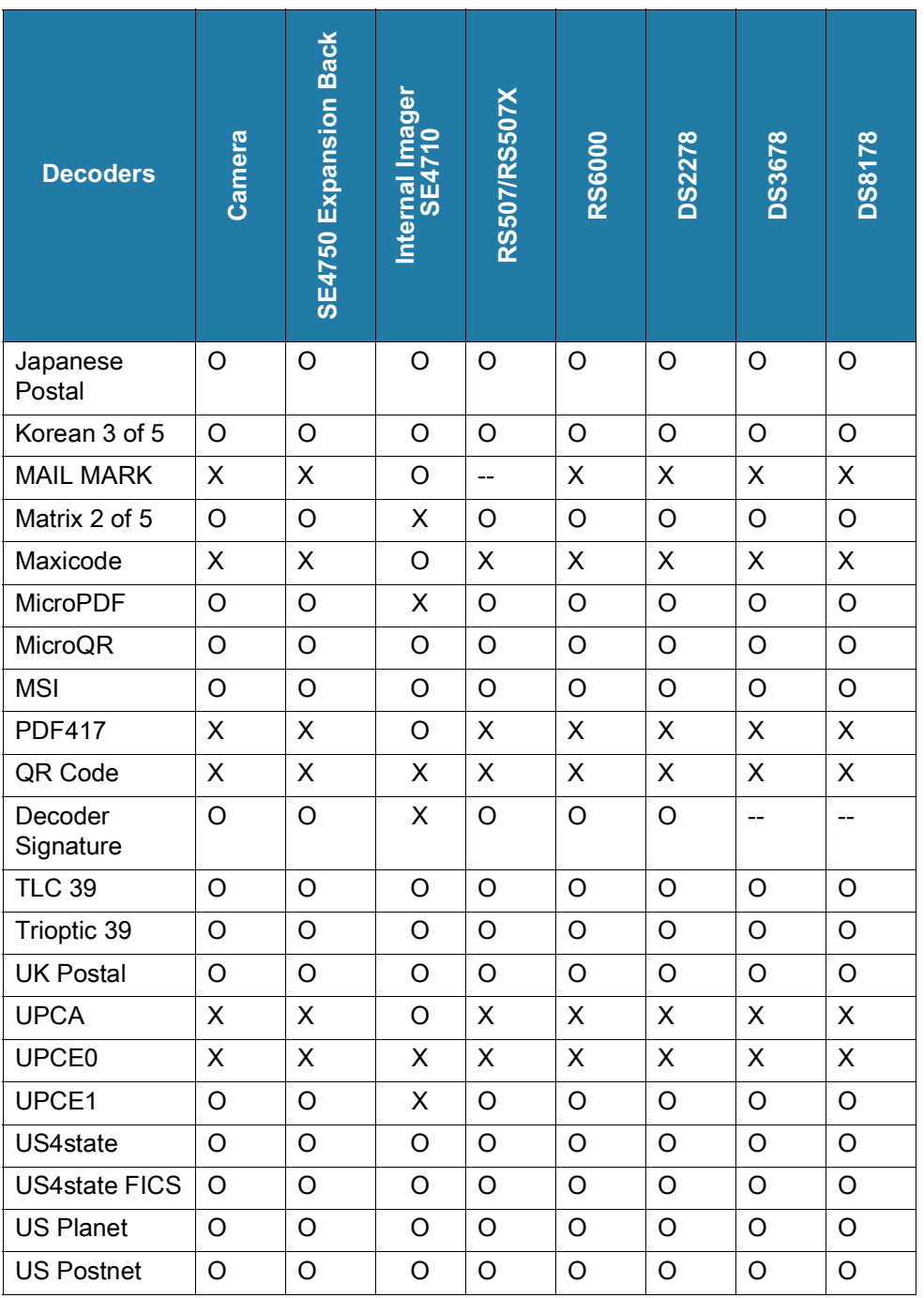

Touch  $\triangleleft$  to return to the previous screen.

## **Decoder Params**

Use **Decode Params** to configure individual decoder parameters.

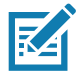

**NOTE:** Not all parameter options are available with all scanners. See the DataWedge app on each device for the available scanners and parameter options.

### **Codabar**

- **CLSI Editing** Enable this parameter to strip the start and stop characters and insert a space after the first, fifth, and tenth characters of a 14-character Codabar symbol. Enable this feature if the host system requires this data format (default - disabled).
- **Length1** Use to set decode lengths (default 6). See Decode Lengths for more information.
- **Length2** Use to set decode lengths (default 55). See Decode Lengths for more information.
- **NOTIS Editing** Enable this parameter to strip the start and stop characters from a decoded Codabar symbol. Enable this feature if the host system requires this data format (default - disabled).
- **Redundancy** Sets the reader to read the barcode twice before accepting data. A check in the checkbox indicates that redundancy is enabled (default - enabled).

#### **Code 11**

- **Length1** Use to set decode lengths (default 4). See Decode Lengths for more information.
- **Length2** Use to set decode lengths (default 55). See Decode Lengths for more information.
- **Redundancy** Sets the reader to read the barcode twice before accepting data. A check in the checkbox indicates that redundancy is enabled (default - enabled).
- **Report Check Digit** Transmit Code 11 data with or without the check digit. A check in the checkbox indicates to send Code 11 data with check digit (default - disabled).
- **Verify Check Digit** Check the integrity of all Code 11 symbols to verify that the data complies with the specified check digit algorithm. This selects the check digit mechanism for the decoded Code 11 barcode.
	- **No Check Digit** Do not verify check digit.
	- **1 Check Digit** Barcode contains one check digit (default).
	- **2 Check Digits** Barcode contains two check digits.

#### **Code128**

- **Code128 Reduced Quiet Zone** Enables decoding of margin-less Code 128 barcodes (default disabled).
- **Ignore Code128 FCN4** When enabled, and a Code 128 barcode has an embedded FNC4 character, it will be removed from the data and the following characters will not be changed. When the feature is disabled, the FNC4 character will not be transmitted but the following character will have 128 added to it (default disabled).
- **Check ISBT Table** The ISBT specification includes a table that lists several types of ISBT barcodes that are commonly used in pairs. If ISBT128 Concat Mode is set, enable Check ISBT Table to concatenate only those pairs found in this table. Other types of ISBT codes are not concatenated. A check in the checkbox indicates that redundancy is enabled (default - disabled).
- **Enable GS1-128** Set the GS1 128 subtype. A check in the checkbox indicates that the option is enabled (default - enabled).
- **Enable ISBT128** Set the ISBT128 subtype. A check in the checkbox indicates that the option is enabled (default - enabled).
- **Enable Plain Code128** Set the Plain Code128 subtype. Enables other (non-EAN or ISBT) Code 128 subtypes. A check in the checkbox indicates that the option is enabled (default - enabled).
- **ISBT128 Concatenation Mode** Select an option for concatenating pairs of ISBT code types:
	- **Concat Mode Never** Do not concatenate pairs of ISBT codes encountered (default).
	- **Concat Mode Always** There must be two ISBT codes in order to decode and perform concatenation. Does not decode single ISBT symbols.
	- **Concat Mode Auto** Decodes and concatenates pairs of ISBT codes immediately. If only a single ISBT symbol is present, the device must decode the symbol the number of times set via DataWedge

Configuration 4 - 11 Redundancy - Code128 before transmitting its data to confirm that there is no additional ISBT symbol.

- **Length1** Use to set decode lengths (default 0). See Decode Lengths for more information.
- **Length2** Use to set decode lengths (default 55). See Decode Lengths for more information.
- **Redundancy** Sets the reader to read the barcode twice before accepting data. A check in the checkbox indicates that redundancy is enabled (default - disabled).
- **Security Level** The scanner offers four levels of decode security for Code 128 barcodes. Select increasing levels of security for decreasing levels of barcode quality. There is an inverse relationship between security and scanner aggressiveness, so choose only that level of security necessary for any given application.
	- **Security Level 0** This setting allows the scanner to operate in its most aggressive state, while providing sufficient security in decoding most "in-spec" barcodes.
	- **Security Level 1** This setting eliminates most misdecodes (default).
	- **Security Level 2** Select this option if Security level 1 fails to eliminate misdecodes.
	- **Security Level 3** If Security Level 2 is selected and misdecodes still occur, select this security level. Be advised, selecting this option is an extreme measure against mis-decoding severely out of spec barcodes. Selecting this level of security significantly impairs the decoding ability of the scanner. If this level of security is needed, try to improve the quality of the barcodes.

#### **Code39**

- **Code39 Reduced Quiet Zone** Enables decoding of margin-less Code 39 barcodes (default disabled).
- **Convert Code39 To Code32** Code 32 is a variant of Code 39 used by the Italian pharmaceutical industry. Scan the appropriate barcode below to enable or disable converting Code 39 to Code 32 (default disabled).
- **Full ASCII** Code 39 Full ASCII is a variant of Code 39 that pairs characters to encode the full ASCII character set. To enable or disable Code 39 Full ASCII (default - disabled),
- **Length1** Use to set decode lengths (default 0). See Decode Lengths for more information.
- **Length2** Use to set decode lengths 4 (default 55). See Decode Lengths for more information.
- **Redundancy** Sets the reader to read the barcode twice before accepting data. A check in the checkbox indicates that redundancy is enabled (default - disabled).
- **Report Check Digit** Transmit Code 39 data with or without the check digit. A check in the checkbox indicates to send Code 39 data with check digit (default - disabled).
- **Report Code32 Prefix** Scan the appropriate barcode to enable or disable adding the prefix character "A" to all Code 32 barcodes (default - disabled).
- **Security Level** Options: **Security level 0**, **Security Level 1**, **Security Level 2** and **Security Level 3** (default - Security level 1).
	- **Security Level 0** This setting allows the scanner to operate in its most aggressive state, while providing sufficient security in decoding most "in-spec" barcodes.
	- **Security Level 1** This setting eliminates most misdecodes (default).
	- **Security Level 2** Select this option if Security level 1 fails to eliminate misdecodes.
	- **Security Level 3** If Security Level 2 is selected and misdecodes still occur, select this security level. Be advised, selecting this option is an extreme measure against mis-decoding severely out of spec barcodes. Selecting this level of security significantly impairs the decoding ability of the scanner. If this level of security is needed, try to improve the quality of the barcodes.
- **Verify Check Digit** Enable this feature to check the integrity of all Code 39 symbols to verify that the data complies with a specified check digit algorithm. The digital scanner decodes only those Code 39 symbols that include a modulo 43 check digit. Enable this feature only if the Code 39 symbols contain a modulo 43 check digit (default - disabled).

### **Code93**

- **Length1** Use to set decode lengths (default 0). See Decode Lengths for more information.
- **Length2** Use to set decode lengths (default 55). See Decode Lengths for more information.
- **Redundancy** Sets the reader to read the barcode twice before accepting data. A check in the checkbox indicates that redundancy is enabled (default - disabled).

### **Composite AB**

- **UCC Link Mode**
	- **Link Flag ignored** 1D component is transmitted regardless of whether a 2D component is detected.
	- **Always Linked** 1D and the 2D components are transmitted. If 2D is not present, the 1D component is not transmitted.
	- **Auto Discriminate** the digital scanner determines if there is a 2D portion, then transmits the 1D component, as well as the 2D portion if present. (default).

#### **Discrete 2 of 5**

- **Length1** Use to set decode lengths (default 0). See Decode Lengths for more information.
- **Length2** Use to set decode lengths (default 14). See Decode Lengths for more information.
- **Redundancy** Sets the reader to read the barcode twice before accepting data. A check in the checkbox indicates that redundancy is enabled (default - enabled).

#### **GS1 DataBar Limited**

- GS1 Limited Security Level
	- **GS1 Security Level 1** This setting allows the scanner to operate in its most aggressive state, while providing sufficient security in decoding most "in-spec" barcodes.
	- **GS1 Security Level 2** This setting eliminates most misdecodes (default).
	- **GS1 Security Level 3** Select this option if Security level 2 fails to eliminate misdecodes.
	- **GS1 Security Level 4** If Security Level 3 is selected and misdecodes still occur, select this security level. Be advised, selecting this option is an extreme measure against mis-decoding severely out of spec barcodes. Selecting this level of security significantly impairs the decoding ability of the scanner. If this level of security is needed, try to improve the quality of the barcodes.

#### **HAN XIN**

- **HAN XIN Inverse**
	- **Disable** Disables decoding of HAN XIN inverse barcodes (default).
	- **Enable** Enables decoding of HAN XIN inverse barcodes.
	- **Auto** Decodes both HAN XIN regular and inverse barcodes.

#### **Interleaved 2 of 5**

- **Check Digit**
	- **No Check Digit** A check digit is not used. (default)
	- **USS Check Digit** Select to check the integrity of all Interleaved 2 of 5 symbols to verify the data complies with either the Uniform Symbology Specification (USS) check digit algorithm.
	- **OPCC Check Digit** Select to check the integrity of all Interleaved 2 of 5 symbols to verify the data complies with either the Optical Product Code Council (OPCC) check digit algorithm.
- **Length1** Use to set decode lengths (default 14). See Decode Lengths for more information.
- **Length2** Use to set decode lengths (default 10). See Decode Lengths for more information.
- **Redundancy** Sets the reader to read the barcode twice before accepting data. A check in the checkbox indicates that redundancy is enabled (default - enabled).
- **Report Check Digit** Transmit Interleaved 2 of 5 data with or without the check digit. A check in the checkbox indicates to send Interleaved 2 of 5 data with check digit (default - disabled).
- **I2of5 Security Level** Options: **I2of5 Security level 0**, **I2of5 Security Level 1**, **I2of5 Security Level 2** and **I2of5 Security Level 3** (default - I2of5 Security level 1).
- **Convert ITF-14 To EAN13** Convert 14-character Interleaved 2 of 5 barcodes to EAN-13, and transmit as EAN-13. The Interleaved 2 of 5 barcode must be enabled and must have a leading zero and a valid EAN-13 check digit. A check in the checkbox indicates that the option is enabled (default - disabled).
- **I2of5 Reduced Quiet Zone** Enables decoding of margin-less I2of5 barcodes (default disabled).

#### **Matrix 2 of 5**

- **Length1** Use to set decode lengths (default 10). See Decode Lengths for more information.
- **Length2** Use to set decode lengths (default 0). See Decode Lengths for more information.
- **Redundancy** Sets the reader to read the barcode twice before accepting data. A check in the checkbox indicates that redundancy is enabled (default - disabled).
- **Report Check Digit** Transmit Matrix 2 of 5 data with or without the check digit. A check in the checkbox indicates to send Matrix 2 of 5 data with check digit (default - enabled).
- **Verify Check Digit** Enable this feature to check the integrity of all Matrix 2 of 5 symbols to verify that the data complies with a specified check digit algorithm (default - enabled).

#### **MSI**

- **Check Digit** With MSI symbols, one check digit is mandatory and always verified by the reader. The second check digit is optional.
	- **One Check Digit** Verify one check digit (default).
	- **Two Check Digits** Verify two check digits.
- **Check Digit Scheme** Two algorithms are possible for the verification of the second MSI check digit. Select the algorithm used to encode the check digit.
	- **Mod-11-10** First check digit is MOD 11 and second check digit is MOD 10 (default).
	- **Mod-10-10** Both check digits are MOD 10.
- **Length 1** Use to set decode lengths (default 4). See Decode Lengths for more information.
- **Length 2** Use to set decode lengths (default 55). See Decode Lengths for more information.
- **Redundancy** Sets the reader to read the barcode twice before accepting data. A check in the checkbox indicates that redundancy is enabled (default - enabled).
- **Report Check Digit** Transmit MSI data with or without the check digit. A check in the checkbox indicates to send MSI data with check digit (default - disabled).

#### **UK Postal**

• **Report Check Digit** - Transmit UK Postal data with or without the check digit. A check in the checkbox indicates to send UK Postal data with check digit (default - disabled).

### **UPCA**

• **Preamble** - Preamble characters are part of the UPC symbol consisting of Country Code and System Character. Select the appropriate option to match the host system.

There are three options for transmitting a UPCA preamble:

- **Preamble None** Transmit no preamble.
- **Preamble Sys Char** Transmit System Character only (default).
- **Preamble Country and Sys Char** Transmit System Character and Country Code ("0" for USA). Select the appropriate option to match the host system.
- **Report Check Digit** The check digit is the last character of the symbol used to verify the integrity of the data. Enables or disables this option. A check in the checkbox indicates that the option is enabled (default enabled).

#### **UPCE0**

- **Convert UPCE0 To UPCA** Enable to convert UPCE0 (zero suppressed) decoded data to UPC-A format before transmission. After conversion, the data follows UPC-A format and is affected by UPC-A programming selections. Disable to transmit UPCE0 decoded data as UPCE0 data, without conversion (default - disabled).
- **Preamble** Preamble characters are part of the UPC symbol consisting of Country Code and System Character. Select the appropriate option to match the host system.

There are three options for transmitting a UPCE0 preamble:

- **Preamble None** Transmit no preamble (default).
- **Preamble Sys Char** Transmit System Character only.
- **Preamble Country and Sys Char** Transmit System Character and Country Code ("0" for USA).
- **Report Check Digit** The check digit is the last character of the symbol used to verify the integrity of the data. Enables or disables this option. A check in the checkbox indicates that the option is enabled (default disabled).

#### **UPCE1**

- **Convert UPCE1 To UPCA** Enable this to convert UPCE1 decoded data to UPC-A format before transmission. After conversion, the data follows UPC-A format and is affected by UPC-A programming selections. Disable this to transmit UPCE1 decoded data as UPCE1 data, without conversion (default disabled).
- **Preamble** Preamble characters are part of the UPC symbol consisting of Country Code and System Character. Select the appropriate option to match the host system.

There are three options for transmitting a UPCE1 preamble:

- **Preamble None** Transmit no preamble (default).
- **Preamble Sys Char** Transmit System Character only.
- **Preamble Country and Sys Char** Transmit System Character and Country Code ("0" for USA).
- **Report Check Digit** The check digit is the last character of the symbol used to verify the integrity of the data. Enables or disables this option. A check in the checkbox indicates that the option is enabled (default disabled).

#### **US Planet**

• **Report Check Digit** - The check digit is the last character of the symbol used to verify the integrity of the data. Enables or disables this option. A check in the checkbox indicates that the option is enabled (default disabled).

### **Decode Lengths**

The allowable decode lengths are specified by options **Length1** and **Length2** as follows:

- Variable length: Decode symbols containing any number of characters.
	- Set both **Length1** and **Length2** to 0.
- Range: Decode a symbol with a specific length range (from  $a$  to  $b$ , including  $a$  and  $b$ ).
	- Set **Length1** to a and set **Length2** to b.
- Two Discrete Lengths: Decode only symbols containing either of two selected lengths.
	- Set both **Length1** or **Length2** to the specific lengths. **Length1** must be greater than **Length2**.
- One Discrete Length: Decode only symbols containing a specific length.
	- Set both **Length1** and **Length2** to the specific length.

## **UPC EAN Params**

Allows the configuration of the parameters that apply to more than one UPC or EAN decoder.

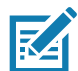

**NOTE:** Not all parameter options are available with all scanners. See the DataWedge app on each device for the available scanners and parameter options.

- **Convert DataBar To UPC EAN** If this is set it converts DataBar barcodes to UPC/EAN format. For this setting to work UPC/EAN symbologies must be enabled. A check in the checkbox indicates that the option is enabled. (default - disabled).
- **UPC Reduced Quiet Zone** Enables decoding of margin-less UPC barcodes. (default disabled)
- **Bookland** Enable Bookland decoding. A check in the checkbox indicates that the option is enabled. (default - disabled).
- **Bookland Format** If Bookland EAN is enabled, select one of the following formats for Bookland data:
	- **Format ISBN-10** The decoder reports Bookland data starting with 978 in traditional 10-digit format with the special Bookland check digit for backward-compatibility. Data starting with 979 is not considered Bookland in this mode. (default)
	- **Format ISBN-13** The decoder reports Bookland data (starting with either 978 or 979) as EAN-13 in 13-digit format to meet the 2007 ISBN-13 protocol.
- **Coupon** Enables Coupon code decoding. Note that in order to successfully decode Coupon codes, all of the correct decoders must be enabled. A check in the checkbox indicates that the option is enabled. (default - disabled).
- **Coupon Report Mode** Traditional coupon symbols are composed of two barcode: UPC/EAN and Code 128. A new coupon symbol is composed of a single Data Expanded barcode. The new format offers more options for purchase values (up to \$999.999) and supports complex discount offers as a second purchase requirement. An interim coupon symbol also exists that contain both types of barcodes: UPC/EAN and Databar Expanded. This format accommodates both retailers that do not recognize or use the additional information included in the new coupon symbol, as well as those who can process new coupon symbols.
	- **Old Coupon Report Mode** Scanning an old coupon symbol reports both UPC and Code 128, scanning is interim coupon symbol reports UPC, and scanning a new coupon symbol reports nothing (no decode).
	- **New Coupon Report Mode** Scanning an old coupon symbol reports either UPC or Code 128, and scanning an interim coupon symbol or a new coupon symbol reports Databar Expanded.
	- **Both Coupon Report Modes** Scanning an old coupon symbol reports both UPC and Code 128, and scanning an interim coupon symbol or a new coupon symbol reports Databar Expanded. (default)
- **Ean Zero Extend** Enable this parameter to add five leading zeros to decoded EAN-8 symbols to make them compatible in format to EAN-13 symbols. Disable this to transmit EAN-8 symbols as is. Default – disabled.
- **Linear Decode** This option applies to code types containing two adjacent blocks, for example, UPC-A, EAN-8, EAN-13. Enable this parameter to transmit a bar code only when both the left and right blocks are successfully decoded within one laser scan. Enable this option when bar codes are in proximity to each other (default - enabled).
- **Retry Count** Retry count for auto-discriminating for supplementals. Possible values are 2 to 20 inclusive. Note that this flag is only considered if Supplemental Mode - UPC EAN is set to one of the following values: **Supplementals Auto**, **Supplementals Smart**, **Supplementals 378-379**, **Supplementals 978-979**, **Supplementals 977** or **Supplementals 414-419-434-439** (2 to 20, default 10).
- **Security Level** The scanner offers four levels of decode security for UPC/EAN barcodes. Select higher security levels for lower quality barcodes. There is an inverse relationship between security and decode speed, so be sure to choose only that level of security necessary for the application.
	- **Level 0** This default setting allows the scanner to operate fastest, while providing sufficient security in decoding "in-spec" UPC/EAN barcodes.
	- **Level 1** As barcode quality levels diminish, certain characters become prone to misdecodes before others (i.e., 1, 2, 7, 8). If the scanner is misdecoding poorly printed barcodes, and the misdecodes are limited to these characters, select this security level. (default).
	- **Level 2** If the scanner is misdecoding poorly printed barcodes, and the misdecodes are not limited to characters 1, 2, 7, and 8, select this security level.
	- **Level 3** If the scanner is still misdecoding, select this security level. Be advised, selecting this option is an extreme measure against misdecoding severely out of spec barcodes. Selecting this level of security can significantly impair the decoding ability of the scanner. If this level of security is necessary, try to improve the quality of the barcodes.
- **Supplemental2** Enables or disables this option. A check in the checkbox indicates that the option is enabled.
- **Supplemental5** Enables or disables this option. A check in the checkbox indicates that the option is enabled.
- **Supplemental Mode**
	- **No Supplementals** the scanner is presented with a UPC/EAN plus supplemental symbol, the scanner decodes UPC/EAN and ignores the supplemental characters (default).
	- **Supplemental Always** the scanner only decodes UPC/EAN symbols with supplemental characters, and ignores symbols without supplementals.
	- **Supplements Auto** the scanner decodes UPC/EAN symbols with supplemental characters immediately. If the symbol does not have a supplemental, the scanner must decode the barcode the number of times set via UPC/EAN Supplemental Redundancy before transmitting its data to confirm that there is no supplemental.
	- **Supplemental Smart** Enables smart supplementals. In this mode the decoder returns the decoded value of the main block right away if it does not belong to one of the following supplemental types: 378, 379, 977, 978, 979, 414, 419, 434 or 439. If the barcode starts with one of the prefixes it searches the image more aggressively for a supplemental. Tries to scan the supplemental if it is present. If the supplemental scanning failed, then the main barcode is returned.
	- **Supplemental 378-379** Enables (auto-discriminate) supplemental for UPC/EAN codes starting with 378 or 379. Disables reading of supplementals for any other UPC/EAN barcode not starting with 378 or 379. Tries to scan the supplemental if it is present. If the supplemental scanning failed, then the main barcode is returned.
	- **Supplemental 978-979** Enables (auto-discriminate) supplemental for UPC/EAN codes starting with 978 or 979. Disables reading of supplementals for another UPC/EAN barcode not starting with 978 or 979. Tries to scan the supplemental if it is present. If the supplemental scanning failed, then the main barcode is returned.
	- **Supplemental 414-419-434-439** Enables (auto-discriminate) supplemental for UPC/EAN codes starting with 414, 419, 434 or 439. Disables reading of supplementals for another UPC/EAN barcode 4 -

16 not starting with 414, 419, 434 or 439. Tries to scan the supplemental if it is present. If the supplemental scanning failed, then the main barcode is returned.

• **Supplemental 977** - Enables (auto-discriminate) supplemental for UPC/EAN codes starting with 977. Disables reading of supplementals for another UPC/EAN barcode not starting with 977. Tries to scan the supplemental if it is present. If the supplemental scanning failed, then the main barcode is returned.

## **Reader Params**

Allows the configuration of parameters specific to the selected barcode reader.

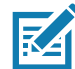

**NOTE:** Not all parameter options are available with all scanners. See the DataWedge app on each device for the available scanners and parameter options.

- **Character Set Configuration**  Used to support the GB2312 Chinese characters encoding.
- **Character Set Selection** Allows the user to convert the barcode data if different from default encoding type.
	- **Auto Character Set Selection (Best Effort)**  Automatic character convert option. Tries to decode data from the Preferred selection. The first correct decodable character set is used to convert the data and is sent.
	- **ISO-8859-1**  Part of the ISO/IEC 8859 series of ASCII-based standard character encodings. It is generally intended for Western European languages.
	- **Shift JIS** Shift Japanese Industrial Standards (JIS) is a character encoding for the Japanese language.
	- **GB18030** Chinese coded character set that defines the required language and character support necessary for software in China.
	- **UTF-8** A character encoding capable of encoding all possible characters, or code points, defined by Unicode (default).
- **Auto Character Set Preferred Order** In **Auto Character Set Selection** mode, the system will try to decode the data in a preference order of character sets. The algorithm used is a best effort one. That is, there could be cases where the data can be decoded from more than one character set. The first character set from the preferred list which can decode the data successfully will be chosen to decode the data and sent to the user. Any other character set that is in the list but lower in the preferred order, would not be considered, even if the data could be successfully decoded using such character set.

The preferred character set and its preference order is configurable to the user through the **Auto Character Set Preferred Order** menu. Users can change the order by dragging the icon for that menu item. To delete an item, long press on an item and the **Delete** option will appear. To add a new item, tap the menu icon at top right corner and options to add UTF-8 and GB2312 will appear.

- **UTF-8** A character encoding capable of encoding all possible characters, or code points, defined by Unicode (default).
- **GB2312** Character set of the People's Republic of China, used for simplified Chinese characters.
- **Auto Character Set Failure Option** If the system cannot find a character set from the preferred list that can be used to successfully decode the data, the character set selected in **Auto Character Set Failure Option** is used to decode the data and send to the user. If **NONE** is used, Null data is returned as string data.
	- **NONE**
	- **UTF-8** A character encoding capable of encoding all possible characters, or code points, defined by Unicode (default).
	- **ISO-8859-1** Part of the ISO/IEC 8859 series of ASCII-based standard character encodings. It is generally intended for Western European languages.
	- **Shift\_JIS** ended for Western European languages.
- **Shift\_JIS** Shift Japanese Industrial Standards (JIS) is a character encoding for the Japanese language.
- **GB18030** Chinese coded character set that defines the required language and character support necessary for software in China.
- **1D Quiet Zone Level** Sets the level of aggressiveness in decoding barcodes with a reduced quiet zone (the area in front of and at the end of a barcode), and applies to symbologies enabled by a Reduced Quiet Zone parameter. Because higher levels increase the decoding time and risk of misdecodes, Zebra strongly recommends enabling only the symbologies which require higher quiet zone levels, and leaving Reduced Quiet Zone disabled for all other symbologies.

Options are:

- **0** The scanner performs normally in terms of quiet zone.
- **1** The scanner performs more aggressively in terms of quiet zone (default).
- **2** The scanner only requires one side EB (end of barcode) for decoding.
- **3** The scanner decodes anything in terms of quiet zone or end of barcode.
- **Adaptive Scanning** When adaptive scanning is enabled, the scan engine toggles between wide and narrow, allowing the scan engine to decode barcodes based on the distance.
	- **Disable**
	- **Enable** (default).
- **Beam Width** Beam Width is applicable only with linear scanners.
	- **Narrow**
	- **Normal** (default)
	- **Wide**
- **Aim mode** Turns the scanner cross-hairs on or off.
	- **On** Cross-hair is on (default).
	- **Off** Cross-hair is off.
- **Aim Timer** Sets the maximum amount of time that aiming remains on (0 60,000 ms in increments of 100 ms). A value of 0 sets the aim to stay on indefinitely (default - 500).
- **Aim Type** Set the aiming usage.
	- **Trigger** A trigger event activates decode processing, which continues until the trigger event ends or a valid decode occurs (default).
	- **Timed Hold** A trigger pull and hold activates the laser for aiming, which continues until the trigger is released, a valid decode, or the decode session time-out is expired.
	- **Timed Release** A trigger pull activates the laser for aiming, which continues until a valid decode or the remaining decode session time has expired.
	- **Press and Release** A trigger pull and release activates the laser for aiming, which continues until a trigger is pressed again, a valid decode, or the decode session time-out is expired.
	- **Continuous Read**  When the imager detects an object in its field of view, it triggers and attempt to decode.
	- **Press and Sustain** A trigger pull activates the laser for aiming, which continues until the Beam Timer expires or a valid decode.
- **Beam Timer** Sets the maximum amount of time that the reader remains on (0 60,000 ms in increments of 100 ms). A value of 0 sets the reader to stay on indefinitely (default -5000).
- **Time Delay to Low Power**  Sets the time the decoder remains active after decoding. After a scan session, the decoder waits this amount of time before entering Low Power Mode. Options: **1 Second** (default), **30 Seconds**, **1 Minute** or **5 Minutes**.
- **Different Symbol Timeout** Controls the time the scanner is inactive between decoding different symbols. Programmable in 500 msec increments from 0 to 5 seconds. The default is 500 msec.
- **Digimarc Decoding** Enables/disables support for Digimarc, which encodes and invisibly integrates traditional barcode data onto product packaging. Supported with internal imager only. (default - Enabled).
- **Illumination Brightness** Sets the brightness of the illumination by altering LED power. The default is 10, which is maximum LED brightness. For values from 1 to 10, LED brightness varies from lowest to highest level of brightness.
- **Illumination mode** Turns imager illumination on and off. This option is only available when **Bluetooth Scanner** is selected in the **Barcode input**, **Scanner selection** option.
	- **Off** Illumination is off.
	- **On** Illumination is on (default).
- **Inverse 1D Mode** This parameter allows the user to select decoding on inverse 1D barcodes.
	- **Disable** Disables decoding of inverse 1D barcodes (default).
	- **Enable** Enables decoding of only inverse 1D barcodes.
	- **Auto** Allows decoding of both twice positive and inverse 1D barcodes.
- **Keep Pairing Info After Reboot**
	- **Disable** Disables the ability to keep pairing info after reboot.
	- **Enable** Enables the ability to keep pairing info after reboot. (default).
- **LCD Mode** Enables or disables LCD mode. LCD mode enhances the ability of the imager to read barcodes from LCD displays such as cellphones.
	- **Disable** Disables the LCD mode (default).
	- **Enable** Enables LCD mode.
- **Linear Security Level** Sets the number of times a barcode is read to confirm an accurate decode.
	- **Security Short or Codabar** Two times read redundancy if short barcode or Codabar (default).
	- **Security All Twice** Two times read redundancy for all barcodes.
	- **Security Long and Short** Two times read redundancy for long barcodes, three times for short barcodes.
	- **Security All Thrice** Three times read redundancy for all barcodes.
- **HW Engine Low Power Timeout** Time (0 1,000 ms in increments of 50 ms) of inactivity before scanner enters low-power mode from (default - 250).
- **Picklist** Allows the imager to decode only the barcode that is directly under the cross-hair/reticle (+) part of the pattern. This feature is useful in applications where multiple barcodes may appear in the field of view during a decode session and only one of them is targeted for decode.
	- **Disabled** Disables Picklist mode. Any barcode within the field of view can be decoded (default).
	- **Enabled**  Enables Picklist mode so that only the barcode under the projected reticle can be decoded.
- **Poor Quality Decode Effort**  Enable poor quality barcode decoding enhancement feature.
- **Same Symbol Timeout** Controls the time the scanner is inactive between decoding same symbols. Programmable in 500 msec increments from 0 to 5 seconds. The default is 500 msec.
- **Scanning Modes** Scanning options available on the device.
	- **Single** Set to scan general barcodes (default).
	- **UDI** Set to scan healthcare specific barcodes.
	- **MultiBarcode** Set to scan multiple barcodes. When this option is selected, the **Multibarcode params** can be set to read from 2 to 10 barcodes on a single scan.

## **Scan Params**

Allows the configuration of Code ID and decode feedback options.

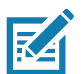

**NOTE:** Not all parameter options are available with all scanners. See the DataWedge app on each device for the available scanners and parameter options.

- **Code ID Type** A Code ID character identifies the code type of a scanned barcode. This is useful when the reader is decoding more than one code type. Select a code ID character to insert between the prefix and the decoded symbol.
	- **Code ID Type None** No prefix (default)
	- **Code ID Type AIM** Insert AIM Character prefix.
	- **Code ID Type Symbol**  Insert Symbol character prefix.
- **Engine Decode LED** Use to turn on scanner red LED when the scan beam is emitting either by scanner trigger or using soft scan button.
- **BT Disconnect On Exit** Bluetooth connection is disconnected when data capture application is closed.
- **Connection Idle Time** Set connection idle time. The Bluetooth connection disconnects after being idle for set time.
- **Display BT Address Barcode** Enable or disable displaying Bluetooth Address bar code if there is no Bluetooth scanner being paired when application tries to enable the Bluetooth scanner.
- **Establish Connection Time** The timeout which the device will try to enable or reconnect to the Bluetooth scanner when the Bluetooth scanner is not in the vicinity or not paired.
- **Audio Feedback Mode** Select good decode audio indication.
	- **Local Audio Feedback** Good decode audio indication on device only.
	- **Remote Audio Feedback Good decode audio indication.**
	- **Both** Good decode audio indication on device and scanner (default).
	- **Disable** No good decode audio indication on either device or scanner.
- **LED Feedback Mode** Select good decode LED indication.
	- **Local LED Feedback** Good decode LED indication on device only.
	- **Remote LED Feedback** Good decode LED indication on scanner.
	- **Both** Good decode LED indication on device and scanner (default).
	- **Disable** No good decode LED indication on either device or scanner.
- **Decode Audio Feedback** Select an audio tone to sound upon a good decode (default optimized-beep).
- **Decoding LED Notification** Enable the device to light the red Data Capture LED when data capture is in progress. (default - disabled).
- **Decode Feedback LED Timer** Set the amount of time (in milliseconds) that the green Data Capture LED stays lit after a good decode. (default - 75 msec.)
- **Beep Volume Control**  Set the good decode beep to a system or other sound. This allows for independent control of the good beep volume.

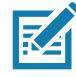

**NOTE:** Not all ringtones are fully supported as decode tones and those of longer length may be truncated when used as a decode tone. The recommendation is to test the selected tone for operation before deployment to a customer site.

- **Ringer**  Set the good decode beep to the ringer sound.
- **Music and Media**  Set the good decode beep to the media sound.
- **Alarms** Set the good decode beep to the alarm sound.
- **Notifications** Set the good decode beep to the notification sound (default).

## **UDI Params**

Allows the configuration of parameters specific to healthcare barcodes.

- **Enable UDI-GSI** Enable UDI using GS1 standards (default enabled).
- **Enable UDI-HIBCC** Enable UDI using HIBCC standards (default enabled).
- **Enable UDI-ICCBBA** Enable UDI using ICCBBA standards (default enabled).

### **Multibarcode params**

Set the number of barcodes that the device can read on a single scan from 2 to 10. Must also enable **Reader Params** > **Scanning Modes** > **MultiBarcode** option.

## **Keep enabled on suspend**

Keep Bluetooth scanner enabled after suspend (default-disabled).

## **Voice Input**

Zebra GMS devices have a built in Google speech recognition engine. By making use of the speech engine capabilities, DataWedge has extended automated data capturing to user applications through voice. Currently, DataWedge does not capture data for Voice Input.

Voice data capturing starts after you speak the predefined start phrase and it stops after you speak the data or speak the end phrase, if one was defined.

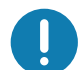

#### **IMPORTANT:**

- Simultaneous use of Voice Input in DataWedge and Google Voice is not supported.
- Voice Input is not supported if the Enterprise Home Screen (EHS) is in restricted mode. However, enabling all of the privilege settings in EHS reinstates Voice Input.
- Voice Input is not supported if the device language is changed to another language, for example Chinese.

Use **Voice Input** to configure the Voice Input Plug-in.

- **Enabled** Enables or disables this plug-in. A check in the checkbox indicates that the plug-in is enabled.
- **Data capture start phrase** Starts data capture with the phrase entered in this field.This field is mandatory. (Default - **start**).

Providing numbers and other special characters as the data capture start phrase is not supported.

- **Data capture end phrase** Ends data capture with the phrase entered in this field or keep it blank if not required. This field is not mandatory. (Default - Blank).
- **Tab command** Enables the Tab command, which sends a tab key when the user speaks the command **send tab**. The commands are supported only when the device is at the **Waiting for start phrase** state.
- **Enter command** Enables the Enter command, which sends an enter key when the user speaks the command **send enter**. The commands are supported only when the device is at the **Waiting for start phrase** state.
- **Data type** Allows the user to configure the data type. Set the data type to limit the data capture according to the preferences specified. Available options:
	- **Any** Scanning a barcode of ABC123, returns ABC123.
	- **Alpha** Scanning a barcode of ABC123, returns ABC only.
	- **Numeric** Scanning a barcode of ABC, returns 123 only.
- **Start phrase waiting tone** Enables or disables this option. Enables audio feedback for **Waiting for start**. This option notifies the user that the device is waiting to start the speech engine if you miss the toast message and the **Waiting for start** state changes.
- **Data capture waiting tone** Enables or disables this option. Enables audio feedback for **Waiting for data**. This option notifies the user that the device is waiting to capture data if you miss the toast message.
- **Validation window** Enables or disables the **Validate captured data** window. Enable this option to validate the result that you speak. The window displays the data spoken and the data can be edited on the same screen if any modification is needed. This is very useful when used with the offline mode, since the results receive at this moment might not be accurate.
- **Offline speech recognition** Enables or disables speech recognition. Enable this option to use Voice Input when you do not have access to the Internet. This option uses an offline recognition speech engine to detect the data you speak.

# **Keystroke Output**

DataWedge supports Keystroke Output.

Use to configure the Keystroke Output Plug-in for the profile.

- **Enabled** Enables or disables this plug-in. A check in the checkbox indicates that the plug-in is enabled (default - enabled).
- **Action key character** Enables decoding of a special character embedded within a barcode data for use in native Android applications. This feature is helpful when populating or executing a form.
	- **None** Action key character feature is disabled (default).
	- **Tab** Tab character code in a barcode is processed. When DataWedge detects this character code in a barcode, move the focus to the next field.
	- **Line feed** Line feed character code in a barcode is processed. When DataWedge detects this character code in a barcode, move the focus to the next field.
	- **Carriage return** Carriage return character code in a barcode is processed. When DataWedge detects this character code in a barcode, move the focus to the next field.
- **Inter character delay**  Set the delay between keystrokes (in milliseconds).
- **Delay Multibyte characters only**  If Inter character delay is set, enable Delay Multbyte characters only to delay only the multibyte characters.
- **Multi byte character display**  Set the amount of time (in milliseconds) of the inter character delay for multi byte characters. (default - 0.)
- **Key event delay**  Set the amount of time (in milliseconds) of the wait time for control characters. (default 0.)
- **Data formatting and ordering** Allows formatting and ordering of UDI and Multibarcode data.
	- **UDI specific**  Allows the output order of acquired UDI data to be adjusted and the optional insertion of a tab, line feed, or carriage return character between tokens.
		- **Send tokens** Set to select the output format for UDI data. (default disabled)
		- **Token separator**  Set to select a separator character. If no separator character is selected when Send tokens is set to Barcodes and tokens, two instances of the same data are sent. (default - none)
		- **Token order** Set to include or exclude Tokens from the output and adjust their output order.
	- **Multibarcode specific** Allows the optional insertion of a tab, line feed, or carriage return between each barcode.
		- **Barcode separator** Set to select a separator character. If no separator character is selected, the data set is sent as a single string.
- **Advanced data formatting** is a way to customizing data before transmission. Use advanced data formatting (ADF) to edit scan data to suit requirements.
	- **Enable** Enables or disables ADF. A check in the checkbox indicates that ADF is enabled (default disabled).
	- **Rules** ADF uses rules to customize data. These rules perform detailed actions when the data meets certain criteria. One rule may consist of single or multiple criteria applied to single or multiple actions. See Generating Advanced Data Formatting Rules for more information.
- **Basic data formatting** Allows the configuration of any data formatting for the related Output Plug-in. When the plug-in is disabled, any data is passed on without modification.
	- **Enabled** Enables or disables Basic Data Formatting. A check in the checkbox indicates that it is enabled (default - enabled).
	- **Prefix to data** Add characters to the beginning of the data when sent.
	- **Suffix to data** Add characters to the end of the data when sent.
	- **Send data** Set to transfer the captured data to the foreground application. Disabling this option prevents the actual data from being transmitted. However, the prefix and suffix strings, if present, are still transmitted even when this option is disabled (default - enabled).
	- **Send as hex** Set to send the data in hexadecimal format. A check in the checkbox indicates that the plug-in is enabled (default - disabled).
	- **Send TAB key** Set to append a tab character to the end of the processed data. A check in the checkbox indicates that the plug-in is enabled (default - disabled).
	- **Send ENTER key** Set to append an Enter character to the end of the processed data. A check in the checkbox indicates that the plug-in is enabled (default - disabled).

## **Intent Output**

Allows configuration of the Intent Output Plug-in for the profile. The Intent Output Plug-in allows the captured data to be sent to an application in the form of an implicit Intent. Refer to the Android Developer web site for more information, [developer.android.com](http://developer.android.com).

- **Enabled** Enables or disables this plug-in. A check in the checkbox indicates that the plug-in is enabled (default - disabled).
- **Intent action** Enter the Intent Action name (required).
- **Intent category** Enter the Intent Category name (required).
- **Intent delivery** Select the method by which the intent is delivered:
	- Send via StartActivity
	- Send via startService (default)
	- Broadcast intent
- **Receiver foreground flag** Set Broadcast intent flag in Intent delivery. (DS3678).
- **Advanced data formatting** is a way to customizing data before transmission. Use advanced data formatting (ADF) to edit scan data to suit requirements.
	- **Enable** Enables or disables ADF. A check in the checkbox indicates that ADF is enabled (default disabled).
	- **Rules** ADF uses rules to customize data. These rules perform detailed actions when the data meets certain criteria. One rule may consist of single or multiple criteria applied to single or multiple actions. See Generating Advanced Data Formatting Rules for more information.
- **Basic data formatting** Allows configuration of any data formatting for the related Output Plug-in. When the plug-in is disabled any data is passed on without modification.
	- **Enabled** Enables or disables Basic Data Formatting. A check in the checkbox indicates that it is enabled (default - enabled).
	- **Prefix to data** Add characters to the beginning of the data when sent.
	- **Suffix to data** Add characters to the end of the data when sent.
	- **Send data**  Set to transfer the captured data to the foreground application. Disabling this option prevents the actual data from being transmitted. However, the prefix and suffix strings, if present, are still transmitted even when this option is disabled (default - enabled).
	- **Send as hex** Set to send the data in hexadecimal format. A check in the checkbox indicates that the plug-in is enabled (default - disabled).
	- **Send TAB key** Set to append a tab character to the end of the processed data. A check in the checkbox indicates that the plug-in is enabled (default - disabled).
	- **Send ENTER key** Set to append an Enter character to the end of the processed data. A check in the checkbox indicates that the plug-in is enabled (default - disabled).

## **Intent Overview**

The core components of an Android application (its activities, services, and broadcast receivers) are activated by intents. An intent is a bundle of information (an Intent object) describing a desired action - including the data to be acted upon, the category of component that should perform the action, and other pertinent instructions. Android locates an appropriate component to respond to the intent, launches a new instance of the component if one is needed, and passes it the Intent object.

Components advertise their capabilities, the kinds of intents they can respond to, through intent filters. Since the system must learn which intents a component can handle before it launches the component, intent filters are specified in the manifest as <intent-filter>elements. A component may have any number of filters, each one describing a different capability. For example, if the manifest contains the following:

**<intent-filter . . . >**

```
<action android:name="android.intent.action.DEFAULT" />
```
**<category android:name="android.intent.category.MAIN" />**

```
</intent-filter>
```
In the Intent output plug-in configuration, the **Intent action** would be:

**android.intent.action.DEFAULT**

and the Intent category would be:

**android.intent.category.MAIN.**

The **Intent delivery** option allows the method by which the intent is delivered to be specified. The delivery mechanisms are **Send via startActivity**, **Send via startService**, **Send via startForegroundService,** or **Broadcast intent**.

The decode related data added to the Intent's bundle can be retrieved using the **Intent.getStringExtra()** and **Intent.getSerializableExtra()** calls, using the following String tags:

- String LABEL\_TYPE\_TAG = "com.symbol.datawedge.label\_type";
	- String contains the label type of the barcode.
- String DATA\_STRING\_TAG = "com.symbol.datawedge.data\_string";
	- String contains the output data as a String. In the case of concatenated barcodes, the decode data is concatenated and sent out as a single string.
- String DECODE\_DATA\_TAG = "com.symbol.emdk.datawedge.decode\_data";
	- Decode data is returned as a list of byte arrays. In most cases there will be one byte array per decode. For barcode symbologies that support concatenation, for example, Codabar, Code128, MicroPDF, etc., the decoded data is stored in multiple byte arrays (one byte array per barcode). Clients can get data in each byte array by passing an index.

Most scanning applications might want the user to be able to decode data and for that decode data to be sent to the **\*current\*** activity but not necessarily displayed. If this is the case, then the activity needs to be marked as 'singleTop' in its AndroidManifest.xml file. If your activity is not defined as singleTop, then on every decode, the system will create another copy of your Activity and send the decode data to this second copy.

Finally there will be a configuration option for each process plug-in so that the process plug-in can be configured specifically for the intent output, which in this case is the basic data formatting process plug-in.

## **Usage**

This section provides information on how to configure IP Output using the DataWedge configuration user interface. To use IP Output in a particular DataWedge profile (for example: **Profile0**), scroll downward on **IP Output**.

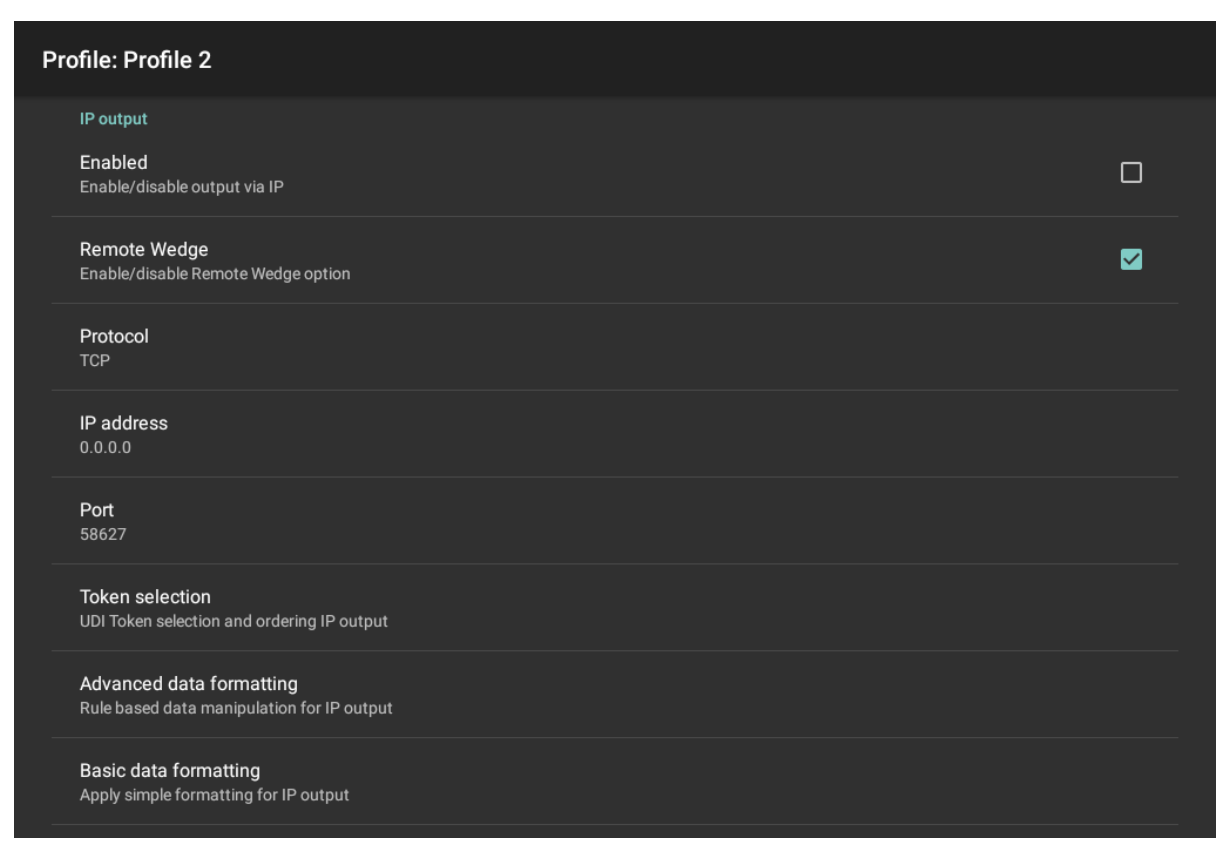

Figure 83 IP Output Screen

# **Using IP Output with IPWedge**

IPWedge is a computer application that can be easily configured to retrieve data sent over network by DataWedge IP Output. Refer to the IPWedge User Manual on how to install and configure in a host computer. To enable IP Output to send captured data to a remote computer that is installed with IPWedge:

1. In **IP Output**, touch **Enabled**.

A check appears in the checkbox.

- 2. Ensure **Remote Wedge** option is enabled.
- 3. Touch **Protocol**.
- 4. In the **Choose protocol** dialog box, touch the same protocol selected for the IPWedge computer application. (TCP is the default).

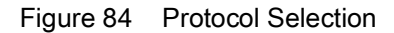

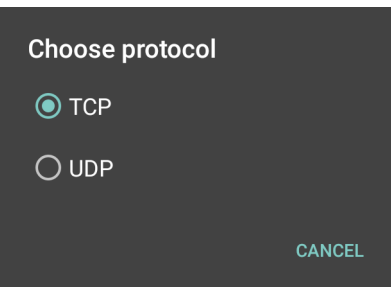

- 5. Touch **IP Address**.
- 6. In the **Enter IP Address** dialog box, enter the IP address of host computer to send data to.

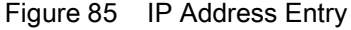

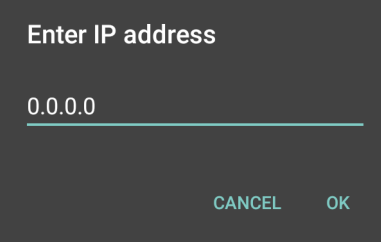

7. Touch **Port**.

8. In the **Enter port number** dialog box, enter same port number selected for IPWedge computer application.

Figure 86 Port Number Entry

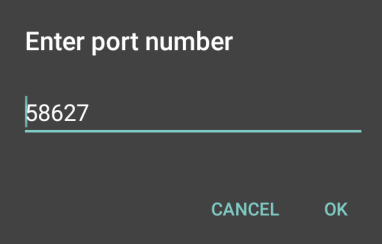

9. Configure **Advanced data formatting** and **Basic data formatting** Plug-in if any required modification to be done to captured data before sending to remote computer.

## **Using IP Output without IPWedge**

IP Output Plug-in can be used to send captured data from DataWedge to a remote device or host computer without using IPWedge. At the data receiving end, the host computer or mobile device should have an

application, that listens to TCP or UDP data coming from a configured port and IP address in the IP Output plug-in. To enable IP Output to send captured data to a remote computer:

1. In **IP Output**, touch **Enabled**.

A check appears in the checkbox.

- 2. Ensure **Remote Wedge** option is disabled.
- 3. Touch **Protocol**.
- 4. In the **Choose protocol** dialog box, touch the same protocol selected in the client application. (TCP is the default).

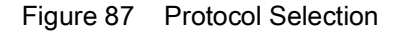

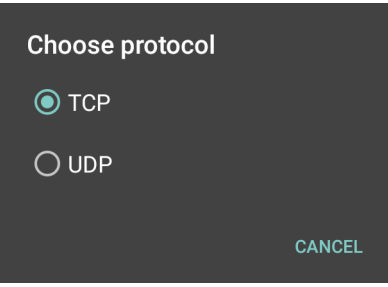

5. Touch **IP Address**.

6. In the **Enter IP address** dialog box, enter the IP address of host computer to send data to.

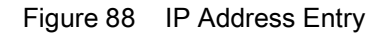

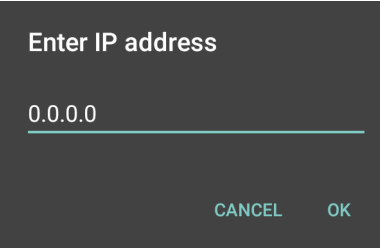

- 7. Touch **Port**.
- 8. In the **Enter port number** dialog box, enter the port number that the host computer application is listening on.

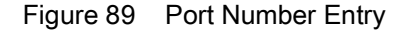

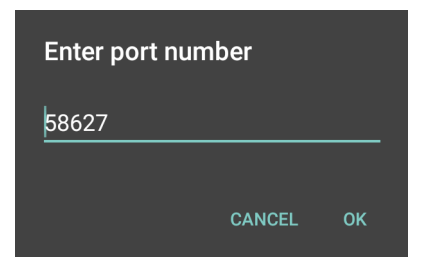

9. Configure **Advanced Data Formatting** and **Basic Data Formatting** Plug-in if any required modification to be done to captured data before sending to remote computer.

## **Generating Advanced Data Formatting Rules**

The ADF plug-in applies rules (actions to be performed based on defined criteria) to the data received via an input plug-in before sending it to the output plug-in.

- Rules The ADF process plug-in consists of one or more rules. DataWedge formats the output data according to the first matching rule. A rule is a combination of criteria and a set of actions to be performed, upon fulfillment of the criteria set in the rule.
- Criteria Criteria can be set according to Input plug-in, symbology, matching string within the data (at the specified position) and/or data length. Received data must match the defined criteria in order for the data to be processed.
- Actions A set of procedures defined to format data. There are four types of actions which are for formatting cursor movement, data modification, data sending and delay specifications. An action can be defined to send the first number of characters to the Output plug-in, pad the output data with spaces or zeros, remove spaces in data, etc.

# **Configuring ADF Plug-in**

Configuring the ADF plug-in consists of creating a rule, defining the criteria and defining the actions.

- 1. Swipe up from the bottom of the screen and touch  $\|$ .
- 2. Touch a DataWedge profile.
- 3. In **Keystroke Output**, touch **Advanced data formatting**.

Figure 90 Advanced Data Formatting Screen

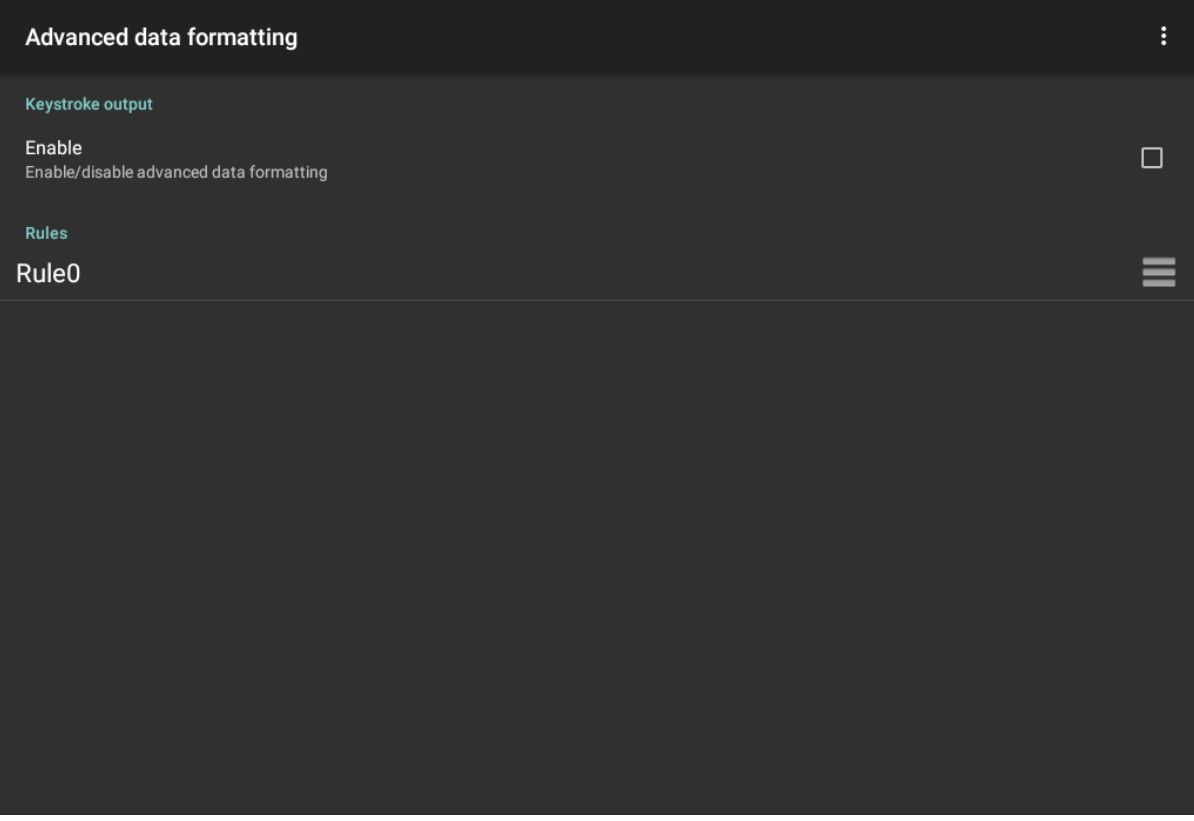

4. Touch the **Enable** checkbox to enable ADF.

# **Creating a Rule**

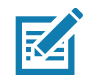

**NOTE:** By default, **Rule0**, is the only rule in the Rules list.

- 1. Touch  $\vdots$ .
- 2. Touch **New rule**.
- 3. Touch the **Enter rule name** text box.
- 4. In the text box, enter a name for the new rule.
- 5. Touch **OK**.

## **Defining a Rule**

1. Touch the newly created rule in the **Rules** list.

Figure 91 Rule List Screen

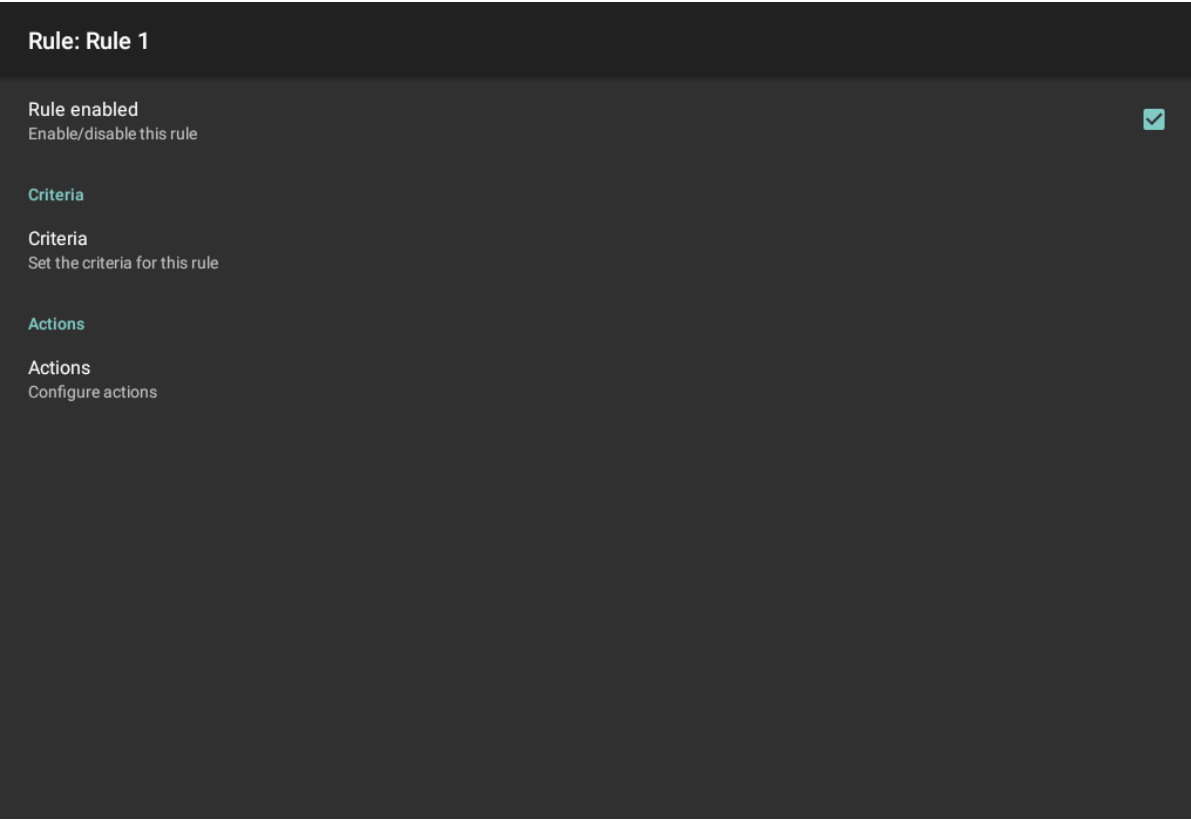

2. Touch the **Rule enabled** check box to enable the current rule.

## **Defining an Action**

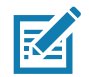

- **NOTE:** By default the **Send remaining** action is in the **Actions** list.
- 1. Touch  $\vdots$ .
- 2. Touch **New action**.
- 3. In the **New action** menu, select an action to add to the **Actions** list. See the ADF Supported Actions table for a list of supported ADF actions.
- 4. Some Actions require additional information. Touch the Action to display additional information fields.
- 5. Repeat steps to create more actions.
- 6. Touch  $\triangleleft$ .
- 7. Touch  $\triangleleft$ .

## **Deleting a Rule**

- 1. Touch and hold on a rule until the context menu appears.
- 2. Touch **Delete rule** to delete the rule from the **Rules** list.

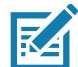

K4

**NOTE:** When there is no rule available for ADF plug-in or all rules are disabled, DataWedge passes decoded data to the output plug-in without processing the data.

### **Order Rules List**

**NOTE:** When there are no rules defined, ADF passes the captured data through as is. In contrast, when rules are defined but all are disabled, ADF does not pass any captured data through.

Rules are processed in top-down order. The rules that are on top of the list are processed first. Use the icon next to the rule to move it to another position in the list.

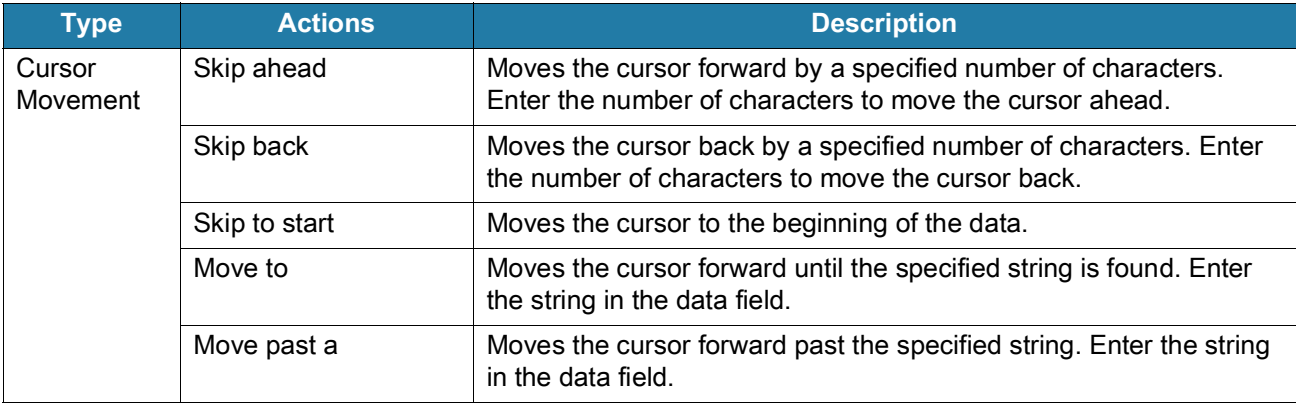

#### *Table 7 ADF Supported Actions*

![](_page_99_Picture_176.jpeg)

![](_page_99_Picture_177.jpeg)

## **Deleting an Action**

- 1. Touch and hold the action name.
- 2. Select **Delete action** from the context menu.

## **ADF Example**

The following illustrates an example of creating Advanced Data Formatting:

When a user scans a barcode with the following criteria:

- Code 39 barcode.
- length of 12 characters.

• contains 129 at the start position.

Modify the data as follows:

- Pad all sends with zeros to length 8.
- send all data up to character X.
- send a space character.

To create an ADF rule for the above example:

- 1. Swipe up from the bottom of the screen and touch  $\left|\mathbf{h}\right|$ .
- 2. Touch **Profile0**.
- 3. Under **Keystroke Output**, touch **Advanced data formatting**.
- 4. Touch **Enable**.
- 5. Touch **Rule0**.
- 6. Touch **Criteria**.
- 7. Touch **String to check for**.
- 8. In the **Enter the string to check for** text box, enter 129 and then touch **OK**.
- 9. Touch **String position**.
- 10. Change the value to 0.
- 11.Touch **OK**.
- 12.Touch **String length**.
- 13.Change value to 12.
- 14.Touch **OK**.
- 15.Touch **Source criteria**.
- 16.Touch **Barcode input**.
- 17.Touch **All decoders enabled** to disable all decoders.
- 18.Touch **Code 39**.
- 19. Press  $\triangleleft$  three times.
- 20.Touch **Actions**.
- 21.Touch and hold on the **Send remaining rule** until a menu appears.
- 22.Touch **Delete action**.
- $23.$ Touch  $\vdots$ .
- 24.Touch **New action**.
- 25.Select **Pad with zeros**.
- 26.Touch the **Pad with zeros** rule.
- 27.Touch **How many**.
- 28.Change value to 8 and then touch **OK**.
- 29. Press  $\triangleleft$ .
- $30.$ Touch  $\vdots$ .
- 31.Touch **New action**.
- 32.Select **Send up to**.
- 33.Touch **Send up to** rule.
- 34.Touch **String**.
- 35.In the **Enter a string** text box, enter X.
- 36.Touch **OK**.
- 37. Touch  $\triangleleft$ .
- $38.$ Touch:
- 39.Touch **New action**.
- 40.Select **Send char**.
- 41.Touch **Send char** rule.
- 42.Touch **Character code**.
- 43.In the **Enter character code** text box, enter 32.
- 44.Touch **OK**.
- 45. Touch  $\triangleleft$ .

### Figure 92 ADF Sample Screen

![](_page_102_Picture_55.jpeg)

46.Ensure that an application is open on the device and a text field is in focus (text cursor in text field).

47.Aim the exit window at the barcode.

Figure 93 Sample Barcode

![](_page_102_Picture_5.jpeg)

48.Press and hold the scan button.

The red laser aiming pattern turns on to assist in aiming. Ensure that the barcode is within the area formed by the aiming pattern. The LED light red to indicate that data capture is in process.

49.The LED lights green, a beep sounds and the device vibrates, by default, to indicate the barcode was decoded successfully.The LED lights green and a beep sounds, by default, to indicate the barcode was decoded successfully. The formatted data 000129X<space>appears in the text field.

Scanning a Code 39 barcode of 1299X15598 does not transmit data (rule is ignored) because the barcode data did not meet the length criteria.

#### Figure 94 Formatted Data

![](_page_103_Picture_109.jpeg)

# **DataWedge Settings**

The DataWedge Settings screen provides access to general, non-profile related options. Touch > **Settings**.

Figure 95 DataWedge Settings Window

- **DataWedge enabled** Enables or disables DataWedge. To disable DataWedge uncheck this option (default - enabled).
- **Enable logging** Enables or disables debug output file to logcat. To enable logging check this option (default - disabled).
- **Ignore disabled profiles** Prevents DataWedge from switching to a Profile that is not enabled. In such instances, the Profile switch is ignored and the current Profile remains active Profile0 must be disabled to use this feature (default - disabled).
- **Disable app list** Disables scanning functions for selected applications or activities.
- **Import** Allows import of a DataWedge configuration file. The imported configuration replaces the current configuration.
- **Export** Allows export of the current DataWedge configuration.
- **Import Profile** Allows import of a DataWedge profile file.
- **Export Profile** Allows export of a DataWedge profile.
- **Restore** Return the current configuration back to factory defaults.
- **Reporting** Configures reporting options.

# **Importing a Configuration File**

- 1. Copy the configuration file to the microSD card **/Android/data/com.symbol.datawedge/files** folder.
- 2. Swipe up from the bottom of the screen and touch  $\|$ .
- $3.$  Touch  $\frac{3}{2}$ .
- 4. Touch **Settings**.
- 5. Touch **Import**.
- 6. Touch **filename to import**. The configuration file (datawedge.db) is imported and replaces the current configuration.

# **Exporting a Configuration File**

- 1. Swipe up from the bottom of the screen and touch  $\|_{\mathbf{h}_n}$ .
- 2. Touch  $\vdots$ .
- 3. Touch **Settings**.
- 4. Touch **Export**.
- 5. In the **Export to** dialog box, select the location to save the file.
- 6. Touch **Export**. The configuration file (datawedge.db) is saved to the selected location.

# **Importing a Profile File**

![](_page_104_Picture_15.jpeg)

**NOTE:** Do not change the filename of the of the profile file. If the filename is changed, the file will not be imported.

- 1. Copy the profile file to the On Device Storage **/Android/data/com.symbol.datawedge/files** folder.
- 2. Swipe up from the bottom of the screen and touch  $\|$ .
- 3. Touch  $\vdots$
- 4. Touch **Settings**.
- 5. Touch **Import Profile**.
- 6. Touch the profile file to import.
- 7. Touch **Import**. The profile file (**dwprofile\_x.db**, where x = the name of the profile) is imported and appears in the profile list.

# **Exporting a Profile**

- 1. Swipe up from the bottom of the screen and touch  $\left|\mathbf{h}\right|$ .
- 2. Touch  $\vdots$
- 3. Touch **Settings**.
- 4. Touch **Export Profile**.
- 5. Touch the profile to export.
- 6. Touch **Export**.

The profile file (dwprofile\_x.db, where x = name of the profile) is saved to the root of the On-device Storage.

# **Restoring DataWedge**

To restore DataWedge to the factory default configuration:

- 1. Swipe up from the bottom of the screen and touch  $\|$ .
- 2. Touch  $\vdots$ .
- 3. Touch **Settings**.
- 4. Touch **Restore**.
- 5. Touch **Yes**.

# **Reporting**

DataWedge 6.6 (and higher) can report the results of the importation of device Profiles. These HTML reports display settings differences between the originating (source) database and the target (destination) device. This allows administrators to easily identify differences and make adjustments to compensate for disparities in hardware or software capabilities from one device to another. Reports always use the destination device as the basis against which to compare incoming settings files.

# **Configuration and Profile File Management**

The configuration or profile settings for DataWedge can be saved to a file for distribution to other devices.

After making configuration or profile changes, export the new configuration or profile to the root of the On-device Storage. The configuration file created is automatically named datawedge.db. The profile file created is automatically named dwprofile x.db, where x is the profile name. The files can then the copied to the On-device Storage of other devices and imported into DataWedge on those devices. Importing a configuration or profile replaces the existing settings.

# **Enterprise Folder**

Internal storage contains the Enterprise folder (**/enterprise**). The Enterprise folder is persistent and maintains data after an Enterprise reset. After an Enterprise Reset, DataWedge checks folder **/enterprise/device/settings/datawedge/enterprisereset/** for a configuration file, datawedge.db or a profile file, dwprofile x.db. If the file is found, it imports the file to replace any existing configuration or profile.

![](_page_105_Picture_18.jpeg)

**NOTE:** A Factory Reset deletes all files in the Enterprise folder.

# **Auto Import**

DataWedge supports remote deployment of a configuration to a device, using tools such as commercially available third-party Mobile Device Management (MDM) systems. DataWedge monitors the **/enterprise/device/settings/datawedge/autoimport** folder for the DataWedge configuration file (datawedge.db) or a profile file (dwprofile\_x.db). If a configuration or profile file is found, it imports the file to replace any existing configuration or profile. Once the file has been imported it is deleted from the folder. DataWedge begins using the imported configuration immediately.

![](_page_106_Picture_2.jpeg)

**NOTE:** A Factory Reset deletes all files in the **/enterprise** folder.

It is strongly recommended that the user exits DataWedge before remotely deploying any configuration or profile. It is required that the file permissions are set to 666.

The **/enterprise** folder cannot be seen with **Files** app or other user-level tools. Moving configuration files to and from the **/autoimport** or **/enterprisereset** folders must be done programmatically, or with a staging client app or MDM.

## **Programming Notes**

The following paragraphs provide specific programming information when using DataWedge.

# **Overriding Trigger Key in an Application**

To override the trigger key in an application, create a profile for the application that disables the Barcode input. In the application, use standard APIs, such as onKeyDown() to listen for the KEYCODE\_BUTTON\_L1 and KEYCODE\_BUTTON\_R1 presses.

## **Capture Data and Taking a Photo in the Same Application**

To be able to capture bar code data and take a photo in the same application:

- Create a Datawedge profile pertaining to the picture taking Activity in your application that disables scanning and use standard Android SDK APIs to control the Camera.
- The default Datawedge profile takes care of the scanning in the application. You might want to create another DataWedge profile that caters to any specific scanning needs, associated to your Application's Activity pertaining to scanning.

## **Disabling DataWedge**

- 1. Swipe up from the bottom of the screen and touch  $\|$ .
- 2. Touch  $\vdots$ .
- 3. Touch **Settings**.
- 4. Touch **DataWedge enabled**.

The blue check disappears from the checkbox indicating that DataWedge is disabled.

## **Soft Scan Trigger**

DataWedge allows a native Android application to programmatically start, stop, or toggle the scan trigger state. The application can issue an Android Broadcast Intent, to control the scanner, without requiring the scan key to be pressed. The active DataWedge profile is required to control all the parameters during a scan operation.

## **Function Prototype**

```
Intent i = new Intent();
```

```
i.setAction("com.symbol.datawedge.api.ACTION");
i.putExtra("com.symbol.datawedge.api.SOFT_SCAN_TRIGGER", "<parameter>");
```
## **Scanner Input Plugin**

The ScannerInputPlugin API command can be used to enable/disable the scanner plug-in being used by the currently active Profile. Disabling the scanner plug-in effectively disables scanning in that Profile, regardless of whether the Profile is associated or unassociated. Valid only when Barcode Input is enabled in the active Profile.

![](_page_107_Picture_7.jpeg)

**NOTE:** Use of this API changes only the runtime status of the scanner; it does not make persistent changes to the Profile.

## **Parameters**

**action:** String "com.symbol.datawedge.api.ACTION"

**extra\_data:** "com.symbol.datawedge.api.SOFT\_SCAN\_TRIGGER"

**<parameter>**: The parameter as a string, using any of the following:

- START\_SCANNING starts scanning when triggered
- STOP\_SCANNING stops or interrupts scanning when triggered
- TOGGLE\_SCANNING toggles between START\_SCANNING and STOP\_SCANNING when triggered

## **Function Prototype**

```
Intent i = new Intent();
```

```
i.setAction("com.symbol.datawedge.api.ACTION");
```

```
i.putExtra("com.symbol.datawedge.api.SCANNER_INPUT_PLUGIN", "<parameter>");
```
## **Parameters**

**action:** String "com.symbol.datawedge.api.ACTION\_SCANNERINPUTPLUGIN"

**extra\_data:** String "com.symbol.datawedge.api.EXTRA\_PARAMETER"

**<parameter>:** The parameter as a string, using either of the following:

- ENABLE\_PLUGIN enables the plug-in
- DISABLE\_PLUGIN disables the plug-in
## **Return Values**

None.

Error and debug messages will be logged to the Android logging system which then can be viewed and filtered by the logcat command. You can use logcat from an ADB shell to view the log messages, for example:

\$ adb logcat -s DWAPI

Error messages will be logged for invalid actions and parameters.

#### **Example**

```
// define action and data strings
String scannerInputPlugin = "com.symbol.datawedge.api.ACTION SCANNERINPUTPLUGIN";
String extraData = "com.symbol.datawedge.api.EXTRA_PARAMETER";
public void onResume() {
  // create the intent
  Intent i = new Intent();
  // set the action to perform
  i.setAction(scannerInputPlugin);
  // add additional info
  i.putExtra(extraData, "DISABLE PLUGIN");
  // send the intent to DataWedge
  context.this.sendBroadcast(i);
}
```
## **Comments**

This intent API allows the scanner plug-in for the current Profile to be enabled or disabled. For example, activity A launches and uses this intent API to switch to ProfileA in which the scanner plug-in is enabled, then at some point it uses this intent API to disable the scanner plug-in. Activity B is launched. In DataWedge, ProfileB is associated with activity B. DataWedge switches to ProfileB. When activity A comes back to the foreground, in the **onResume** method, activity A needs to use this intent API to switch back to ProfileA, then use this intent API again to disable the scanner plug-in, to return back to the state it was in.

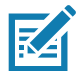

**NOTE:** Use of this API changes only the runtime status of the scanner; it does not make persistent changes to the Profile.

The above assumes that ProfileA is not associated with any applications/activities, therefore when focus switches back to activity A, DataWedge will not automatically switch to ProfileA therefore activity A must switch back to ProfileA in its onResume method. Because DataWedge will automatically switch Profile when an activity is paused, it is recommended that this API function be called from the onResume method of the activity.

# **Enumerate Scanners**

Use the enumerateScanners API command to get a list of scanners available on the device.

## **Function Prototype**

```
Intent i = new Intent();
```

```
i.setAction("com.symbol.datawedge.api.ACTION");
```

```
i.putExtra("com.symbol.datawedge.api.ENUMERATE_SCANNERS", "");
```
## **Parameters**

**ACTION** [String]: "com.symbol.datawedge.api.ENUMERATE\_SCANNERS"

## **Return Values**

The enumerated list of scanners will be returned via a broadcast Intent. Return value's action name is "com.symbol.datawedge.api.RESULT\_ACTION". In the returning intent you need to look for the extra "com.symbol.datawedge.api.RESULT\_ENUMERATE\_SCANNERS" to get list of scanners as string array list. (see the example below).

Error and debug messages will be logged to the Android logging system which then can be viewed and filtered by the logcat command. You can use logcat from an ADB shell to view the log messages, for example:

\$ adb logcat -s DWAPI

Error messages will be logged for invalid actions and parameters.

## **Example**

//

```
// Call before sending the enumeration query
//
public void registerReciever(){
    IntentFilter filter = new IntentFilter();
     filter.addAction("com.symbol.datawedge.api.RESULT_ACTION");//RESULT_ACTION
     filter.addCategory(Intent.CATEGORY_DEFAULT);
     registerReceiver(enumeratingBroadcastReceiver, filter);
}
//
// Send the enumeration command to DataWedge
//
public void enumerateScanners(){
    Intent i = new Intent();
     i.setAction("com.symbol.datawedge.api.ACTION");
     i.putExtra("com.symbol.datawedge.api.ENUMERATE_SCANNERS", "");
     this.sendBroadcast(i);
}
public void unRegisterReciever(){
     unregisterReceiver(enumeratingBroadcastReceiver);
}
//
// Create broadcast receiver to receive the enumeration result
//
private BroadcastReceiver enumeratingBroadcastReceiver = new BroadcastReceiver() {
     @Override
     public void onReceive(Context context, Intent intent) {
         String action = intent.getAction();
         Log.d(TAG, "Action: " + action);
         if(action.equals("com.symbol.datawedge.api.RESULT_ACTION")){
             //
             // enumerate scanners
             //
             if(intent.hasExtra("com.symbol.datawedge.api.RESULT_ENUMERATE_SCANNERS")) {
             ArrayList<Bundle> scannerList = (ArrayList<Bundle>) 
intent.getSerializableExtra("com.symbol.datawedge.api.RESULT_ENUMERATE_SCANNERS");
            if((scannerList != null) & & (scannerList.size() > 0)) for (Bundle bunb : scannerList){
                     String[] entry = new String[4];
                    entry[0] = bunb.getString("SCANNER NAME");
                     entry[1] = bunb.getBoolean("SCANNER_CONNECTION_STATE")+"";
                     entry[2] = bunb.getInt("SCANNER_INDEX")+"";
                     entry[3] = bunb.getString("SCANNER_IDENTIFIER");
                    Log.d(TAG, "Scanner:" + entry[0] + " Connection:" + entry[1] + " Index:" + entry[2] + " ID:" + entry[3]);
}<br>}
 }
            }
         }
     }
};
```
### **Comments**

The scanner and its parameters are set based on the currently active Profile.

# **Set Default Profile**

Use the setDefaultProfile API function to set the specified Profile as the default Profile.

## **Default Profile Recap**

Profile0 is the generic Profile used when there are no user created Profiles associated with an application.

Profile0 can be edited but cannot be associated with an application. That is, DataWedge allows manipulation of plug-in settings for Profile0 but it does not allow assignment of a foreground application. This configuration allows DataWedge to send output data to any foreground application other than applications associated with user-defined Profiles when Profile0 is enabled.

Profile0 can be disabled to allow DataWedge to only send output data to those applications which are associated in user-defined Profiles. For example, create a Profile associating a specific application, disable Profile0 and then scan. DataWedge only sends data to the application specified in the user-created Profile. This adds additional security to DataWedge enabling the sending of data only to specified applications.

#### **Usage Scenario**

A launcher application has a list of apps that a user can launch and that none of the listed apps has an associated DataWedge Profile. Once the user has selected an app, the launcher needs to set the appropriate DataWedge Profile for the selected app. This could be done by using **setDefaultProfile** to set the default Profile to the required Profile. Then when the user launches the selected app, DataWedge auto Profile switching switches to the default Profile (which is now the required Profile for that app).

If, for some reason, the launched app has an associated DataWedge Profile then that will override the set default Profile.

When control is returned to the launcher application, **resetDefaultProfile** can be used to reset the default Profile.

## **Function Prototype**

```
Intent i = new Intent();
```

```
i.setAction("com.symbol.datawedge.api.ACTION");
```
i.putExtra("com.symbol.datawedge.api.SET\_DEFAULT\_PROFILE", "<profile name>");

#### **Parameters**

**ACTION** [String]: "com.symbol.datawedge.api.ACTION"

**EXTRA\_DATA** [String]: "com.symbol.datawedge.api.SET\_DEFAULT\_PROFILE"

**<profile name>**: The Profile name (a case-sensitive string) to set as the default Profile.

#### **Return Values**

None.

Error and debug messages will be logged to the Android logging system which then can be viewed and filtered by the logcat command. You can use logcat from an ADB shell to view the log messages, for example:

```
$ adb logcat -s DWAPI
```
Error messages will be logged for invalid actions, parameters and failures, for example, Profile not found or associated with an application.

#### **Example**

```
// define action and data strings
String setDefaultProfile = "com.symbol.datawedge.api.ACTION";
String extraData = "com.symbol.datawedge.api.SET_DEFAULT_PROFILE";
public void onResume() {
         // create the intent
        Intent i = new Intent();
         // set the action to perform
         i.setAction(setDefaultProfile);
         // add additional info (a name)
         i.putExtra(extraData, "myProfile");
         // send the intent to DataWedge
         this.sendBroadcast(i);
}
```
## **Comments**

The API command will have no effect if the specified Profile does not exist or if the specified Profile is already associated with an application. DataWedge will automatically switch Profiles when the activity is paused, so it is recommended that this API function be called from the onResume method of the activity.

Zebra recommends that this Profile be created to cater to all applications/activities that would otherwise default to using Profile0. This will ensure that these applications/activities continue to work with a consistent configuration.

## **Reset Default Profile**

Use the resetDefaultProfile API function to reset the default Profile back to Profile0.

## **Function Prototype**

Intent  $i = new$  Intent();

i.setAction("com.symbol.datawedge.api.ACTION");

i.putExtra("com.symbol.datawedge.api.RESET\_DEFAULT\_PROFILE", "");

#### **Parameters**

**ACTION** [String]: "com.symbol.datawedge.api.ACTION"

**EXTRA\_DATA** [String]: "com.symbol.datawedge.api.RESET\_DEFAULT\_PROFILE".

## **Return Values**

None.

Error and debug messages will be logged to the Android logging system which then can be viewed and filtered by the logcat command. You can use logcat from an ADB shell to view the log messages, for example:

\$ adb logcat -s DWAPI

Error messages will be logged for invalid actions, parameters and failures, for example, Profile not found or associated with an application.

## **Example**

```
::javascript
// define action string
String action = "com.symbol.datawedge.api.ACTION";
String extraData = "com.symbol.datawedge.api.RESET_DEFAULT_PROFILE";
public void onResume() {
     // create the intent
    Intent i = new Intent();
     // set the action to perform
     i.setAction(action);
     i.putExtra(extraData, ""); // empty since a name is not required
     this.sendBroadcast;
}
```
#### **Comments**

None.

# **Switch To Profile**

Use the SwitchToProfile API action to switch to the specified Profile.

### **Profiles Recap**

DataWedge is based on Profiles and plug-ins. A Profile contains information on how DataWedge should behave with different applications.

Profile information consists of:

- Associated application
- Input plug-in configurations
- Output plug-in configurations
- Process plug-in configurations

DataWedge includes a default Profile, Profile0, that is created automatically the first time DataWedge runs.

Using Profiles, each application can have a specific DataWedge configuration. For example, each user application can have a Profile which outputs scanned data in the required format when that application comes to the foreground. DataWedge can be configured to process the same set of captured data differently based on the requirements of each application.

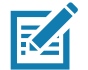

**NOTE:** Use of this API changes only the runtime status of the scanner; it does not make persistent changes to the Profile. A single Profile may be associated with one or many activities/apps, however, given an activity, only one Profile may be associated with it.

## **Usage Scenario**

An application has two activities. Activity A only requires EAN13 bar codes to be scanned. Activity B only requires Code 128 bar codes to be scanned. Profile EAN13 is configured to only scan EAN13 bar codes and is left unassociated. Profile Code128 is configured to scan Code 128 and is left unassociated. When Activity A launches it uses SwitchToProfile to activate Profile EAN13. Similarly, when Activity B launches it uses switchToProfile to activate Profile Code128.

If another activity/app comes to the foreground, DataWedge auto Profile switching will set the DataWedge Profile accordingly either to the default Profile or to an associated Profile.

When Activity A (or Activity B) comes back to the foreground it will use switchToProfile to reset the Profile back to Profile B (or Profile M).

## **Function Prototype**

```
Intent i = new Intent();
i.setAction("com.symbol.datawedge.api.ACTION");
i.putExtra("com.symbol.datawedge.api.SWITCH_TO_PROFILE", "<profile name>");
```
## **Parameters**

**ACTION** [String]: "com.symbol.datawedge.api.ACTION"

**EXTRA\_DATA** [String]: "com.symbol.datawedge.api.SWITCH\_TO\_PROFILE"

**<profile name>**: The Profile name (a case-sensitive string) to set as the active Profile.

## **Return Values**

None.

Error and debug messages will be logged to the Android logging system which then can be viewed and filtered by the logcat command. You can use logcat from an ADB shell to view the log messages, for example:

\$ adb logcat -s DWAPI

Error messages will be logged for invalid actions, parameters and failures, for example, Profile not found or associated with an application.

## **Example**

```
// define action and data strings
String switchToProfile = "com.symbol.datawedge.api.ACTION";
String extraData = "com.symbol.datawedge.api.SWITCH_TO_PROFILE";
public void onResume() {
         super.onResume();
         // create the intent
        Intent i = new Intent();
         // set the action to perform
         i.setAction(switchToProfile);
         // add additional info
         i.putExtra(extraData, "myProfile");
         // send the intent to DataWedge
         this.sendBroadcast(i);
}
```
## **Comments**

This API function will have no effect if the specified Profile does not exist or is already associated with an application.

DataWedge has a one-to-one relationship between Profiles and activities; a Profile can be associated only with a single activity. When a Profile is first created, it's not associated with any application, and will not be activated until associated. This makes it possible to create multiple unassociated Profiles.

This API function activates such Profiles.

For example, Profile A is unassociated and Profile B is associated with activity B. If activity A is launched and uses **SwitchToProfile** function to switch to Profile A, then Profile A will be active whenever activity A is in the foreground. When activity B comes to the foreground, DataWedge will automatically switch to Profile B.

When activity A returns to the foreground, the app must use **SwitchToProfile** again to switch back to Profile A. This would be done in the **onResume** method of activity A.

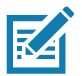

**NOTE:** Use of this API changes only the runtime status of the scanner; it does not make persistent changes to the Profile.

## **Notes**

Because DataWedge will automatically switch Profile when the activity is paused, Zebra recommends that this API function be called from the onResume method of the activity.

After switching to a Profile, this unassociated Profile does not get assigned to the application/activity and is available to be used in the future with a different app/activity.

For backward compatibility, DataWedge's automatic Profile switching is not affected by the above API commands. This why the commands work only with unassociated Profiles and apps.

DataWedge auto Profile switching works as follows:

Every second…

- Sets newProfileId to the associated Profile ID of the current foreground activity.
- If no associated Profile is found, sets newProfileId to the associated Profile ID of the current foreground app.
- If no associated Profile is found, sets newProfileId to the current default Profile (which MAY NOT be Profile0).
- Checks the newProfileId against the currentProfileId. If they are different:
	- deactivates current Profile
	- activates new Profile (newProfileId)
	- sets currentProfileId = newProfileId

# **Settings**

This chapter describes settings available for configuring the device.

# **Setting Screen Lock**

Use the **Device security** settings to set preferences for locking the screen.

- 1. Swipe down from the Status bar to open the Quick Access panel and then touch  $\ddot{\mathbf{\Sigma}}$ .
- 2. Touch **Security & location**.

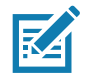

**NOTE:** Options vary depending upon the policy of some apps, such as email.

- **Screen lock** Touch to configure the device to require a slide, pattern, PIN, or password to unlock the screen.
	- **None** Disable screen unlock security.
	- **Swipe** Slide the lock icon to unlock the screen.
	- **Pattern** Draw a pattern to unlock screen. See Setting Screen Unlock Using Pattern for more information.
	- **PIN** Enter a numeric PIN to unlock screen. See Setting Screen Lock Using PIN for more information.
	- **Password** Enter a password to unlock screen. See Setting Screen Unlock Using Password for more information.

Lock the screen to protect access to data on the device. Some email accounts require locking the screen. The Locking feature functions differently in Single-user versus Multiple-user mode.

When locked, a slide, pattern, PIN or password is required to unlock the device. Press the Power button to lock the screen. The device also locks after a pre-defined time-out.

Press and release the Power button to wake the device. The Lock screen displays.

Slide the screen up to unlock. If the Pattern screen unlock feature is enabled, the Pattern screen appears instead of the Lock screen.

If the PIN or Password screen unlock feature is enabled, enter the PIN or password after unlocking the screen.

# **Setting Screen Lock Using PIN**

- 1. Swipe down from the Status bar to open the Quick Access panel and then touch  $\ddot{\mathbf{\Sigma}}$ .
- 2. Touch **Security & location**.
- 3. Touch **Screen lock**.
- 4. Touch **PIN**.
- 5. To require a PIN upon device start up select **Yes**, or select **No** not to require a PIN.

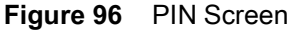

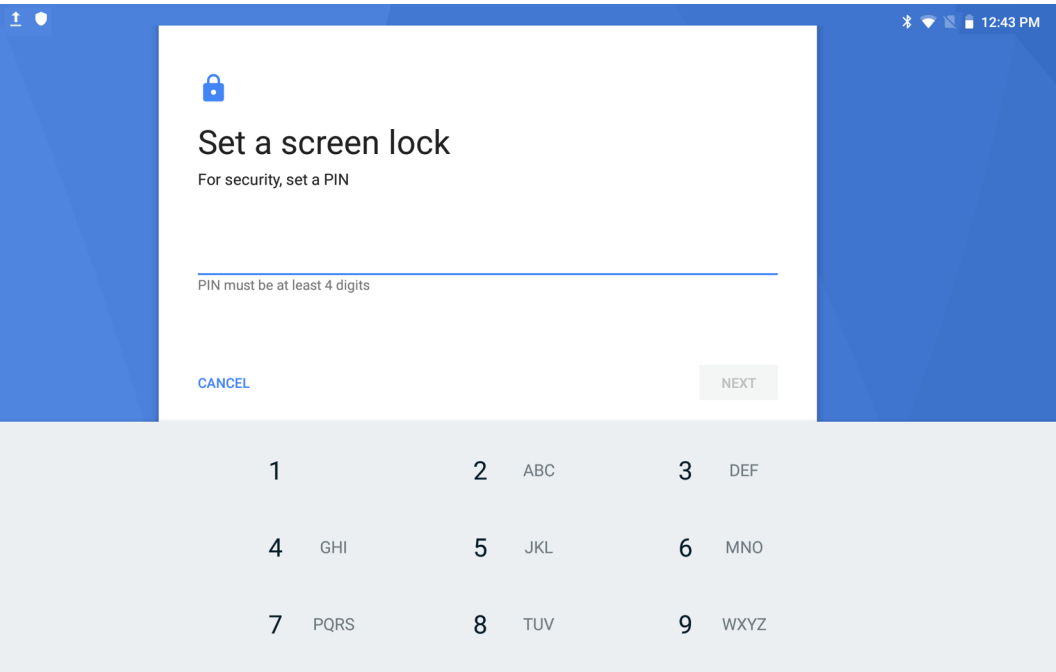

- 6. Touch in the text field.
- 7. Enter a PIN (4 numbers) then touch **Next**.
- 8. Re-enter PIN and then touch **Next**.
- 9. Select the type of notifications that appear when the screen is locked and then touch **Done**.
- 10. Touch  $\bigcirc$ . The next time the device goes into suspend mode a PIN is required upon waking.

# **Setting Screen Unlock Using Password**

- 1. Swipe down from the Status bar to open the Quick Access panel and then touch  $\clubsuit$ .
- 2. Touch **Security & location**.
- 3. Touch **Screen lock**.
- 4. Touch **Password**.
- 5. To require a password upon device start up select **Yes**, or select **No** not to require a password.
- 6. Touch in the text field.

7. Enter a password (between 4 and 16 characters) then touch **Next**.

**Figure 97** Password Screen

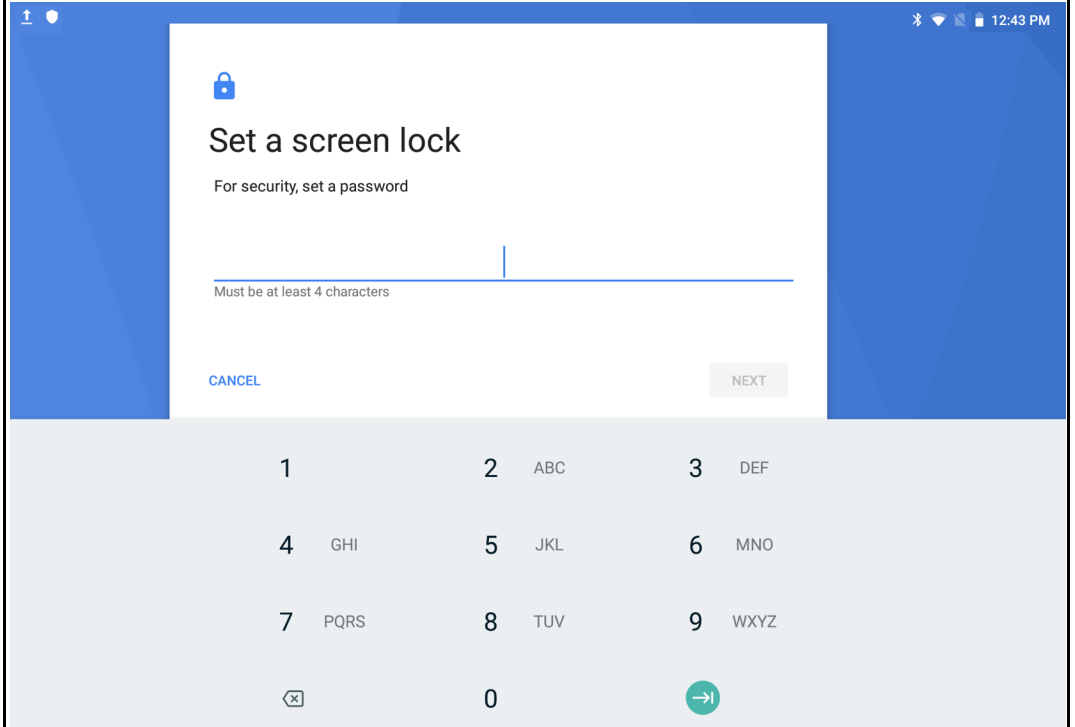

- 8. Re-enter the password and then touch **Next**.
- 9. Select the type of notifications that appear when the screen is locked and then touch **Done**.

10. Touch  $O$ . The next time the device goes into suspend mode a password is required upon waking.

# **Setting Screen Unlock Using Pattern**

- 1. Swipe down from the Status bar to open the Quick Access panel and then touch  $\clubsuit$ .
- 2. Touch **Security & location**.
- 3. Touch **Screen lock**.
- 4. Touch **Pattern**.
- 5. To require a pattern upon device start up select **Yes**, or select **No** not to require a pattern.

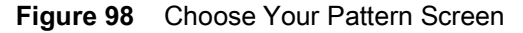

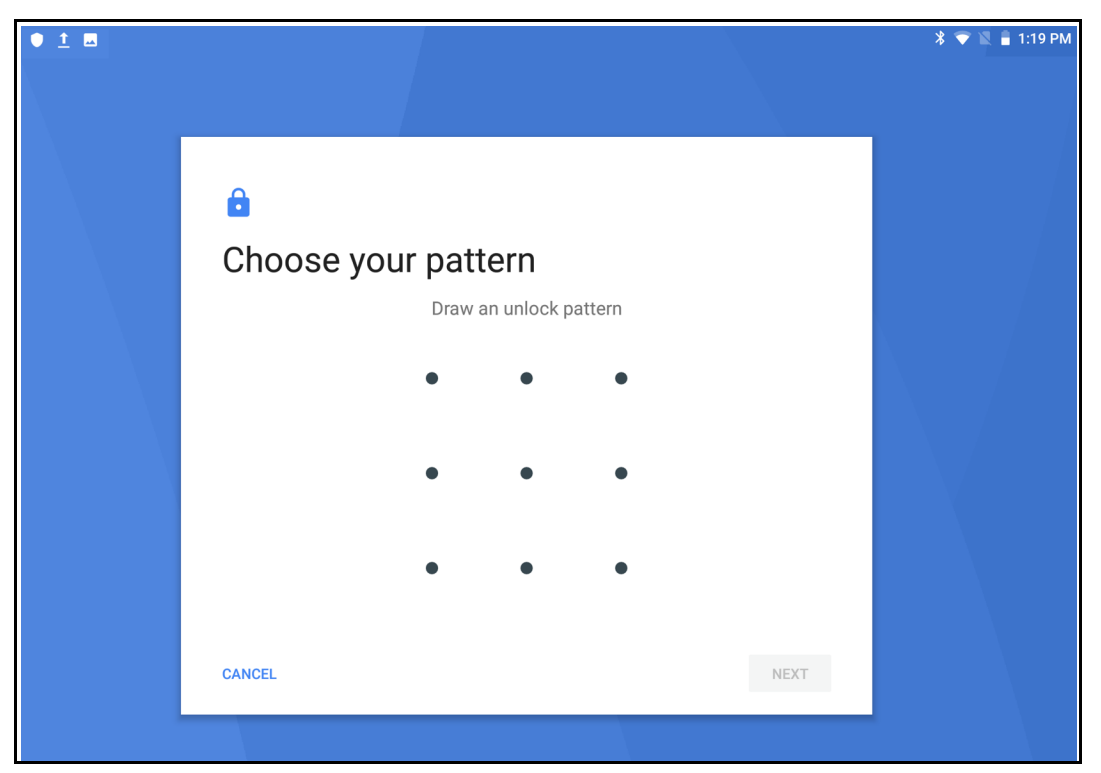

- 6. Draw a pattern connecting at least four dots.
- 7. Touch **Continue**.
- 8. Re-draw the pattern.
- 9. Touch **Confirm**.
- 10.Select the type of notifications that appear when the screen is locked and then touch **Done**.
- 11. Touch  $\bigcirc$ . The next time the device goes into suspend mode a pattern is required upon waking.

## **Showing Passwords**

To set the device to briefly show password characters as the user types:

- 1. Swipe down from the Status bar to open the Quick Access panel and then touch  $\clubsuit$ .
- 2. Touch **Security & location**.
- 3. Slide the **Show passwords** switch to the ON position.

# **Accounts**

Use the **Accounts** settings to add, remove, and manage accounts. Use these settings to control how applications send, receive, and sync data on their own schedules, and whether applications can synchronize user data automatically.

Applications may also have their own settings to control how they synchronize data; see the documentation for those applications for details.

# **Language Usage**

Use the **Language & input** settings to change the device's language, including words added to the dictionary.

# **Changing the Language Setting**

- 1. Swipe down from the Status bar to open the Quick Access panel and then touch  $\ddot{\phi}$ .
- 2. Touch **System** > **Languages & input**.
- 3. Touch **Languages**. A list of available languages displays.
- 4. If the desired language is not listed, touch **Add a language** and select a language from the list.
- 5. Touch and hold  $\equiv$  to the right of the desired language, then drag it to the top of the list.
- 6. The operating system text changes to the selected language.

# **Adding Words to the Dictionary**

- 1. Swipe down from the Status bar to open the Quick Access panel and then touch  $\clubsuit$ .
- 2. Touch **System** > **Languages & input** > **Advanced** > **Personal dictionary**.
- 3. If prompted, select the language where this word or phase is stored.
- 4. Touch **+** to add a new word or phrase to the dictionary.
- 5. Enter the word or phrase.
- 6. In the **Shortcut** text box, enter a shortcut for the word or phrase.
- 7. Touch  $\bigcirc$ .

# **Keyboard Settings**

Use the **Languages & input** settings to configure the on-screen keyboards. The device contains the following keyboard settings:

- Enterprise Keyboard
- Gboard GMS devices only.

# **About Tablet**

Use About phone settings to view information about the device. Swipe down from the Status bar to open the Quick Access panel and then touch > **System** > **About phone**.

- **Status** Touch to display the following:
	- **Battery status** Indicates if the battery is charging (on AC power) or discharging (on battery power).
	- **Battery level** Indicates the battery charge level.
	- **SIM Status**  Touch to display SIM status (ET56 only).
- **Network** Indicates the current network carrier.
- **Signal strength** Indicates the radio signal strength.
- **Mobile network type** Indicates the mobile network type.
- **Service state** Indicates the state of service.
- **Roaming** Indicates if the device is roaming outside the network.
- **Mobile network state** Indicates the mobile network state.
- **IMS Registration State** Indicates the IP Multimedia Subsystem status.
- **My phone number** Displays the phone number associated with the device.
- **ICCID** Displays the ICCID number for the device.
- **IMEI Information** Displays the IMEI information for the device (ET56 only).
	- **IMEI** Displays the IMEI number for the device.
	- **IMEI SV** Displays the IMEI SV number for the device.
- **IP address** Displays the IP address of the device.
- **Wi-Fi MAC address** Displays the Wi-Fi radio MAC address.
- **Ethernet MAC address** Displays the Ethernet driver MAC address.
- **Bluetooth address** Displays the Bluetooth radio Bluetooth address.
- **Serial number** Displays the serial number of the device.
- **Up time** Displays the time that the device has been running since being turned on.
- **Battery Information** Displays information about the battery.
- **SW components** Lists filenames and versions for various software on the device.
- **Legal information** Opens a screen to view legal information about the software included on the device.
- **Model** Displays the devices model number.
- **Android version** Displays the operating system version.
- **Android security patch level**  Displays the security patch level date.
- **Baseband version** Displays WAN radio firmware version (ET56 only).
- **Kernel version** Displays the kernel version.
- **Build Fingerprint** Defines Device Manufacturer, Model, Android version and Build version together in one location.
- **Build number** Displays the software build number.

# **Application Deployment**

# **Security**

The device implements a set of security policies that determine whether an application is allowed to run and, if allowed, with what level of trust. To develop an application, you must know the security configuration of the device, and how to sign an application with the appropriate certificate to allow the application to run (and to run with the needed level of trust).

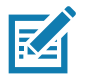

**NOTE:** Ensure the date is set correctly before installing certificates or when accessing secure web sites.

# **Secure Certificates**

If the VPN or Wi-Fi networks rely on secure certificates, obtain the certificates and store them in the device's secure credential storage, before configuring access to the VPN or Wi-Fi networks.

If downloading the certificates from a web site, set a password for the credential storage. The device supports X.509 certificates saved in PKCS#12 key store files with a .p12 extension (if key store has a .pfx or other extension, change to .p12).

The device also installs any accompanying private key or certificate authority certificates contained in the key store.

# **Installing a Secure Certificate**

To install a secure certificate:

- 1. Copy the certificate from the host computer to the root of the microSD card or the device's internal memory. See USB Communication for information about connecting the device to a host computer and copying files.
- 2. Swipe down from the Status bar to open the Quick Access panel and then touch  $\clubsuit$ .
- 3. Touch **Security & location** > **Advanced** > **Encryption & credentials**.
- 4. Touch **Install from storage**.
- 5. Navigate to the location of the certificate file.
- 6. Touch the filename of the certificate to install.
- 7. If prompted, enter the password for credential storage. If a password has not been set for the credential storage, enter a password for it twice and then touch **OK**.
- 8. If prompted, enter the certificate's password and touch **OK**.

9. Enter a name for the certificate and in the Credential use drop-down, select **VPN and apps** or **Wi-Fi**.

**Figure 99** Name the Certificate Dialog Box

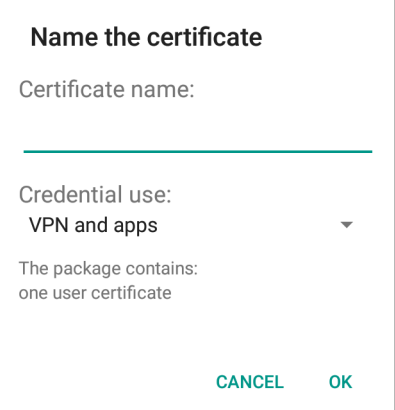

10.Touch **OK**.

The certificate can now be used when connecting to a secure network. For security, the certificate is deleted from the microSD card or internal memory.

# **Development Tools**

# **Android Application Development**

#### **Development Workstation**

Android development tools are available at [developer.android.com](https://developer.android.com/).

To start developing applications for the device, download Android Studio. Development can take place on a Microsoft® Windows®, Mac® OS X®, or Linux® operating system.

Applications are written in the Java language, but compiled and executed in the Dalvik virtual machine. Once the Java code is compiled cleanly, the developer tools make sure the application is packaged properly, including the AndroidManifest.xml file.

Android Studio contains a full featured IDE as well as SDK components required to develop Android applications.

#### **Target Device**

Open the **Developer options** screen to set development related settings.

By default, the Developer Options are hidden. To un-hide the developer options, swipe down from the Status bar to open the Quick Access panel and then touch  $\ddot{\bullet}$ .

Touch **System** > **About device**. Scroll down to **Build number**. Tap **Build number** seven times until **You are now a developer appears**.

Touch **System** > **Developer options**. Slide the switch to the **ON** position to enable developer options.

# **EMDK for Android**

EMDK for Android provides developers with a comprehensive set of tools to easily create powerful line-of-business applications for enterprise mobile computing devices. It's designed for Google's Android SDK and Android Studio, and includes class libraries, sample applications with source code, and all associated documentation to help your applications take full advantage of what Zebra devices have to offer.

The kit also delivers Profile Manager, a GUI-based device configuration tool providing exclusive access to the Zebra MX device management framework. This allows developers to configure Zebra devices from within their applications in less time, with fewer lines of code and with fewer errors.

For more information go to: [techdocs.zebra.com.](http://techdocs.zebra.com)

## **StageNow**

StageNow is Zebra's next-generation Android Staging Solution built on the MX platform. It allows quick and easy creation of device profiles, and can deploy to devices simply by scanning a bar code, reading a tag, or playing an audio file.

The StageNow Staging Solution includes the following components:

- The StageNow Workstation tool installs on the staging workstation (host computer) and lets the administrator easily create staging profiles for configuring device components, and perform other staging actions such as checking the condition of a target device to determine suitability for software upgrades or other activities. The StageNow Workstation stores profiles and other created content for later use.
- The StageNow Client resides on the device and provides a user interface for the staging operator to initiate staging. The operator uses one or more of the desired staging methods (print and scan a bar code, read an NFC tag or play an audio file) to deliver staging material to the device.

For more information go to: [techdocs.zebra.com.](http://techdocs.zebra.com)

# **GMS Restricted**

GMS Restricted mode deactivates Google Mobile Services (GMS). All GMS apps are disabled on the device and communication with Google (analytics data collection and location services) is disabled.

Use StageNow to disable or enable GMS Restricted mode. After a device is in GMS Restricted mode, enable and disable individual GMS apps and services using StageNow. To ensure GMS Restricted mode persists after an Enterprise Reset, use the Persist Manager option in StageNow. For more information on StageNow, refer to techdocs.zebra.com.

# <span id="page-125-0"></span>**ADB USB Setup**

To use the ADB, install the USB driver. This assumes that the development SDK has been installed on the host computer. Go to [developer.android.com/sdk/index.html](http://developer.android.com/sdk/index.html) for details on setting up the development SDK.

ADB driver for Windows and Linux are available on the Zebra Support Central web site at [zebra.com/support.](http://www.zebra.com/support) Download the ADB and USB Driver Setup package. Following the instructions with the package to install the ADB and USB drivers for Windows and Linux.

# **Application Installation**

After an application is developed, install the application onto the device using one of the following methods:

- USB connection, see [Installing Applications Using the USB Connection on page 127.](#page-126-0)
- Android Debug Bridge, see [Installing Applications Using the Android Debug Bridge on page 128.](#page-127-0)
- Mobile device management (MDM) platforms that have application provisioning. Refer to the MDM software documentation for details.

# <span id="page-126-0"></span>**Installing Applications Using the USB Connection**

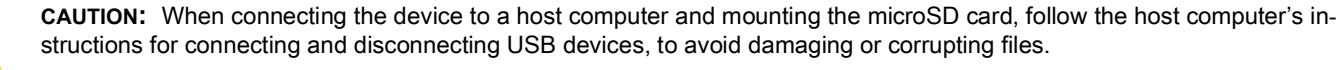

- 1. Connect the device to a host computer using the USB cable.
- 2. Pull down the Notification panel and touch **USB for Charging**.

#### **Figure 100** Use USB Dialog Box

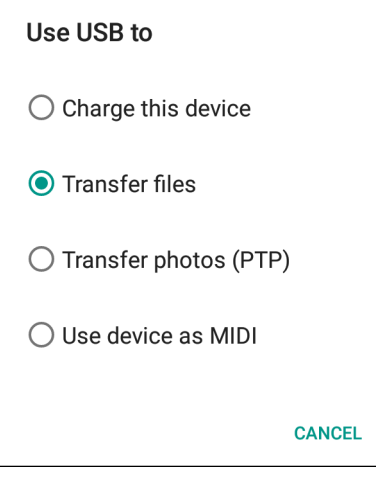

- 3. Touch **Transfer files**.
- 4. On the host computer, open a **Files** application.
- 5. On the host computer, copy the application .apk file from the host computer to the device.

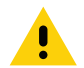

**CAUTION:** Carefully follow the host computer's instructions to unmount the microSD card and disconnect USB devices correctly to avoid losing information.

- 6. Disconnect the device from the host computer.
- 7. Swipe the screen up and select  $\Box$  to view files on the microSD card or Internal Storage.
- 8. Locate the application .apk file.
- 9. Touch the application file.

Figure 101 Install App Permission Dialog Box

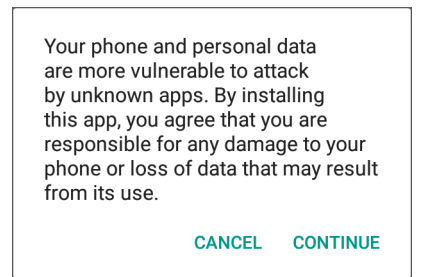

10.Touch **Continue** to install the app or **Cancel** to stop the installation.

Figure 102 Accept Installation Screen

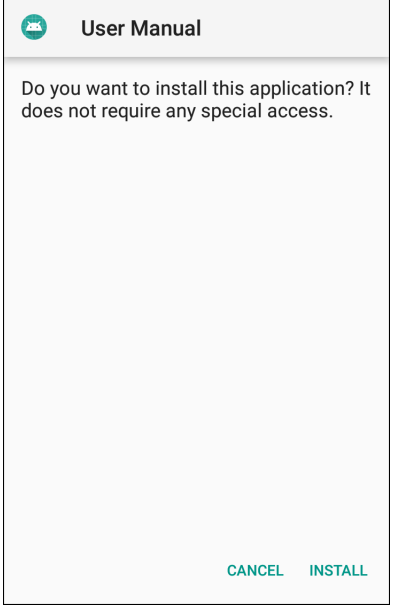

11.To confirm installation and accept what the application affects, touch **Install** otherwise touch **Cancel**.

12.Touch **Open** to open the application or **Done** to exit the installation process. The application appears in the App list.

# <span id="page-127-0"></span>**Installing Applications Using the Android Debug Bridge**

Use ADB commands to install application onto the device.

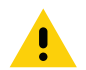

**CAUTION:** When connecting the device to a host computer and mounting its microSD card, follow the host computer's instructions for connecting and disconnecting USB devices, to avoid damaging or corrupting files.

Ensure that the ADB drivers are installed on the host computer. See [ADB USB Setup on page 126](#page-125-0).

- 1. Connect the device to a host computer using a USB cable. See [USB Communication on page 63](#page-62-0).
- 2. Swipe down from the Status bar to open the Quick Access panel and then touch  $\clubsuit$ .
- 3. Touch **System** > **Developer options**.
- 4. Slide the switch to the **ON** position.
- 5. Touch **USB Debugging**. A check appears in the check box. The **Allow USB debugging?** dialog box appears.
- 6. Touch **OK**.
- 7. On the host computer, open a command prompt window and use the adb command: **adb install <application>**

where:  $\leq$  application $\geq$  = the path and filename of the apk file.

Disconnect the device from the host computer. See [USB Communication on page 63.](#page-62-0)

# **Installing Applications Using a microSD Card**

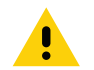

**CAUTION:** When connecting the device to a host computer and mounting its microSD card, follow the host computer's instructions for connecting and disconnecting USB devices, to avoid damaging or corrupting files.

- 1. Copy the application APK file from the host computer to the microSD card.
- 2. Remove the microSD card from the host computer.
- 3. Press and hold the Power button until the menu appears.
- 4. Touch **Power off**.
- 5. Press the two battery latches in.
- 6. Lift the battery from the device.
- 7. Lift the access door.
- 8. Insert the microSD card.
- 9. Replace the access door.
- 10.Insert the battery, bottom first, into the battery compartment in the back of the device.
- 11.Press the battery down until the battery release latches snap into place.
- 12.Press and hold the Power button to turn on the device.

13. Swipe the screen up and select  $\Box$  to view files on the microSD card.

- 14. Touch  $\equiv$  > SD card.
- 15.Locate the application .apk file.
- 16.Touch the application file.

#### **Figure 103** Install App Permission Dialog Box

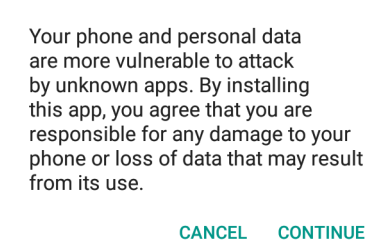

17.Touch **Continue**. to install the app or **Cancel** to stop the installation.

**Figure 104** Accept Installation Screen

| $\blacksquare$<br><b>User Manual</b>                                                |  |
|-------------------------------------------------------------------------------------|--|
| Do you want to install this application? It<br>does not require any special access. |  |
| <b>CANCEL INSTALL</b>                                                               |  |

18.To confirm installation and accept what the application affects, touch **Install** otherwise touch **Cancel**.

19.Touch **Open** to open the application or **Done** to exit the installation process. The application appears in the App list.

# **Uninstalling an Application**

To uninstall an application:

- 1. Swipe down from the Status bar to open the Quick Access panel and then touch  $\clubsuit$ .
- 2. Touch **Apps & notifications**.
- 3. Touch **See all apps** to view all apps in the list.
- 4. Scroll through the list to the app.

5. Touch the app. The **App info** screen appears.

**Figure 105** App Info Screen

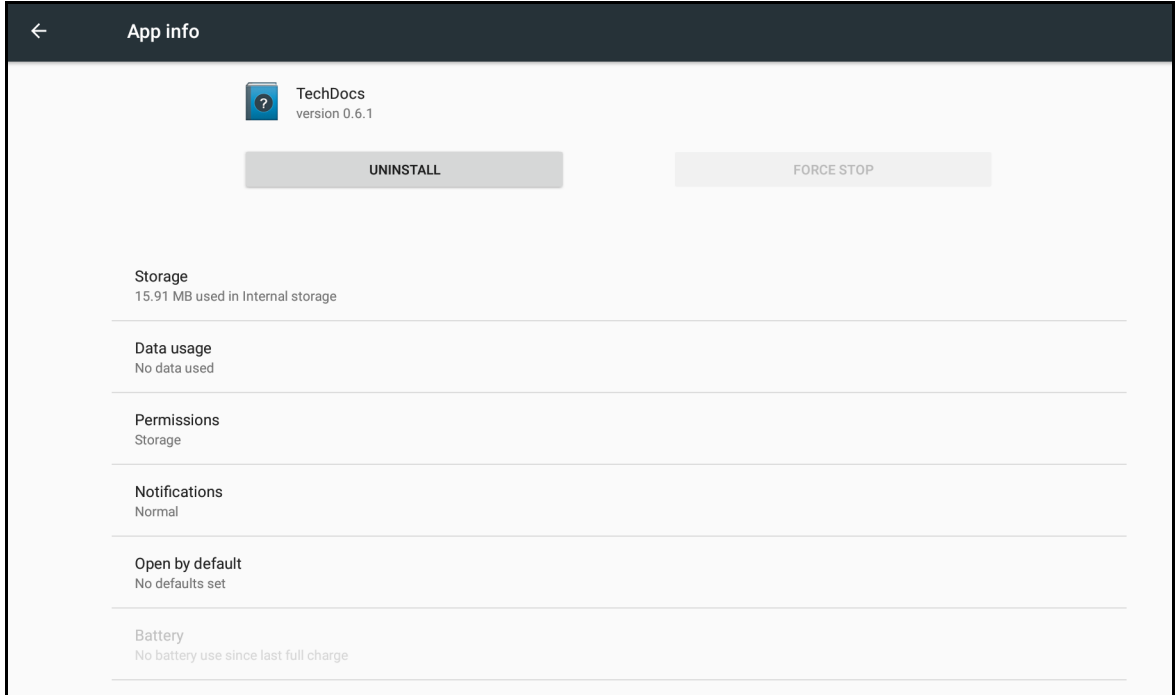

- 6. Touch **Uninstall**.
- 7. Touch **OK** to confirm.

# **System Update**

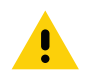

**CAUTION:** These update procedures are only for updating an Android tablet (ET51CE, ET51CT, ET56DE, ET56DT). Do not attempt to update a Windows Tablet (ET51AE, ET56BE, ET51AT, ET56BT) with Android software.

## <span id="page-130-0"></span>**Performing a System Update**

System Update packages can contain either partial or complete updates for the operating system. Zebra distributes the System Update packages on the Zebra Support & Downloads web site. Perform system update ADB.

# **Downloading the System Update Package**

To download the system update package:

- 1. Go to the Zebra Support & Downloads web site, [zebra.com/support.](http://www.zebra.com/support)
- 2. Download the appropriate System Update package to a host computer.

# **Using ADB**

To update the system using ADB:

- 1. Connect a USB Cable to the USB-C port on the side of the device.
- 2. Connect the USB cable to the host computer.
- 3. On the device, swipe down from the Status bar to open the Quick Access panel and then touch  $\clubsuit$ .
- 4. Touch **System** > **Developer options**.
- 5. Slide the switch to the **ON** position.
- 6. Touch **USB Debugging**. A check appears in the check box. The **Allow USB debugging?** dialog box appears.
- 7. Touch **OK**.
- 8. On the host computer, open a command prompt window and use the adb command: **adb devices**

The following displays:

**List of devices attached**

**XXXXXXXXXXXXXXX device** (where XXXXXXXXXXXXXXX is the device number).

**NOTE:** If device number does not appear, ensure that ADB drivers are installed properly.

9. Type:

**adb reboot recovery**

- 10.Press Enter. The System Recovery screen appears.
- 11.Press the Volume Up and Volume Down buttons to navigate to **apply from adb**.
- 12.Press the Power button.
- 13.Press the Volume Up and Volume Down buttons to navigate to **Full OTA Package** or **Diff OTA Package**.
- 14.Press the Power button.
- 15.On the host computer command prompt window type:
	- **adb sideload <file>**

where:  $\langle$  file $\rangle$  = the path and filename of the zip file.

16.Press Enter. The System Update installs (progress appears as percentage in the Command Prompt window) and then the Recovery screen appears.

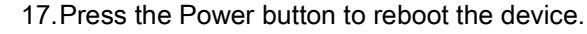

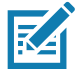

**NOTE:** If installing GMS software on a device that had Non-GMS software or Non-GMS software on a device that had GMS software, perform a Factory or Enterprise reset (retains enterprise data).

# **Using microSD Card**

- 1. Copy the System Update zip file to the root of the microSD card.
	- Copy the zip file to a microSD card using a host computer (see USB Communication for more information), and then installing the microSD card into the device (see Replacing the microSD Card for more information).
	- Connect the device with a microSD card already installed to the host computer, and copy zip file to the microSD card. See USB Communication for more information. Disconnect the device from the host computer.
- 2. Press and hold the Power button until the menu appears.
- 3. Touch **Restart**.
- 4. Touch **OK**. The device resets.
- 5. When the device vibrates, press and hold the volume up button until the System Recovery screen appears.
- 6. Press the Volume Up and Volume Down buttons to navigate to **apply upgrade from sdcard**.
- 7. Press the Power button.
- 8. Press the Volume Up and Volume Down buttons to navigate to **Full OTA Package** or **Diff OTA Package**.
- 9. Press the Power button.
- 10.Press the Volume Up and Volume Down buttons to navigate to the System Update file.
- 11.Press the Power button. The System Update installs and then the device returns to the Recovery screen.
- 12.Press the Power button to reboot the device.

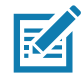

**NOTE:** If installing GMS software on a device that had Non-GMS software or Non-GMS software on a device that had GMS software, perform a Factory or Enterprise reset (retains enterprise data).

# **Performing an Enterprise Reset**

An Enterprise Reset erases all user data in the **/data** partition, including data in the primary storage locations (**/sdcard** and emulated storage).

Before performing an Enterprise Reset, provision all necessary configuration files and restore after the reset.

Perform Enterprise Reset using ADB.

## **Downloading the Enterprise Reset Package**

To download the system update package:

- 1. Go to the Zebra Support & Downloads web site, [zebra.com/support.](http://www.zebra.com/support)
- 2. Download the Enterprise Reset file to a host computer.

## **Using ADB**

To perform an Enterprise Reset using ADB:

- 1. Connect the device to the USB cable.
- 2. Connect the cable or cradle to the host computer.
- 3. On the device, swipe down from the Status bar to open the Quick Access panel and then touch  $\clubsuit$ .
- 4. Touch **System** > **Developer options**.
- 5. Slide the switch to the **ON** position.
- 6. Touch **USB Debugging**. A check appears in the check box. The **Allow USB debugging?** dialog box appears.
- 7. Touch **OK**.
- 8. On the host computer, open a command prompt window and type:

**adb devices**.

The following displays:

**List of devices attached**

**XXXXXXXXXXXXXXX device** (where XXXXXXXXXXXXXXX is the device number).

**NOTE:** If device number does not appear, ensure that ADB drivers are installed properly.

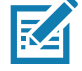

Type: **adb reboot recovery**

- 9. Press Enter. The System Recovery screen appears.
- 10.Press the Volume Up and Volume Down buttons to navigate to **apply from adb**.
- 11.Press the Power button.
- 12.Press the Volume Up and Volume Down buttons to navigate to **Full OTA Package**.
- 13.Press the Power button.
- 14.On the host computer command prompt window type:
	- **adb sideload <file>**

where:  $\leq$  file  $>$  = the path and filename of the zip file.

- 15.Press Enter. The Enterprise Reset package installs and then the Recovery screen appears.
- 16.Press the Power button to reboot the device.

# **Using microSD Card**

- 1. Copy the Enterprise Reset zip file to the root of the microSD card.
	- Copy the zip file to a microSD card using a host computer (see USB Communication for more information) and then installing the microSD card into the device (see Replacing the microSD Card for more information).
	- Connect the device with a microSD card already installed to the host computer and copy zip file to the microSD card. See USB Communication for more information. Disconnect the device from the host computer.
- 2. Press and hold the Power button until the menu appears.
- 3. Touch **Restart**.
- 4. Touch **OK**. The device resets.
- 5. When the device vibrates, press and hold the volume up button until the System Recovery screen appears.
- 6. Press the Volume Up and Volume Down buttons to navigate to **apply upgrade from sdcard**.
- 7. Press the Power button.
- 8. Use the Volume Up and Volume Down buttons to navigate to **Full OTA Package**.
- 9. Press the Power button.
- 10.Use the Volume Up and Volume Down buttons to navigate to the Enterprise Reset file.
- 11.Press the Power button. The Enterprise Reset occurs and then the device returns to the Recovery screen.

12.Press the Power button.

# **Performing a Factory Reset**

A Factory Reset erases all data in the **/data** and **/enterprise** partitions in internal storage and clears all device settings. A Factory Reset returns the device to the last installed operating system image. To revert to a previous operating system version, re-install that operating system image. See [Performing a System Update](#page-130-0)  [on page 131](#page-130-0) for more information.

## **Downloading the Factory Reset Package**

To download the Factory Reset package:

- 1. Go to the Zebra Support & Downloads web site, [zebra.com/support.](http://www.zebra.com/support)
- 2. Download the appropriate Factory Reset file to a host computer.

## **Using ADB**

To perform an Factory Reset using ADB:

- 1. Connect the device to the USB cable.
- 2. Connect the cable or cradle to the host computer.
- 3. On the device, swipe down from the Status bar to open the Quick Access panel and then touch  $\clubsuit$ .
- 4. Touch **System** > **Developer options**.
- 5. Slide the switch to the **ON** position.
- 6. Touch **USB Debugging**. A check appears in the check box. The **Allow USB debugging?** dialog box appears.
- 7. Touch **OK**.
- 8. On the host computer, open a command prompt window and use the adb command: **adb reboot recovery**
- 9. Press Enter. The System Recovery screen appears.
- 10.Press the Volume Up and Volume Down buttons to navigate to **apply from adb**.
- 11.Press the Power button.
- 12.On the host computer, open a command prompt window and use the adb command:

**adb devices**.

The following displays:

**List of devices attached**

**XXXXXXXXXXXXXXX device** (where XXXXXXXXXXXXXXX is the device number).

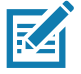

**NOTE:** If device number does not appear, ensure that ADB drivers are installed properly.

13.Type:

**adb reboot recovery**

- 14.Press Enter. The System Recovery screen appears.
- 15.Press the Volume Up and Volume Down buttons to navigate to **apply from adb**.
- 16.Press the Power button.

17.Press the Volume Up and Volume Down buttons to navigate to **Full OTA Package**.

- 18.Press the Power button.
- 19.On the host computer command prompt window type:

**adb sideload <file>**

where:  $\langle$  file  $\rangle$  = the path and filename of the zip file.

- 20.Press Enter. The Factory Reset package installs and then the Recovery screen appears.
- 21.Press the Power button to reboot the device.Replace the top cover.

## **Using microSD Card**

- 1. Copy the Factory Reset zip file to the root of the microSD card.
	- Copy the zip file to a microSD card using a host computer (see USB Communication for more information) and then installing the microSD card into the device (see Replacing the microSD Card for more information).
	- Connect the device with a microSD card already installed to the host computer and copy zip file to the microSD card. See USB Communication for more information. Disconnect the device from the host computer.
- 2. Press and hold the Power button until the menu appears.
- 3. Touch **Restart**.
- 4. Touch **OK**. The device resets.
- 5. When the device vibrates, press and hold the volume up button until the System Recovery screen appears.
- 6. Press the Volume Up and Volume Down buttons to navigate to **apply upgrade from sdcard**.
- 7. Press the Power button.
- 8. Use the Volume Up and Volume Down buttons to navigate to **Full OTA Package**.
- 9. Press the Power button.
- 10.Use the Volume Up and Volume Down buttons to navigate to the Factory Reset file.

11.Press the Power button. The Factory Reset occurs and then the device returns to the Recovery screen.

12 Press the Power button.

# **Storage**

The device contains four types of file storage:

- Random Access Memory (RAM)
- Internal storage
- External storage (microSD card) or (USB drive)
- Enterprise folder.

# **Random Access Memory**

Executing programs use RAM to store data. Data stored in RAM is lost upon a reset. The operating system manages how applications use RAM. It only allows applications and component processes and services to use RAM when required. It may cache recently used processes in RAM, so they restart more quickly when opened again, but it will erase the cache if it needs the RAM for new activities.

- 1. To view the amount of free and used memory, swipe down from the Status bar to open the Quick Access panel and then touch  $\ddot{\bullet}$ .
- 2. Touch **System** > **Developer options** > **Memory**.

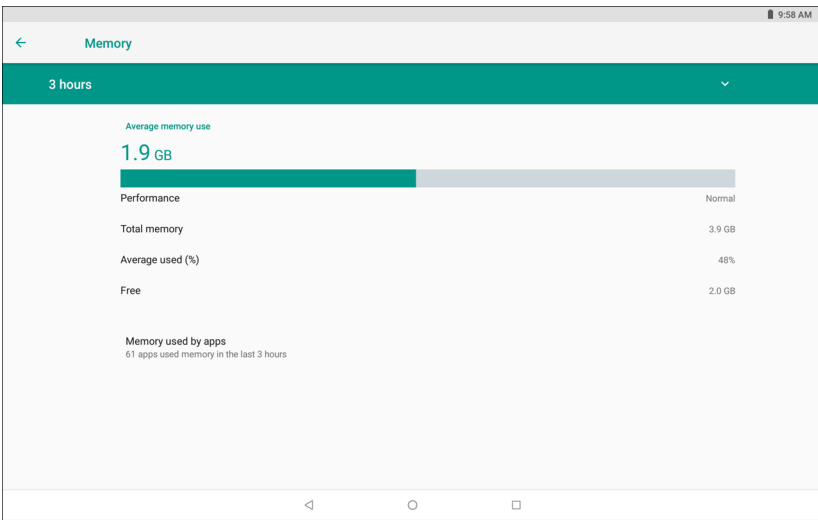

**Figure 106** Memory Screen

The screen displays the amount of used and free RAM.

- **Performance** Indicates memory performance.
- **Total memory** Indicates the total amount of RAM available.
- **Average used (%)** Indicates the average amount of memory (as a percentage) used during the period of time selected (default - 3 hours).
- **Free** Indicates the total amount of unused RAM.
- **Memory used by apps** Touch to view RAM usage by individual apps.

# **Internal Storage**

The device has internal storage. The internal storage content can be viewed and files copied to and from when the device is connected to a host computer. Some applications are designed to be stored on the internal storage rather than in internal memory.

To view the used and available space on the internal storage:

- 1. Swipe down from the Status bar to open the Quick Access panel and then touch  $\clubsuit$ .
- 2. Touch **Storage**.

## Figure 107 Storage Screen

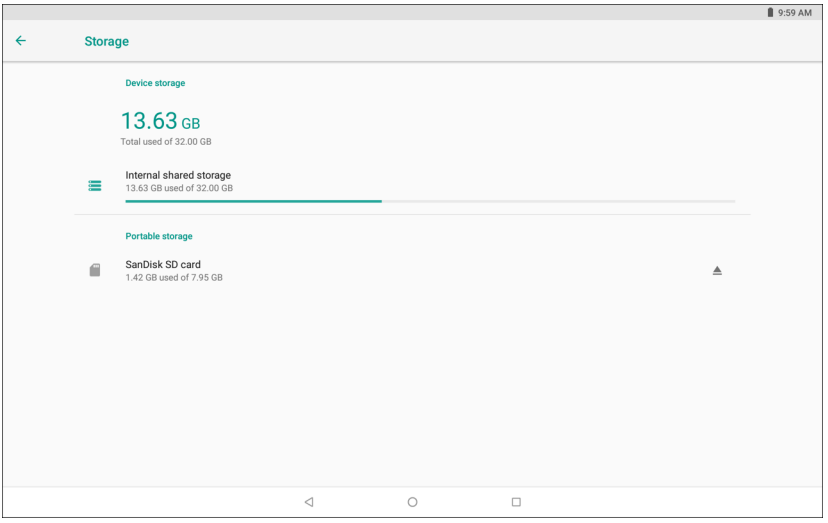

Touch **Internal shared storage** to display a the amount of storage used by apps, photos, videos, audio and other files.

Figure 108 Internal Storage Screen

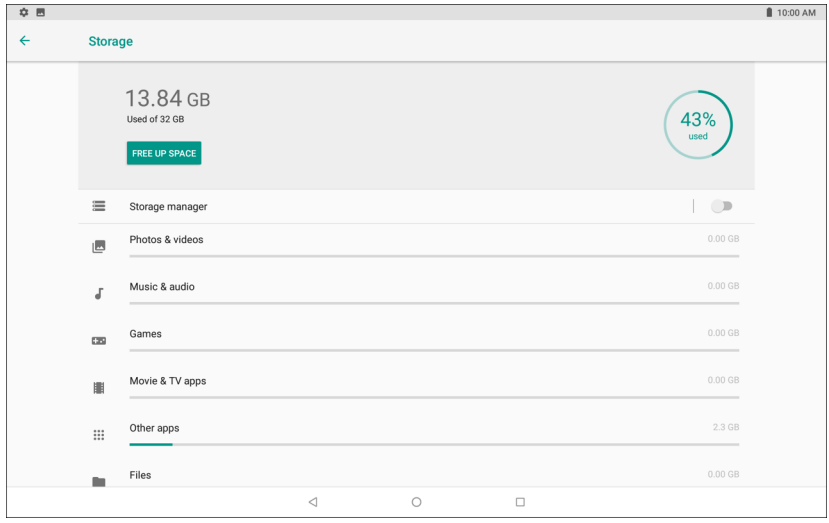

# **External Storage**

The device can have a removable microSD card or USB drive. The microSD card or USB drive content can be viewed and files copied to and from when the device is connected to a host computer.

To view the used and available space on the microSD card or USB drive:

- 1. Swipe down from the Status bar to open the Quick Access panel and then touch  $\clubsuit$ .
- 2. Touch **Storage**.

#### Figure 109 External Storage Screen

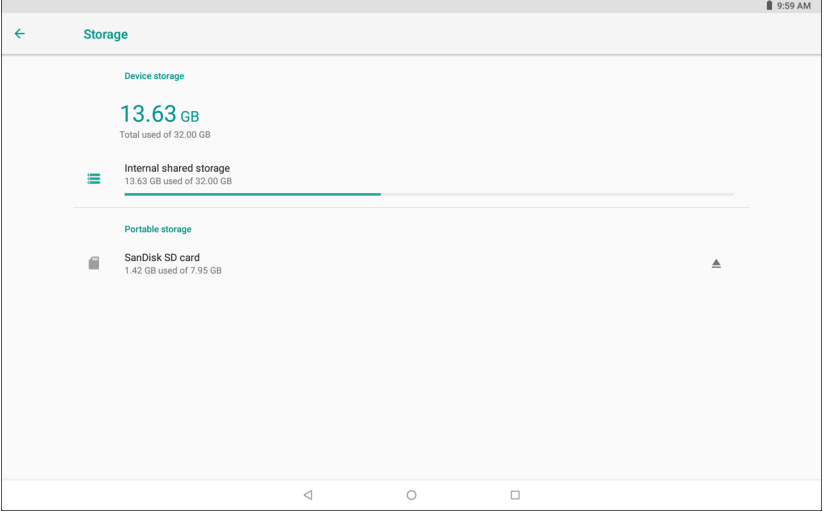

Portable storage displays the total amount of space on the installed microSD card or USB drive and the amount used.

To unmount the microSD card or USB drive, touch  $\triangle$ .

Touch the **SD card** or **USB Drive** to view the contents of the card or drive.

## **Formatting a microSD Card or USB Drive as Portable Storage**

To format an installed microSD card or USB drive as portable storage:

1. Touch **SD card**.

2. Touch  $\frac{1}{2}$  > Storage settings.

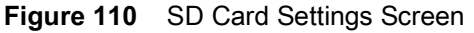

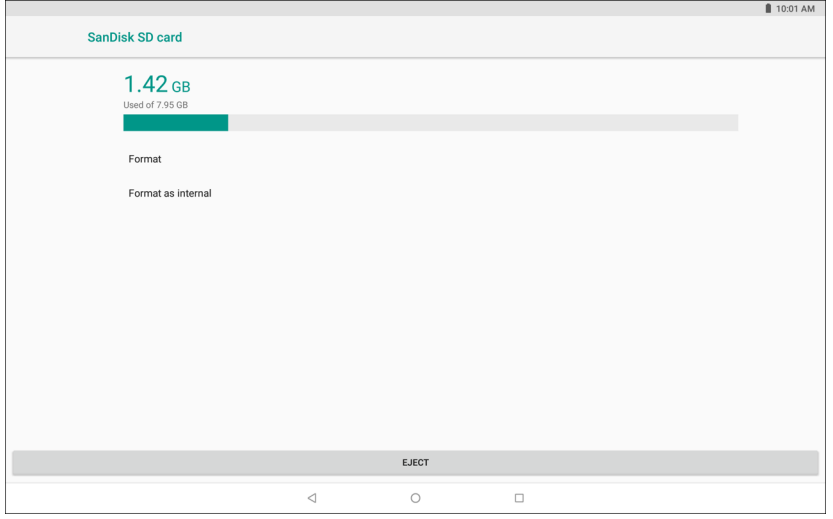

3. Touch **Format**.

#### **Figure 111** Format Screen

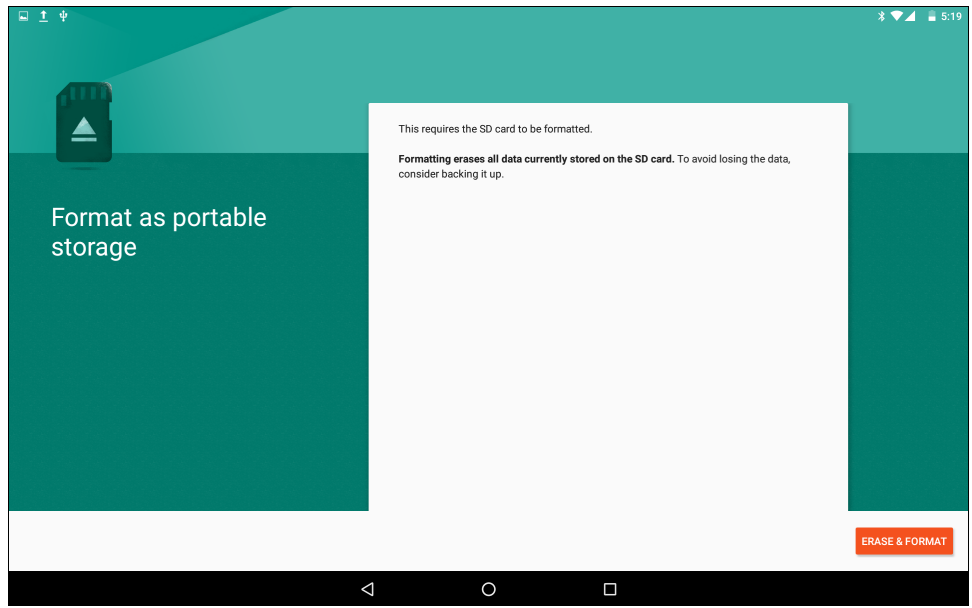

- 4. Touch **ERASE & FORMAT**.
- 5. Touch **DONE**.

## **Formatting a microSD Card as Internal Memory**

You can format a microSD card as internal memory to increase the actual amount of the device's internal memory. Once formatted, the microSD card can only be read by this device. To format an installed microSD card as internal memory:

1. Touch **SD card**.

2. Touch: > Storage settings.

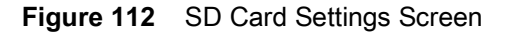

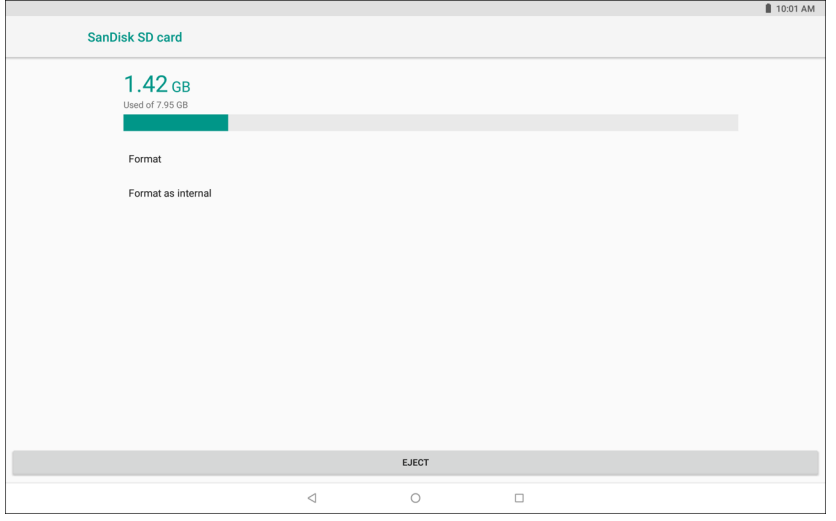

- 3. Touch **Format as internal**.
- **Figure 113** Format Screen

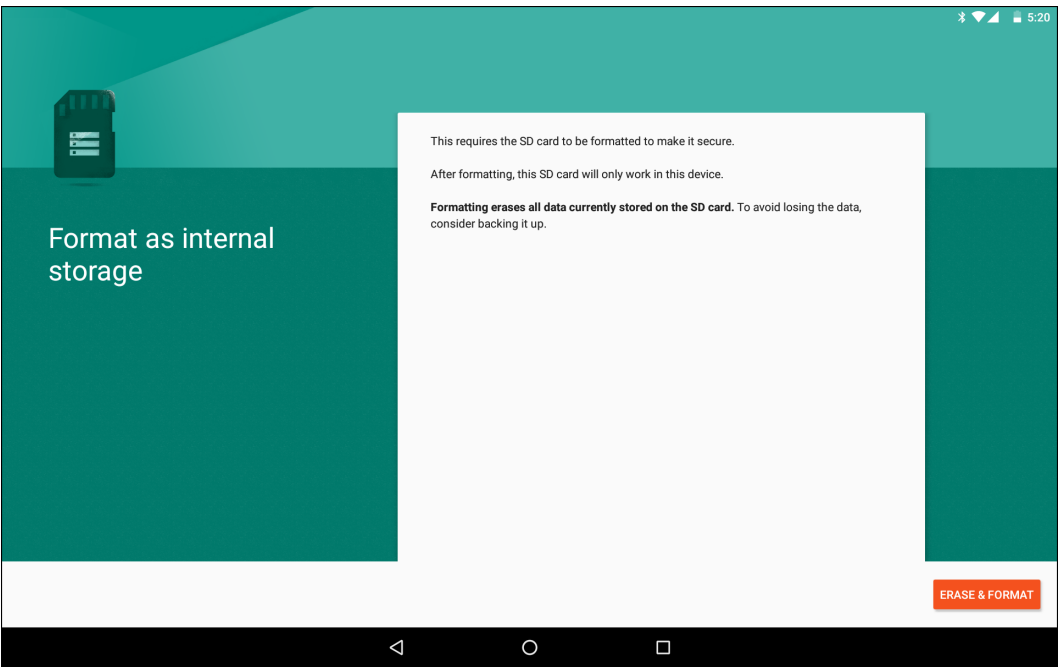

- 4. Touch **ERASE & FORMAT**.
- 5. Touch **DONE**.

# **Enterprise Folder**

The Enterprise folder (within internal flash) is a super-persistent storage that is persistent after a reset and an Enterprise Reset. The Enterprise folder is erased during a Factory Reset. The Enterprise folder is used for deployment and device-unique data. The Enterprise folder is approximately 128 MB (formatted). Applications

can persist data after an Enterprise Reset by saving data to the enterprise/user folder. The folder is ext4 formatted and is only accessible from a host computer using ADB or from an MDM.

# **App Management**

Apps use two kinds of memory: storage memory and RAM. Apps use storage memory for themselves and any files, settings, and other data they use. They also use RAM when they are running.

- 1. Swipe down from the Status bar to open the Quick Access panel and then touch  $\clubsuit$ .
- 2. Touch **Apps & notifications**.

**Figure 114** Apps & Notifications Screen

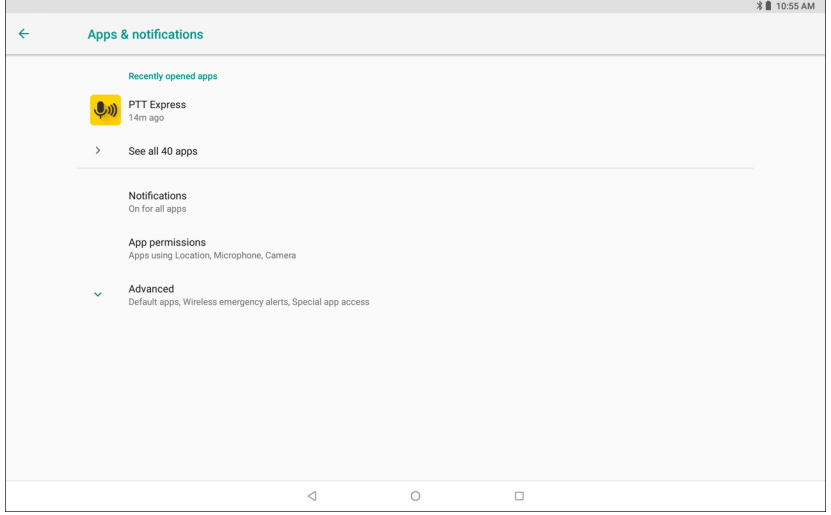

3. Touch **See all XX apps** to view all apps on the device.

Figure 115 App Info Screen

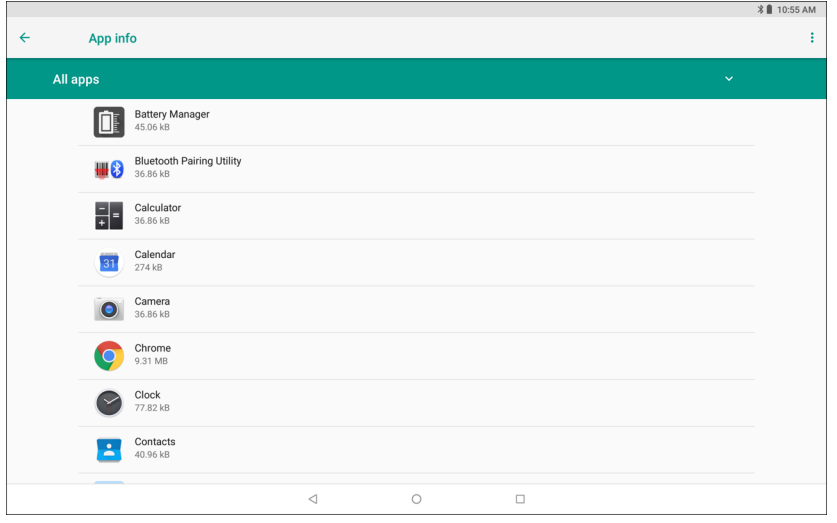

- 4. Touch  $\cdot$  > **Show system** to include system processes in the list.
- 5. Touch an app, process, or service in the list to open a screen with details about it and, depending on the item, to change its settings, permissions, notifications and to force stop or uninstall it.

# **Viewing App Details**

Apps have different kinds of information and controls, but commonly include:

- **Force stop** stop an app.
- **Disable** disable an app.
- **Uninstall** remove the app and all of its data and settings from the device. See Uninstalling an Application for information about uninstalling apps.
- **Storage** lists how much information is stored, and includes a button for clearing it.
- **Data usage** provides information about data (Wifi) consumed by an app.
- **Permissions** lists the areas on the device that the app has access to.
- **Notifications** set the app notification settings.
- **Open by default** clears If you have configured an app to launch certain file types by default, you can clear that setting here.
- **Battery** lists the amount of computing power used by the app.
- **Memory** lists the average app memory usage.
- Advanced
	- **Draw over other apps** allows an app to display on top of other apps.

# **Managing Downloads**

Files and apps downloaded using the Browser or Email are stored on the Internal storage in the Download directory. Use the Downloads app to view, open, or delete downloaded items.

- 1. Swipe the screen up and touch  $\bigcirc$ .
- 2. Touch  $\equiv$  **> Downloads**.

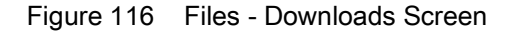

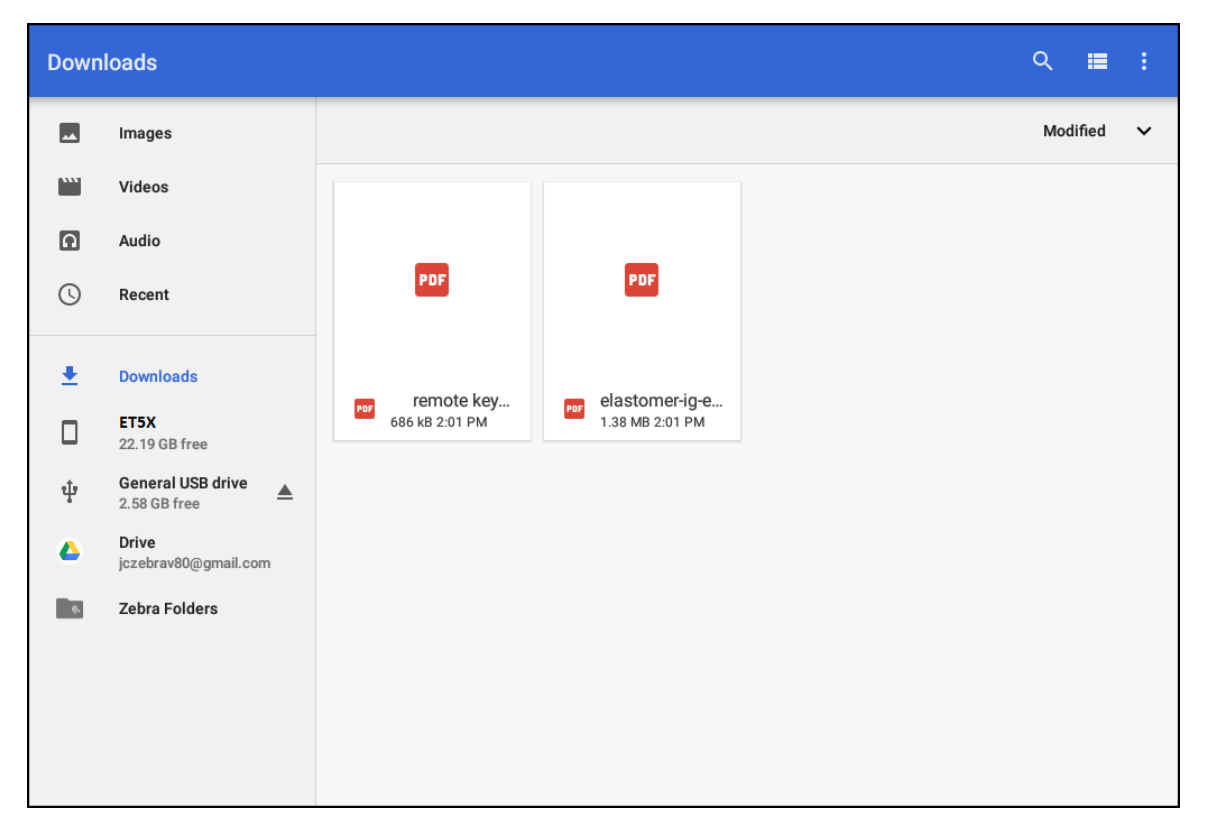

3. Touch and hold an item, select items to delete and touch  $\blacksquare$ . The item is deleted from the device.
# **Maintenance and Troubleshooting**

# **Introduction**

<span id="page-144-1"></span>This chapter includes instructions on cleaning and storing the tablet, battery maintenance and provides troubleshooting solutions for potential problems during tablet operations.

## **Maintaining the Device**

For trouble-free service, observe the following tips when using the device:

- To avoid scratching the screen, use the supplied stylus or plastic-tipped pens intended for use with a touch-sensitive screen. Never use an actual pen or pencil or other sharp object on the surface of the device screen.
- The touch-sensitive screen of the device is glass. Do not drop the device or subject it to strong impact.
- Protect the device from temperature extremes. Do not leave it on the dashboard of a car on a hot day, and keep it away from heat sources.
- Do not store the device in any location that is dusty, damp, or wet.
- Use a soft lens cloth to clean the device. If the surface of the device screen becomes soiled, clean it with a soft cloth moistened with an approved cleanser. For a list of approved cleansers, see Approved Cleanser Active Ingredients.
- <span id="page-144-0"></span>• Periodically replace the rechargeable battery to ensure maximum battery life and product performance. Battery life depends on individual usage patterns.

# **Battery Safety Guidelines**

- The area in which the units are charged should be clear of debris and combustible materials or chemicals. Particular care should be taken where the device is charged in a non commercial environment.
- Follow battery usage, storage, and charging guidelines found in this guide.
- Improper battery use may result in a fire, explosion, or other hazard.
- To charge the mobile device battery, the ambient battery and charger temperatures must be between +32ºF and +104ºF (0ºC and +40ºC).
- Do not use incompatible batteries and chargers, including non-Zebra batteries and chargers. Use of an incompatible battery or charger may present a risk of fire, explosion, leakage, or other hazard. If you have any questions about the compatibility of a battery or a charger, contact the Global Customer Support Center.
- For devices that utilize a USB port as a charging source, the device shall only be connected to products that bear the USB-IF logo or have completed the USB-IF compliance program.
- Do not disassemble or open, crush, bend or deform, puncture, or shred the battery.
- Severe impact from dropping any battery-operated device on a hard surface could cause the battery to overheat.
- Do not short circuit a battery or allow metallic or conductive objects to contact the battery terminals.
- Do not modify or remanufacture, attempt to insert foreign objects into the battery, immerse or expose to water or other liquids, or expose to fire, explosion, or other hazard.
- Do not leave or store the equipment in or near areas that might get very hot, such as in a parked vehicle or near a radiator or other heat source. Do not place battery into a microwave oven or dryer.
- Battery usage by children should be supervised.
- Please follow local regulations to properly dispose of used re-chargeable batteries.
- Do not dispose of batteries in fire.
- In the event of a battery leak, do not allow the liquid to come in contact with the skin or eyes. If contact has been made, wash the affected area with water for 15 minutes, and seek medical advice.
- <span id="page-145-3"></span>• If you suspect damage to your equipment or battery, contact Customer Support to arrange for inspection.

#### **Cleaning Instructions**

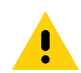

<span id="page-145-2"></span>**CAUTION:** Always wear eye protection.

Read warning label on alcohol product before using.

If you have to use any other solution for medical reasons please contact the Global Customer Support Center for more information.

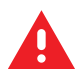

<span id="page-145-1"></span>**WARNING:** Avoid exposing this product to contact with hot oil or other flammable liquids. If such exposure occurs, unplug the device and clean the product immediately in accordance with these guidelines.

#### **Approved Cleanser Active Ingredients**

<span id="page-145-0"></span>100% of the active ingredients in any cleaner must consist of one or some combination of the following: isopropyl alcohol, bleach/sodium hypochlorite**1 (see important note below)**, or mild dish soap.

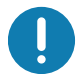

**IMPORTANT:** Use pre-moistened wipes and do not allow liquid cleaner to pool.

**<sup>1</sup>**When using sodium hypochlorite (bleach) based products, always follow the manufacturer's recommended instructions: use gloves during application and remove the residue afterwards with a damp alcohol cloth or a cotton swab to avoid prolonged skin contact while handling the device.

<span id="page-145-4"></span>Due to the powerful oxidizing nature of sodium hypochlorite, the metal surfaces on the device are prone to oxidation (corrosion) when exposed to this chemical in the liquid form (including wipes). In the event that these type of disinfectants come in contact with metal on the device, prompt removal with an alcohol-dampened cloth or cotton swab after the cleaning step is critical.

#### **Harmful Ingredients**

The following chemicals are known to damage the plastics on the device and should not come in contact with the device: acetone; ketones; ethers; aromatic and chlorinated hydrocarbons; aqueous or alcoholic alkaline solutions; ethanolamine; toluene; trichloroethylene; benzene; carbolic acid and TB-lysoform.

Many vinyl gloves contain phthalate additives, which are often not recommended for medical use and are known to be harmful to the housing of the device.

#### **Device Cleaning Instructions**

<span id="page-146-4"></span>Do not apply liquid directly to the device. Dampen a soft cloth or use pre-moistened wipes. Do not wrap the device in the cloth or wipe, instead gently wipe the unit. Be careful not to let liquid pool around the display window or other places. Before use, allow the unit to air dry.

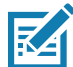

<span id="page-146-0"></span>**NOTE:** For thorough cleaning, it is recommended to first remove all accessory attachments, such as hand straps or cradle cups, from the mobile device and to clean them separately.

#### **Special Cleaning Notes**

The device should not be handled while wearing vinyl gloves containing phthalates, or before hands are washed to remove contaminant residue after gloves are removed.

If products containing any of the harmful ingredients listed above are used prior to handling the device, such as hand sanitizer that contain ethanolamine, hands must be completely dry before handling the device to prevent damage to the device.

**IMPORTANT:** If the battery connectors are exposed to cleaning agents, thoroughly wipe off as much of the chemical as possible and clean with an alcohol wipe. It is also recommended to install the battery in the terminal prior to cleaning and disinfecting the device to help minimize buildup on the connectors.

<span id="page-146-3"></span>When using cleaning/disinfectant agents on the device, it is important to follow the directions prescribed by the cleaning/disinfectant agent manufacturer.

#### **Cleaning Materials Required**

- Alcohol wipes
- Lens tissue
- Cotton-tipped applicators
- Isopropyl alcohol
- <span id="page-146-2"></span>Can of compressed air with a tube.

#### **Cleaning Frequency**

<span id="page-146-1"></span>The cleaning frequency is at the customer's discretion due to the varied environments in which the mobile devices are used and may be cleaned as frequently as required. When dirt is visible, it is recommended to clean the mobile device to avoid build up of particles which make the device more difficult to clean later on.

#### **Cleaning Battery Connectors**

To clean the battery connectors:

- 1. Remove the main battery from the mobile computer.
- 2. Dip the cotton portion of the cotton-tipped applicator in isopropyl alcohol.
- 3. To remove any grease or dirt, rub the cotton portion of the cotton-tipped applicator back-and-forth across the connectors on the battery and terminal sides. Do not leave any cotton residue on the connectors.
- 4. Repeat at least three times.
- 5. Use a dry cotton-tipped applicator and repeat steps 3 and 4. Do not leave any cotton residue on the connectors.
- 6. Inspect the area for any grease or dirt and repeat the cleaning process if necessary.

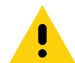

**CAUTION:** After cleaning the battery connectors with bleach-based chemicals, follow the Battery Connector Cleaning instructions to remove bleach from the connectors.

# <span id="page-148-0"></span>**Troubleshooting**

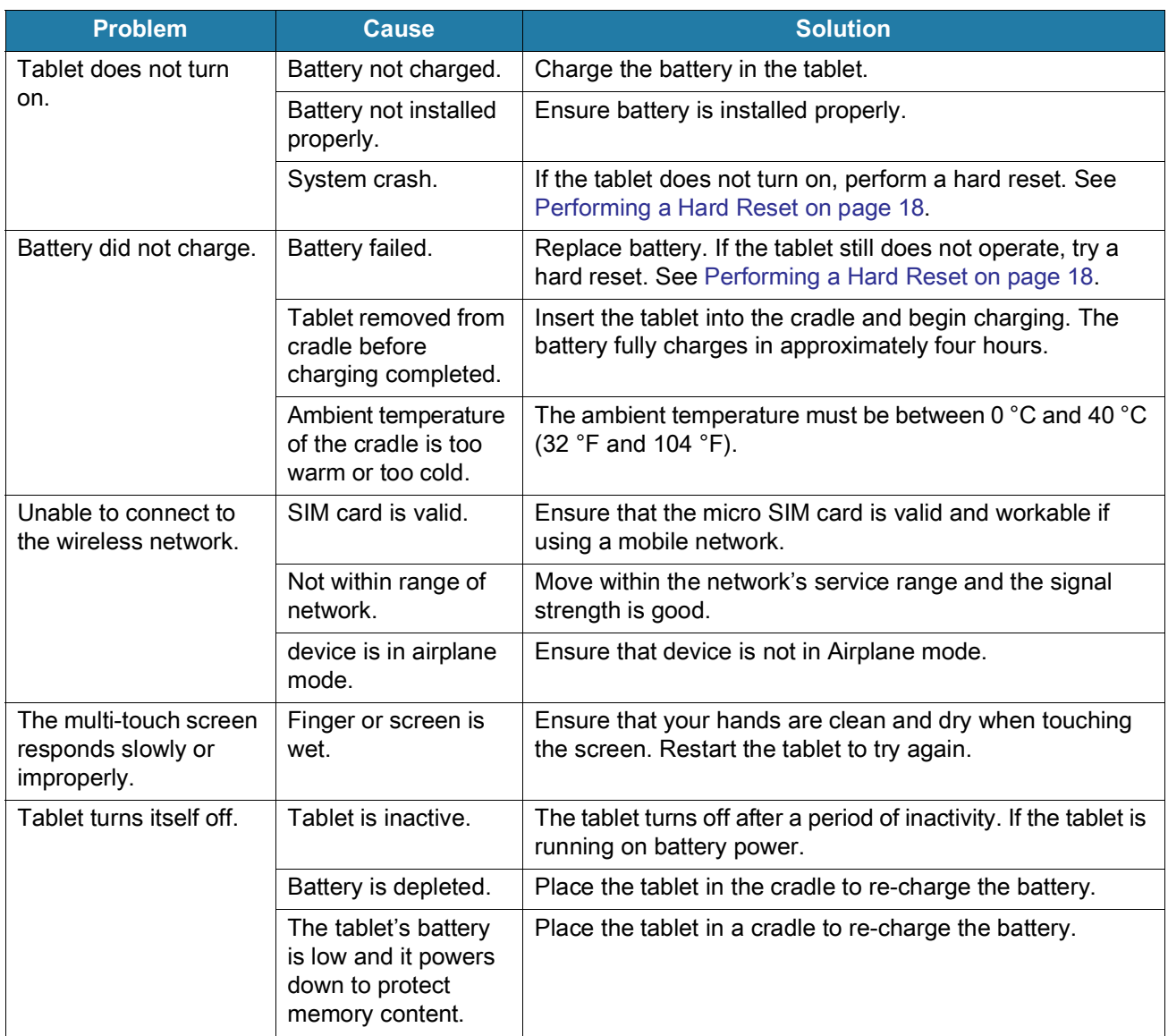

#### **Table 8** *Troubleshooting the tablet*

# **Charge Only Cradle**

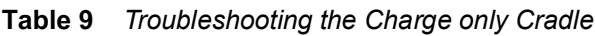

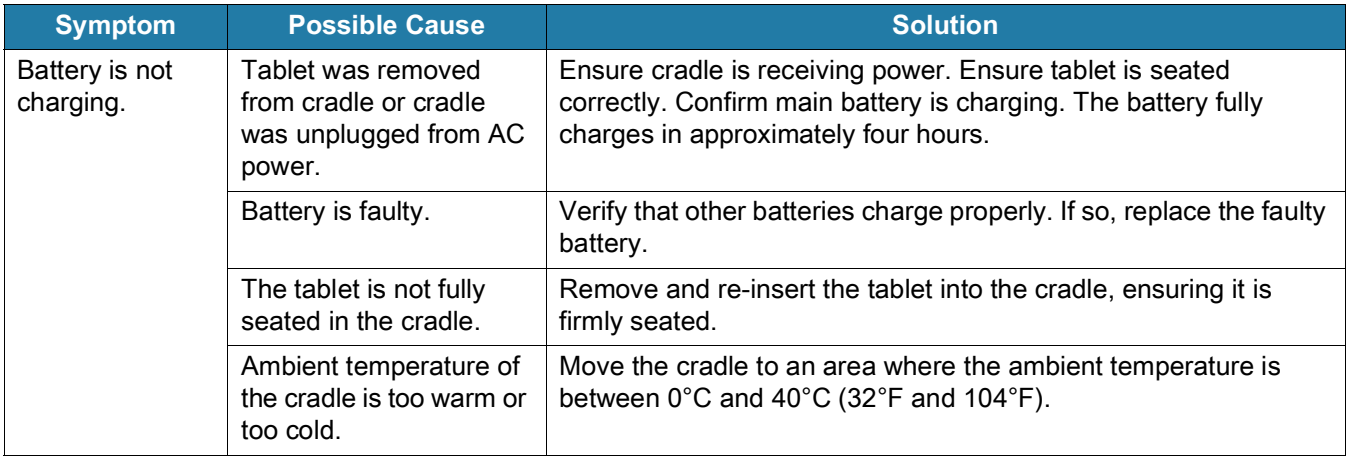

# **Communication and Charging Cradles**

| <b>Symptom</b>                                                                              | <b>Possible Cause</b>                                                                                     | <b>Solution</b>                                                                                                    |
|---------------------------------------------------------------------------------------------|----------------------------------------------------------------------------------------------------|----------------------------------------------------------------------------------------------------|
| Battery is not<br>charging.                                                                 | Tablet was removed<br>from cradle or cradle<br>was unplugged from AC<br>power.                            | Ensure cradle is receiving power. Ensure tablet is seated<br>correctly. Confirm main battery is charging. The battery fully<br>charges in approximately four hours. |
|                                                                                             | Battery is faulty.                                                                                        | Verify that other batteries charge properly. If so, replace the faulty<br>battery.                                                                                  |
|                                                                                             | The tablet is not fully<br>seated in the cradle.                                                          | Remove and re-insert the tablet into the cradle, ensuring it is<br>firmly seated.                                                                                   |
|                                                                                             | Ambient temperature of<br>the cradle is too warm or<br>too cold.                                          | Move the cradle to an area where the ambient temperature is<br>between 0°C and 40°C (32°F and 104°F).                                                               |
| During<br>communication,<br>no data<br>transmits, or<br>transmitted data<br>was incomplete. | Tablet removed from<br>cradle during<br>communications.                                                   | Replace tablet in cradle and retransmit.                                                                                                    |
|                                                                                             | Incorrect cable<br>configuration.                                                                         | Ensure that the correct cable configuration.                                                                                                    |
| Tablet does not<br>lock into cradle.                                                        | Access cover closed.                                                                                      | Open tablet access cover and re-insert tablet onto cradle.                                                                                                    |
|                                                                                             | Tablet with Rugged<br>Frame and IO Adapter<br>does not mate with<br>Communication and<br>Charging Cradle. | Use Rugged Communication and Charging Cradle.                                                                                                    |

**Table 10** *Troubleshooting the Communication and Charging Cradles*

# **Expansion Backs**

| <b>Symptom</b>                                                     | <b>Possible Cause</b>                                                   | <b>Solution</b>                                                                                                    |
|--------------------------------------------------------------------|-------------------------------------------------------------------------|----------------------------------------------------------------------------------------------------|
| Aiming laser<br>does not display<br>when pressing<br>trigger.      | On 8.4" tablet, did not<br>remove rubber gasket<br>during installation. | See system administrator to re-install Expansion Back.                                                                                                    |
|                                                                    | Tablet is in suspend<br>mode.                                           | Press power button to wake the tablet.                                                                                                    |
|                                                                    | Battery is low.                                                         | If the scanner stops emitting a laser beam upon a scan button<br>press, check the battery level. When the battery is low, the<br>scanner shuts off before the tablet low battery condition<br>notification. Note: If the scanner is still not reading bar codes,<br>contact system administrator. |
| Laser comes on,<br>but scanner<br>does not decode<br>the bar code. | Tablet is not<br>programmed for the bar<br>code.                        | Ensure the application is programmed to read the type of bar<br>code being scanned. Contact system administrator.                                                                                                    |
|                                                                    | Unreadable bar code.                                                    | Check the symbol to ensure it is not defaced. Try scanning<br>another bar code of the same type.                                                                                                    |
|                                                                    | Distance between exit<br>window and bar code is<br>incorrect.           | Move the tablet within proper scanning range.                                                                                                    |
|                                                                    | Scanning application is<br>not loaded.                                  | Load a scanning application. See the system administrator.                                                                                                    |

**Table 11** *Troubleshooting the Expansion Backs*

# **4-Slot Charge Only Cradle**

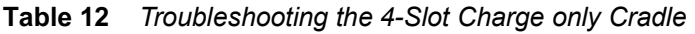

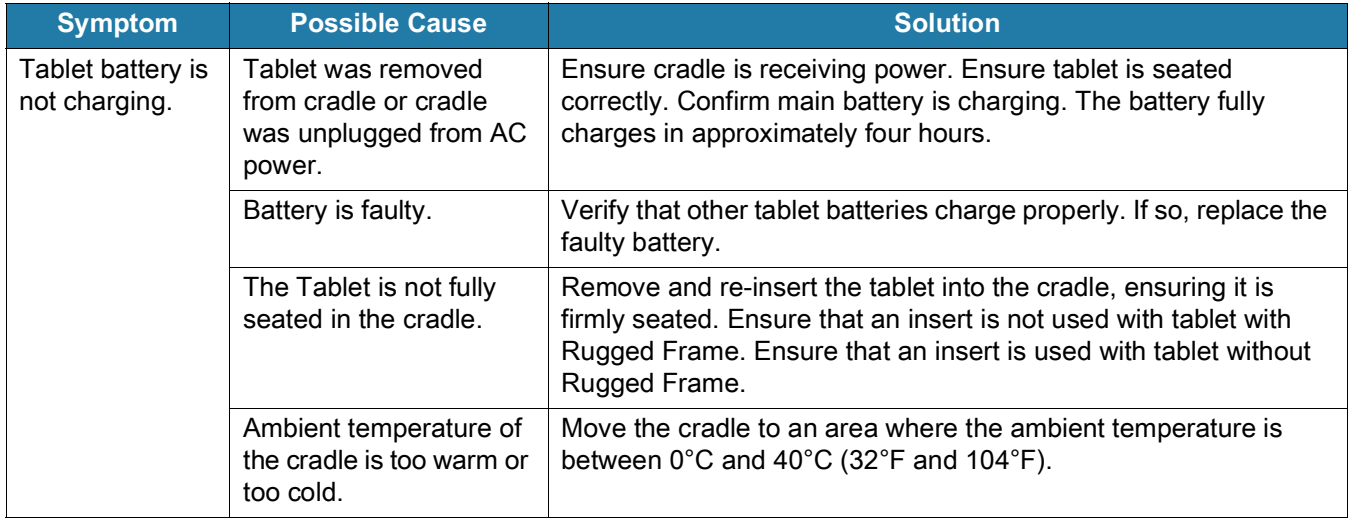

# **Charging Adapter**

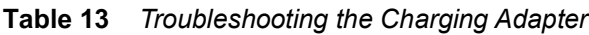

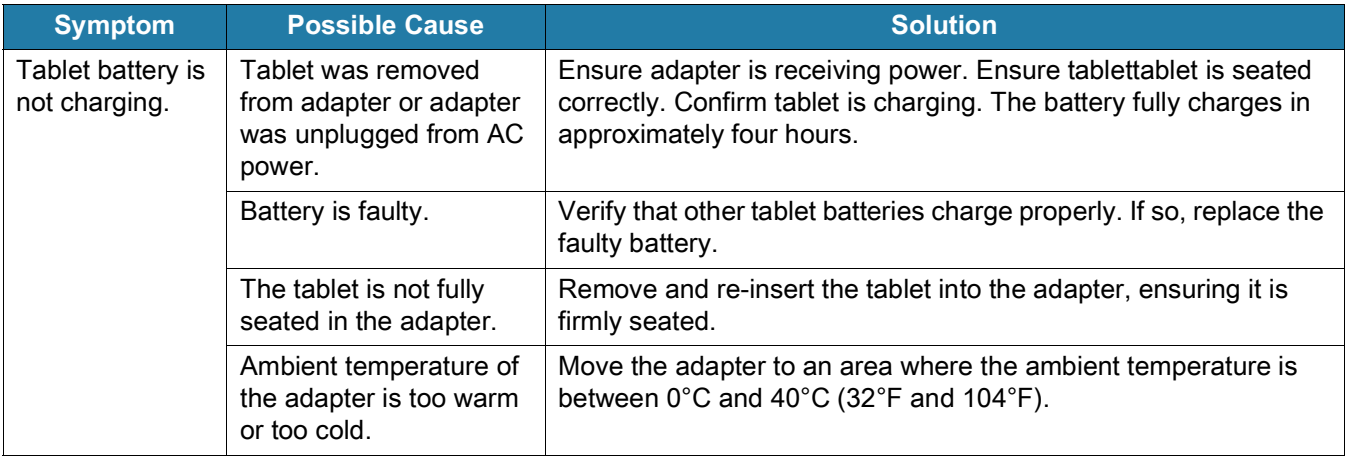

# **4-Slot Battery Charger**

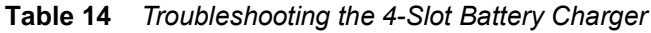

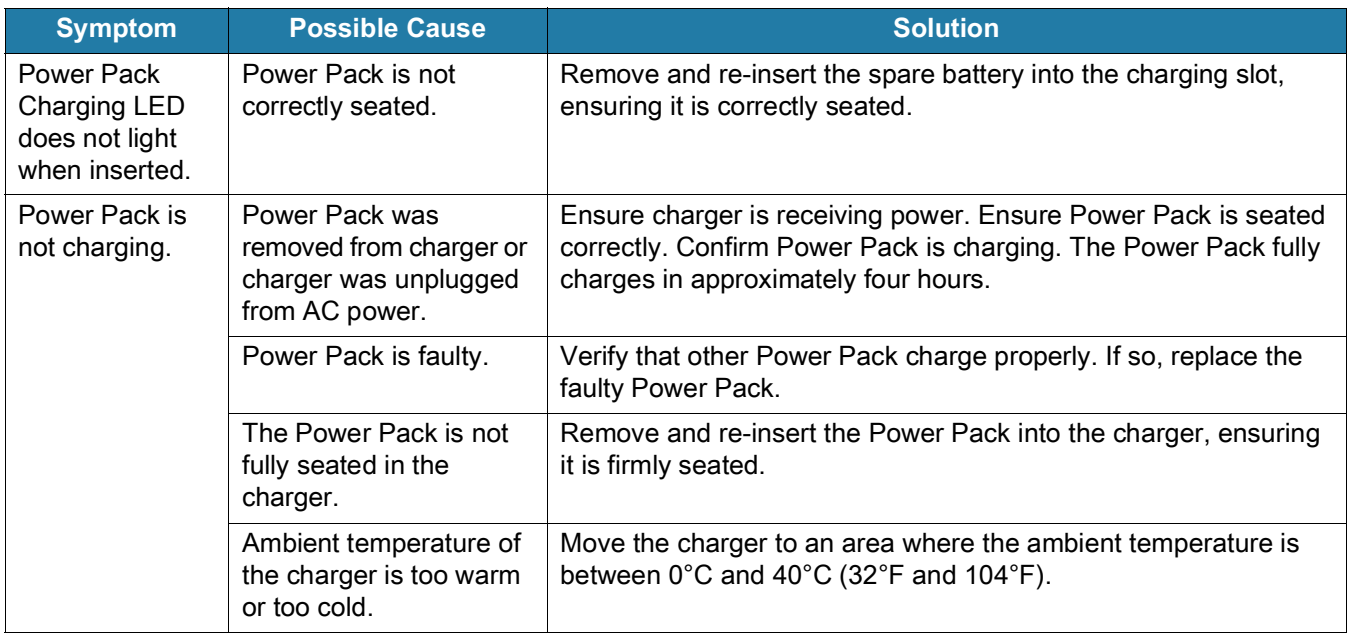

# **Specifications**

# **Technical Specifications**

<span id="page-152-2"></span>The following tables summarize the tablet's intended operating environment and general technical hardware specifications.

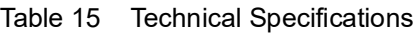

<span id="page-152-3"></span><span id="page-152-1"></span><span id="page-152-0"></span>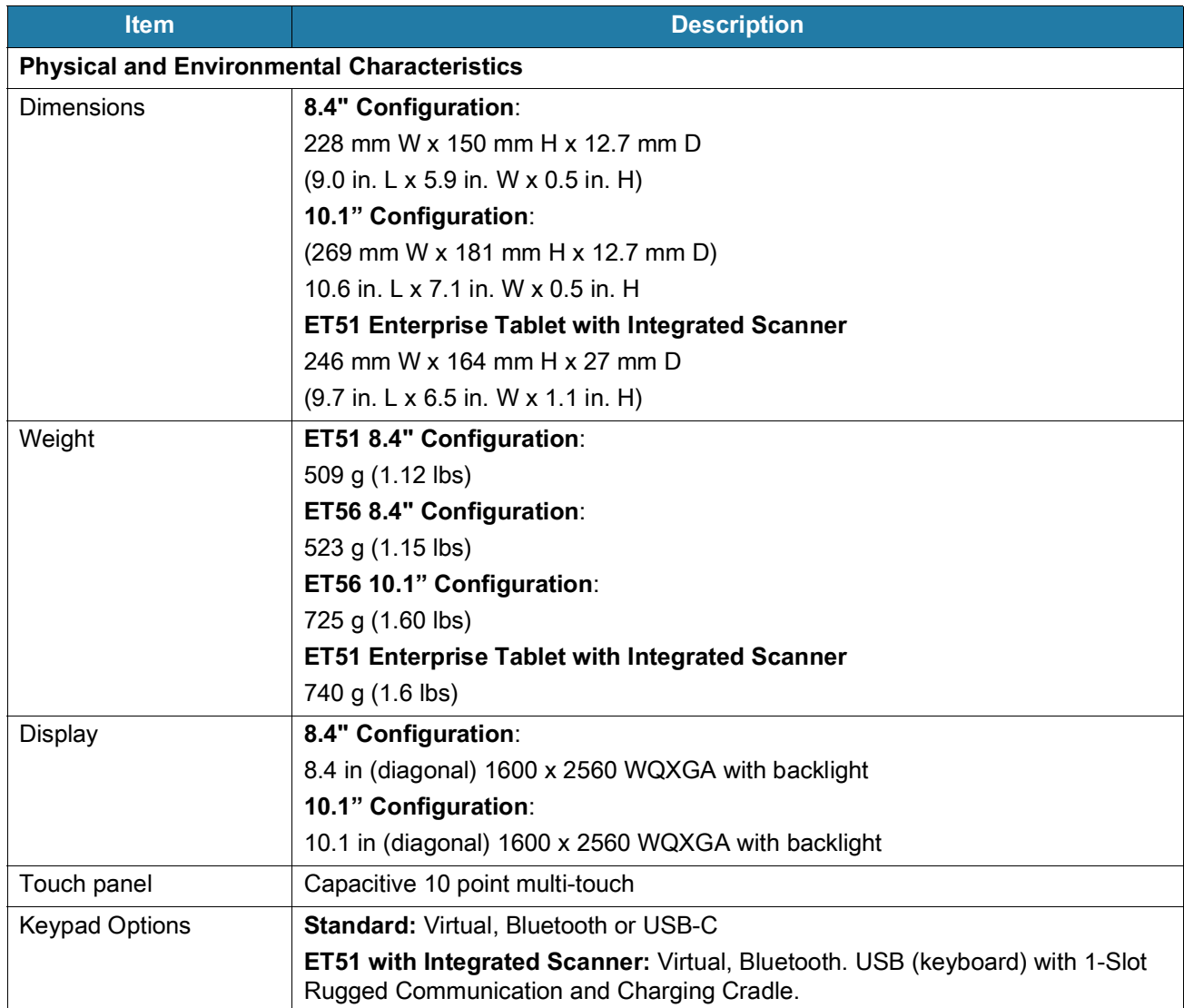

<span id="page-153-4"></span><span id="page-153-3"></span><span id="page-153-2"></span><span id="page-153-1"></span><span id="page-153-0"></span>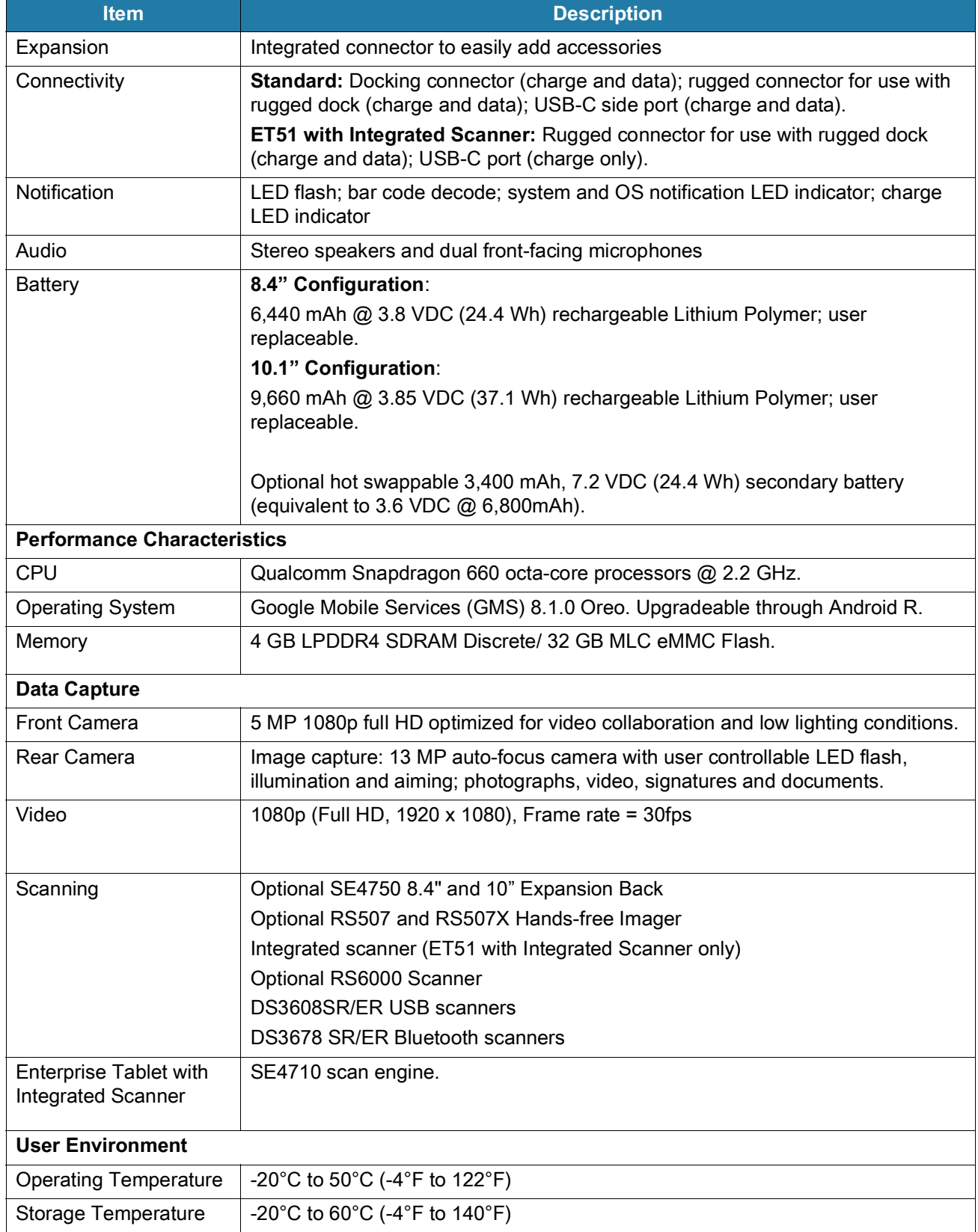

#### Table 15 Technical Specifications (Continued)

<span id="page-154-2"></span><span id="page-154-1"></span><span id="page-154-0"></span>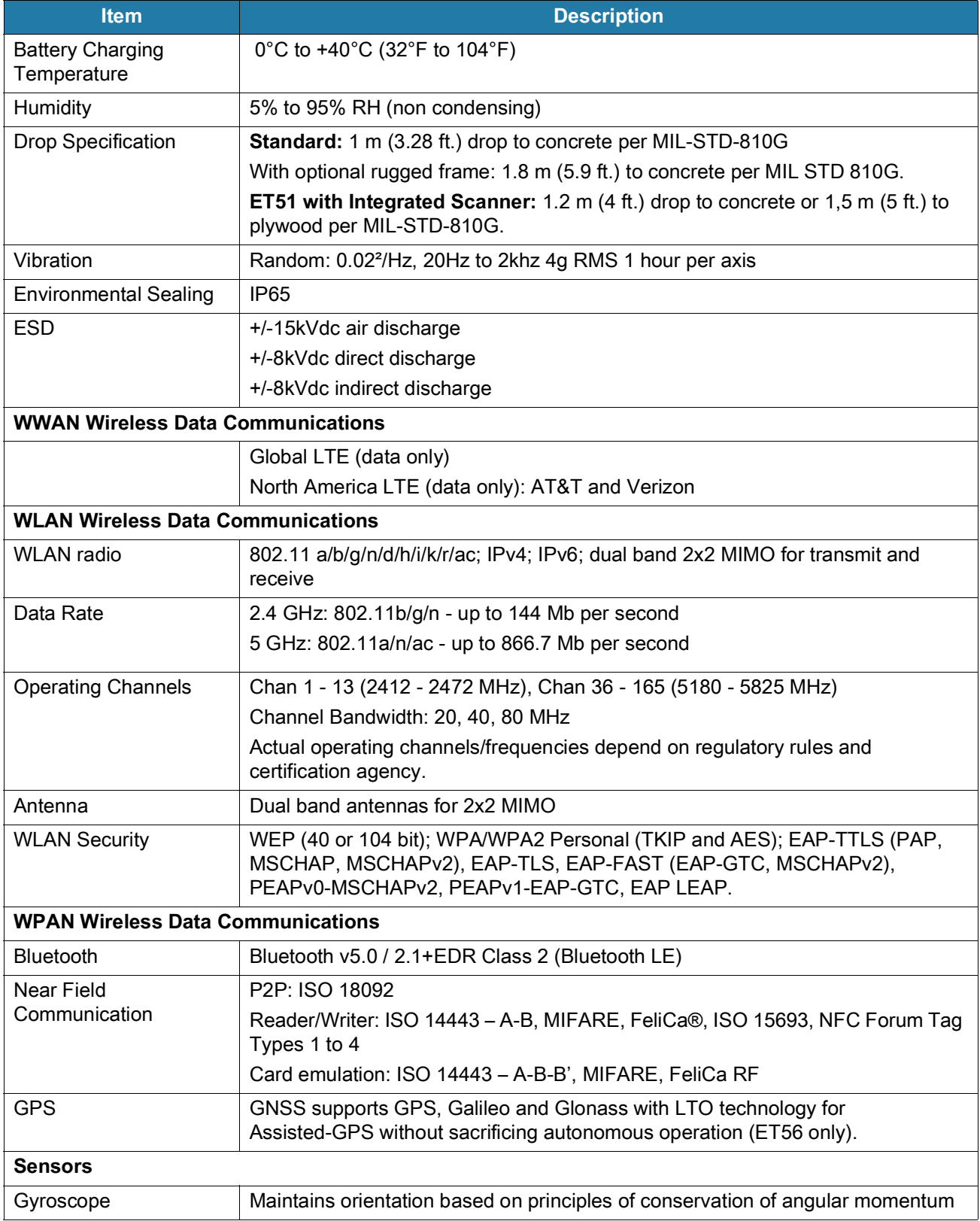

#### Table 15 Technical Specifications (Continued)

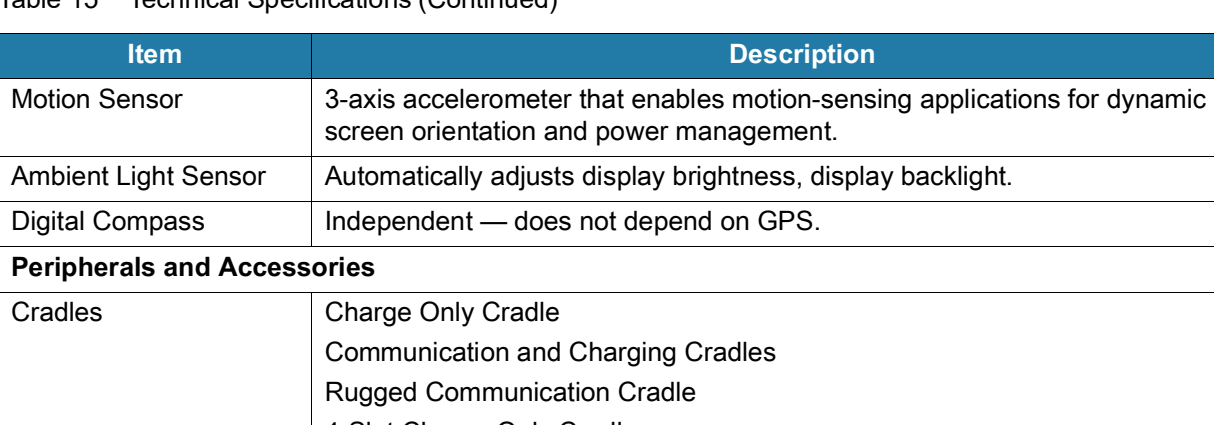

#### Table 15 Technical Specifications (Continued)

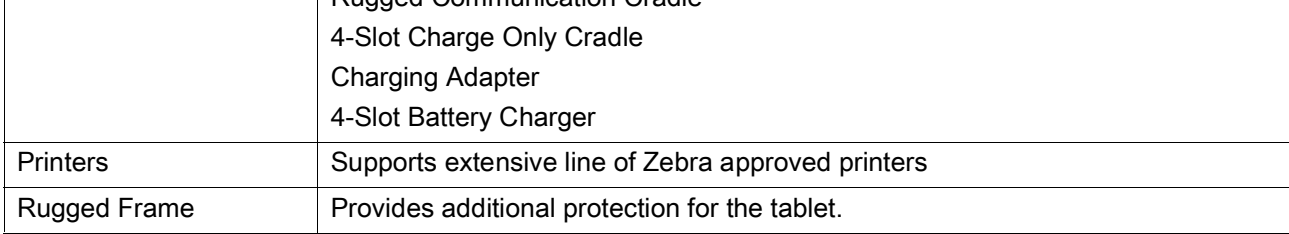

#### *Table 16 Expansion Back Supported Symbologies*

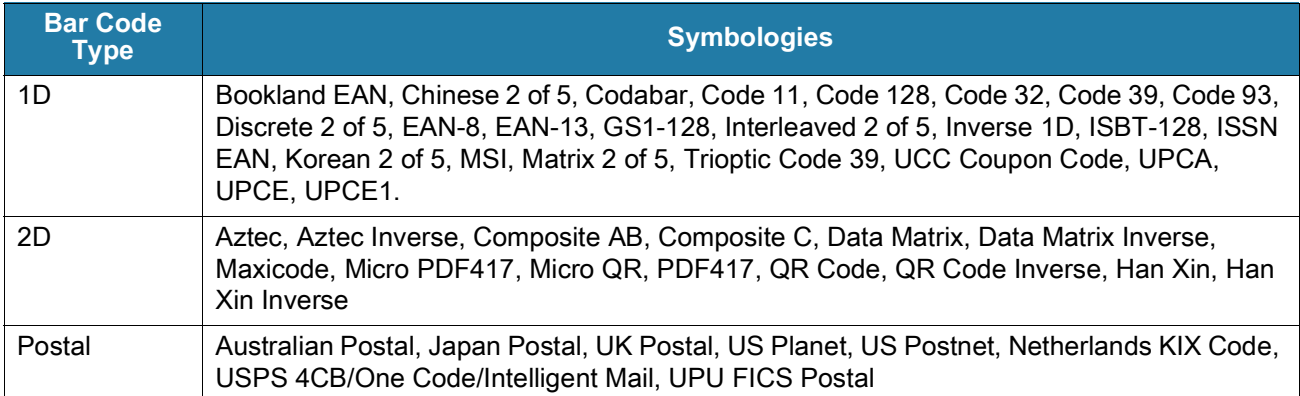

# **SE4750 Expansion Back Decode Range**

#### **SE4750 SR Decode Ranges**

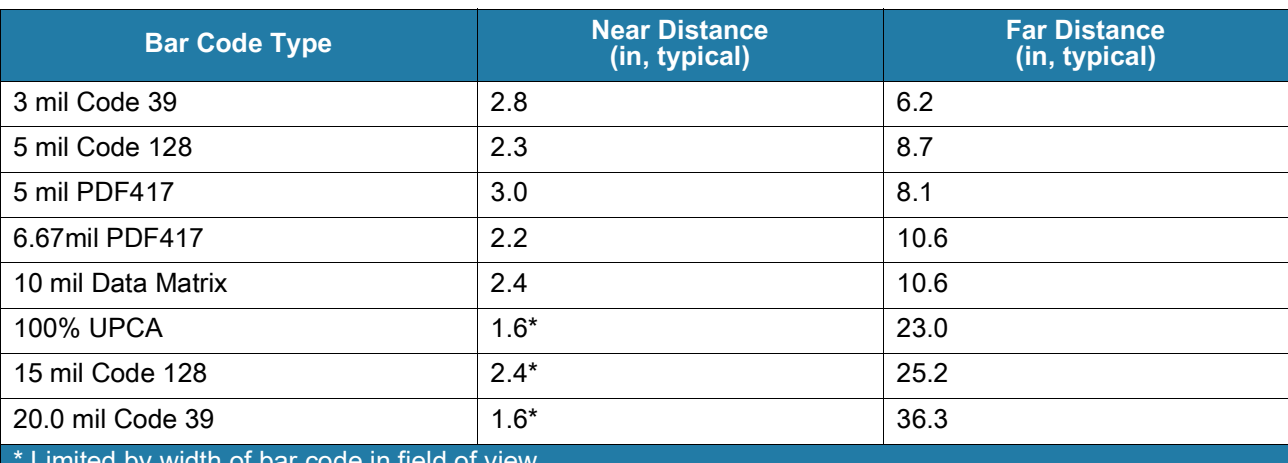

#### <span id="page-156-0"></span>**Table 17** *SE4750 SR Decode Distances*

\* Limited by width of bar code in field of view.<br>Note: Photographic quality bar code at 18<sup>o</sup> tilt pitch angle under 30 fcd ambient illumination.

## **SE4750 MR Decode Ranges**

| <b>Bar Code Type</b>                                                                                                    | <b>Near Distance</b><br>(in, typical) | <b>Far Distance</b><br>(in, typical) |
|----------------------------------------------------------------------------------------------------|---------------------------------------|--------------------------------------|
| 5 mil Code 128                                                                                                    | 7.4                                   | 16.0                                 |
| 5 mil PDF417                                                                                                    | 8.1                                   | 13.1                                 |
| 7.5 mil Data Matrix                                                                                                    | 8.3                                   | 12.8                                 |
| 10 mil Data Matrix                                                                                                    | 7.0                                   | 17.0                                 |
| 13 mil UPCA                                                                                                    | $2.3*$                                | 38.0                                 |
| 15 mil Code 128                                                                                                    | $4.0*$                                | 40.0                                 |
| 20 mil Code 39                                                                                                    | $2.1*$                                | 54.0                                 |
| 100 mil Code 39                                                                                                    | 11.0                                  | 172.0                                |
| 160 mil Data Matrix                                                                                                    | 11.5                                  | 138.0                                |
| * Limited by width of bar code in field of view.<br>Note: Photographic quality bar code at 18 <sup>o</sup> tilt pitch angle under 30 fcd ambient illumination. |                                       |                                      |

**Table 18** *SE4750 MR Decode Distances*

#### **Integrated Scanner**

<span id="page-157-1"></span>

| <b>Bar Code Type</b>                                                                                       | <b>Near Distance</b><br>(in, typical) | <b>Far Distance</b><br>(in, typical) |
|----------------------------------------------------------------------------------------------------|---------------------------------------|--------------------------------------|
| 4 mil Code 39                                                                                              | 3.3                                   | 8.8                                  |
| 5 mil Code 128                                                                                             | 2.3                                   | 8.2                                  |
| 5 mil Code 39                                                                                              | 2.0                                   | 13.5                                 |
| 5 mil PDF417                                                                                               | 3.1                                   | 8.4                                  |
| 10 mil Data Matrix                                                                                         | 2.9                                   | 10.1                                 |
| 100% UPCA                                                                                                  | 1.8                                   | 26.0                                 |
| 20.0 mil Code 39                                                                                           | 2.0                                   | 30.0                                 |
| Note: Photographic quality bar code at 18 <sup>o</sup> tilt pitch angle under 30 fcd ambient illumination. |                                       |                                      |

**Table 19** *Integrated Scanner Decode Distances*

# <span id="page-157-0"></span>**Accessory Specifications**

## **Charge Only Cradle**

| <b>Feature</b>                | <b>Description</b>          |
|-------------------------------|-----------------------------|
| <b>Dimensions</b>             | Height: 7.9 cm (3.1 in.)    |
|                               | Width: 14.2 cm (5.6 in.)    |
|                               | Depth: 11.9 cm (4.7 in.)    |
| Weight                        | 550 g (19.4 oz)             |
| Input Voltage                 | 12 VDC                      |
| <b>Power Consumption</b>      | 60 watts                    |
| <b>Operating Temperature</b>  | 0°C to 40°C (32°F to 104°F) |
| Humidity                      | 10% to 90% non-condensing   |
| Electrostatic Discharge (ESD) | $+/-$ 8 kV air              |
|                               | $+/-$ 4 kV contact          |

**Table 20** *Charge Only Cradle Technical Specifications*

## **Communication and Charging Cradle**

| <b>Feature</b>                | <b>Description</b>          |
|-------------------------------|-----------------------------|
| Dimensions                    | Height: 7.9 cm (3.1 in.)    |
|                               | Width: 14.2 cm (5.6 in.)    |
|                               | Depth: 11.9 cm (4.7 in.)    |
| Weight                        | 550 g (19.4 oz)             |
| Input Voltage                 | 12 VDC                      |
| <b>Power Consumption</b>      | 60 watts                    |
| <b>Operating Temperature</b>  | 0°C to 40°C (32°F to 104°F) |
| Humidity                      | 5% to 90% non-condensing    |
| Electrostatic Discharge (ESD) | $+/-$ 8 kV air              |
|                               | $+/-$ 4 kV contact          |

**Table 21** *Communication and Charging Cradle Technical Specifications*

# **Rugged Communication and Charging Cradle**

| <b>Feature</b>                | <b>Description</b>          |
|-------------------------------|-----------------------------|
| <b>Dimensions</b>             | Height: 7.9 cm (3.1 in.)    |
|                               | Width: 14.2 cm (5.6 in.)    |
|                               | Depth: 11.9 cm (4.7 in.)    |
| Weight                        | 550 g (19.4 oz)             |
| Input Voltage                 | 12 VDC                      |
| <b>Power Consumption</b>      | 60 watts                    |
| <b>Operating Temperature</b>  | 0°C to 40°C (32°F to 104°F) |
| Humidity                      | 5% to 90% non-condensing    |
| Electrostatic Discharge (ESD) | $+/-$ 8 kV air              |
|                               | $+/-$ 4 kV contact          |

**Table 22** *Rugged Communication and Charging Cradle Technical Specifications*

## **Expansion Backs**

| <b>Feature</b>                | <b>Description</b>                                                                                              |
|-------------------------------|----------------------------------------------------------------------------------------------------|
| Dimensions                    | Height: 137 mm (5.4 in.)                                                                                        |
|                               | Width: 157.5 mm (6.2 in.)                                                                                       |
|                               | Depth: 54 mm (2.1 in.)                                                                                          |
| Weight                        | 246 g (8.7 oz)                                                                                                  |
| <b>Operating Temperature</b>  | 0°C to 50°C (32°F to 122°F)                                                                                     |
| Storage Temperature           | -20°C to 60°C (-40°F to 158°F)                                                                                  |
| Humidity                      | 5% to 95% non-condensing                                                                                        |
| Drop                          | 1.2 m (4 ft) drop to plywood over concrete per MIL-STD 810G<br>across operating temperatures with rugged frame. |
| Electrostatic Discharge (ESD) | $+/- 8$ kV air                                                                                                  |
|                               | $+/-$ 4 kV contact                                                                                              |

**Table 23** *8.4" Expansion Back Technical Specifications*

#### **Table 24** *8.4" SE4750 Expansion Back Technical Specifications*

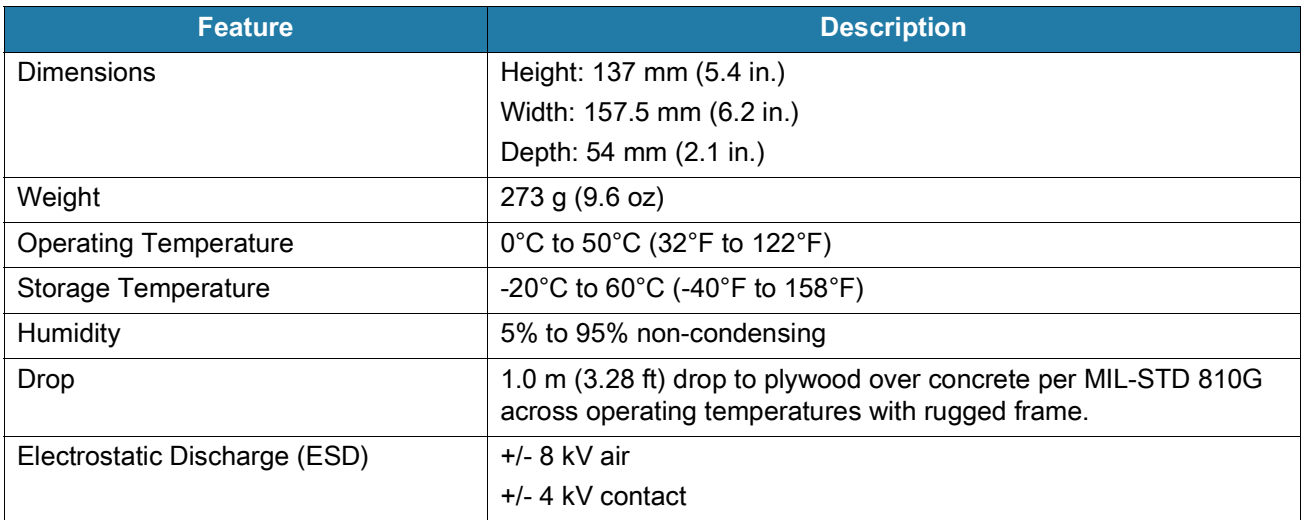

#### **Table 25** *10.1" Expansion Back Technical Specifications*

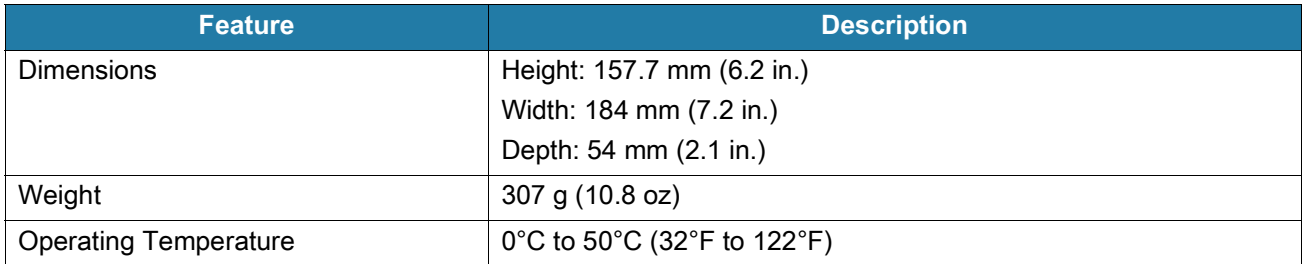

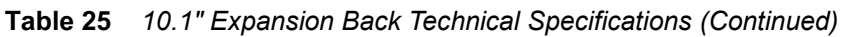

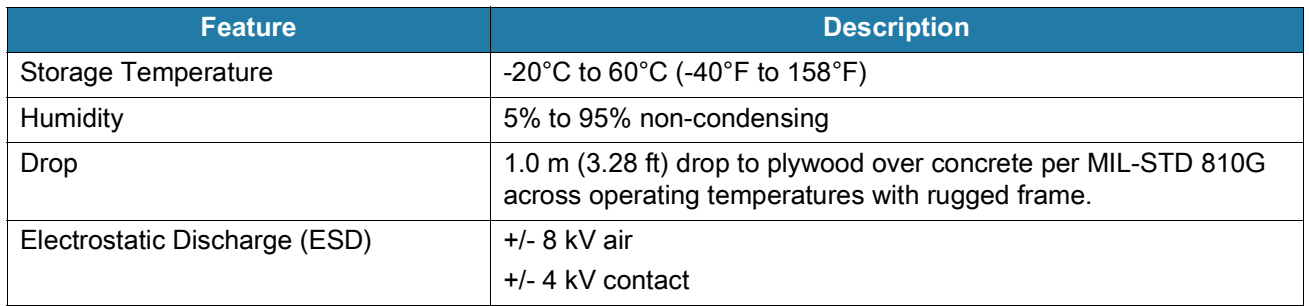

#### **Table 26** *10.1" SE4750 Expansion Back Technical Specifications*

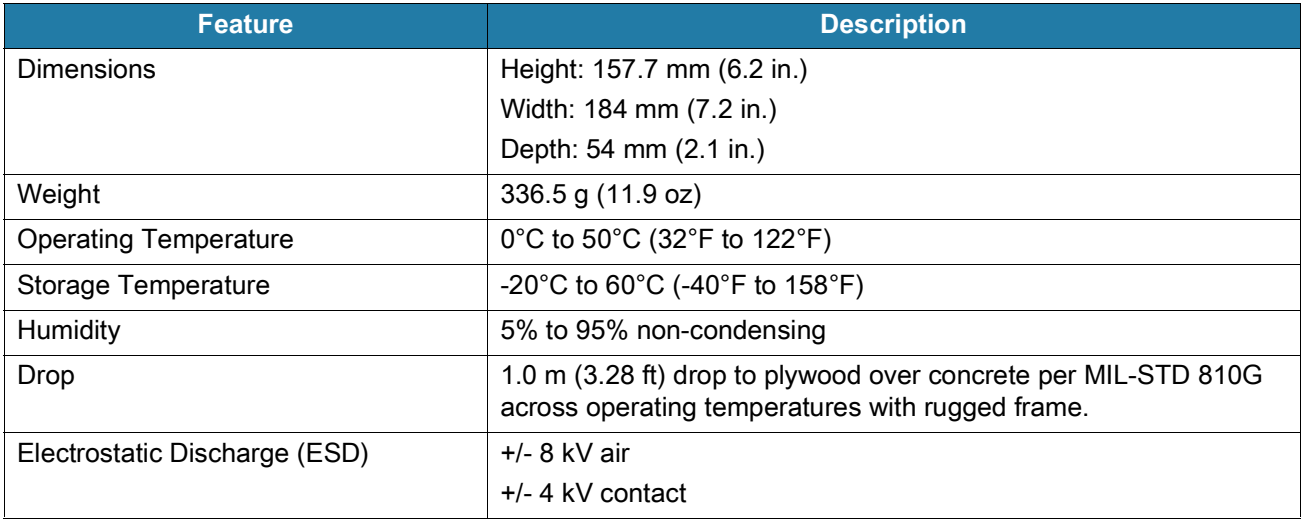

# **Index**

## A

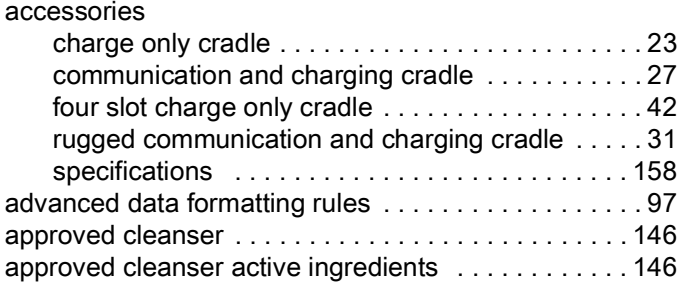

# B

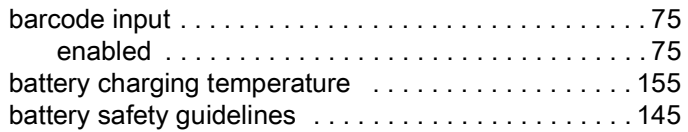

# C

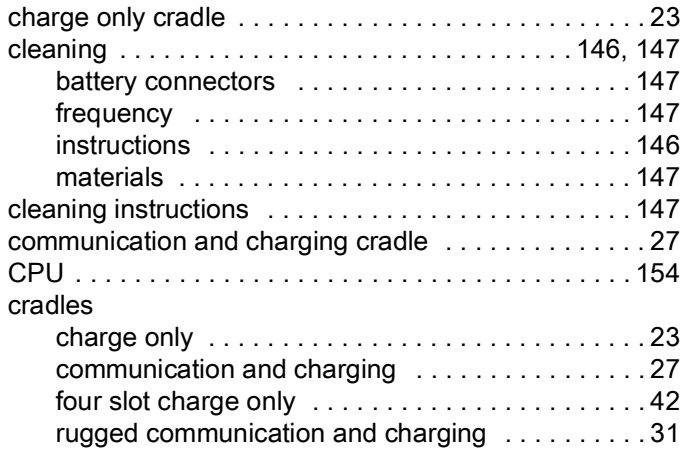

## D

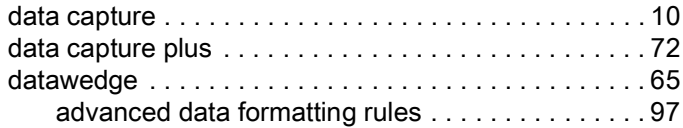

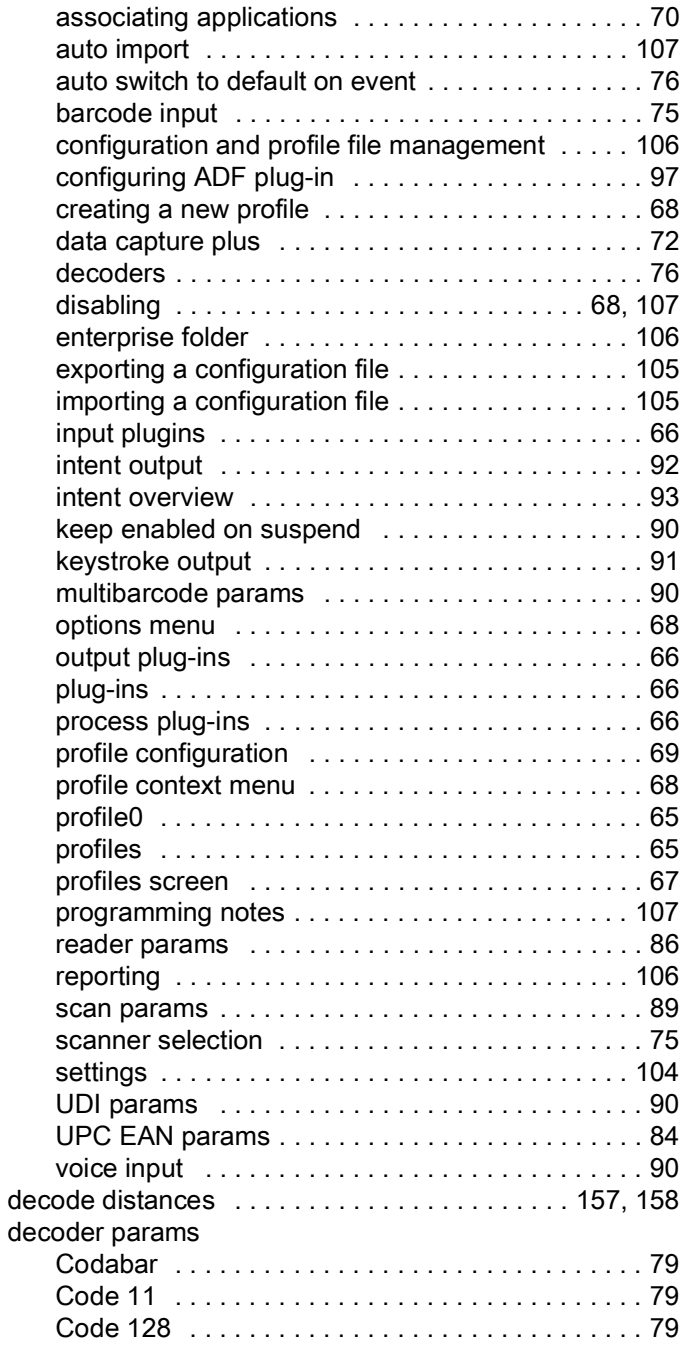

## Index

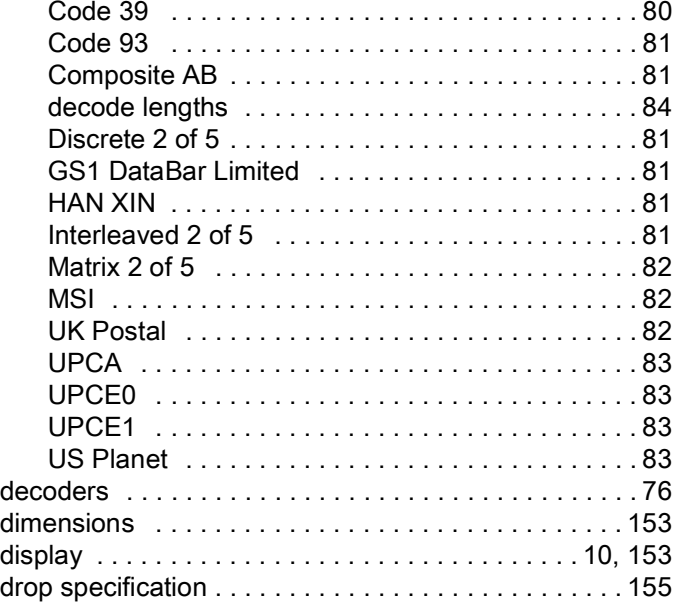

## F

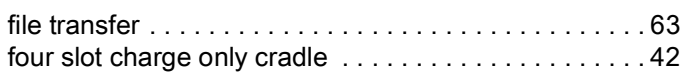

## G

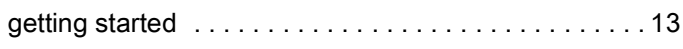

# H

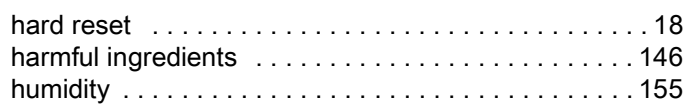

#### L

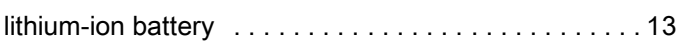

#### M

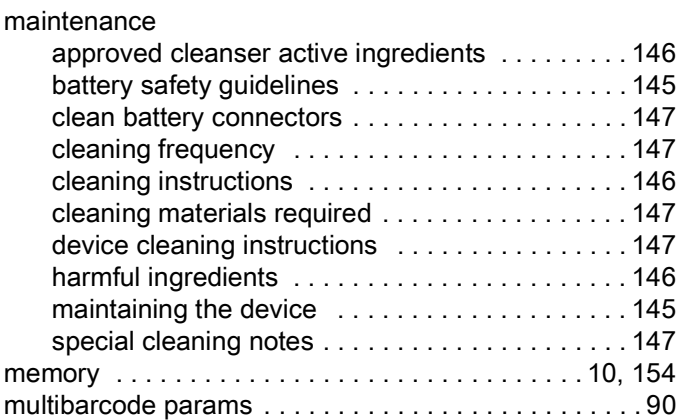

#### N

[notational conventions . . . . . . . . . . . . . . . . . . . . . . . . .11](#page-10-0)

#### O

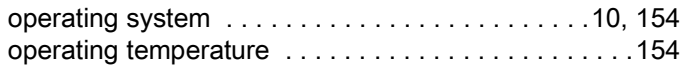

#### P

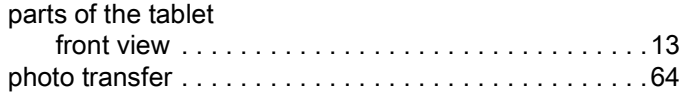

## R

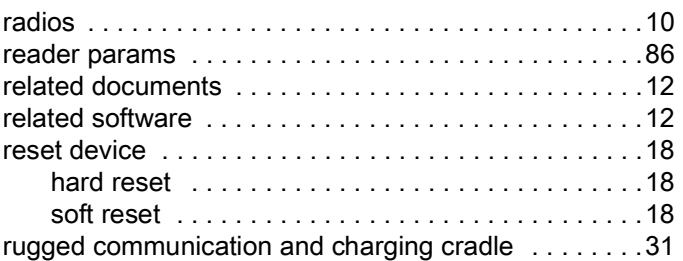

# S

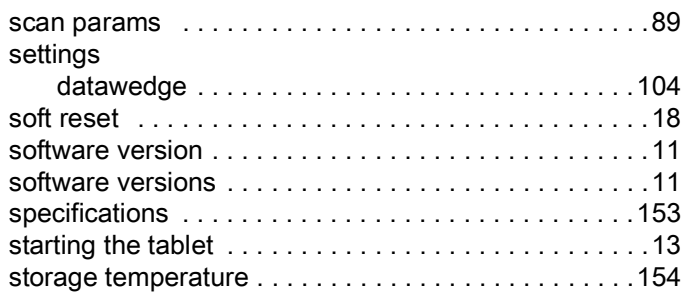

#### T

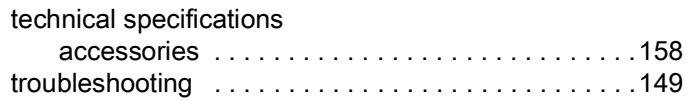

# U

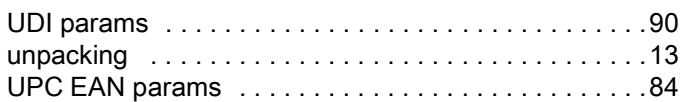

#### V

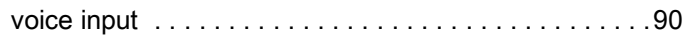

## W

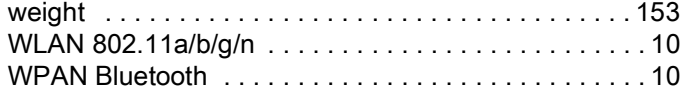

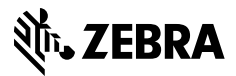

www.zebra.com